# **Guía de uso de FAX**

Lea esta guía de uso antes de empezar a utilizar la máquina y guárdela cerca de la máquina para facilitar su consulta.

## <span id="page-1-0"></span>**Contenido**

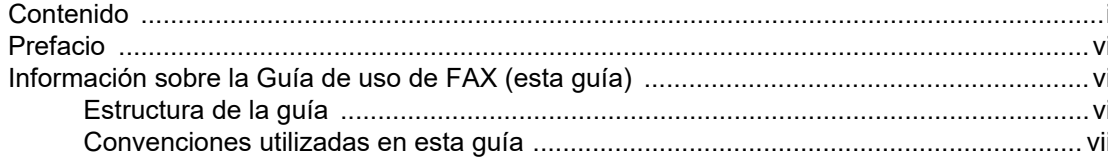

#### $\mathbf 1$

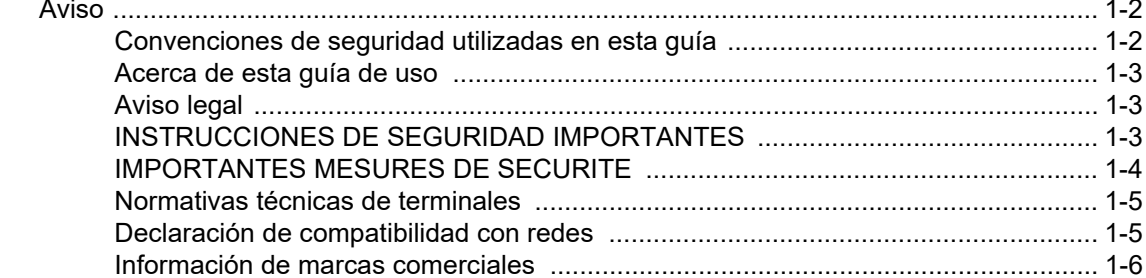

#### $\overline{\mathbf{2}}$  $2 - 1$ Nombres de los componentes y funciones ...  $2 - 2$

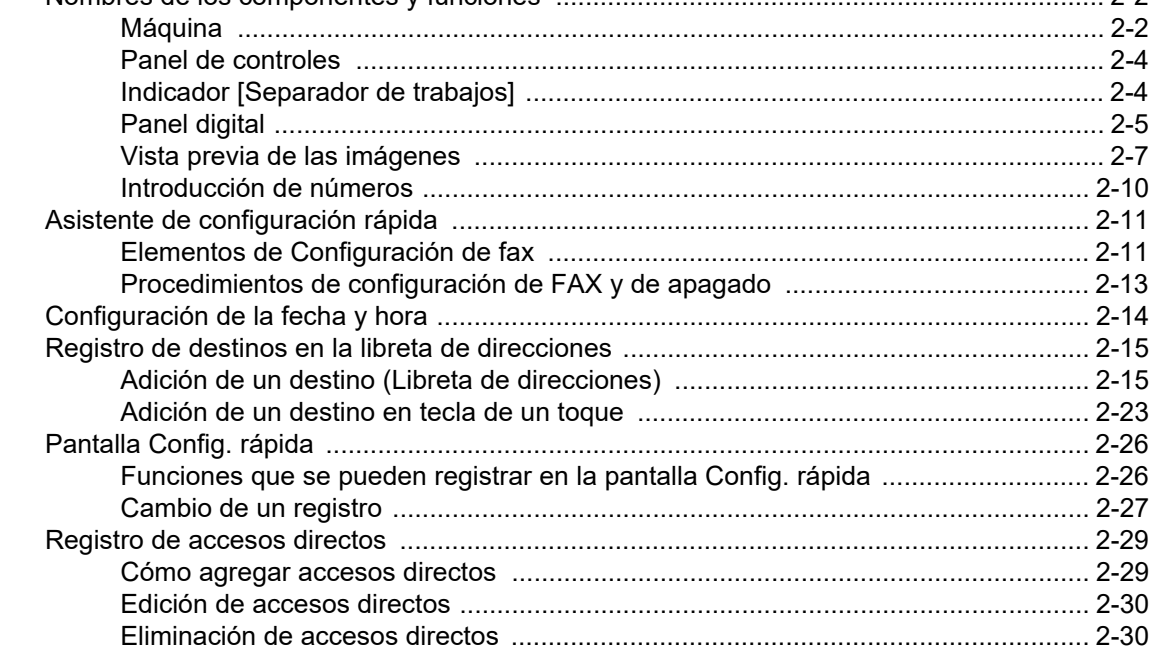

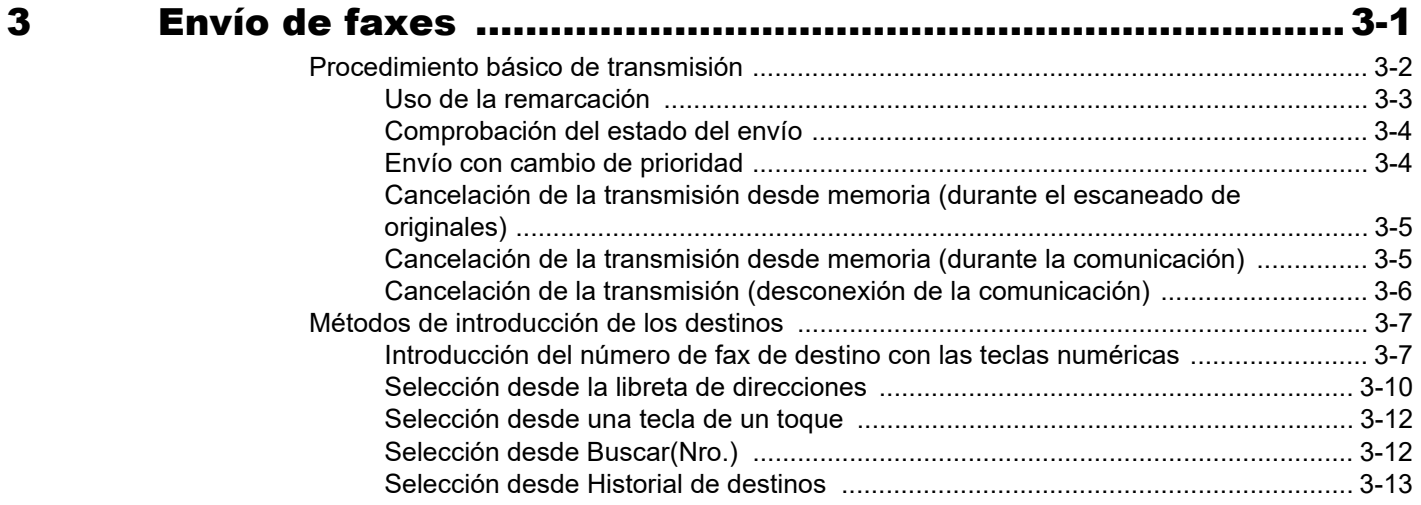

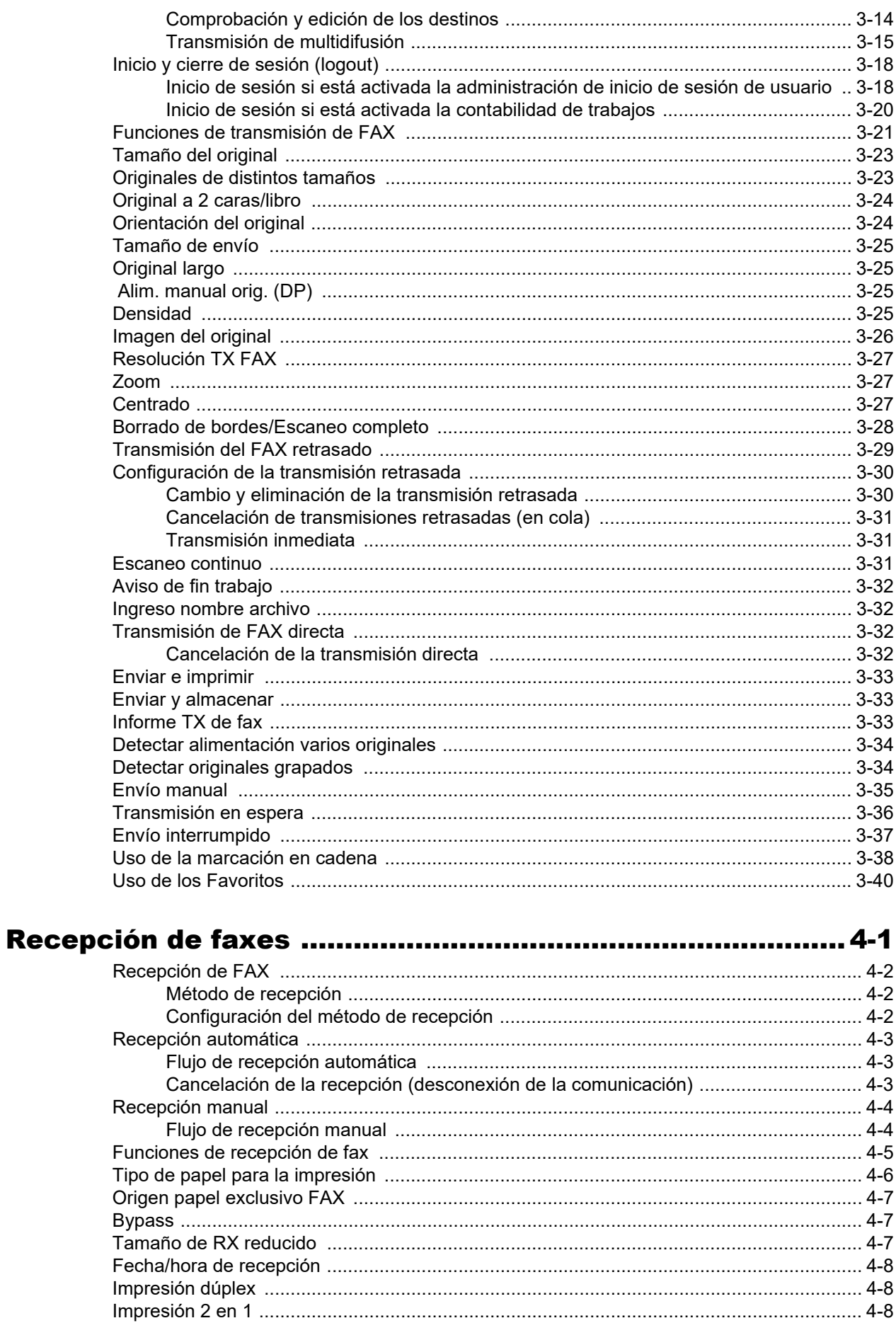

 $\overline{\mathbf{4}}$ 

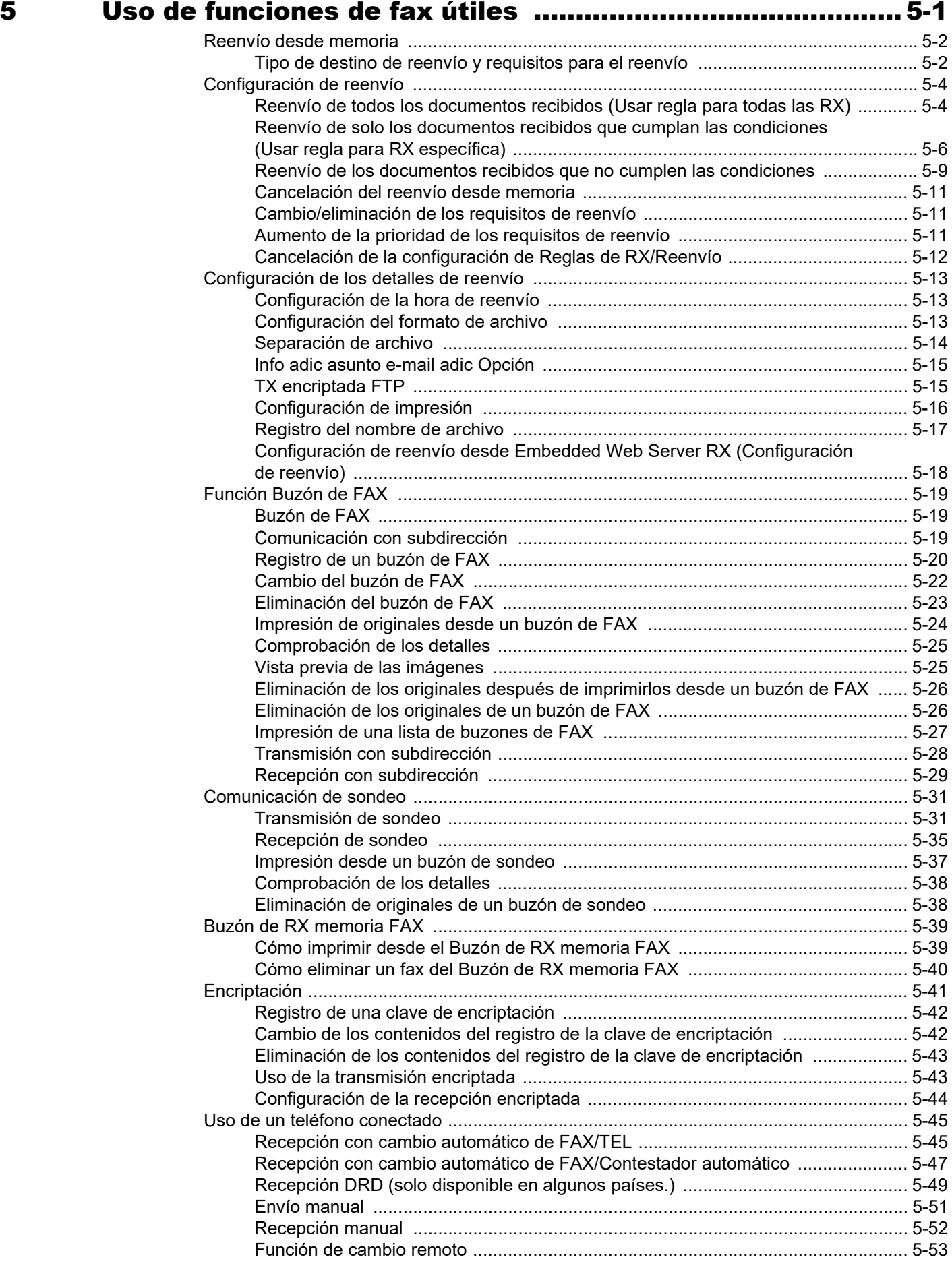

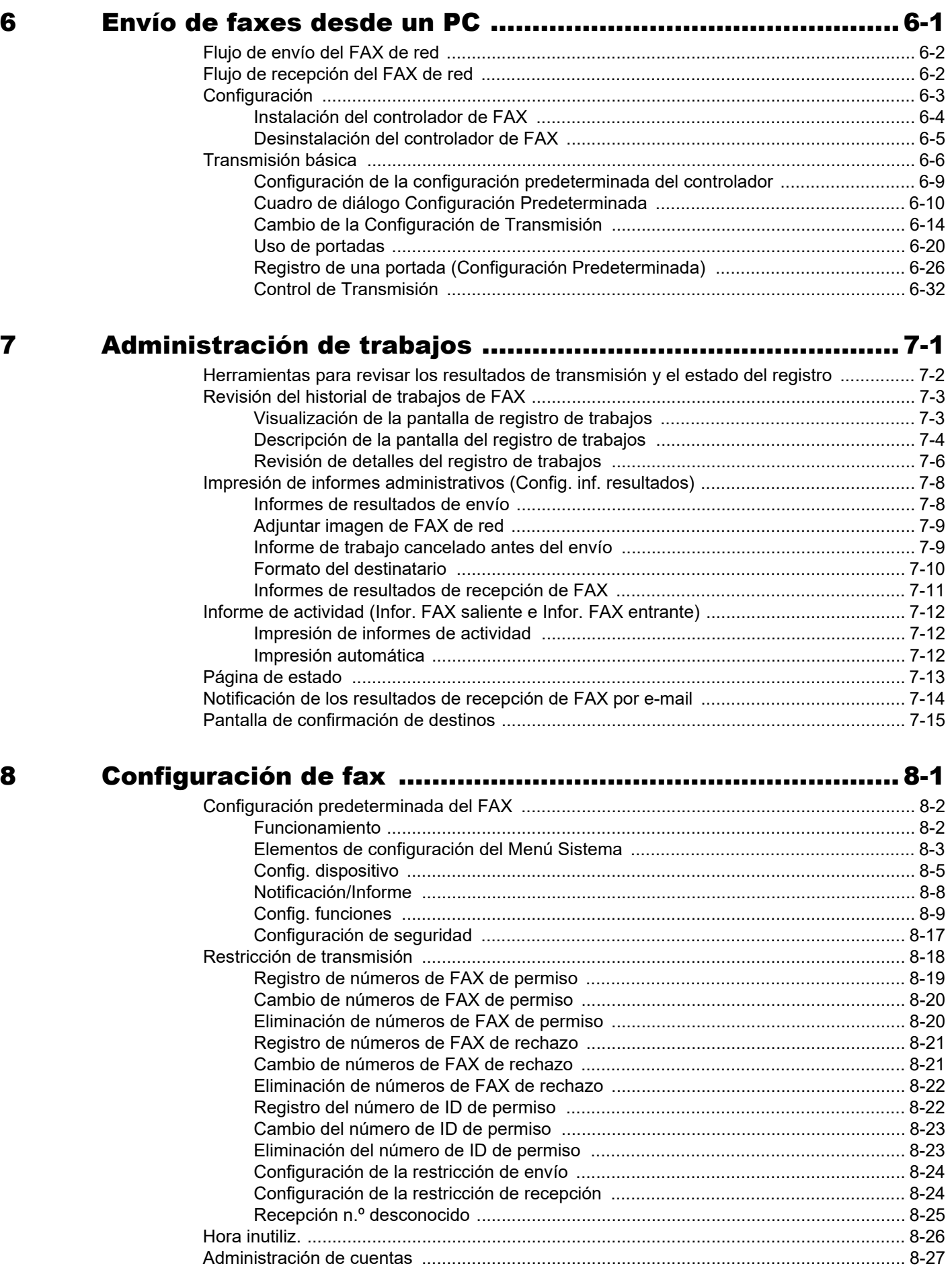

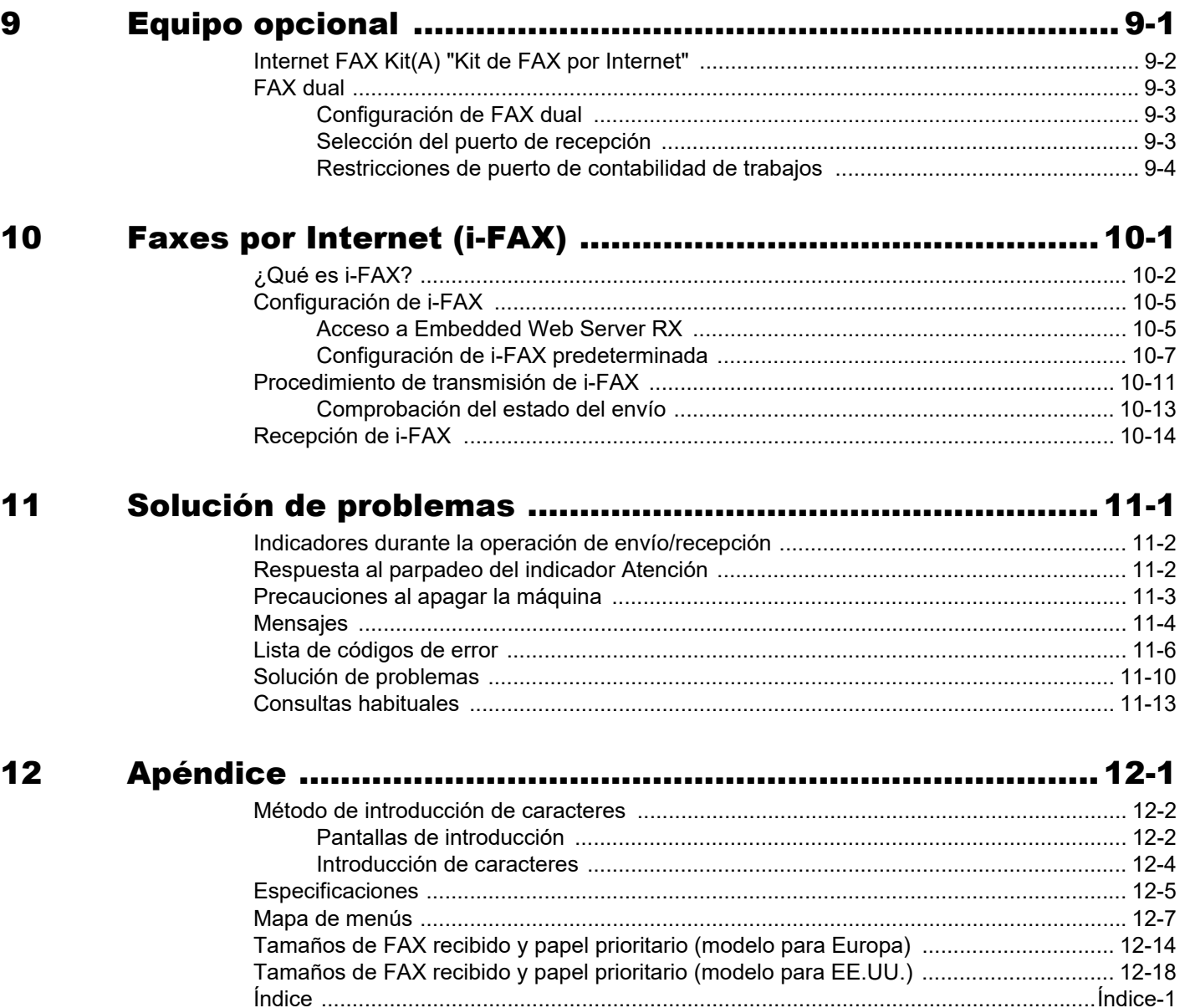

# <span id="page-6-0"></span>**Prefacio**

Esta Guía de uso se ha diseñado para ayudarle a utilizar la máquina correctamente, efectuar el mantenimiento rutinario y adoptar simples medidas de solución de problemas si es necesario, para que siempre pueda emplear la máquina en buenas condiciones.

Lea la Guía de uso antes de utilizar la máquina de fax. Guárdela cerca de la máquina de fax para mayor comodidad.

# <span id="page-6-1"></span>**Información sobre la Guía de uso de FAX (esta guía)**

### <span id="page-6-2"></span>**Estructura de la guía**

Esta guía de uso contiene los siguientes capítulos.

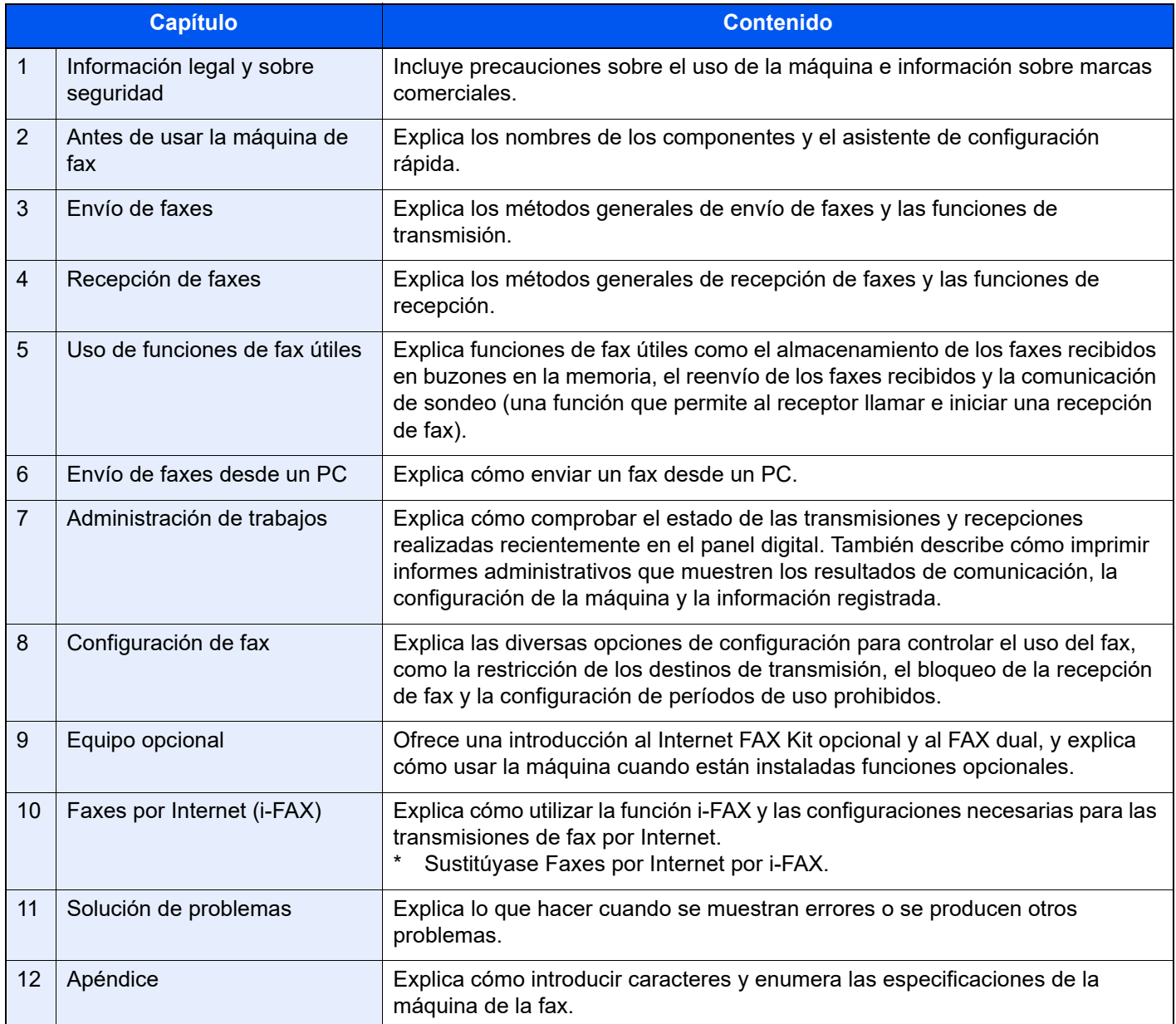

### <span id="page-7-0"></span>**Convenciones utilizadas en esta guía**

En las explicaciones de abajo se utiliza Adobe Reader XI como ejemplo.

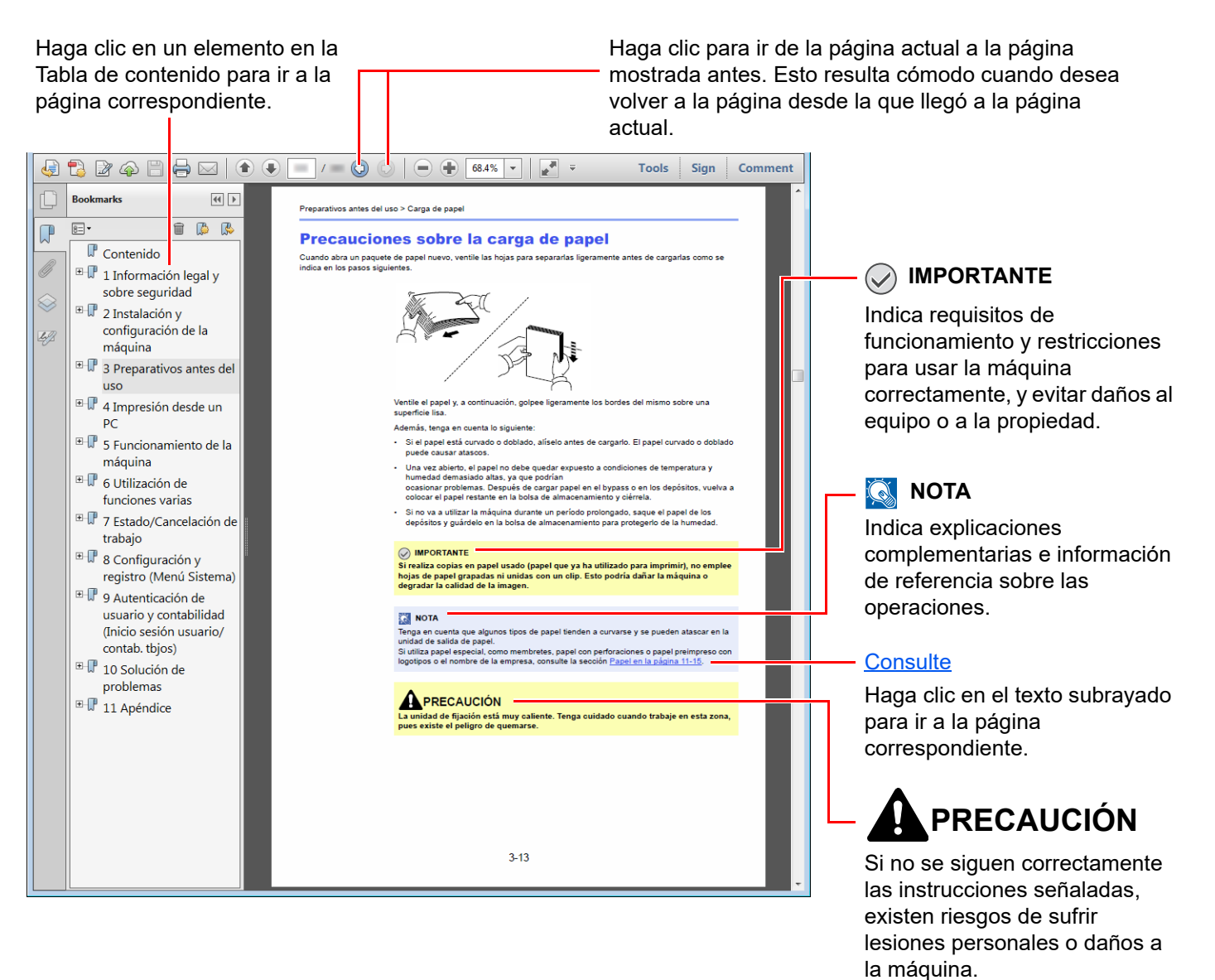

### **QNOTA**

Los elementos que aparecen en Adobe Reader difieren según cómo se utilice. Si no aparecen la Tabla de contenido o las herramientas, consulte la ayuda de Adobe Reader.

En esta guía, se emplean las convenciones que se describen abajo para determinados elementos.

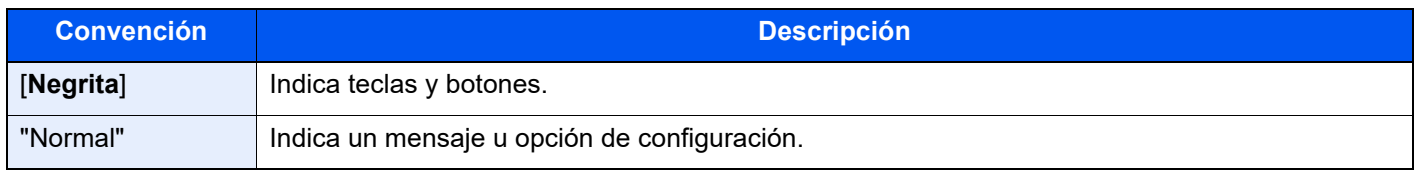

#### **Convenciones utilizadas en procedimientos de uso de la máquina**

En esta guía de uso se hace referencia a las teclas del panel digital de la forma siguiente:

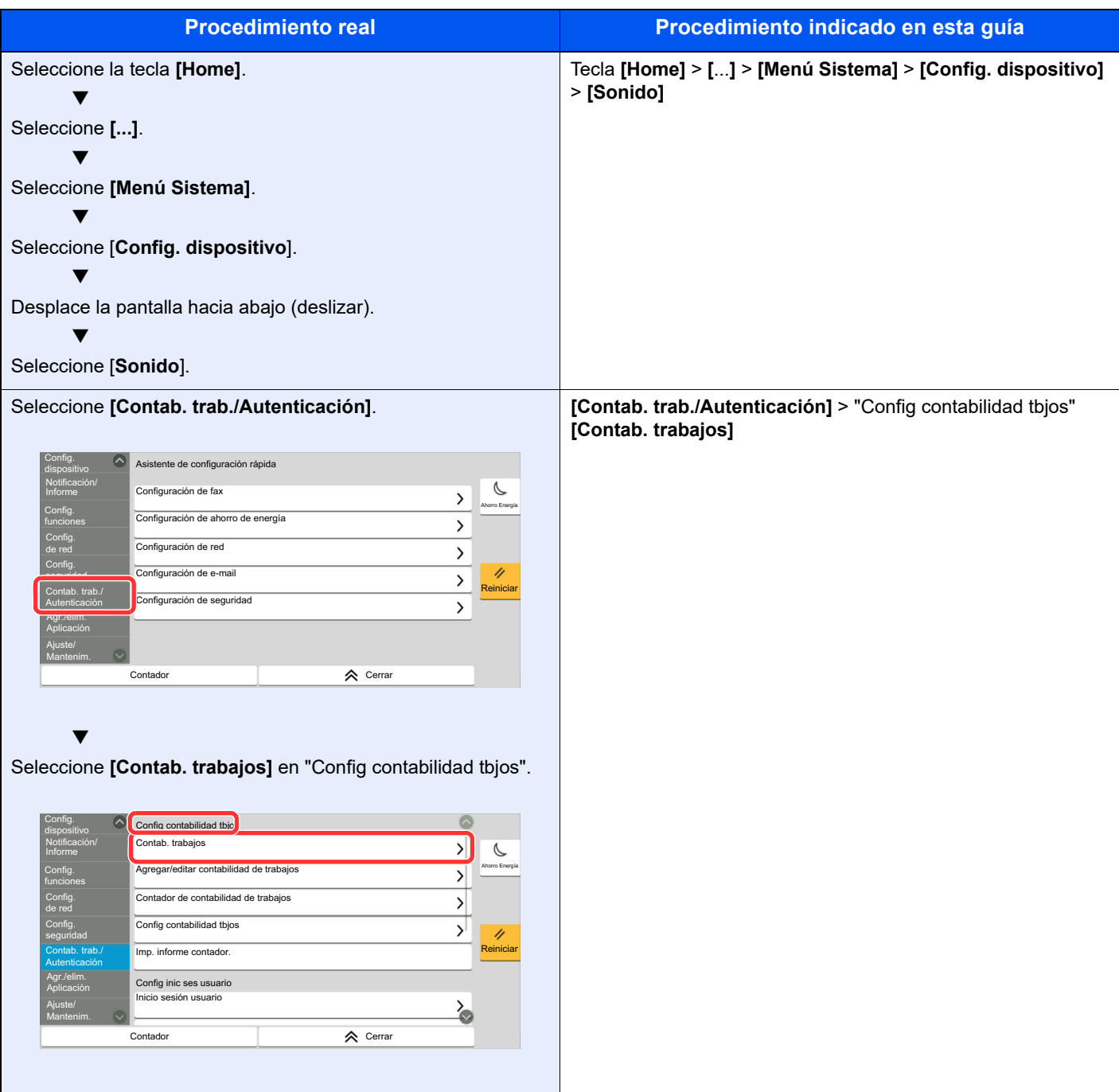

#### **Tamaño y orientación de los originales y el papel**

Los tamaños de original y de papel, como A4, B5, y Letter, se pueden utilizar tanto con orientación horizontal como vertical. Para diferenciar entre las orientaciones cuando se emplean estos tamaños, se añade "R" a los tamaños cuando se utiliza la orientación horizontal. Además, los siguientes iconos aparecen en el panel digital para indicar la orientación con que hay que colocar los originales y el papel.

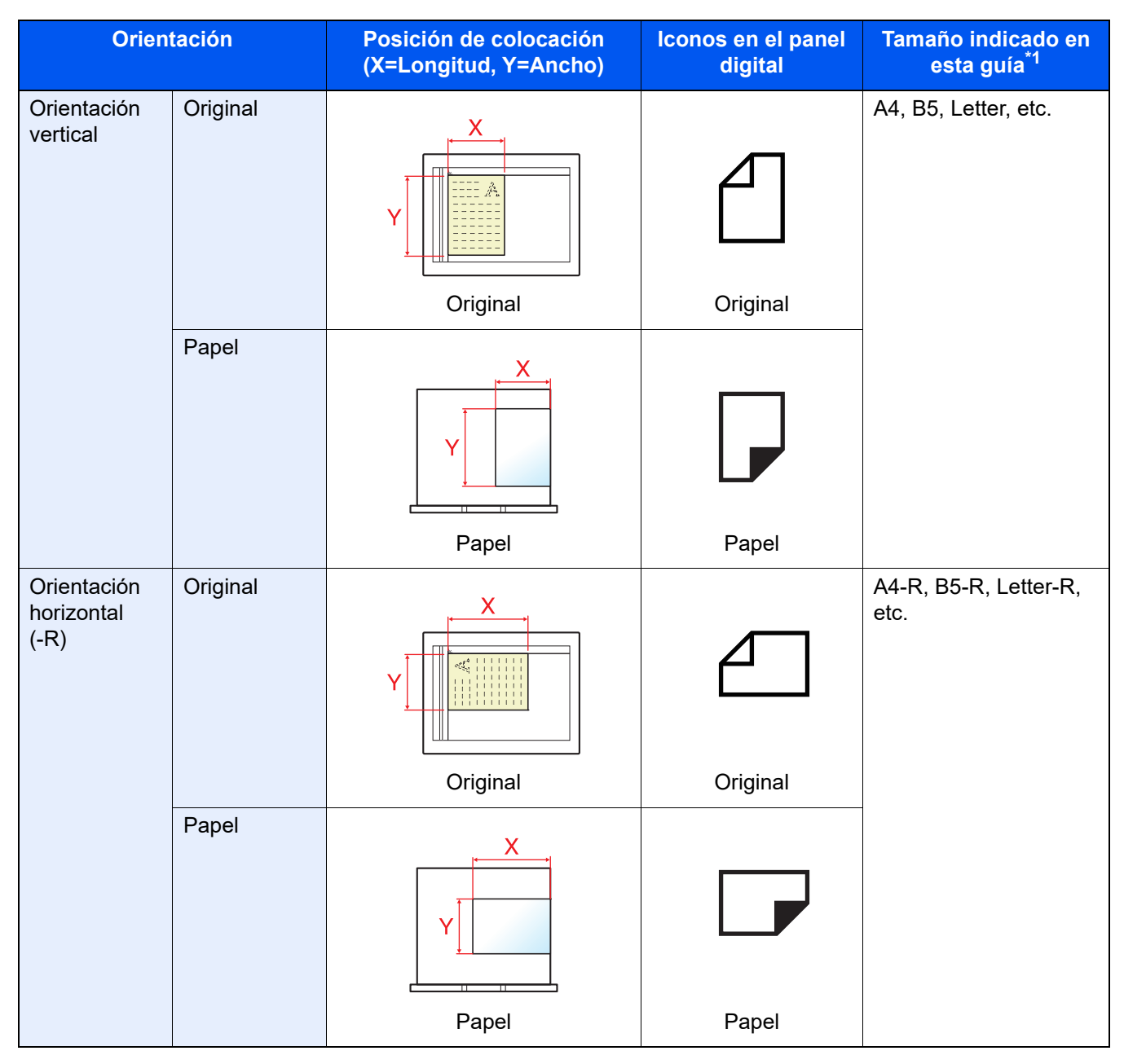

\*1 Los tamaños de original y de papel que se pueden utilizar dependen de la función y de la bandeja de origen. Para obtener más información, consulte:

*Guía de uso* de la máquina

# <span id="page-10-1"></span><span id="page-10-0"></span>Información legal y  $\blacksquare$ sobre seguridad

Antes de utilizar la máquina, lea esta información. En este capítulo se ofrece información sobre los siguientes temas:

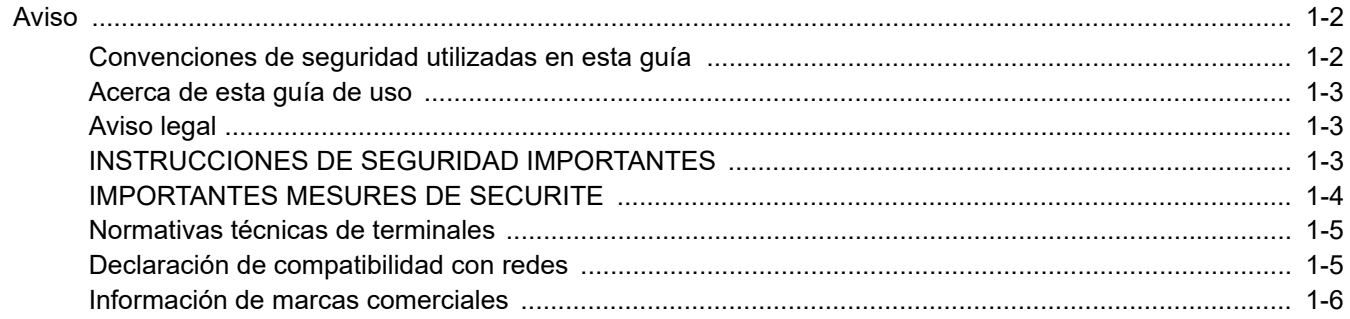

## <span id="page-11-0"></span>**Aviso**

### <span id="page-11-1"></span>**Convenciones de seguridad utilizadas en esta guía**

Las secciones de esta guía y las partes de la máquina de fax marcadas con símbolos son advertencias de seguridad que tienen por finalidad proteger al usuario, a otras personas y a objetos próximos, así como garantizar un uso correcto y seguro de la máquina de fax.

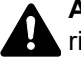

**ADVERTENCIA**: Si no se siguen correctamente las instrucciones señaladas, existen riesgos de sufrir lesiones graves e incluso fatales.

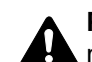

**PRECAUCIÓN**: Si no se siguen correctamente las instrucciones señaladas, existen riesgos de sufrir lesiones personales o daños a la máquina.

### **Símbolos**

El símbolo  $\triangle$  indica que la sección correspondiente contiene avisos de seguridad. Los puntos específicos de atención se indican dentro del símbolo.

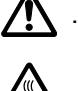

 $\bigwedge$  ... [Advertencia general]

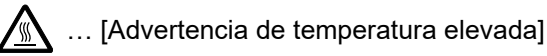

El símbolo  $\odot$  indica que la sección correspondiente contiene información relativa a acciones prohibidas. Dentro de cada símbolo se indican detalles específicos de la acción prohibida.

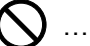

 $\bigcup \; ... \;$ [Advertencia de acción prohibida]

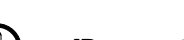

 $\bigotimes$  ... [Desmontaje prohibido]

El símbolo  $\bullet$  indica que la sección correspondiente contiene información sobre acciones que deben llevarse a cabo. Dentro del símbolo se indican detalles específicos de la acción requerida.

… [Alerta de acción requerida]

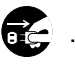

… [Desenchufar el cable de alimentación de la toma de corriente]

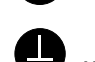

… [Conectar siempre la máquina a una toma de corriente con conexión a tierra]

Póngase en contacto con el servicio técnico para solicitar una guía nueva si las advertencias de seguridad de esta guía no pueden leerse correctamente o en caso de que no disponga de esta guía (pago necesario).

### **QNOTA**

Debido a actualizaciones de rendimiento, la información de esta Guía de uso está sujeta a cambios sin previo aviso.

### <span id="page-12-0"></span>**Acerca de esta guía de uso**

Esta Guía de uso contiene información sobre el uso de las funciones de fax de esta máquina. Lea la Guía de uso antes de empezar a utilizar la máquina.

Durante el uso, consulte la Guía de uso de la máquina para obtener información sobre las secciones indicadas a continuación.

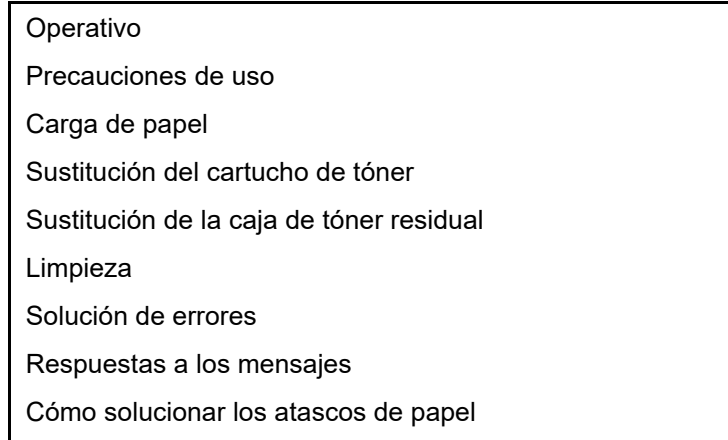

### <span id="page-12-1"></span>**Aviso legal**

NO ASUMIMOS NINGUNA RESPONSABILIDAD POR LA PÉRDIDA, YA SEA PARCIAL O COMPLETA, DE LOS DOCUMENTOS RECIBIDOS CUANDO DICHA PÉRDIDA SEA RESULTADO DE DAÑOS EXISTENTES EN EL SISTEMA DE FAX, PROBLEMAS DE FUNCIONAMIENTO, UTILIZACIÓN INCORRECTA O FACTORES EXTERNOS, COMO CORTES ELÉCTRICOS; ASÍ COMO TAMPOCO POR PÉRDIDAS MERAMENTE ECONÓMICAS O PÉRDIDAS DE BENEFICIOS A CAUSA DE PERDER OPORTUNIDADES QUE SE PUEDEN ATRIBUIR A LA PÉRDIDA DE LLAMADAS O MENSAJES GRABADOS.

### <span id="page-12-2"></span>**INSTRUCCIONES DE SEGURIDAD IMPORTANTES**

Cuando use el equipo telefónico, debe seguir una serie de precauciones básicas de seguridad para reducir el riesgo de incendio, descarga eléctrica y lesión a las personas, incluido lo siguiente:

**PRECAUCIÓN:** Para reducir el riesgo de incendio, utilice solo un cable AWG n.º 26 o UL más grande o un cable de línea de telecomunicaciones certificado CSA.

- 1 No use este producto cerca del agua; por ejemplo, cerca de una bañera, lavabo, fregadero o lavadero, en un sótano húmedo o cerca de una piscina.
- 2 Evite utilizar teléfonos (que no sean inalámbricos) durante las descargas eléctricas. Puede producirse el riesgo remoto de descarga eléctrica a causa de los rayos.
- 3 No use el teléfono para informar de una fuga de gas en proximidad a la fuga.
- 4 Utilice solo el cable de alimentación y las baterías que se indican en este manual. No tire las baterías al fuego. Pueden explotar. Revise la normativa local por si existen instrucciones especiales sobre su desecho.

#### **GUARDE ESTAS INSTRUCCIONES**

### <span id="page-13-0"></span>**IMPORTANTES MESURES DE SECURITE**

Certaines mesures de sécurité doivent être prises pendant l'utilisation de matériel téléphonique afin de réduire les risques d'incendie, de choc électrique et de blessures. En voici quelques unes:

- 1 Ne pas utiliser l'appareil près de l'eau, p. ex., près d'une baignoire, d'un lavabo, d'un évier de cuisine, d'un bac à laver, dans un sous-sol humide ou près d'une piscine.
- 2 Eviter d'utiliser le téléphone (sauf s'il s'agit d'un appareil sans fil) pendant un orage électrique. Ceci peut présenter un risque de choc électrique causé par la foudre.
- 3 Ne pas utiliser l'appareil téléphonique pour signaler une fuite de gaz s'il est situé près de la fuite.
- 4 Utiliser seulement le cordon d'alimentation et le type de piles indiqués dans ce manuel. Ne pas jeter les piles dans le feu: elles peuvent exploser. Se conformer aux règlements pertinents quant à l'élimination des piles.

#### **CONSERVER CES INSTRUCTIONS**

### <span id="page-14-0"></span>**Normativas técnicas de terminales**

#### Equipo terminal (ET); TBR 21

Requisitos de conexión para la aprobación paneuropea de conexión a redes telefónicas públicas analógicas conmutadas (PSTN) de los ET (excluidos los ET que admiten servicios de telefonía de voz) donde el direccionamiento de red, si se proporciona, se efectúa por medio de señales de multifrecuencia de doble tono (DTMF).

Este equipo terminal cumple con:

- 
- 
- 
- AN 05R01 AN para D, E, GR, P y N DE 12R00 AN nacional para D
- 
- AN 07R01 AN para D, E, P y N ES 01R01 AN nacional para E
- 
- 
- 
- 
- AN 16R00 Nota consultiva general NO 02R00 AN nacional para N
- 
- DE 04R00 AN nacional para D P 08R00 AN nacional para P
- TBR21 DE 05R00 AN nacional para D • AN 01R00 AN para P • DE 08R00 AN nacional para D • AN 02R01 AN para CH y N • DE 09R00 AN nacional para D • AN 06R00 AN para D, GR y P • DE 14R00 AN nacional para D • AN 09R00 AN para D • GR 01R00 AN nacional para GR • AN 10R00 AN para D • GR 03R00 AN nacional para GR • AN 11R00 AN para P • GR 04R00 AN nacional para GR • AN 12R00 AN para E • NO 01R00 AN nacional para N DE 03R00 AN nacional para D • P 03R00 AN nacional para P

### <span id="page-14-1"></span>**Declaración de compatibilidad con redes**

El fabricante declara que el equipo se ha diseñado para utilizarse en las redes telefónicas públicas conmutadas (PSTN) de los siguientes países:

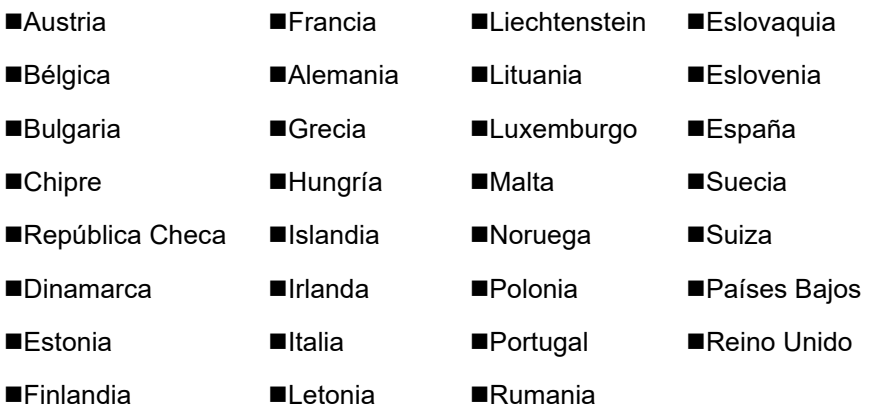

### <span id="page-15-0"></span>**Información de marcas comerciales**

- Microsoft, Windows, Windows Vista, Windows Server, Internet Explorer, Excel y PowerPoint son marcas comerciales o marcas comerciales registradas de Microsoft Corporation en los EE.UU. y en otros países.
- Adobe Acrobat y Adobe Reader son marcas comerciales de Adobe Systems Incorporated.
- IBM e IBM PC/AT son marcas comerciales de International Business Machines Corporation.

Los demás nombres de compañías y productos que se mencionan en esta Guía de uso son marcas comerciales o marcas comerciales registradas de las respectivas compañías. Las designaciones ™ y ® se omiten en esta guía.

<span id="page-16-0"></span> $\overline{\mathbf{2}}$ 

# <span id="page-16-1"></span>Antes de usar la máquina de fax

En este capítulo se explican los siguientes temas:

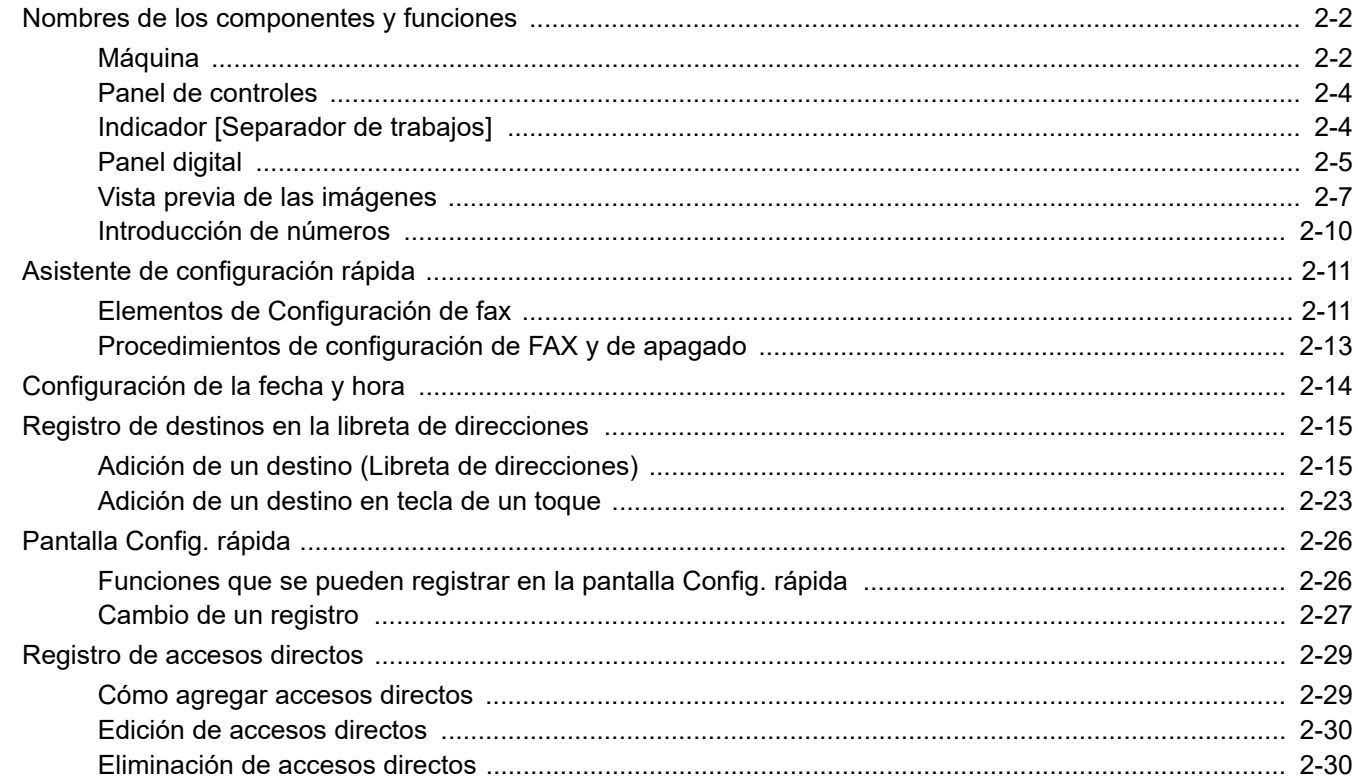

## <span id="page-17-0"></span>**Nombres de los componentes y funciones**

### <span id="page-17-1"></span>**Máquina**

En este capítulo se explican los nombres de los componentes cuando el equipo se utiliza como una máquina de fax. Para obtener información acerca de los componentes necesarios para las funciones distintas a la de FAX, consulte:

*Guía de uso* de la máquina

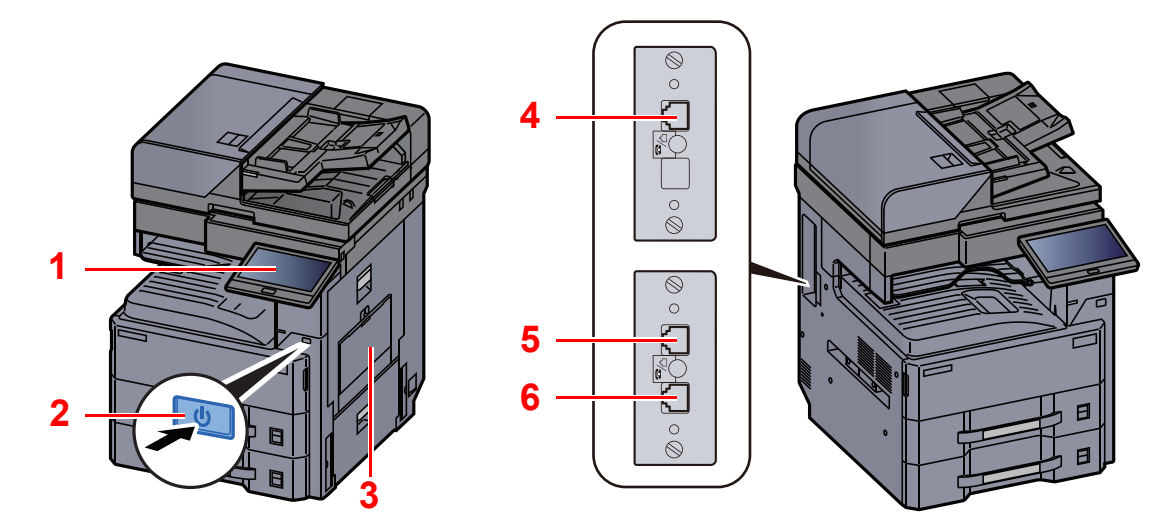

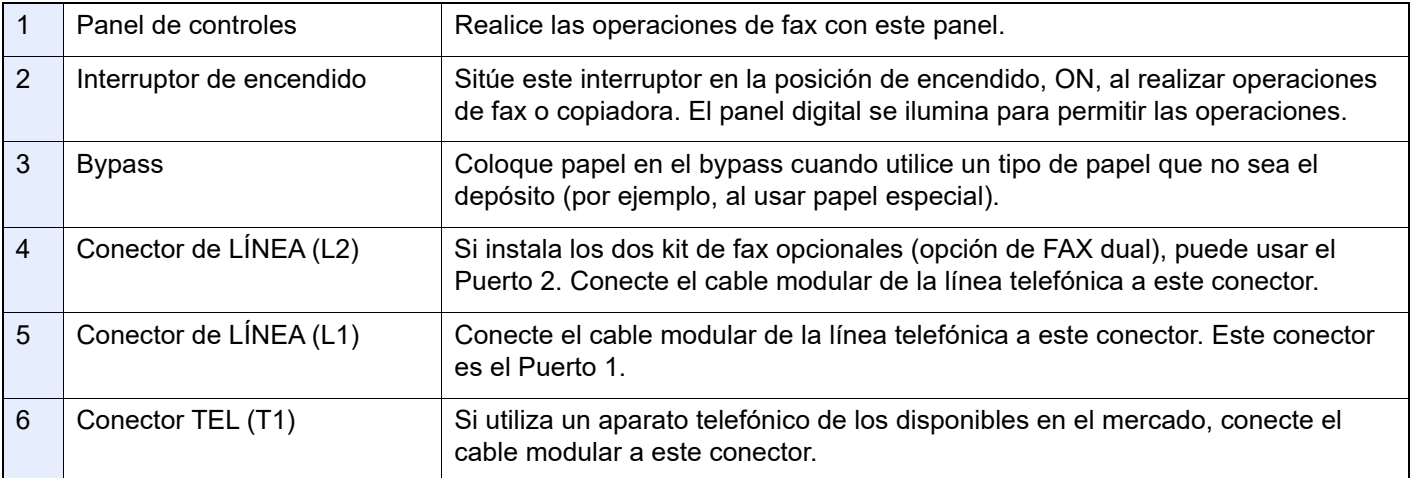

#### **IMPORTANTE**

**No puede recibir automáticamente un fax cuando el interruptor de encendido está apagado.** 

### **Alimentador de originales**

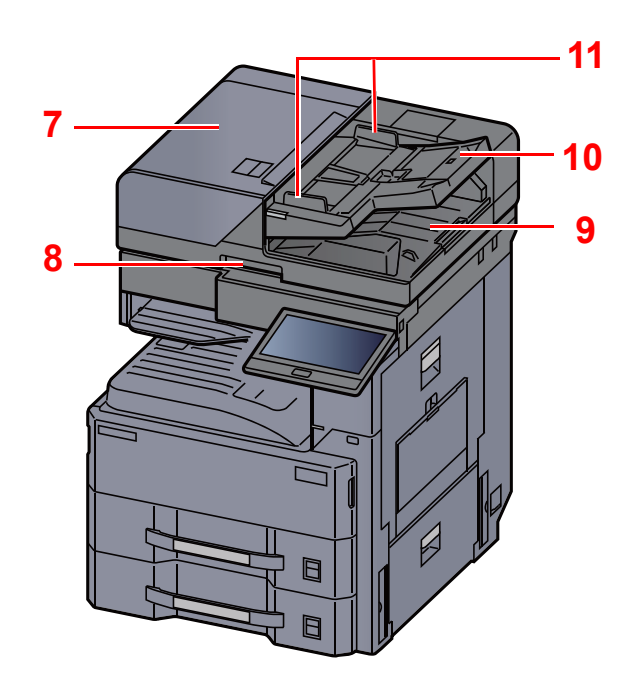

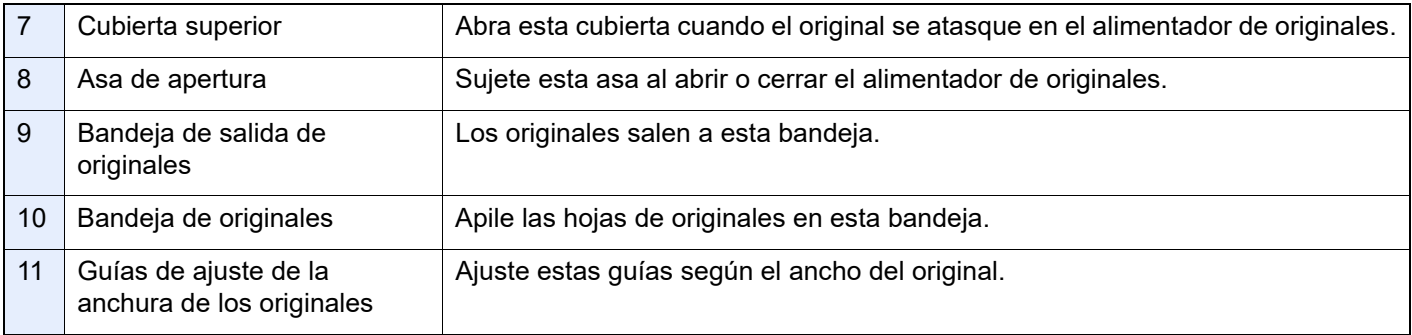

### <span id="page-19-0"></span>**Panel de controles**

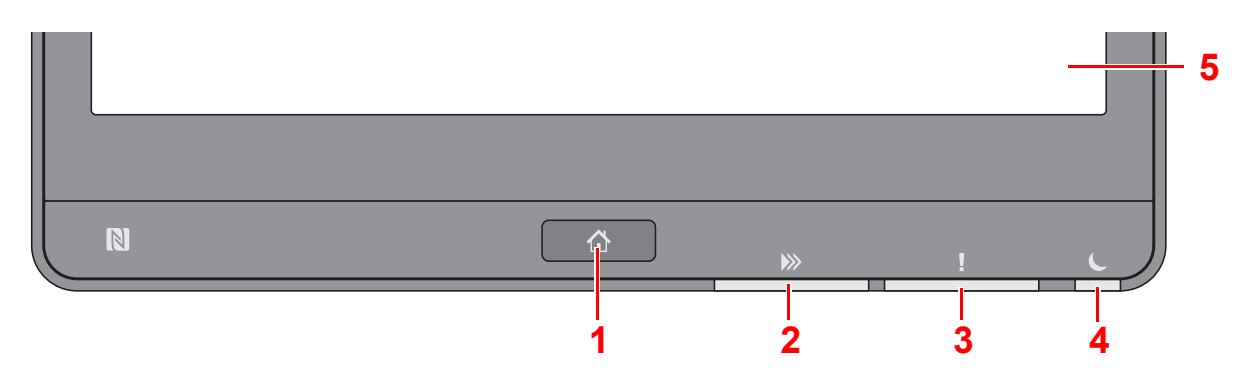

- <span id="page-19-2"></span>1 Tecla [**Home**]: Abre la pantalla principal.
- <span id="page-19-3"></span>2 Indicador [**Datos**]: Parpadea mientras la máquina está imprimiendo o enviando/recibiendo, o bien, accediendo al disco duro/SSD. Además, se enciende cuando hay un envío de trabajo de FAX con transmisión retrasada.
- <span id="page-19-4"></span>3 Indicador [**Atención**]: Se enciende o parpadea cuando se produce un error y se detiene un trabajo.
- <span id="page-19-6"></span>4 Indicador [**Ahorro Energía**]: Parpadea si la máquina está en reposo.
- <span id="page-19-5"></span>5 Panel digital: Muestra iconos para establecer la configuración de la máquina.

### <span id="page-19-1"></span>**Indicador [Separador de trabajos]**

Parpadea cuando hay papel en la bandeja del separador de trabajos.

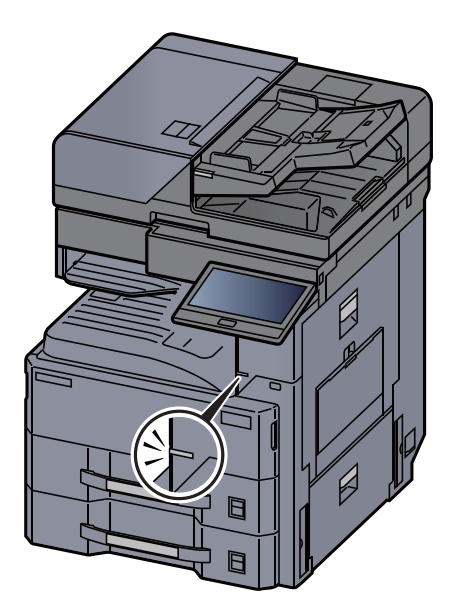

### <span id="page-20-0"></span>**Panel digital**

#### <span id="page-20-1"></span>**Uso del panel digital**

En esta sección se explica el funcionamiento básico del panel digital.

#### **Pulsar**

Esta es la acción que sirve para seleccionar un icono o una tecla.

En este documento, la acción de pulsar se expresa como "seleccionar".

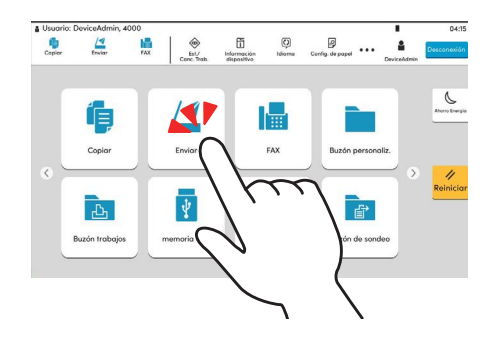

#### **Cuadro emergente**

Pulse los iconos y las teclas para ver información detallada sobre los iconos y menús. Un cuadro emergente muestra información y menús sin cambiar entre pantallas.

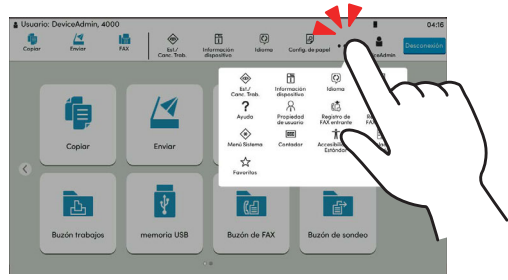

#### **Deslizar**

Esta es la acción que sirve para cambiar entre pantallas y mostrar elementos que no se muestran en la lista. Deslice en una dirección como si estuviera trazando en la pantalla.

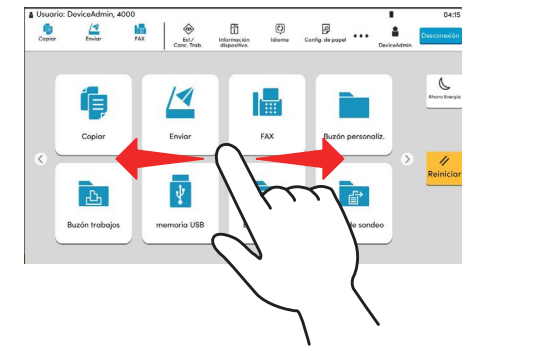

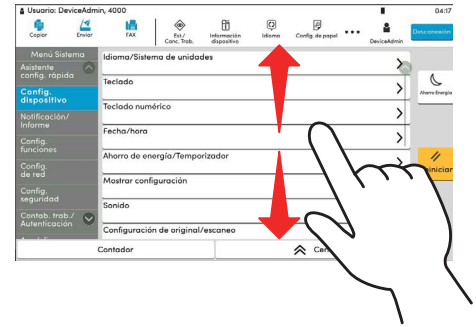

#### **Pantalla principal**

Esta pantalla aparece cuando se pulsa la tecla [**Home**] en el panel de controles. Cuando se selecciona un icono, aparece la pantalla correspondiente.

Puede cambiar los iconos que se muestran en la pantalla principal, así como su fondo.

*Guía de uso* de la máquina

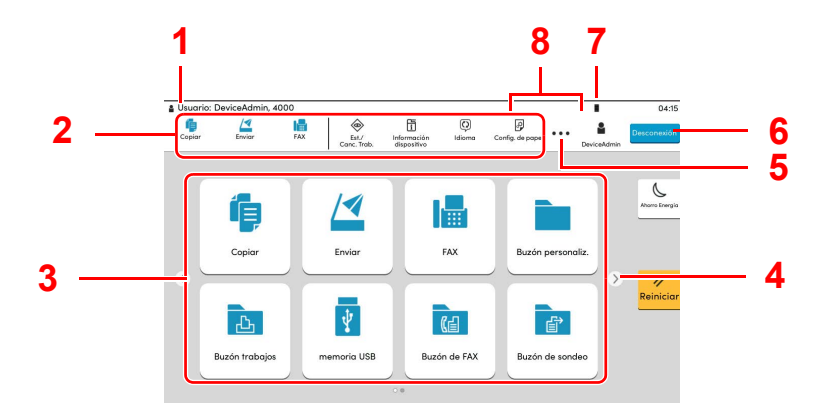

\* La apariencia puede ser diferente de la de la pantalla actual, en función de la configuración y de cómo estén configuradas las opciones.

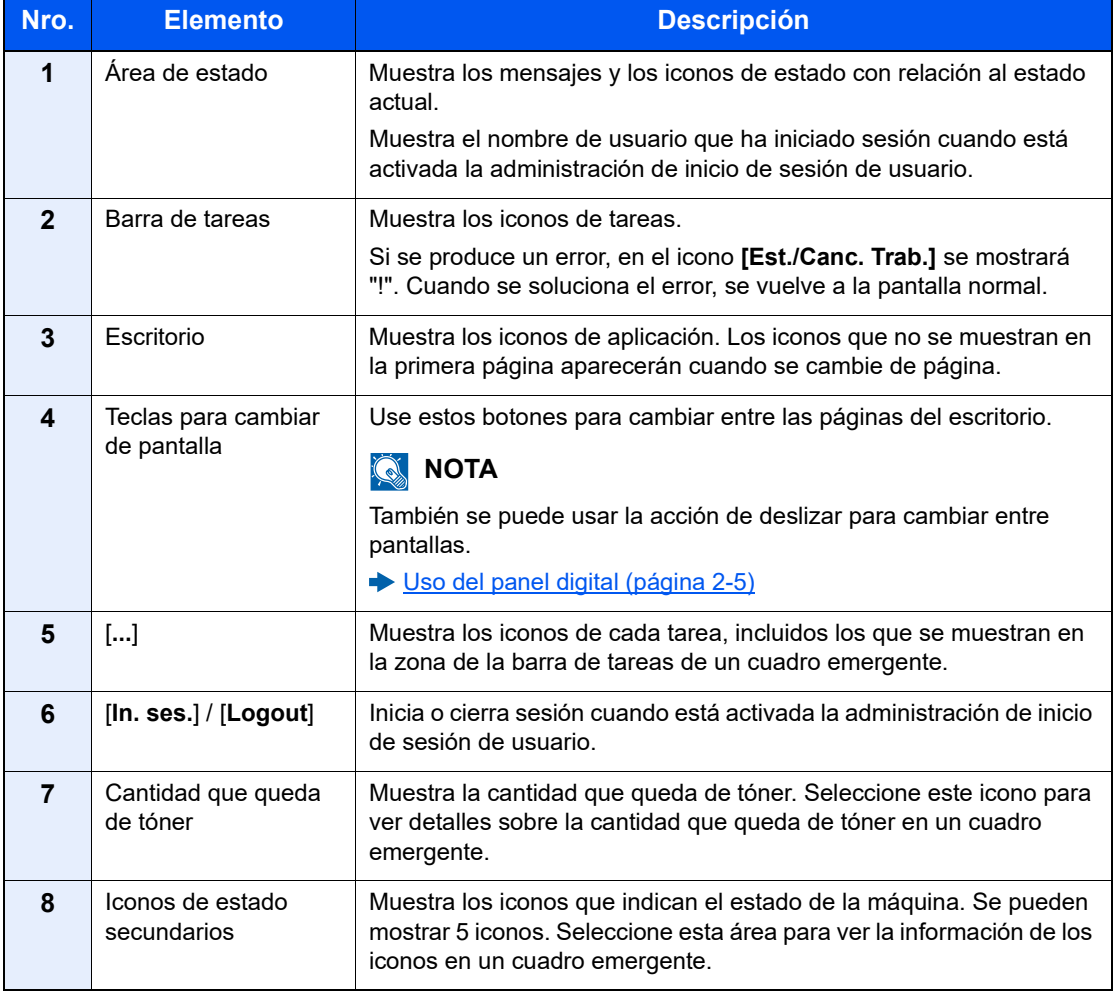

### **Funcionamiento del panel digital**

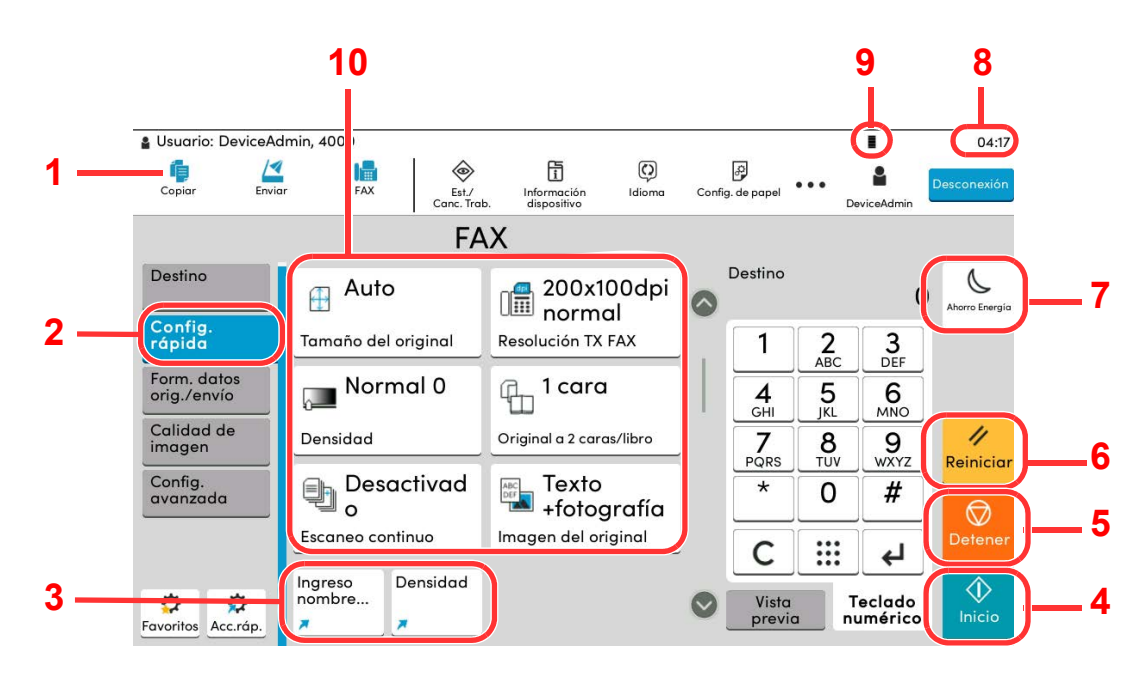

- Muestra el estado del equipo, así como los mensajes de operación necesarios.
- Abre la pantalla Config. rápida.
- Muestra los accesos directos registrados.
- Tecla [**Inicio**]: Inicia operaciones de copia y escaneado y procesamiento de operaciones de configuración.
- Tecla [**Detener**]: Cancela o pone en pausa un trabajo en curso.
- Tecla [**Reiniciar**]: Restablece los valores predeterminados.
- Tecla [**Ahorro Energía**]: Activa el modo de reposo en la máquina.
- Muestra la hora.
- Cantidad que queda de tóner.
- Configure las funciones de fax.

### <span id="page-22-0"></span>**Vista previa de las imágenes**

Puede mostrar una imagen de vista previa de un original escaneado en el panel para comprobar la imagen que se enviará.

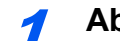

#### 1 **Abra la pantalla.**

Prepare el envío de la imagen tal como se describe en el procedimiento básico de transmisión.

[Procedimiento básico de transmisión \(página 3-2\)](#page-47-1)

2 **Muestre la imagen de vista previa.**

1 Seleccione la ficha [**Vista previa**] > Seleccione [**V. previa**].

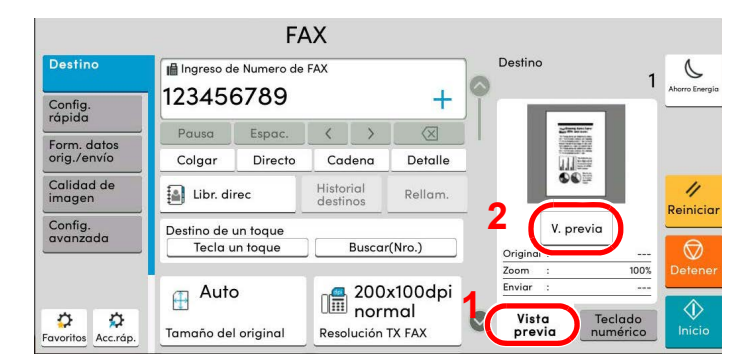

La máquina empieza a escanear el original. Una vez completado el escaneado, aparece la vista previa de la imagen en el panel.

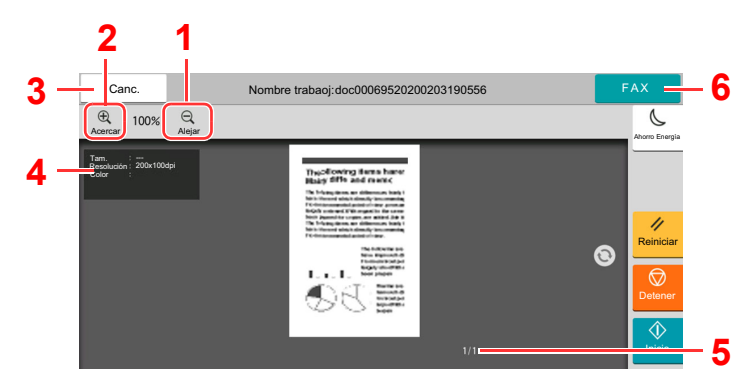

- 1 Reducción de la ampliación.
- 2 Ampliación del zoom.
- 3 Cancela el trabajo.
- 4 Muestra la información de los datos.
- 5 Muestra el número actual de página y el número total de páginas.
- 6 Envía un fax.

### **QNOTA**

Si se modifican las funciones de transmisión siguientes, los resultados se aplican en la imagen de vista previa.

- Resolución de escaneado
- Densidad de escaneado
- Selección del tamaño del original
- Orientación del original
- Selección de la calidad de imagen
- Borrado de bordes/Escaneo completo
- Zoom

#### [Funciones de transmisión de FAX \(página 3-21\)](#page-66-1) ∙

Si se coloca un documento de varias páginas en el alimentador de originales, primero se lee todo el documento y después se muestra la vista previa de la primera página. Deslice la vista previa a la izquierda y derecha para ver una vista previa de las página por orden de lectura.

Las funciones de transmisión no se pueden cambiar mientras se muestra la imagen de vista previa.

Para cambiar cualquier función de transmisión, seleccione la tecla [**Detener**] o [**Cancelar**]. Desaparece la imagen de vista previa y el destino se cancela. Para volver a ver la vista previa, realice los cambios de funciones de transmisión y seleccione el destino.

2 Pulse la tecla [**Inicio**] para enviar el fax.

Comienza la transmisión.

#### **QNOTA**

Si la opción [**Comprobar destino antes de envío**] está configurada como [**Activado**], aparece una pantalla de confirmación al pulsar la tecla [**Inicio**].

*Guía de uso* de la máquina

Para ver una imagen de vista previa cuando utiliza el alimentador de originales, vuelva a colocar los originales en el alimentador de originales.

Del mismo modo, puede obtener una vista previa de un documento almacenado en un buzón de sondeo para una transmisión de sondeo.

[Comunicación de sondeo \(página 5-31\)](#page-124-2)

No se pueden obtener imágenes de vista previa en las siguientes situaciones:

- Durante una transmisión directa
- Durante una recepción de sondeo
- Cuando se selecciona [**Activado**] en la opción Original largo

#### **Uso de la pantalla de vista previa**

Si se muestra la pantalla de vista previa, puede hacer lo siguiente moviendo el dedo que toca el panel digital.

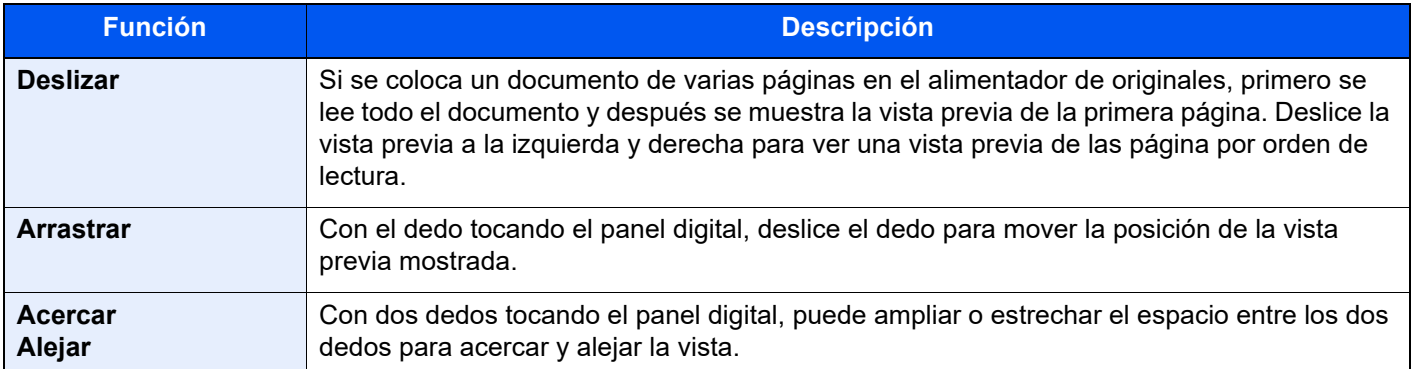

### <span id="page-25-0"></span>**Introducción de números**

Al introducir números, aparecen las teclas numéricas en el panel digital si selecciona el área donde se introduce el número.

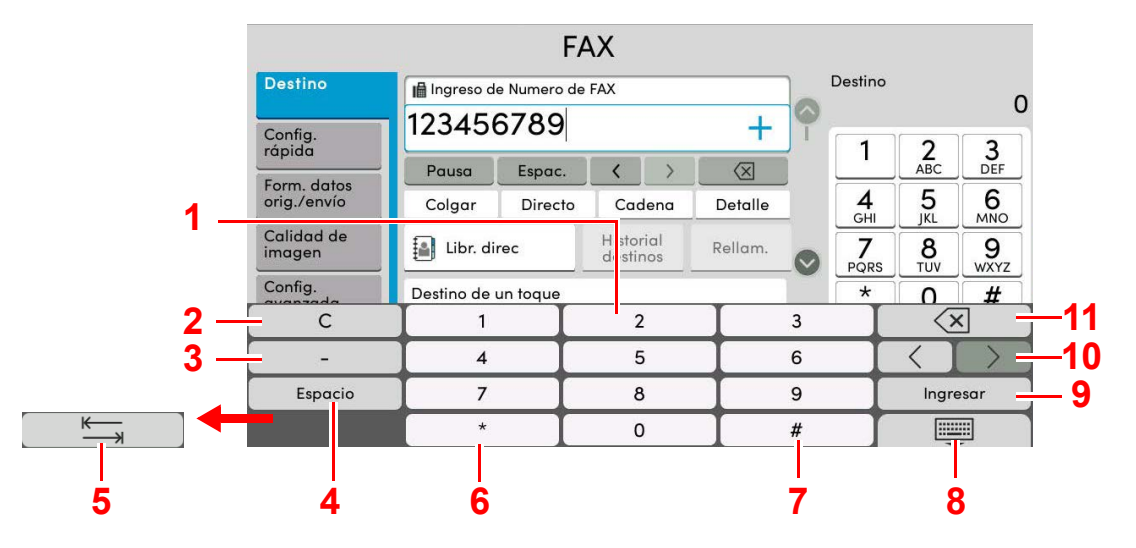

- 1 Introducción de números.
- 2 Borra los números introducidos.
- 3 Introduce un guión (-).
- 4 Inserta un espacio.
- 5 Desplaza al siguiente cuadro de entrada.
- 6 Si se muestra [.]: Se introduce el punto decimal. Los números que se introduzcan después de seleccionar esta tecla serán los números después del punto decimal. Si se muestra [\*]: Se introduce [\*].
- 7 Si se muestra [+/-]: Cambia entre números positivos y negativos. Si se muestra [#]: Se introduce [#].
- 8 Cierra el teclado numérico.
- 9 Confirma el número introducido con las teclas numéricas.
- 10 Desplaza el cursor.
- 11 Elimina el carácter situado a la izquierda del cursor.

# <span id="page-26-0"></span>**Asistente de configuración rápida**

En el modo de configuración rápida, se utiliza un asistente para configurar los siguientes valores. Asegúrese de completar la configuración antes de usar el sistema de fax.

### <span id="page-26-1"></span>**Elementos de Configuración de fax**

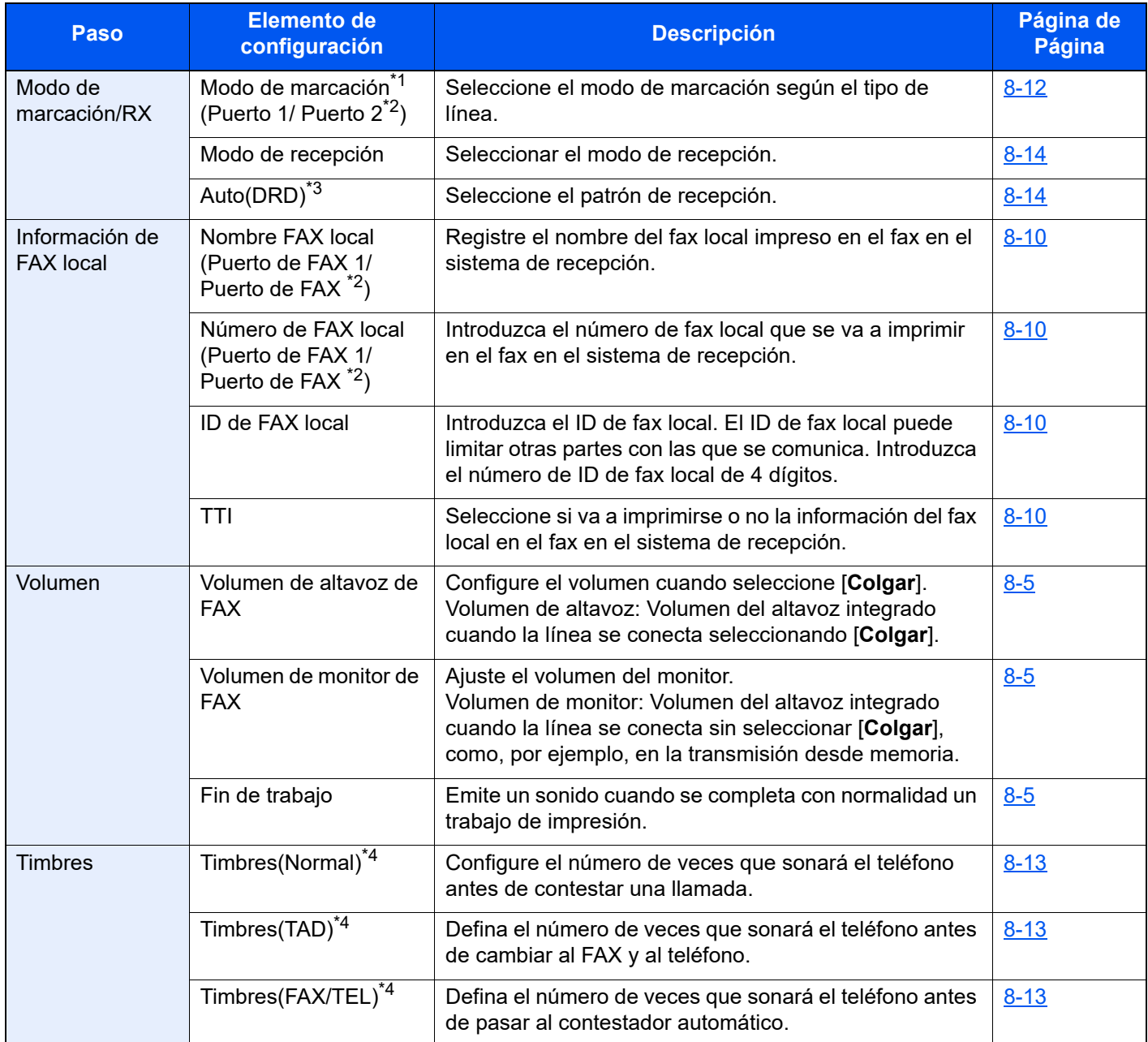

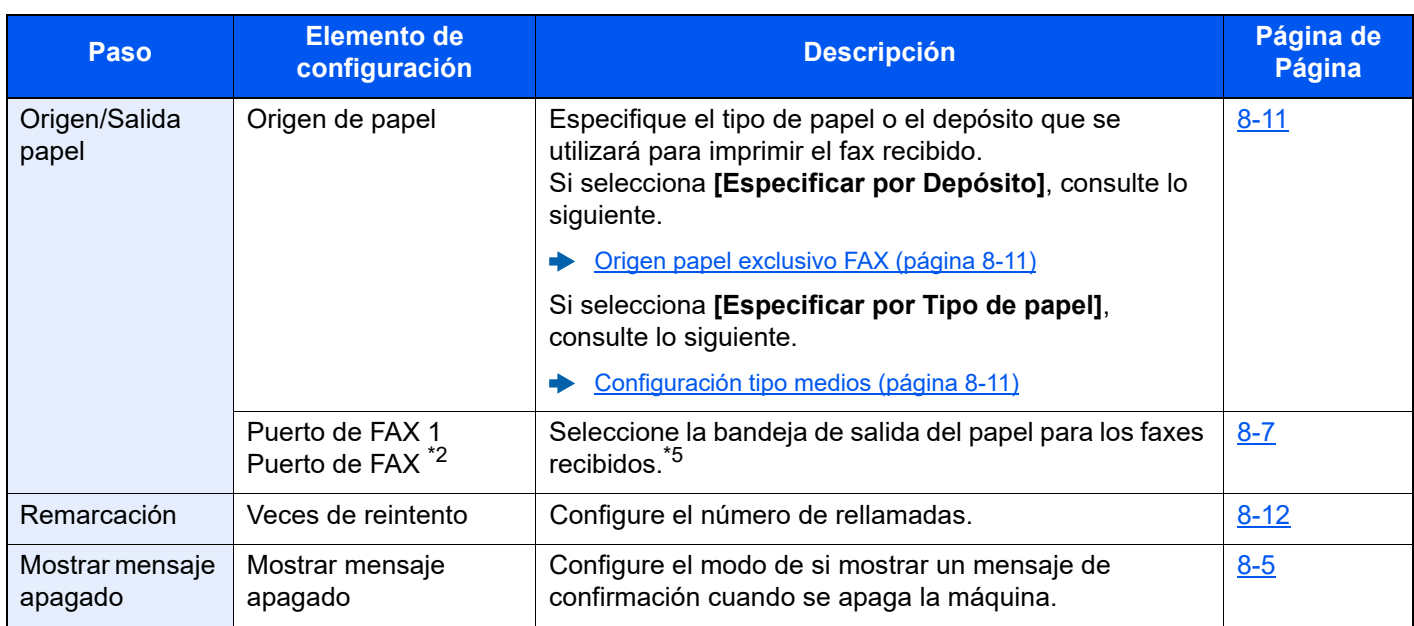

\*1 Solo para modelos para EE.UU.

<span id="page-27-0"></span>\*2 Se muestra cuando está instalada la opción de dos kits de fax.

- \*3 El modo de recepción DRD está disponible para algunos países.
- <span id="page-27-1"></span>\*4 Esta opción no aparece en algunas regiones.
- \*5 Puede que esta función no se muestre según las opciones instaladas.

#### **QNOTA**

La configuración puede cambiarse en el Menú Sistema.

[Configuración predeterminada del FAX \(página 8-2\)](#page-195-2)

### <span id="page-28-0"></span>**Procedimientos de configuración de FAX y de apagado**

#### **<b>NOTA**

Si aparece la pantalla de autenticación de usuario, introduzca el nombre de usuario y la contraseña de inicio de sesión, y seleccione [**Inicio sesión**].

El nombre de usuario y la contraseña de inicio de sesión configurados de fábrica de forma predeterminada se indican abajo.

Nombre de usuario de inicio de sesión: 4063i:4000, 3263i:3200

Contraseña de inicio de sesión: 4063i:4000, 3263i:3200

#### 1 **Abra la pantalla.**

Tecla [**Home**] > [**...**] > [**Menú Sistema**] > [**Asistente de configuración rápida**] > **[Configuración de fax]**

#### **2** Configure la función.

Inicie el asistente. Siga las instrucciones de la pantalla para establecer la configuración.

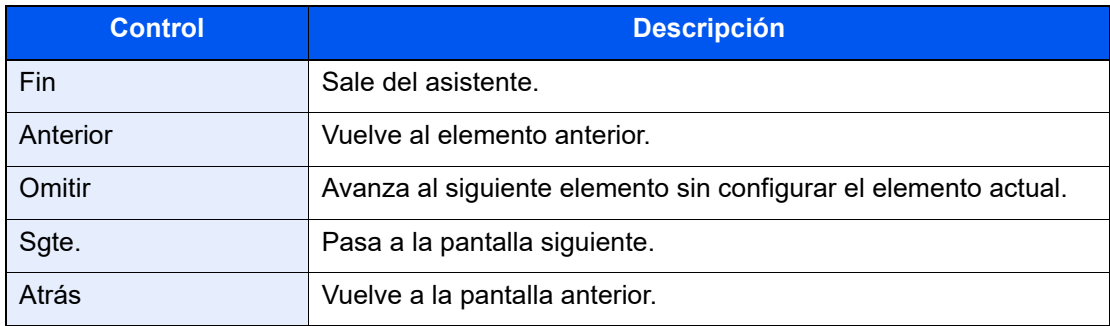

Una vez finalizada la configuración, seleccione [**Finaliz**].

# <span id="page-29-0"></span>**Configuración de la fecha y hora**

Configure la fecha y hora locales del lugar de instalación.

Cuando se envíe un fax con la función de transmisión, la fecha y hora configuradas aquí se imprimirán en el encabezado del fax. Defina la fecha, la hora y la diferencia horaria con respecto a GMT de la región donde se utiliza la máquina.

#### **QNOTA**

Asegúrese de configurar la diferencia horaria antes de establecer la fecha y hora.

Si se ha activado la administración de inicio de sesión de usuario, solo puede cambiar la configuración si inicia sesión con privilegios de administrador o como usuario con privilegios de establecer esta configuración.

El nombre de usuario y la contraseña de inicio de sesión configurados de fábrica de forma predeterminada se indican abajo.

Nombre de usuario de inicio de sesión: 4063i:4000, 3263i:3200

Contraseña de inicio de sesión: 4063i:4000, 3263i:3200

#### 1 **Abra la pantalla.**

Tecla [**Home**] > [**...**] > [**Menú Sistema**] > > [**Config. dispositivo**] > [**Fecha/hora**]

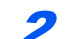

#### 2 **Configure las opciones de configuración.**

Seleccione y configure en orden [**Zona horaria**] > [**Fecha/hora**] > [**Formato de fecha**].

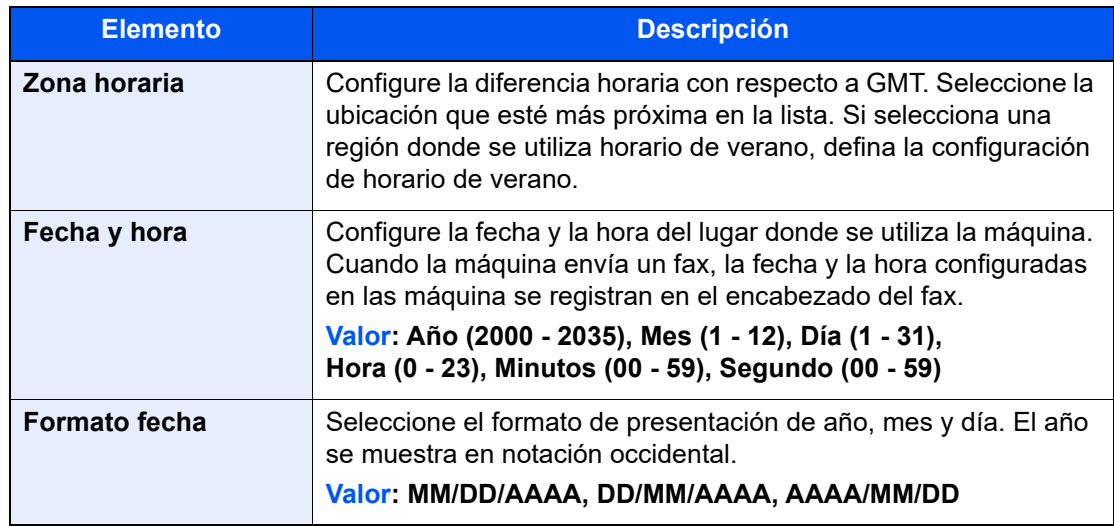

### <span id="page-30-0"></span>**Registro de destinos en la libreta de direcciones**

Guarde los destinos usados con frecuencia en la libreta de direcciones o las teclas de un toque. Los destinos que se guardan pueden cambiarse. Los destinos están disponibles para Enviar como E-mail, Enviar a carpeta y Transmisión de FAX.

### **QNOTA**

El registro y la edición de la libreta de direcciones también se puede realizar en Embedded Web Server RX.

- *Guía de uso* de la máquina
- La edición de la libreta de direcciones y de las teclas de un toque puede estar restringida a los administradores.
- *Guía de uso* de la máquina

### <span id="page-30-1"></span>**Adición de un destino (Libreta de direcciones)**

Agregue destinos nuevos a la libreta de direcciones. Existen dos métodos de registro, para contactos y grupos. Al agregar un grupo, se introduce su nombre y se seleccionan miembros de la libreta de direcciones.

#### Q **NOTA**

Si el registro y la edición de la libreta de direcciones están restringidos a los administradores, puede editar la libreta de direcciones si inicia sesión con privilegios de administrador.

- *Guía de uso* de la máquina
- *Embedded Web Server RX User Guide*

#### **Registro de la dirección de un contacto**

Puede registrarse un máximo de 2.000 direcciones de contacto. Se puede registrar el nombre de destino, número de fax, comunicación con subdirección, encriptación, velocidad de inicio de transmisión y comunicación con ECM para cada destino.

### 1 **Abra la pantalla.**

Tecla [**Home**] > [**...**] > [**Menú Sistema**] > > [**Config. funciones**] > [**Libreta de direcciones**] > [**Agregar/Editar libreta de direcciones de máquina**] > [**Agregar**] > [**Contacto**]

### 2 **Agregue el nombre.**

1 Introduzca el nombre de destino que se mostrará en la libreta de direcciones.

### **QNOTA**

Se pueden introducir hasta 32 caracteres.

Consulte lo siguiente para obtener información sobre cómo introducir caracteres.

[Método de introducción de caracteres \(página 12-2\)](#page-254-2)

2 Introduzca un número de dirección.

Para que el número se asigne automáticamente, seleccione [**Auto**] (0000).

#### **NOTA**

El número de dirección es un ID de un destino. Puede seleccionar cualquier número disponible de 2.000 números para contactos y 500 números para grupos.

Si especifica un número de dirección que ya está en uso, aparece un mensaje de error al seleccionar [**Registrar**] y el número no puede registrarse. Si configura [**Auto**] (0000) como número de dirección, la dirección se registra con el número más bajo disponible.

#### 3 **Introduzca el número de fax.**

- 1 Seleccione [  $\blacksquare$ ] (icono Fax).
- 2 Introduzca el número de fax del sistema de recepción.

#### **QNOTA**

Se pueden introducir hasta 32 dígitos.

Use las teclas numéricas para introducir un número.

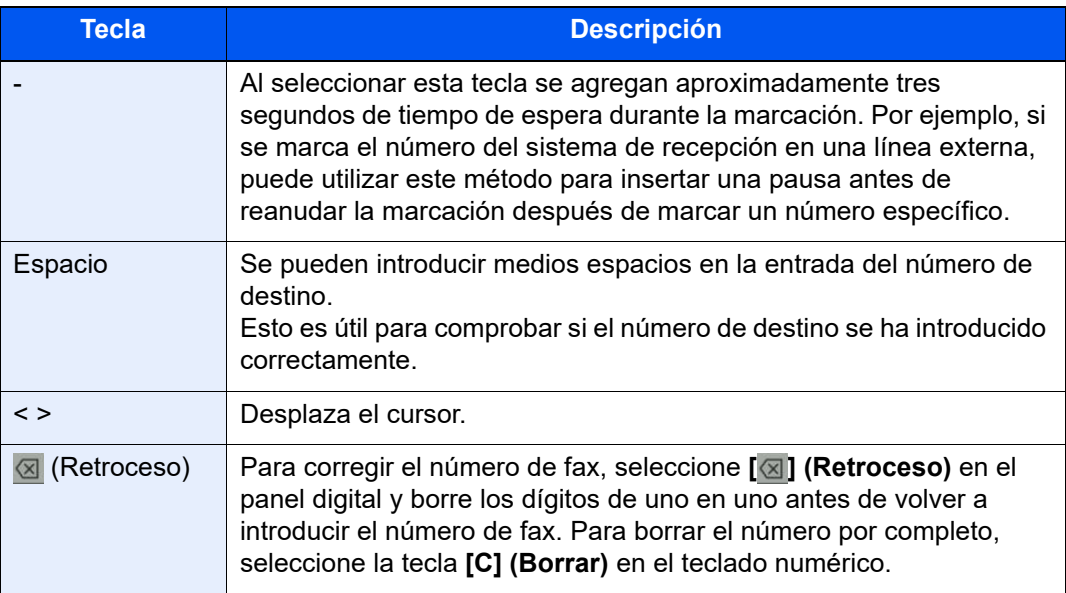

#### 4 **Defina una subdirección.**

Para usar la comunicación con subdirección, se deben registrar una subdirección y una contraseña.

- 1 Seleccione **[Subdirección]**.
- 2 Introduzca la subdirección y la contraseña, y seleccione **[Aceptar]**. Para conocer el procedimiento de configuración de una subdirección, consulte:
	- [Transmisión con subdirección \(página 5-28\)](#page-121-1)

#### 5 **Establezca la configuración de transmisión.**

Se pueden configurar la velocidad de inicio de transmisión, la comunicación con ECM y la transmisión encriptada.

Seleccione **[Vel. inicio transm.]**, **[ECM]** o **[Transmisión encriptada]**, configure cada elemento y luego seleccione **[Aceptar]**.

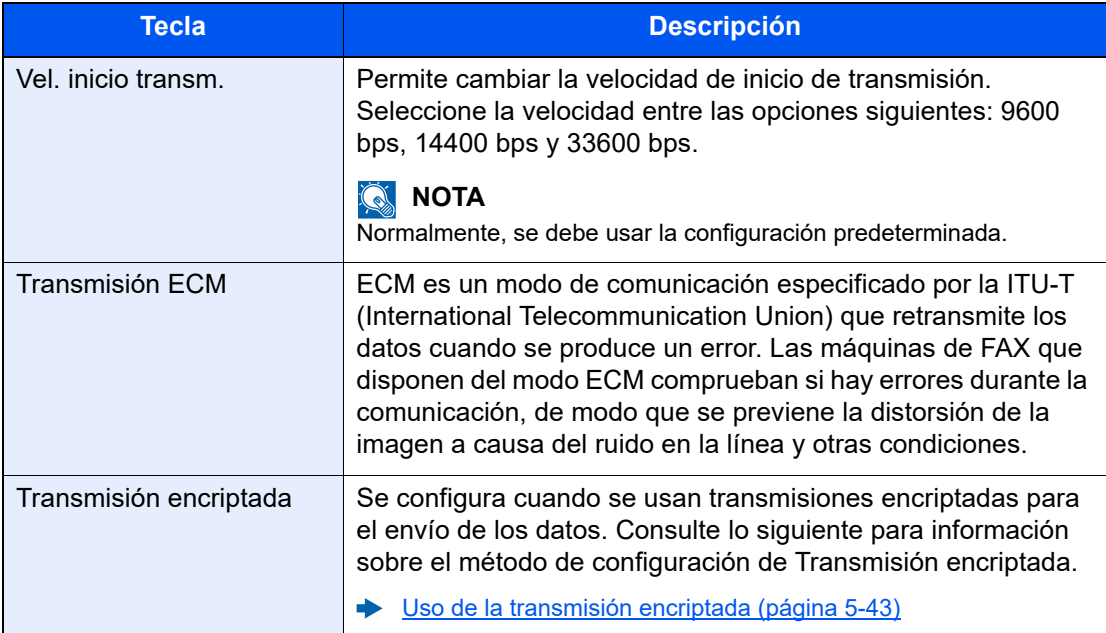

#### 6 **Compruebe si ha introducido correctamente el destino > [Registrar].**

El destino se agregará a la libreta de direcciones.

Para agregar una nueva dirección a la tecla de un toque, seleccione **[Registrar]** y siga las instrucciones de la pantalla para introducir la información necesaria.

#### **QNOTA**

Consulte lo siguiente para registrar la tecla de un toque.

[Adición de un destino en tecla de un toque \(página 2-23\)](#page-38-0)

#### **Registro de la dirección de un contacto (i-FAX)**

Se pueden registrar hasta 2.000 contactos. Para cada contacto se puede registrar el nombre, la dirección i-FAX, el modo de transmisión y las condiciones de la máquina de destino.

#### $\mathbb{Q}$ **NOTA**

Para obtener más información, consulte:

**► [Faxes por Internet \(i-FAX\) \(página 10-1\)](#page-226-1)** 

#### 1 **Abra la pantalla.**

Tecla [**Home**] > [**...**] > [**Menú Sistema**] > > [**Config. funciones**] > [**Libreta de direcciones**] > [**Agregar/Editar libreta de direcciones de máquina**] > [**Agregar**] > [**Contacto**]

#### 2 **Agregue el nombre.**

1 Introduzca el nombre de destino que se mostrará en la libreta de direcciones.

#### **QNOTA**

Se pueden introducir hasta 32 caracteres.

Consulte lo siguiente para obtener información sobre cómo introducir caracteres.

- [Método de introducción de caracteres \(página 12-2\)](#page-254-2)
- 2 Introduzca un número de dirección.

Para que el número se asigne automáticamente, seleccione [**Auto**] (0000).

#### **NOTA**

El número de dirección es un ID de un destino. Puede seleccionar cualquier número disponible de 2.000 números para contactos y 500 números para grupos.

Si especifica un número de dirección que ya está en uso, aparece un mensaje de error al seleccionar [**Registrar**] y el número no puede registrarse. Si configura [**Auto**] (0000) como número de dirección, la dirección se registra con el número más bajo disponible.

#### 3 **Introduzca la dirección i-FAX de destino (dirección de E-mail).**

- **1** Seleccione  $\left[\begin{array}{c} \frac{\mathbb{A}}{\mathbb{A}} \end{array}\right]$  (icono i-FAX).
- 2 Introduzca la dirección i-FAX de destino (dirección de E-mail). Para enviar mediante SMTP directo, introduzca la dirección IP de la otra máquina.

#### **NOTA**

Se pueden introducir hasta 256 caracteres.

Para obtener más información acerca de la introducción de caracteres, consulte:

[Método de introducción de caracteres \(página 12-2\)](#page-254-2)

#### 4 **Establezca la configuración de transmisión.**

1 Seleccione **[Modo]** y después **[Simple]** o **[Completo]**.

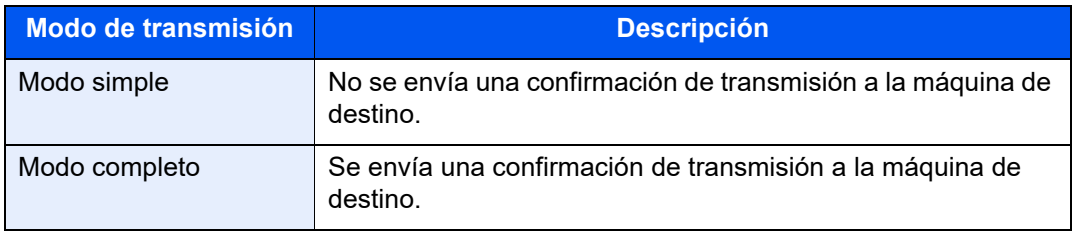

2 Seleccione "Vía servidor" [**Activado**] o [**Desactivado**].

Si esta opción está configurada como [**Desactivado**], la transmisión tiene lugar a través de SMTP directo (no a través de un servidor de e-mail).

Si, en cambio, esta opción está configurada como [**Activado**], la transmisión tiene lugar con el método de i-FAX actualmente utilizado (a través de un servidor de e-mail).

3 Seleccione **[Condición de destino]**. Especifique las condiciones de destino y seleccione [**Aceptar**].

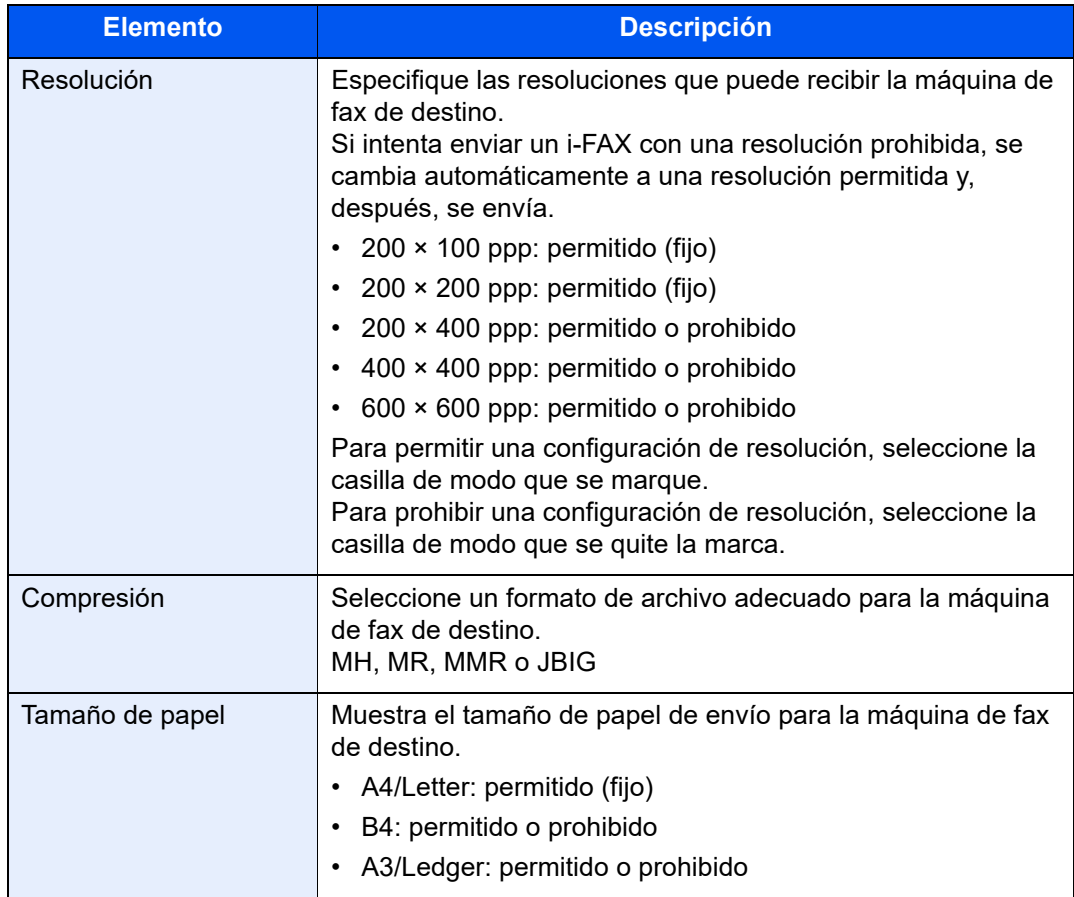

#### 5 **Compruebe si ha introducido correctamente el destino > [Registrar].**

El destino se agregará a la libreta de direcciones.

Para agregar una nueva dirección a la tecla de un toque, seleccione **[Registrar]** y siga las instrucciones de la pantalla para introducir la información necesaria.

#### **QNOTA**

Consulte lo siguiente para registrar la tecla de un toque.

[Adición de un destino en tecla de un toque \(página 2-23\)](#page-38-0)

#### **Adición de un grupo**

Agregue dos o más contactos a un grupo. Las designaciones del grupo se pueden agregar a la vez. Al agregar un grupo, se pueden agregar 500 grupos como máximo a la libreta de direcciones.

#### Q **NOTA**

Para agregar un grupo, debe agregar individualmente los destinos. Registre uno o más destinos individuales según sea necesario antes de continuar. Por grupo, se pueden registrar hasta 100 destinos para e-mail, 500 destinos para FAX, 100 destinos para i-FAX y un total de 10 destinos para FTP y SMB.

#### 1 **Abra la pantalla.**

Tecla [**Home**] > [**...**] > [**Menú Sistema**] > > [**Config. funciones**] > [**Libreta de direcciones**] > [**Agregar/Editar libreta de direcciones de máquina**] > [**Agregar**] > [**Grupo**]

#### 2 **Agregue el nombre.**

1 Introduzca un número de dirección.

Para que el número se asigne automáticamente, seleccione [**Auto**] (0000).

#### **QNOTA**

- El número de dirección es un ID de un grupo. Puede seleccionar cualquier número disponible de 2.000 números para contactos y 500 números para grupos.
- Si especifica un número de dirección que ya está en uso, aparece un mensaje de error al seleccionar [**Guardar**] y el número no puede registrarse. Si configura [**Auto**] (0000) como número de dirección, la dirección se registra con el número más bajo disponible.
- 2 Introduzca el nombre de grupo mostrado en la libreta de direcciones.

#### **QNOTA**

Se pueden introducir hasta 32 caracteres.

Consulte lo siguiente para obtener información sobre cómo introducir caracteres.

[Método de introducción de caracteres \(página 12-2\)](#page-254-2)

#### 3 Seleccione los destinos.

Seleccione los destinos (contactos) que agregar al grupo. Active la casilla para seleccionar un elemento y desactive la casilla para cancelar la selección.

#### **QNOTA**

Los destinos se pueden ordenar o buscar por nombre de destino o número de dirección.

[Selección desde la libreta de direcciones \(página 3-10\)](#page-55-1)

#### 4 Compruebe si ha introducido correctamente el grupo > [Guardar].

El grupo se agregará a la libreta de direcciones.

Para agregar una nueva dirección a la tecla de un toque, seleccione [**Registrar**] y siga las instrucciones de la pantalla para introducir la información necesaria.

#### **QNOTA**

Consulte lo siguiente para registrar la tecla de un toque.

[Adición de un destino en tecla de un toque \(página 2-23\)](#page-38-0)
#### **Edición de entradas de la libreta de direcciones**

Edite los destinos (contactos) agregados a la libreta de direcciones.

#### 1 **Abra la pantalla.**

- 1 Tecla [**Home**] > [**...**] > [**Menú Sistema**] > > [**Config. funciones**] > [**Libreta de direcciones**] > [**Agregar/Editar libreta de direcciones de máquina**]
- 2 Seleccione  $[\bullet]$  (icono Información) para el destino o grupo que desea editar.

#### **NOTA**

Los destinos se pueden ordenar o buscar por nombre de destino o número de dirección.

[Selección desde la libreta de direcciones \(página 3-10\)](#page-55-0)

#### 2 **Edite el destino.**

#### **Edición de un contacto**

- 1 Cambie los valores de "Nombre", "Número" y el tipo de destino y la dirección.
	- [Adición de un destino \(Libreta de direcciones\) \(página 2-15\)](#page-30-0)
- 2 Seleccione [**Guardar**].

Registre el destino cambiado.

#### **Edición de un destino en un grupo**

- 1 Cambie los valores de "Número" y "Nombre".
	- [Adición de un grupo \(página 2-20\)](#page-35-0)
- 2 Cambie el destino. Active la casilla para seleccionar un elemento y desactive la casilla para cancelar la selección.
- 3 Seleccione [**Guardar**].

Registre el destino cambiado.

#### **Eliminación de entradas de la libreta de direcciones**

Elimine los destinos (contactos) agregados a la libreta de direcciones.

#### 1 **Abra la pantalla.**

- 1 Tecla [**Home**] > [**...**] > [**Menú Sistema**] > > [**Config. funciones**] > [**Libreta de direcciones**] > [**Agregar/Editar libreta de direcciones de máquina**]
- 2 Seleccione el destino o grupo que desee eliminar.

#### **QNOTA**

Los destinos se pueden ordenar o buscar por nombre de destino o número de dirección.

[Selección desde la libreta de direcciones \(página 3-10\)](#page-55-0)

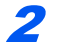

#### 2 **[Eliminar] > [Eliminar]**

Elimine el destino o grupo.

#### **Impresión de la lista de direcciones**

Puede imprimir la lista de destinos registrados en la libreta de direcciones.

Puede ordenar la lista por el índice o los números de dirección de los destinos.

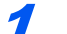

#### 1 **Abra la pantalla.**

Tecla [**Home**] > [**...**] > [**Menú Sistema**] > [**Notificación/Informe**] > "Imprimir informe/lista" [**Imprimir informe/lista**]

#### 2 **Imprima.**

[**Lista de FAX (Índice)**] o [**Lista de FAX (Nro.)**] > [**Imprimir**] Se imprime la lista.

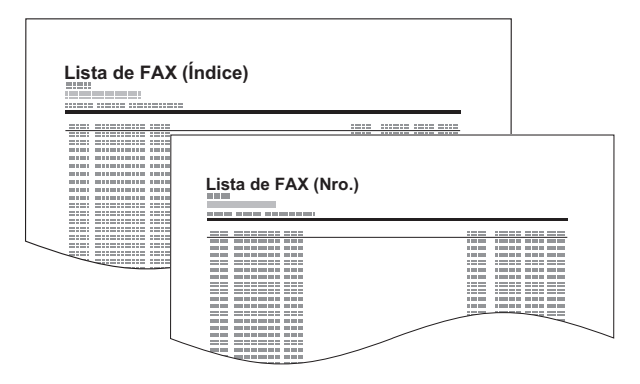

### <span id="page-38-0"></span>**Adición de un destino en tecla de un toque**

Asigne un nuevo destino (contacto o grupo) a una tecla de un toque. Puede registrarse un máximo de 1.000 destinos.

#### **QNOTA**

- Consulte lo siguiente para obtener información sobre el uso de las teclas de un toque.
- [Selección desde una tecla de un toque \(página 3-12\)](#page-57-0)
- Puede agregar teclas de un toque y cambiar su configuración en Embedded Web Server RX.
- *Guía de uso* de la máquina
- Si el registro y la edición de las teclas de un toque están restringidos a los administradores, puede editar las teclas de un toque si inicia sesión con privilegios de administrador.
- *Guía de uso* de la máquina
- *Embedded Web Server RX User Guide*

#### 1 **Abra la pantalla.**

Tecla [**Home**] > [**...**] > [**Menú Sistema**] > [**Config. funciones**] > [**Tecla de un toque**] > [**Agregar/Editar tecla de un toque**]

#### 2 **Agregue teclas de un toque.**

1 Seleccione un número de tecla de un toque para el destino > [**Agr./editar**].

Introduzca un número en "Buscar(Nro.)" y seleccione [Q] (icono Buscar) para mostrar esa tecla de un toque.

Seleccione una tecla de un toque que no tenga registrado ningún destino.

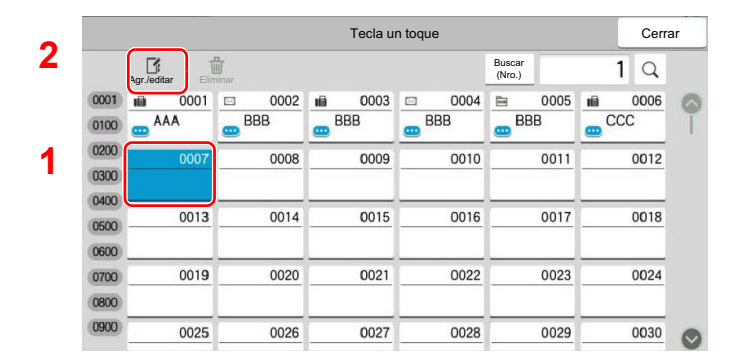

2 Introduzca el nombre de la tecla de un toque que aparece en la pantalla de destino de envío.

#### **QNOTA**

Se pueden introducir hasta 24 caracteres. Consulte lo siguiente para obtener información sobre cómo introducir caracteres.

[Método de introducción de caracteres \(página 12-2\)](#page-254-0)

#### 3 Seleccione [**Destino**].

Aparece la libreta de direcciones.

4 Seleccione el destino (contacto o grupo) que desea agregar al número de tecla de un toque.

Si selecciona  $[\text{ }]$  (icono Información) se muestra información detallada del destino seleccionado.

#### **QNOTA**

Los destinos se pueden ordenar o buscar por nombre de destino o número de dirección. [Selección desde la libreta de direcciones \(página 3-10\)](#page-55-0)

5 Seleccione [**Aceptar**].

El destino se agregará a la tecla de un toque.

#### **Edición de teclas de un toque**

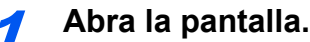

- 1 Tecla [**Home**] > [**...**] > [**Menú Sistema**] > [**Config. funciones**] > [**Tecla de un toque**] > [**Agregar/Editar tecla de un toque**]
- 2 Seleccione el número de tecla de un toque que editar. > [Agregar/Editar]

Introduzca un número en "Buscar(Nro.)" y seleccione [Q] (icono Buscar) para mostrar esa tecla de un toque.

#### **QNOTA**

Seleccione [**m**] (icono Información) para la tecla de un toque para mostrar la información registrada en la tecla de un toque.

#### Cambie la información registrada.

1 Cambie "Nombre pantalla".

#### **QNOTA**

Se pueden introducir hasta 24 caracteres. Consulte lo siguiente para obtener información sobre cómo introducir caracteres.

- [Método de introducción de caracteres \(página 12-2\)](#page-254-0)
- **2** Seleccione [**Destino**] y después un nuevo destino (contacto o grupo). Si selecciona [ $\bullet$ ] (icono Información) se muestra información detallada del destino seleccionado.

#### **QNOTA**

Los destinos se pueden ordenar o buscar por nombre de destino o número de dirección.

[Selección desde la libreta de direcciones \(página 3-10\)](#page-55-0)

#### 3 [**Aceptar**] > [**Aceptar**].

Agregue el destino a la tecla de un toque.

#### **Eliminación de un destino de una tecla de un toque**

#### 1 Abra la pantalla.

- 1 Tecla [**Home**] > [**...**] > [**Menú Sistema**] > [**Config. funciones**] > [**Tecla de un toque**] > [**Agregar/Editar tecla de un toque**]
- 2 Seleccione el número de tecla de un toque que eliminar.

Introduzca un número en "Buscar(Nro.)" y seleccione [Q] (icono Buscar) para mostrar esa tecla de un toque.

2 Elimine la información registrada.

Seleccione [**Eliminar**] > [**Eliminar**]

Se eliminan los datos registrados en la tecla de un toque.

#### **Impresión de la lista de teclas de un toque**

Puede imprimir la lista de destinos registrados en la lista de teclas de un toque.

Puede seleccionar la lista de todas las direcciones o solo las direcciones de fax de los destinos.

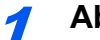

#### 1 **Abra la pantalla.**

Tecla [**Home**] > [**...**] > [**Menú Sistema**] > [**Notificación/Informe**] > [**Imprimir informe/lista**]

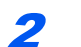

#### 2 **Imprima.**

[**Lista de un toque (Todas)**] o [**Lista de un toque (Fax)**] > [**Imprimir**] Se imprime la lista.

# **Pantalla Config. rápida**

Para mostrar la pantalla Config. rápida, que muestra la configuración de envío de fax usada con más frecuencia, seleccione [**Config. rápida**] en la pantalla básica de fax.

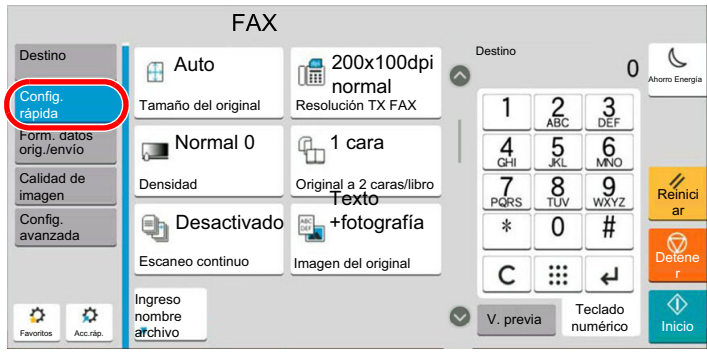

### **QNOTA**

Las opciones que se pueden configurar en la pantalla Config. rápida son valores básicos. Para configurar otros valores avanzados, use las pantallas [**Formato datos original/envío**], [**Calidad de imagen**] y [**Config. avanzada**].

### **Funciones que se pueden registrar en la pantalla Config. rápida**

A continuación se indican los registros predeterminados y las funciones que se pueden registrar.

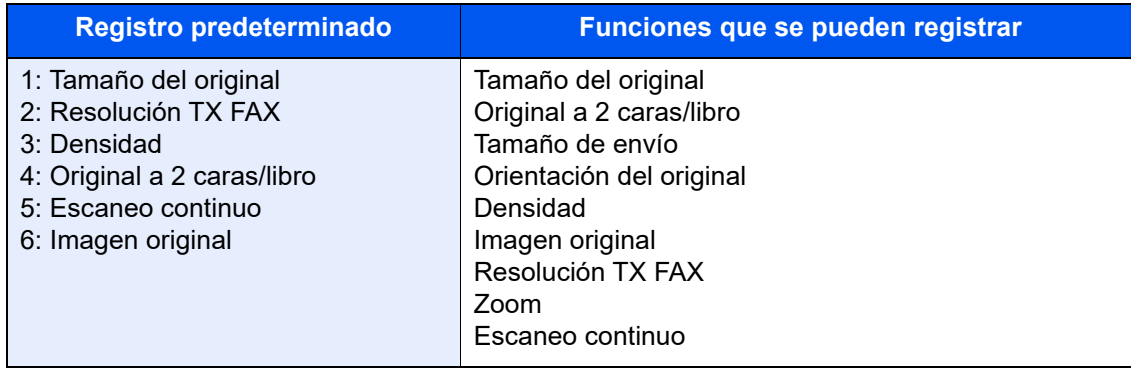

### **Cambio de un registro**

En el siguiente procedimiento se proporciona un ejemplo en el que se sustituye el registro de [**Densidad**] por [**Zoom**] en la pantalla Config. rápida de fax.

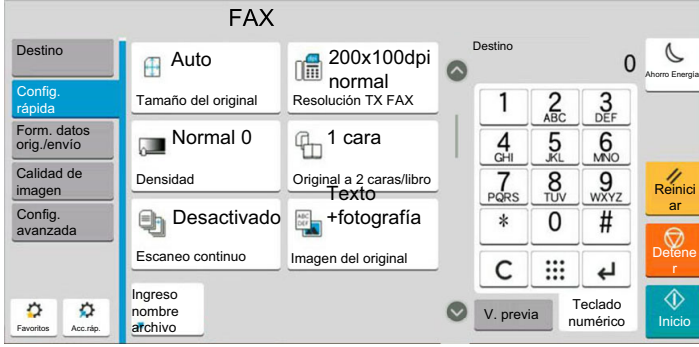

#### 1 **Abra la pantalla.**

Tecla [**Home**] > [**...**] > [**Menú Sistema**] > [**Config. funciones**] > [**FAX/i-FAX**] > [**Registro de configuración rápida (FAX)**]

#### 2 **Cambie el registro.**

1 Seleccione [**Tecla 3**] aquí, que corresponde a la tecla donde se realizará la sustitución.

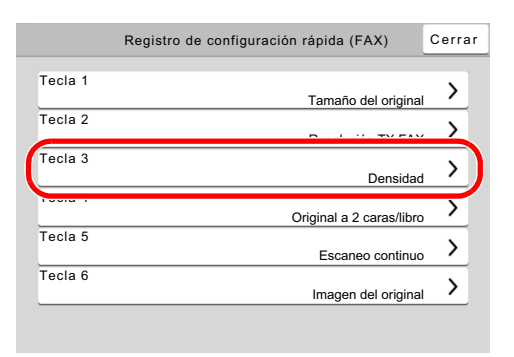

2 [**Zoom**] se acabará de registrar en la Tecla 3.

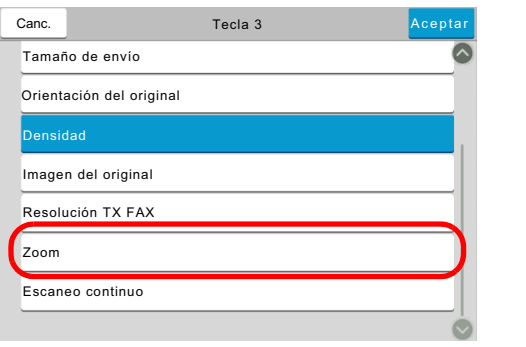

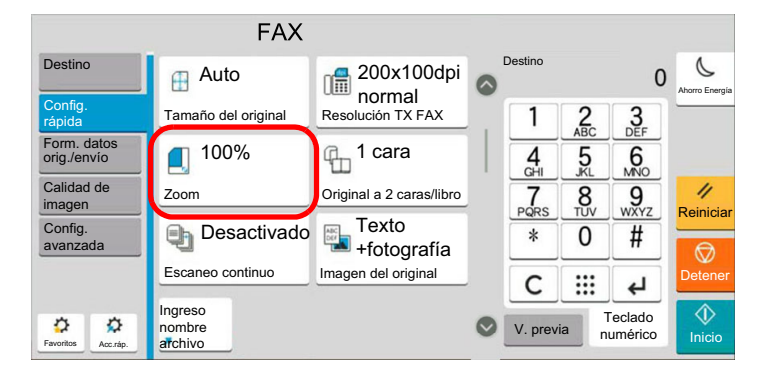

# **Registro de accesos directos**

Puede registrar accesos directos en la pantalla Config. rápida para facilitar el acceso a las funciones de uso frecuente. También se puede registrar la configuración de la función seleccionada. El nombre de la función asociada a un acceso directo registrado puede cambiarse si es necesario.

### **Cómo agregar accesos directos**

El registro de accesos directos se lleva a cabo en la pantalla de configuración de cada función.

1 **Abra la pantalla básica donde desea registrar un acceso directo.**

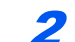

2 **Registre los accesos directos.**

1 Seleccione [**Acceso rápido**].

Abre el menú de accesos directos.

2 Seleccione [**Agregar**].

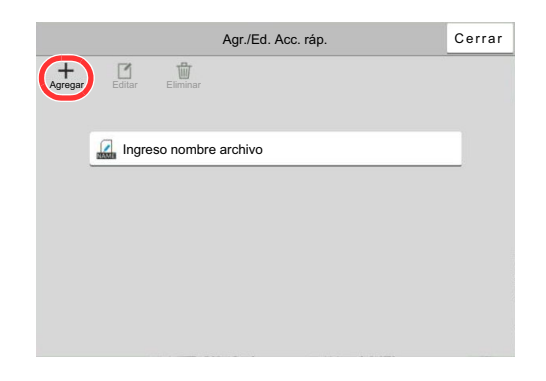

- 3 Seleccione la configuración que desea agregar > [**Sgte >**].
- 4 Introduzca el nombre del acceso directo > [**Sgte >**].
- **5** Confirme la entrada.

Seleccione [**Nombre de acceso directo**] o [**Función**] para cambiar la configuración.

6 [**Finaliz**]

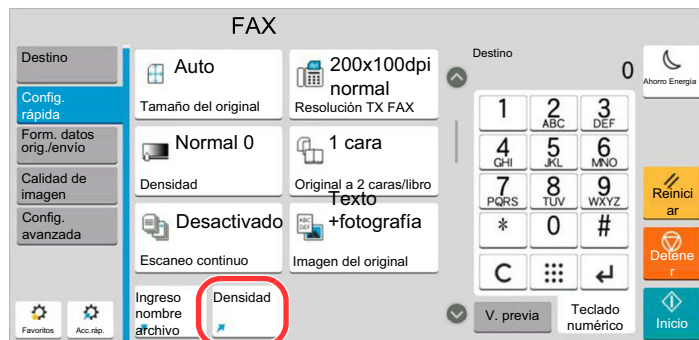

El acceso directo se registra.

#### **<b>QNOTA**

**[Permiso]** se muestra cuando está activada la administración de inicio de sesión de usuario.

### **Edición de accesos directos**

#### 1 **Abra la pantalla.**

1 Seleccione [**Acceso rápido**].

Abre el menú de accesos directos.

2 Seleccione [ 1] (icono Editar).

#### 2 **Edite el acceso directo.**

- 1 Seleccione la tecla de acceso directo que desee editar.
- 2 Seleccione [**Editar**].
- 3 Seleccione [**Nombre de acceso directo**] o [**Función**] > Cambie la configuración > [**Aceptar**].
- 4 [**Finaliz**] > [**Actualizar**]

### Eliminación de accesos directos

#### 1 **Abra la pantalla.**

1 Seleccione [**Acceso rápido**].

Abre el menú de accesos directos.

**2** Seleccione [12] (icono Editar).

#### 2 **Elimine el acceso directo.**

- 1 Seleccione [**Editar**].
- 2 Seleccione la tecla del acceso directo que desea eliminar > [**Eliminar**] > [**Eliminar**].

# 3 Envío de faxes

#### En este capítulo se explican los siguientes temas:

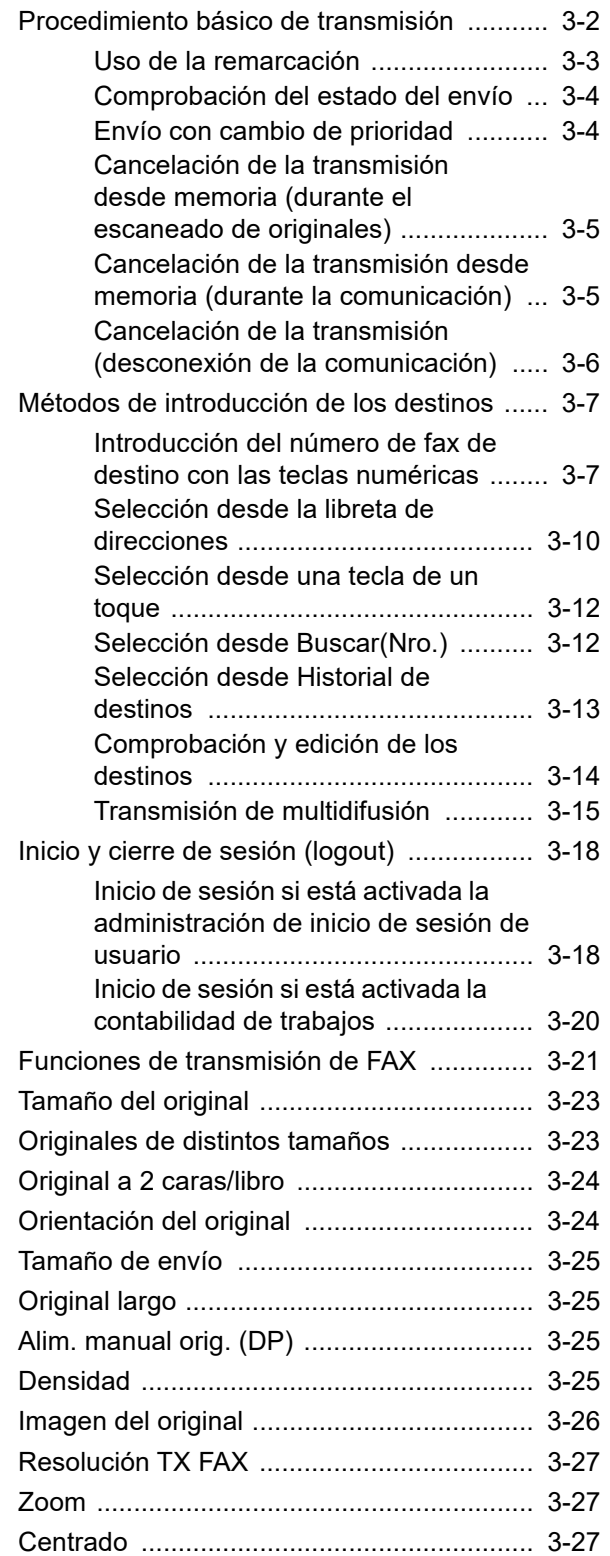

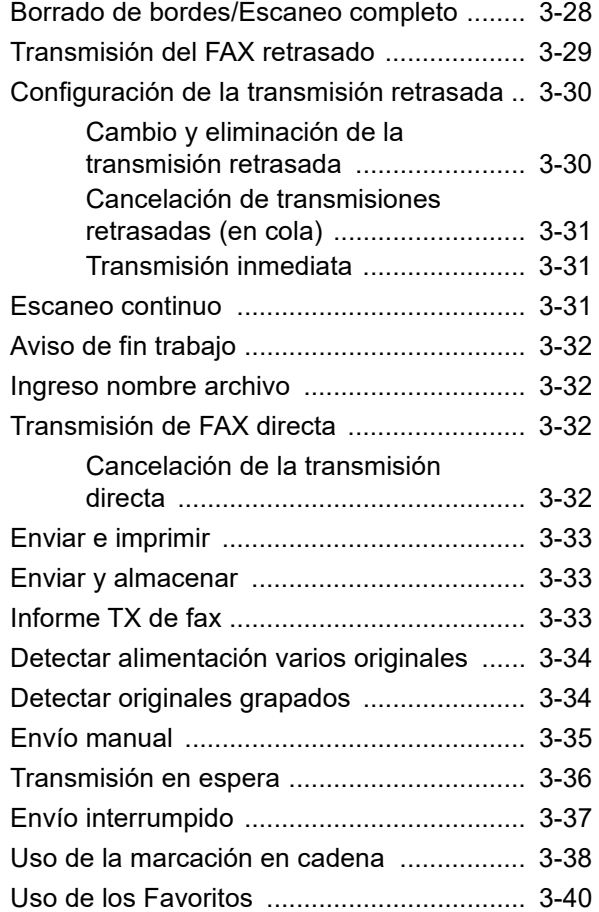

# <span id="page-47-0"></span>**Procedimiento básico de transmisión**

A continuación se explica el procedimiento básico de uso del sistema de fax:

#### 1 **Seleccione [FAX] en la pantalla principal.**

Aparece la pantalla básica de fax.

2 **Coloque los originales.**

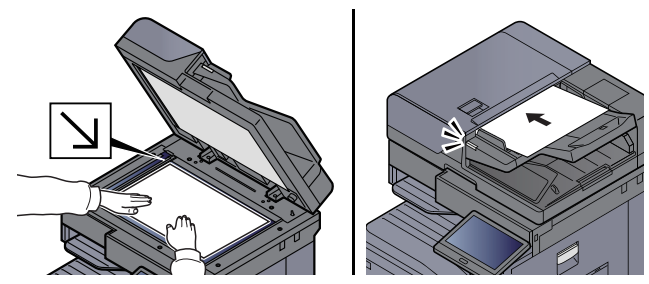

Para más información sobre la colocación de los originales, consulte:

*Guía de uso* de la máquina

#### 3 **Seleccione el método de transmisión.**

Existen dos métodos de transmisión: transmisión desde memoria y transmisión directa.

**Transmisión desde memoria:** El original se escanea en la memoria antes de que se inicie la comunicación. La transmisión desde memoria es el método seleccionado de forma predeterminada.

**Transmisión directa:** Se marca el destino y se inicia la comunicación antes de que se escanee el original.

Seleccione [**Directo**] para cambiar el método de transmisión a transmisión directa. La tecla se resaltará en el panel digital. Si selecciona la tecla [**Directo**] cuando está resaltada, el método de transmisión cambiará a transmisión desde memoria.

[Transmisión de FAX directa \(página 3-32\)](#page-77-2)

#### 4 **Especifique el destino.**

Especifique el destino de la transmisión.

[Métodos de introducción de los destinos \(página 3-7\)](#page-52-0)

#### 5 **Seleccione las funciones.**

Seleccione la ficha y configure las funciones de transmisión que se pueden usar.

**► [Funciones de transmisión de FAX \(página 3-21\)](#page-66-0)** 

#### 6 **Se inicia el envío.**

Pulse la tecla [**Inicio**].

Cuando termine el escaneado, se iniciará la transmisión.

#### **Si los originales están colocados en el alimentador de originales**

Una vez escaneados y almacenados en la memoria los originales colocados en el alimentador de originales,

se marca el número del sistema de recepción.

#### **Si los originales están colocados en la superficie del cristal**

Una vez escaneados y almacenados en la memoria los originales colocados en la superficie del cristal,

se marca el número del sistema de recepción.

#### **QNOTA**

Si está configurado el escaneado continuo, puede escanear el siguiente original si el de la superficie de cristal ya se ha almacenado en memoria. Cada vez que se escanea una página, debe efectuar una operación para permitir el escaneado continuo y, una vez que todos los originales se han almacenado en la memoria, se marca el número del sistema de recepción.

**[Escaneo continuo \(página 3-31\)](#page-76-2)** 

Si la otra máquina no responde cuando intenta enviar, volverá a llamar automáticamente (remarcación automática). Puede cambiar el número de reintentos de remarcación automáticos.

**► [Veces de reintento \(página 8-12\)](#page-205-0)** 

### <span id="page-48-0"></span>**Uso de la remarcación**

La remarcación es una función que permite marcar de nuevo el último número introducido.

Utilice esta función cuando el sistema de recepción no responda al intentar enviar un fax. Si desea enviar el fax al mismo sistema de recepción, seleccione [**Rellamar**] para llamar al sistema de recepción cuyo número haya marcado en la lista de destinos.

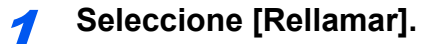

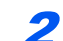

#### 2 **Pulse la tecla [Inicio].**

Se iniciará la transmisión.

#### **NOTA**

La información de rellamada se cancelará en las siguientes condiciones.

- Al apagar la máquina
- Al enviar el fax siguiente (se registra la nueva información de rellamada)
- Al cerrar la sesión (logout)

## <span id="page-49-0"></span>**Comprobación del estado del envío**

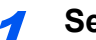

- 1 **Seleccione la tecla [Est./Canc. Trab.].**
- 
- 2 **Abra la pantalla de estado de trabajos de envío.**

Seleccione [**Enviando trabajos**].

Se mostrará la lista de la hora, destino y estado aceptados para cada trabajo.

### <span id="page-49-1"></span>**Envío con cambio de prioridad**

Se puede enviar un trabajo de fax que esté en espere con cambio de prioridad.

1 **Seleccione la tecla [Est./Canc. Trab.].**

2 **Seleccione el trabajo que desee enviar con cambio de prioridad.**

- 1 Seleccione [**Enviando trabajos**].
- 2 Seleccione el trabajo de fax que desea enviar con cambio de prioridad y después [**Cambiar prioridad**] > [**Imprimir**].

El trabajo de fax seleccionado se envía con cambio de prioridad y otros trabajos de fax se posponen en la cola de transmisión.

#### **QNOTA**

Si hay un trabajo de fax en curso, el trabajo de fax con cambio de prioridad se enviará después de que finalice el trabajo en curso.

#### **Si hay un trabajo de transmisión de multidifusión en curso...**

Si hay un trabajo de fax a varios destinos (transmisión de multidifusión) en curso, el trabajo de fax con cambio de prioridad se enviará cuando finalice la transmisión al destino actual. Cuando termine el trabajo con cambio de prioridad, se reanudará la transmisión al resto de destinos.

Sin embargo, si el trabajo con cambio de prioridad es una transmisión de multidifusión, el trabajo con cambio de prioridad no se iniciará hasta que finalice el trabajo de transmisión de multidifusión actual.

### <span id="page-50-0"></span>**Cancelación de la transmisión desde memoria (durante el escaneado de originales)**

#### **4** Seleccione la tecla [Detener].

Durante la transmisión desde memoria, para cancelar el escaneado mientras los originales se están escaneando, seleccione la tecla [**Detener**] o [**Cancelar**]. Se cancela el escaneado de originales y éstos se expulsan. Si hay originales en el alimentador de originales, retírelos de la bandeja de originales.

### <span id="page-50-1"></span>**Cancelación de la transmisión desde memoria (durante la comunicación)**

#### **QNOTA**

Aunque se cancele la transmisión, existe la posibilidad de que las páginas escaneadas antes de la cancelación se envíen a la parte receptora. Compruebe con la parte receptora si se le han enviado páginas por error.

1 **Seleccione la tecla [Est./Canc. Trab.].**

### 2 **Cancele la transmisión.**

- 1 Seleccione [**Enviando trabajos**].
- 2 Seleccione el trabajo de transmisión que desee cancelar y después [**Cancelar**] > [**Aceptar**]. Cancele la transmisión.

#### **QNOTA**

En algunos casos, es posible que la transmisión se lleve a cabo a pesar de haber pulsado la tecla [**Detener**] o [**Cancelar**].

### <span id="page-51-0"></span>**Cancelación de la transmisión (desconexión de la comunicación)**

Siga este procedimiento para interrumpir la conexión y detener la comunicación.

#### $\mathbb{Q}$ **NOTA**

Aunque se cancele la transmisión, existe la posibilidad de que las páginas escaneadas antes de la cancelación se envíen a la parte receptora. Compruebe con la parte receptora si se le han enviado páginas por error.

Si están instalados los dos kit de fax opcionales (opción de FAX dual), desconecte la línea que se está utilizando actualmente para la comunicación.

1 **Seleccione la tecla [Est./Canc. Trab.].**

2 **Desconexión de la comunicación.**

[**Estado de comunicación de fax**] > "FAX (puerto 1)" o "FAX (puerto 2)" [**Lín. desact.**]

#### **QNOTA**

Para cancelar la transmisión directa, transmisión retrasada o transmisión de sondeo, consulte la sección pertinente a esa función.

Para cancelar la transmisión directa, consulte:

[Cancelación de la transmisión directa \(página 3-32\)](#page-77-3)

Para cancelar una transmisión retrasada o enviar un fax inmediatamente, consulte:

[Cancelación de transmisiones retrasadas \(en cola\) \(página 3-31\)](#page-76-0)

Para cancelar una transmisión de sondeo, consulte:

[Recepción de sondeo \(página 5-35\)](#page-128-0)

# <span id="page-52-0"></span>**Métodos de introducción de los destinos**

### <span id="page-52-1"></span>**Introducción del número de fax de destino con las teclas numéricas**

A continuación se explica el procedimiento de introducción del número de fax de destino con las teclas numéricas.

#### **QNOTA**

 Si la opción [**Ingreso de nuevo destino (FAX)**] está configurada como [**Prohibir**], no se puede introducir directamente un número de fax con las teclas numéricas. Seleccione el destino desde la libreta de direcciones o las teclas de un toque.

**►** [Ingreso de nuevo destino \(FAX\) \(página 8-15\)](#page-208-0)

**1** Seleccione [FAX] en la pantalla principal.

2 **Introduzca el número de fax del sistema de recepción.**

#### **QNOTA**

Se pueden introducir hasta 64 dígitos.

Use las teclas numéricas para introducir un número.

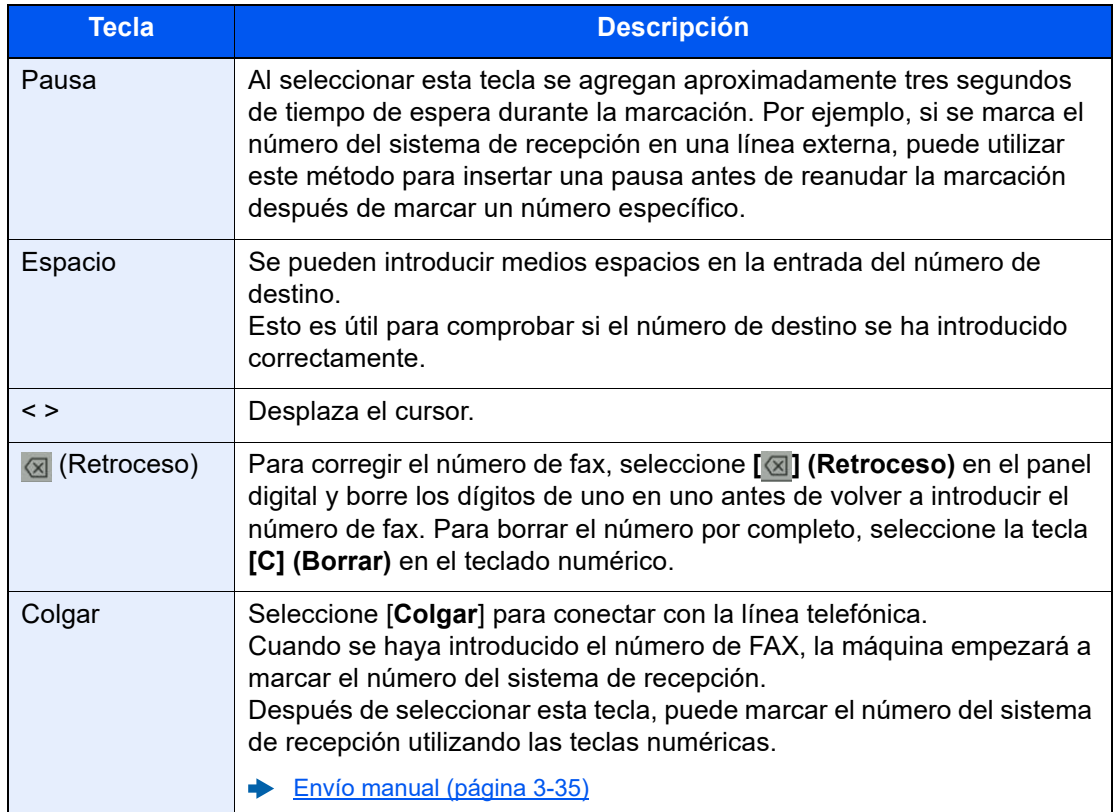

### 3 **Seleccione la configuración de transmisión.**

#### Seleccione [**Detalle**].

Es posible configurar comunicación con subdirección, transmisión encriptada, velocidad de inicio de transmisión y ECM.

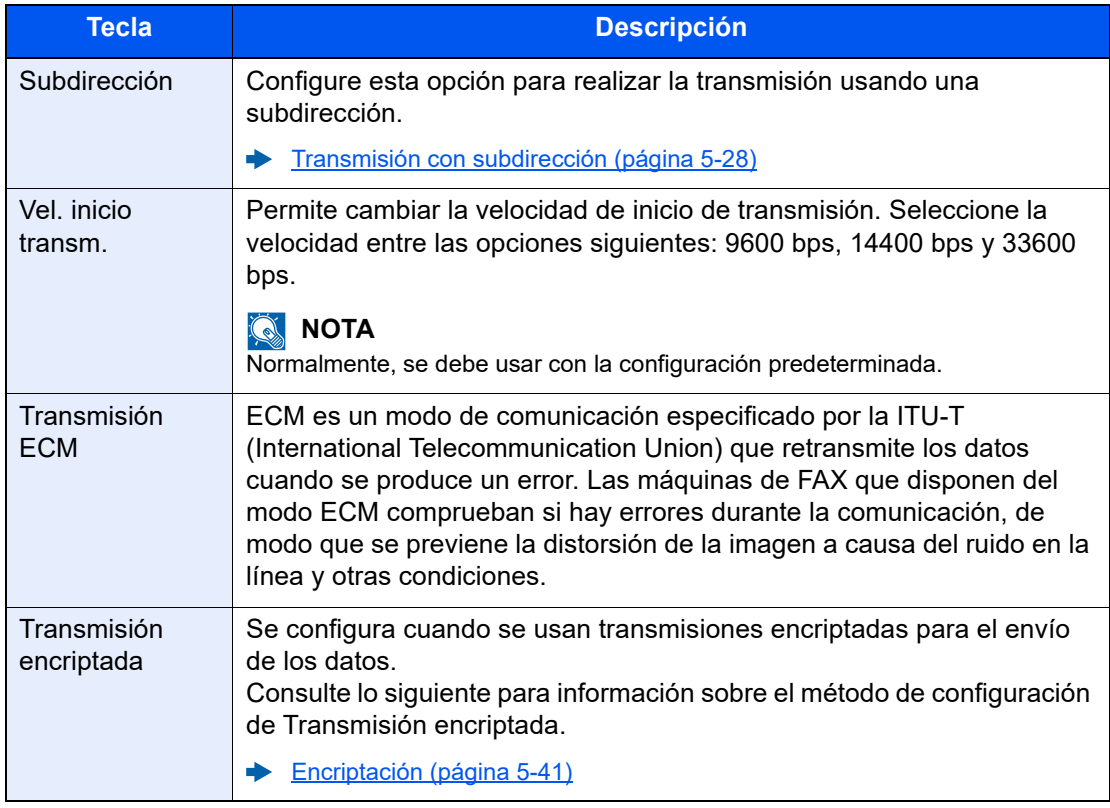

#### **<b>Q**</u> **NOTA**

Cuando aparezca [**Agregar a libr direc**], podrá registrar el contenido introducido en la libreta de direcciones.

#### 4 **Seleccione [Aceptar].**

La introducción del destino termina.

#### 5 **Seleccione [+].**

El destino se agregará a la lista de destinos.

#### **QNOTA**

Si se selecciona *Activado* en *Verif Acces a Nuev Dest.*, aparece una pantalla para confirmar el número de fax introducido. Vuelva a introducir el mismo número de fax y seleccione [**Aceptar**].

*Guía de uso* de la máquina

Seleccione [**Ingreso n.º FAX**] para introducir el siguiente número de fax.

 $\rightarrow$  [Transmisión de multidifusión \(página 3-15\)](#page-60-0)

Si la opción [Multidifus] está configurada como [Prohibir], no se pueden introducir varios destinos.

*Guía de uso* de la máquina

Además de un fax, puede combinar transmisiones de e-mail y transmisiones (SMB/FTP) de carpetas para enviar un trabajo.

*Guía de uso* de la máquina

### <span id="page-55-1"></span><span id="page-55-0"></span>**Selección desde la libreta de direcciones**

Seleccione un destino registrado en la libreta de direcciones.

#### **QNOTA**

Para obtener más información sobre cómo registrar destinos en la libreta de direcciones, consulte:

[Registro de destinos en la libreta de direcciones \(página 2-15\)](#page-30-1)

#### 1 En la pantalla de destino de envío, seleccione [Libr. direc.] (**a)**.

#### **<b>NOTA**

Para obtener información sobre la libreta de direcciones externa, consulte:

*Embedded Web Server RX User Guide*

#### **2** Seleccione los destinos.

Marque la casilla de verificación para seleccionar el destino deseado de la lista. Los destinos seleccionados se indican con una marca en la casilla de verificación. Para usar una libreta de direcciones en el servidor LDAP, seleccione [**Selección**] > [**Libreta de direcciones**] > [**Libr. direc. ext**].

Puede cambiar el orden en que se muestran los destinos si selecciona [**Nombre**] o [**Nro.**].

#### **QNOTA**

- Para cancelar la selección, vuelva a seleccionar la casilla de verificación y quite la marca de verificación.
- Si la opción [Multidifus] está configurada como [Prohibir], no se pueden introducir varios destinos. Además, tampoco se puede seleccionar un grupo que tenga registrados varios destinos

#### **Búsqueda de destinos**

Se pueden buscar destinos registrados en la libreta de direcciones. También se puede realizar una búsqueda avanzada por tipo o por letra inicial.

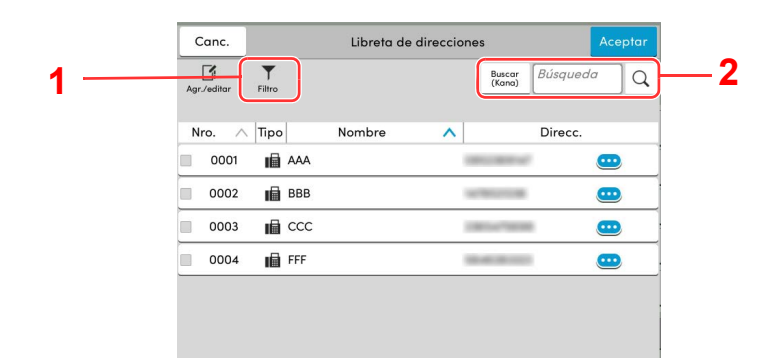

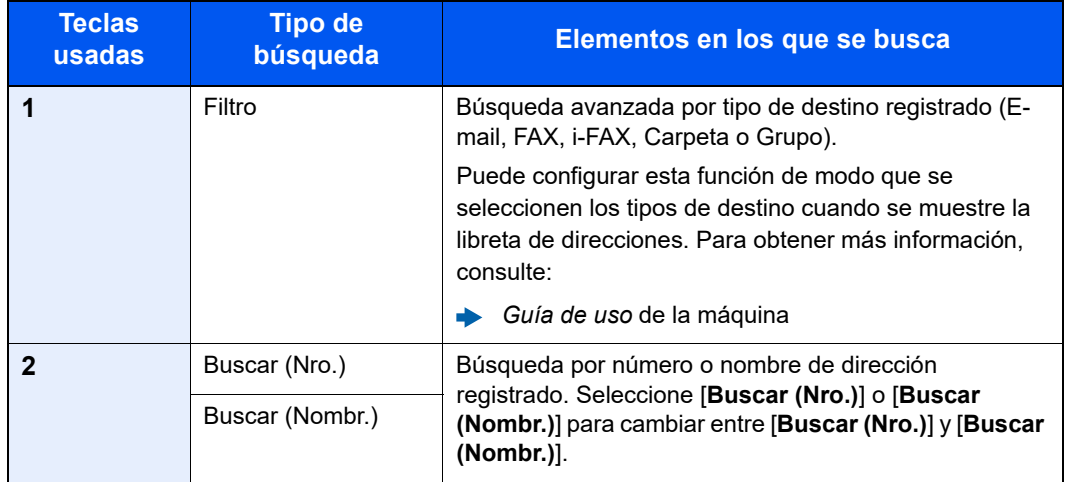

#### 3 **Acepte el destino > [Aceptar].**

Los destinos se pueden cambiar más tarde.

[Pantalla de confirmación de destinos \(página 7-15\)](#page-193-0)

#### **<b>NOTA**

- Para eliminar el destino, seleccione [ $\vee$ ] > [ $\overline{m}$ ] (icono Eliminar) para el destino que desea eliminar > [**Eliminar**].
- Puede establecer cómo se ordenarán (clasificarán) de forma predeterminada las direcciones en la libreta de direcciones.
- *Guía de uso* de la máquina

### <span id="page-57-1"></span><span id="page-57-0"></span>**Selección desde una tecla de un toque**

En la pantalla de destino de envío, seleccione las teclas de un toque donde está registrado el destino.

#### $\mathbb{Q}$ **NOTA**

Si las teclas de un toque correspondientes al destino deseado están ocultas en el panel digital, seleccione  $\lceil \bullet \rceil$  o  $\lceil \bullet \rceil$ para ver todas las teclas de un toque. Este procedimiento presupone que ya se han registrado las teclas de un toque. Para obtener más información sobre cómo agregar teclas de un toque, consulte:

[Adición de un destino en tecla de un toque \(página 2-23\)](#page-38-0)

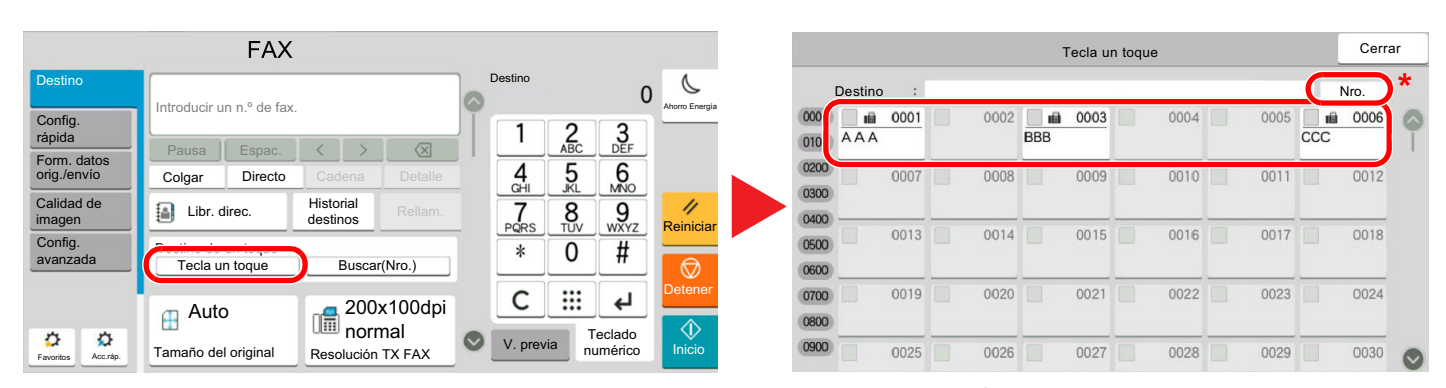

\* La tecla [**Nro.**] tiene la misma función que [**Buscar(Nro.)**] en el panel digital. Úsela para introducir directamente un número con el teclado numérico, por ejemplo, para especificar una dirección de transmisión con un número de tecla de un toque o para llamar a un programa almacenado con el número de programa. Para obtener información sobre los números de teclas de un toque, consulte:

### <span id="page-57-2"></span>**Selección desde Buscar(Nro.)**

Acceda al destino especificando el número de tecla de un toque de 4 dígitos (de 0001 a 1000).

En la pantalla de destino de envío, seleccione [**Buscar(Nro.)**] para mostrar la pantalla de introducción de número. Seleccione el campo de entrada y use las teclas numéricas para introducir el número de marcación rápida.

#### $\mathbb{Q}$ **NOTA**

Si ha introducido la tecla de un toque con de 1 a 3 dígitos, seleccione [**Aceptar**].

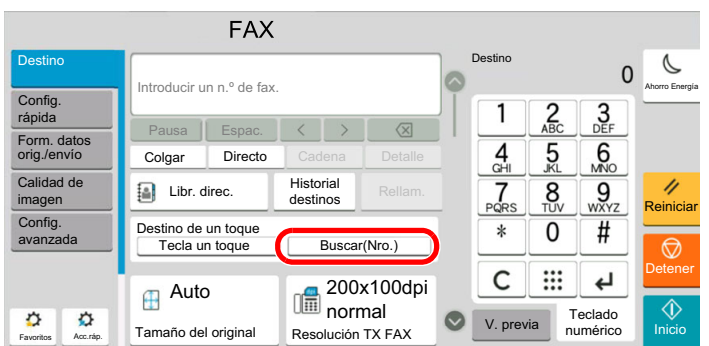

### <span id="page-58-0"></span>**Selección desde Historial de destinos**

Si envía un documento con esta máquina, la dirección se guardará en el historial. Puede seleccionar una dirección desde Historial de destinos.

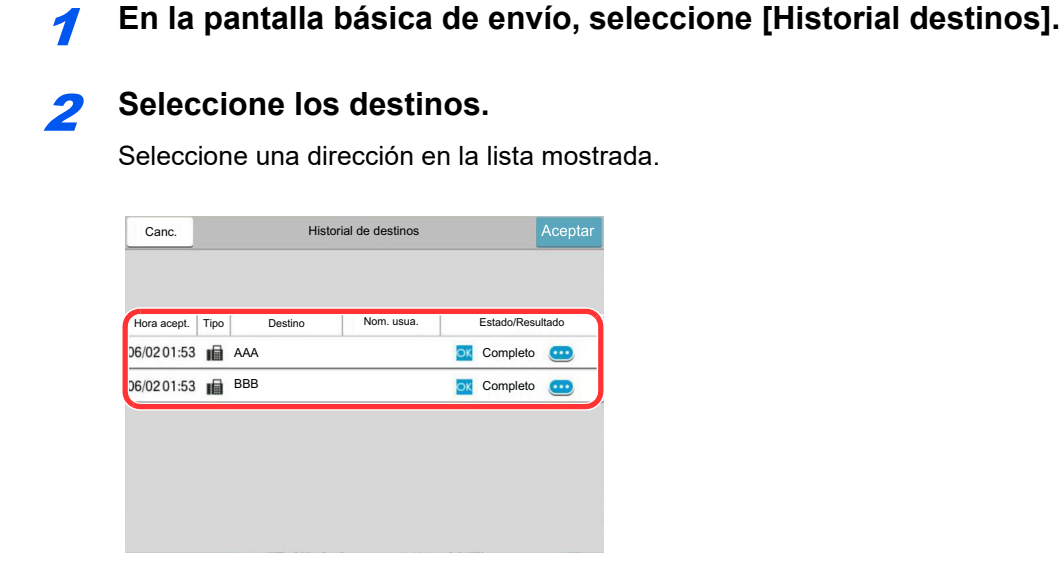

Seleccione  $[\bullet]$  para mostrar información detallada del destino.

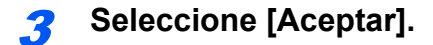

### <span id="page-59-0"></span>**Comprobación y edición de los destinos**

Compruebe y edite un destino seleccionado.

#### 1 **Abra la pantalla.**

Especifique el destino.

[Métodos de introducción de los destinos \(página 3-7\)](#page-52-0)

#### 2 **Compruebe y edite el destino.**

Seleccione  $[\vee]$  para mostrar la lista de destinos.

- Seleccione  $[\bullet]$  (icono Información) para comprobar el destino.
- Seleccione [1] (icono Editar) para editar el destino.
- Seleccione [向] (icono Eliminar) para quitar el destino de la lista.

#### **<b>NOTA**

- Si selecciona [**Activado**] para Verif Acces a Nuev Dest., aparece la pantalla de confirmación. Vuelva a introducir el mismo número de fax y subdirección y después seleccione [**Aceptar**].
- *Guía de uso* de la máquina
- Si selecciona [**Activado**] para la opción Comprobar destino antes de envío, aparecerá la pantalla de confirmación después de pulsar la tecla [**Inicio**].
- *Guía de uso* de la máquina

## <span id="page-60-0"></span>**Transmisión de multidifusión**

Esta función permite enviar los mismos originales a varios destinos en una sola operación. La máquina almacena temporalmente en la memoria (memoriza) los originales que se deben enviar y repite automáticamente la marcación y transmisión al

destino definido después.

### **QNOTA**

Si se utiliza un grupo como destino, puede enviar originales a hasta 500 destinos en una sola operación.

Puede utilizar esta función junto con la comunicación con subdirección y la transmisión retrasada.

Si se ha seleccionado la transmisión directa, cambia a la transmisión desde memoria en el momento de la transmisión.

Si la opción [Multidifus] está configurada como [Prohibir], no es posible la transmisión de multidifusión.

*Guía de uso* de la máquina

#### **Envío mediante dirección de fax**

1 **Seleccione [FAX] en la pantalla principal.**

2 **Especifique el destino.**

#### **Introducción del número de fax**

#### **QNOTA**

Si la opción [**Ingreso de nuevo destino (FAX)**] está configurada como [**Prohibir**], no se puede introducir directamente un número de fax con las teclas numéricas. Seleccione el destino desde la libreta de direcciones o las teclas de un toque.

[Ingreso de nuevo destino \(FAX\) \(página 8-15\)](#page-208-0)

1 Introduzca el número de fax del sistema de recepción y seleccione [**Ingresar**].

#### **QNOTA**

Se pueden introducir hasta 64 dígitos.

Use las teclas numéricas para introducir un número.

2 Seleccione [**+**]. Se registrará en la lista de direcciones.

#### **NOTA**

Si se selecciona [**Activado**] en [**Verif Acces a Nuev Dest.**], aparece una pantalla para confirmar el número de fax introducido. Vuelva a introducir el mismo número de fax y seleccione [**Aceptar**].

*Guía de uso* de la máquina

3 Siga el mismo procedimiento para introducir todas las direcciones.

#### **Selección del destino desde la libreta de direcciones**

- 1 Seleccione [**Libr. direc.**] ( ).
- 2 Seleccione las casillas de verificación de todos los destinos y después [**Aceptar**].

#### **QNOTA**

Para obtener sobre la libreta de direcciones, consulte:

[Selección desde la libreta de direcciones \(página 3-10\)](#page-55-1)

#### **Selección del destino con la tecla de un toque**

Seleccione la tecla de un toque registrada.

**QNOTA** Para obtener sobre las teclas de un toque, consulte:

**► [Selección desde una tecla de un toque \(página 3-12\)](#page-57-1)** 

3 **Una vez seleccionados todos los destinos, pulse la tecla [Inicio].**

#### **Envío mediante dirección de i-FAX**

#### **QNOTA**

Para obtener más información sobre el envío de un fax por Internet (i-FAX), consulte:

[Faxes por Internet \(i-FAX\) \(página 10-1\)](#page-226-0)

1 **Seleccione [Enviar] en la pantalla de inicio.**

2 **Especifique el destino.**

#### **Introducción de la dirección de i-FAX.**

- 1 Seleccione [**+**] > [**i-FAX**].
- 2 Introduzca la dirección de i-FAX > [**Ingresar**]
- 3 Para continuar con la introducción de una nueva dirección, seleccione [**Siguiente destino**] y repita el procedimiento descrito arriba.
- 4 Una vez introducidos todos los destinos, seleccione [**Aceptar**].

#### **Selección del destino desde la libreta de direcciones**

- 1 Seleccione [**Libr. direc.**] ( ).
- 2 Seleccione las casillas de verificación de todos los destinos y después [**Aceptar**].

#### **QNOTA**

Para obtener sobre la libreta de direcciones, consulte:

[Selección desde la libreta de direcciones \(página 3-10\)](#page-55-1)

#### **Selección del destino con la tecla de un toque**

Seleccione la tecla de un toque registrada.

### **NOTA**

Para obtener sobre las teclas de un toque, consulte:

[Selección desde una tecla de un toque \(página 3-12\)](#page-57-1)

3 **Una vez seleccionados todos los destinos, pulse la tecla [Inicio].**

# <span id="page-63-0"></span>**Inicio y cierre de sesión (logout)**

### <span id="page-63-1"></span>**Inicio de sesión si está activada la administración de inicio de sesión de usuario**

Si se ha activado la administración de inicio de sesión de usuario, debe introducir el ID de usuario y la contraseña para utilizar la máquina.

#### **Inicio de sesión normal**

#### 1 **Introduzca el nombre de usuario y la contraseña de inicio de sesión para iniciar sesión.**

Si aparece esta pantalla durante las operaciones, introduzca el nombre de usuario de inicio de sesión y la contraseña de inicio de sesión.

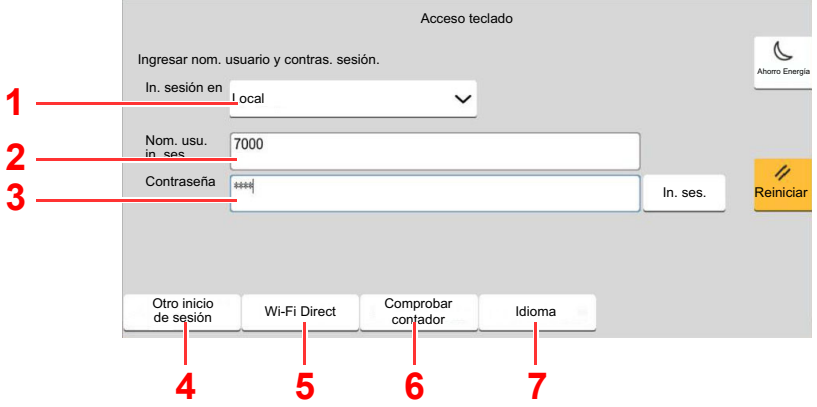

- 1 Si se ha seleccionado [**Red Autenticación**] como método de autenticación de usuario, se podrá elegir [**Local**] o [**Red**] como destino de autenticación.
- 2 Introduzca el nombre de usuario de inicio de sesión.
- 3 Introduzca la contraseña de inicio de sesión.
	- [Método de introducción de caracteres \(página 12-2\)](#page-254-0)
- 4 Seleccione el método de inicio de sesión en [Inicio de sesión simple], [Inicio de sesión con código PIN] e [Inicio de sesión con tarjeta ID].
	- *Guía de uso* de la máquina
- 5 Compruebe el entorno Wi-Fi Direct.
- 6 Consulte el número de páginas impresas y escaneadas. Se muestra cuando está activada la contabilidad de trabajos.
- 7 Configure el idioma que usar en la pantalla del panel digital.

2 **Seleccione [Inicio sesión].**

#### **Inicio de sesión simple**

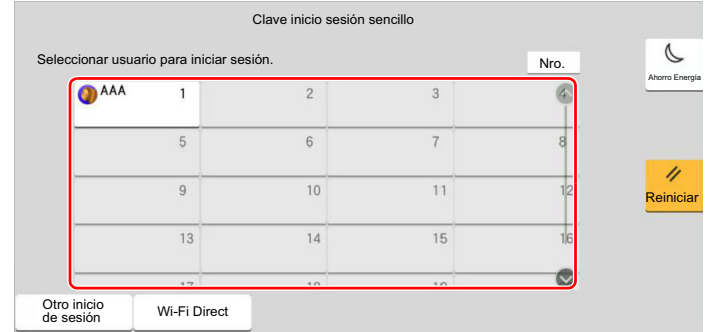

Si aparece esta pantalla durante las operaciones, seleccione un usuario e inicie sesión.

#### **QNOTA**

Si se requiere una contraseña de usuario, aparecerá una pantalla de entrada.

*Guía de uso* de la máquina

#### **Cierre de sesión (Logout)**

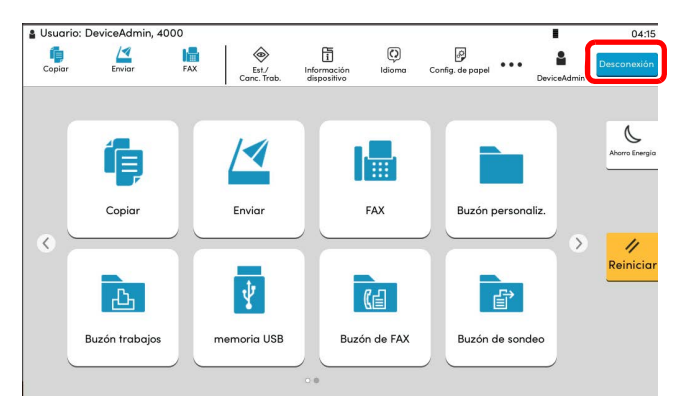

Para cerrar la sesión de la máquina, seleccione la tecla [**Logout**] para volver a la pantalla de introducción del nombre de usuario y la contraseña de inicio de sesión.

### <span id="page-65-0"></span>**Inicio de sesión si está activada la contabilidad de trabajos**

Si se ha activado la contabilidad de trabajos, habrá que introducir un ID de cuenta para utilizar la máquina.

#### **Inicio sesión**

1 En la pantalla de introducción del ID de cuenta, introduzca el ID de cuenta mediante las teclas numéricas y seleccione [**Inicio sesión**].

#### **QNOTA**

- Si ha introducido un carácter incorrecto, seleccione la tecla [C] (Borrar) y vuelva a introducir el ID de cuenta.
- Si el ID de cuenta introducido no coincide con el ID registrado, sonará un pitido de advertencia y no se realizará el inicio de sesión. Introduzca el ID de cuenta correcto.
- Al seleccionar [**Revisión de contador**], podrá consultar el número de páginas impresas y escaneadas.

#### **Cuando aparece la pantalla para introducir el nombre de usuario y la contraseña de inicio de sesión**

Si está activada la administración de inicio de sesión de usuario, aparecerá la pantalla para introducir el nombre de usuario y la contraseña de inicio de sesión. Introduzca un nombre de usuario y contraseña para iniciar de sesión. Si el usuario ya hubiera registrado la información de la cuenta, la entrada del ID de cuenta se omitirá.

- *Guía de uso* de la máquina
- 2 Continúe hasta terminar el resto de pasos.

#### **Cierre de sesión (Logout)**

Cuando haya concluido las operaciones, seleccione la tecla [**Logout**] para volver a la pantalla de introducción de ID de cuenta.

# <span id="page-66-0"></span>**Funciones de transmisión de FAX**

Para definir la configuración de las funciones, seleccione la ficha y después la tecla de función.

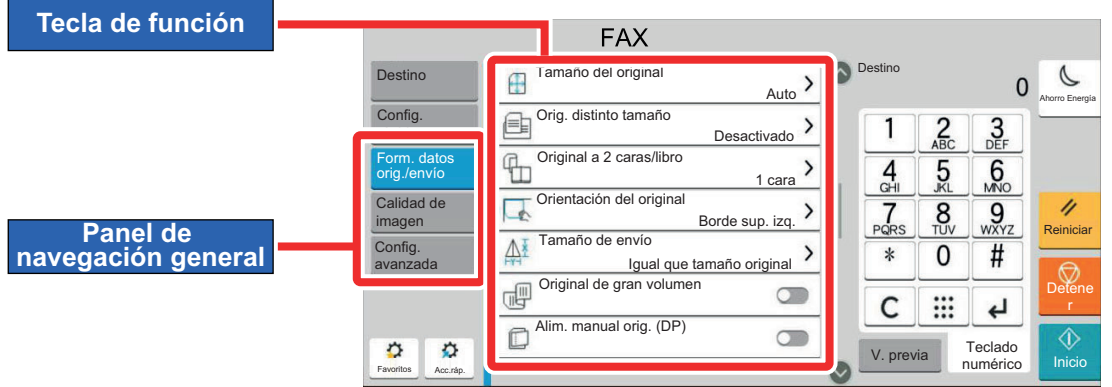

Para más información sobre cada función, consulte la tabla de abajo.

calidad de copias.

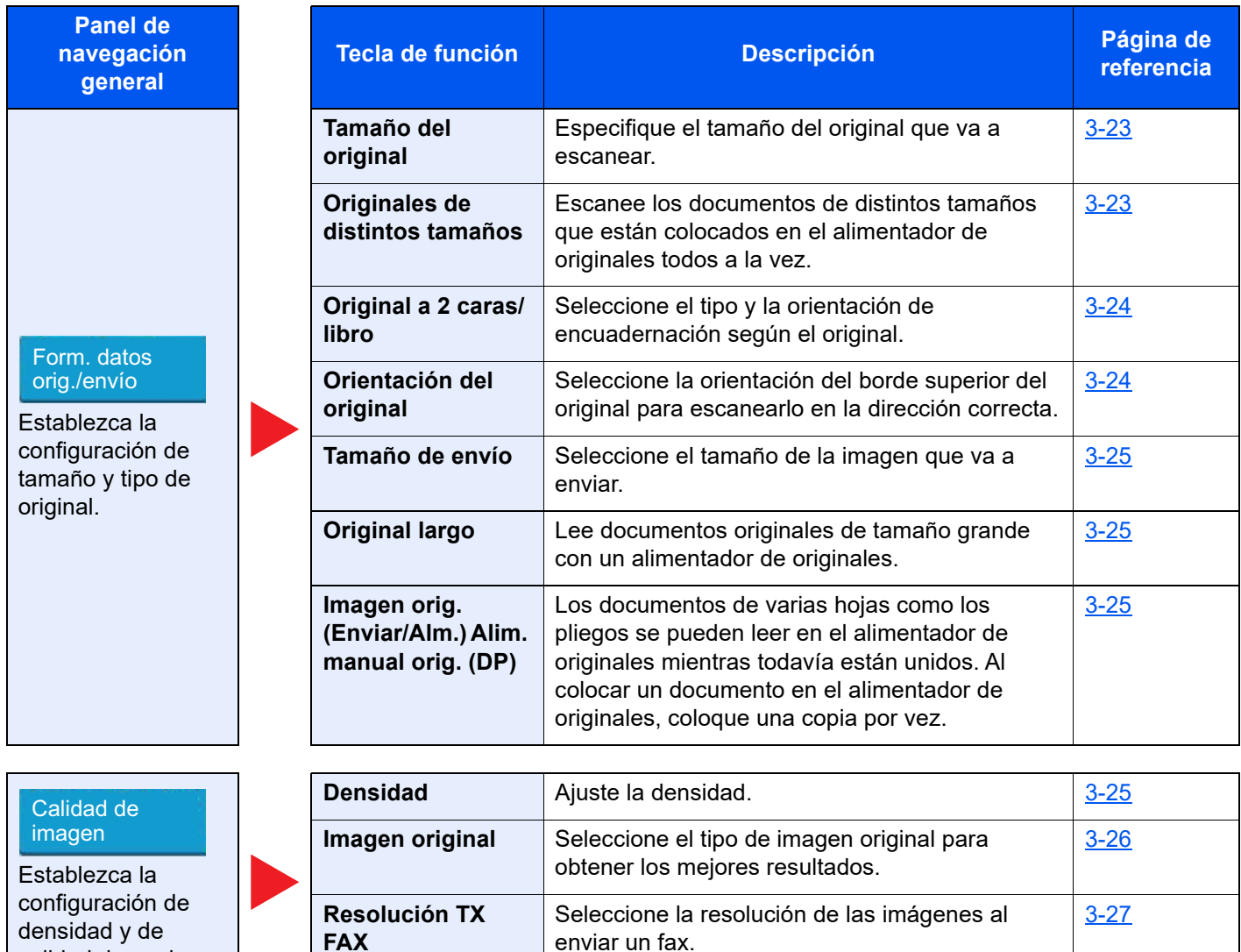

Config.

**Panel de navegación general**

Establezca configuración, como, por ejemplo, de envío, impresión, transmisión avanzada

retrasada y recepción de sondeo.

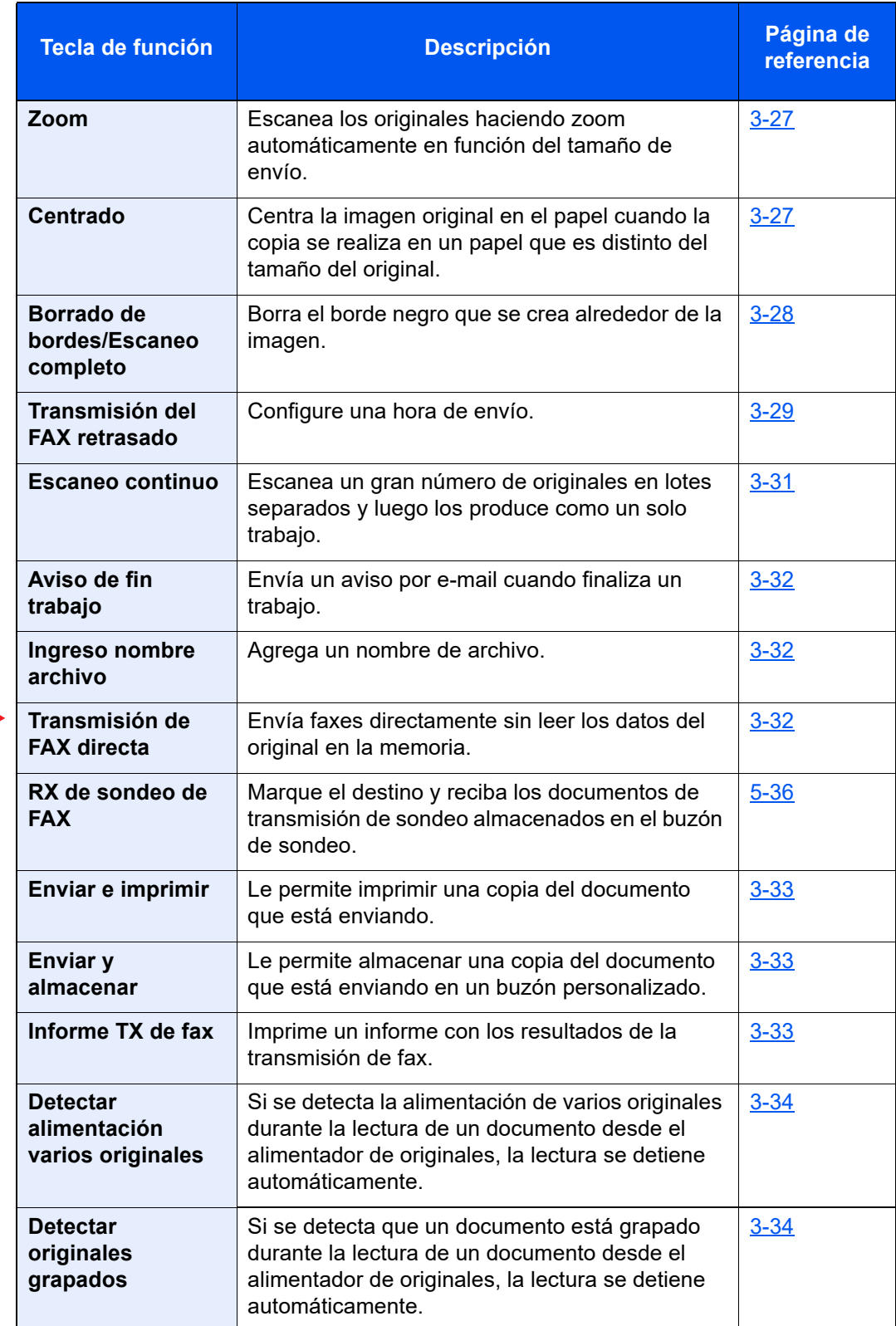

# <span id="page-68-0"></span>**Tamaño del original**

Especifique el tamaño del original que va a escanear.

Seleccione [**Auto**], [**Métrica**], [**Pulgada**], [**Otros**] o [**Selección tamaño**] para seleccionar el tamaño del original.

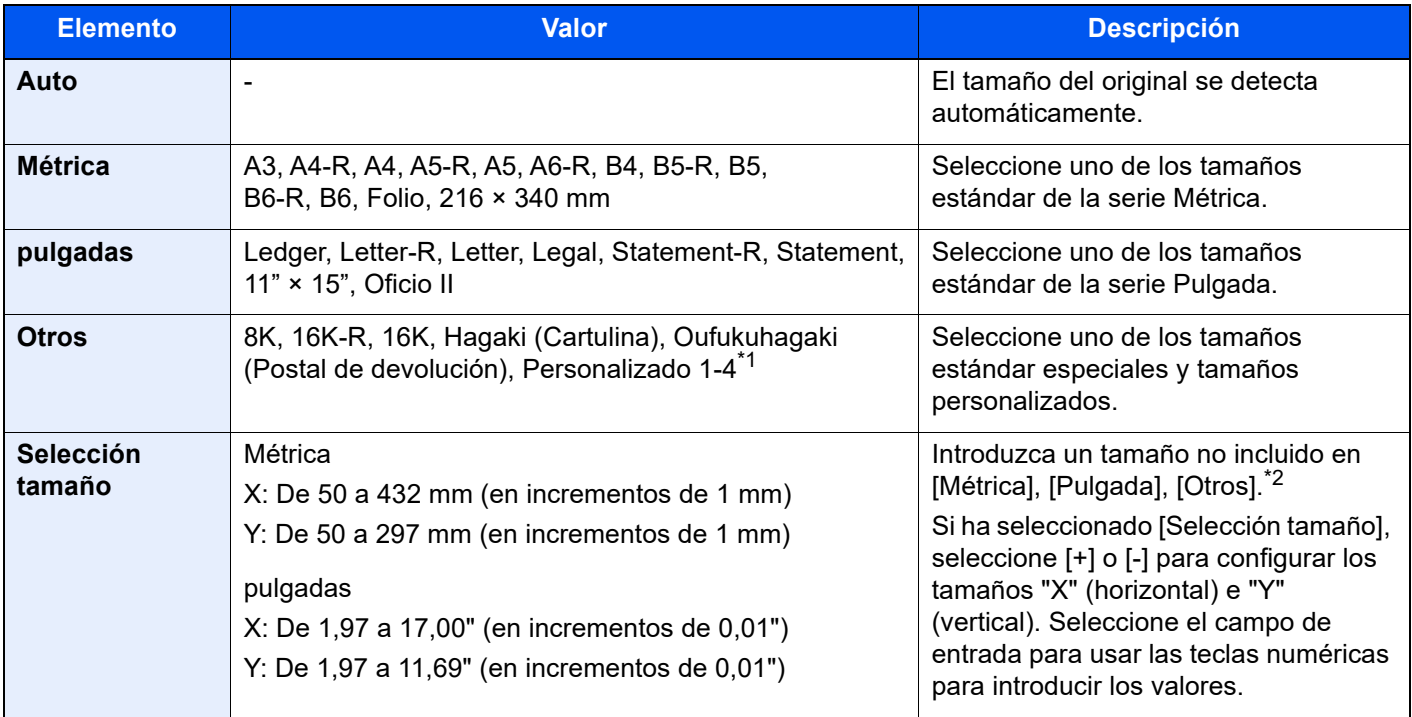

\*1 Para obtener instrucciones sobre cómo especificar un tamaño de original personalizado, consulte: *Guía de uso* de la máquina

- \*2 Las unidades de entrada pueden cambiarse en el Menú Sistema. Para obtener más información, consulte:
	- *Guía de uso* de la máquina

#### **QNOTA**

Asegúrese de especificar siempre el tamaño del original cuando utilice originales con tamaños personalizados.

# <span id="page-68-1"></span>**Originales de distintos tamaños**

Escanee los documentos de distintos tamaños que están colocados en el alimentador de originales todos a la vez. Ancho diferente no se muestra en los modelos para EE.UU.

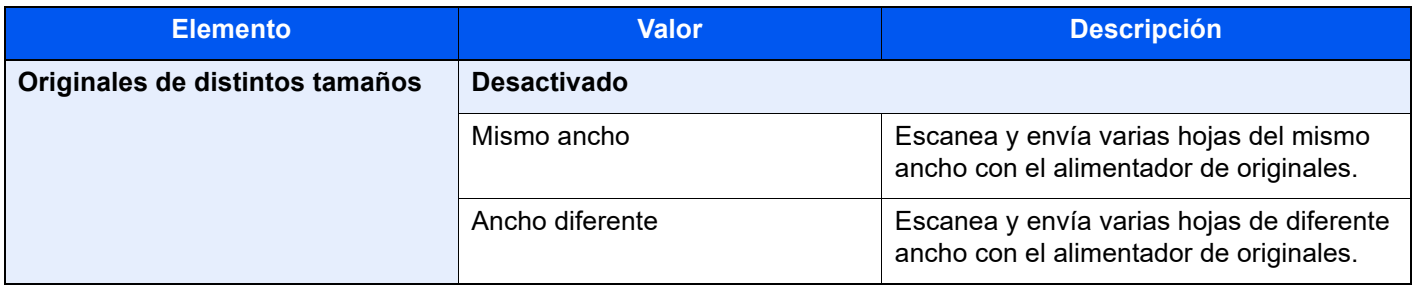

#### **<b>Q**</u> NOTA

Para usar esta función, se necesita el alimentador de originales opcional.

# <span id="page-69-0"></span>**Original a 2 caras/libro**

Seleccione el tipo y la orientación de encuadernación según el original.

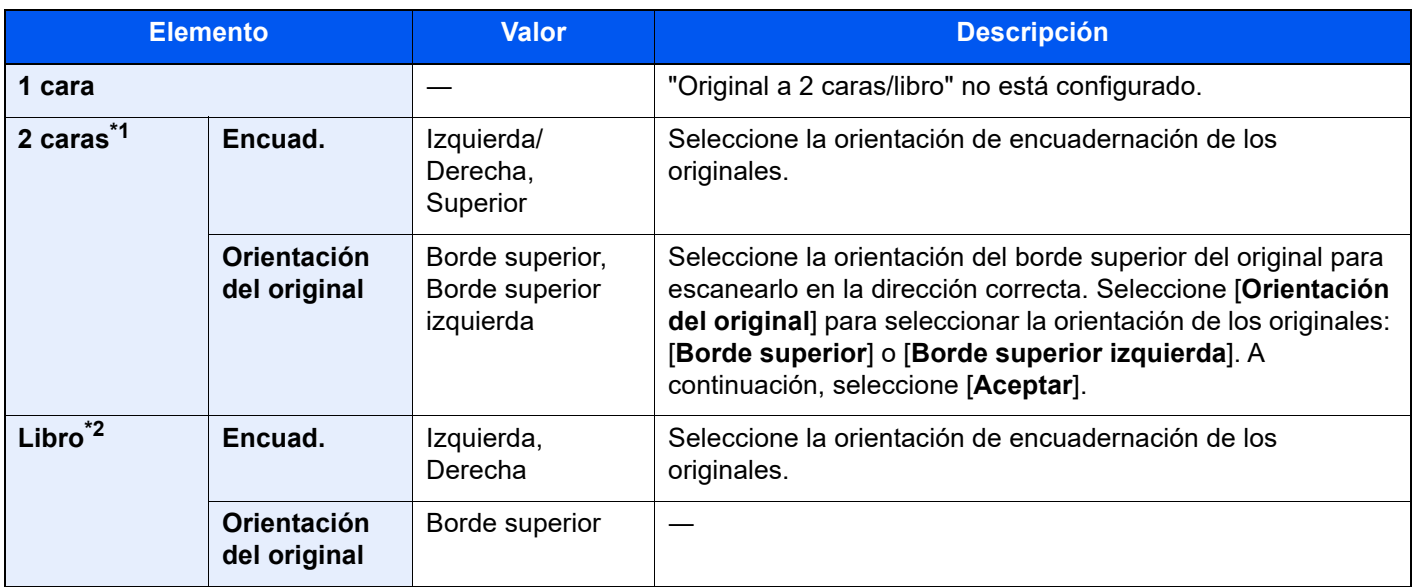

\*1 Si el alimentador de originales es opcional, aparecerá [**2 caras**] una vez instalado el alimentador de originales.

\*2 Se configura [**Borde superior**] en "Orientación del original".

# <span id="page-69-1"></span>**Orientación del original**

Para escanear el original con la orientación correcta, especifique qué cara del original es la que está boca arriba. Para configurar un original a dos caras, se debe establecer la orientación del original colocado.

Seleccione la orientación del original: [**Borde superior**] o [**Borde superior izquierda**].

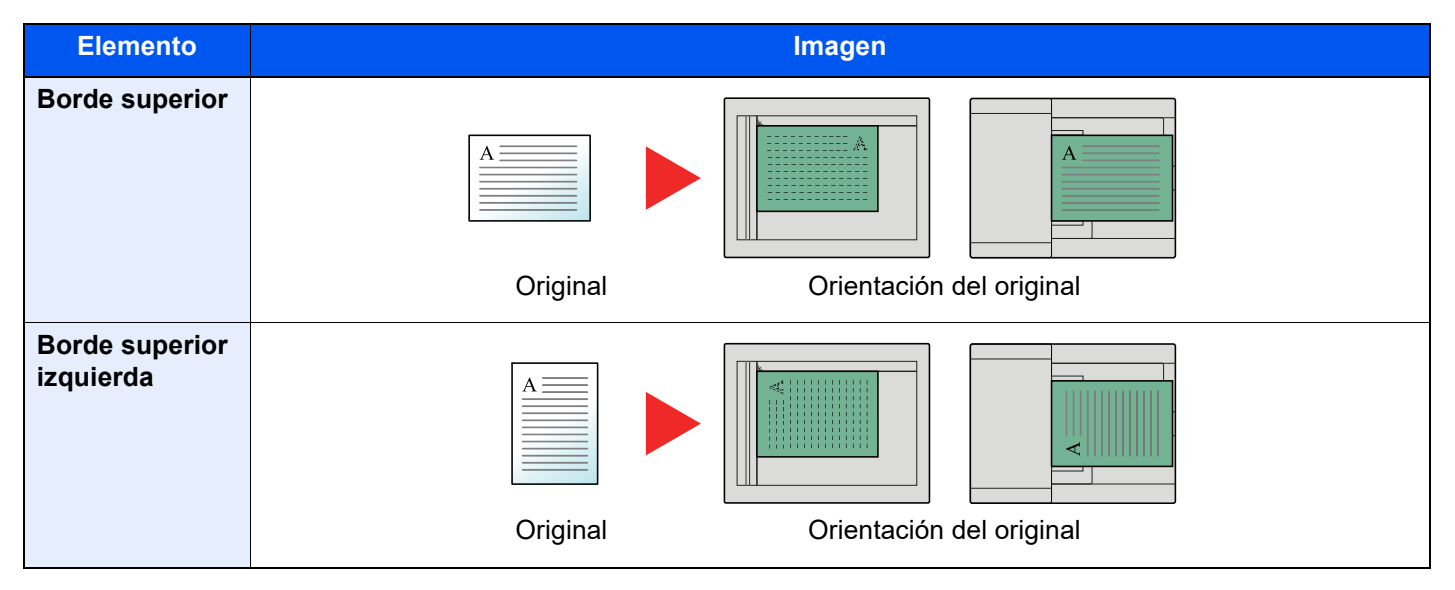

# <span id="page-70-0"></span>**Tamaño de envío**

Seleccione el tamaño de la imagen que va a enviar.

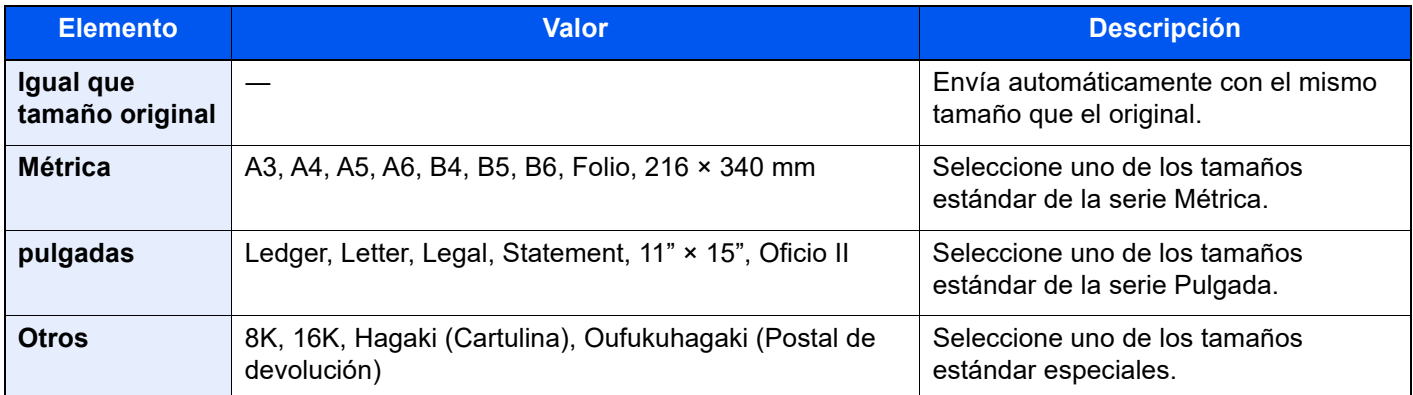

# <span id="page-70-1"></span>**Original largo**

Lee documentos originales de tamaño largo con un alimentador de originales.

(**Valor**: [**Desactivado**] / [**Activado**])

**QNOTA** 

Solo se puede escanear una cara de un original largo.

Se pueden escanear originales de hasta 1.900 mm/74,8" de largo.

# <span id="page-70-2"></span> **Alim. manual orig. (DP)**

Los documentos de varias hojas como los pliegos se pueden leer en el alimentador de originales mientras todavía están unidos. Al colocar un documento en el alimentador de originales, coloque una copia por vez.

(**Valor**: [**Desactivado**] / [**Activado**])

#### **QNOTA**

- Requiere el alimentador de originales opcional (Escaneado a doble cara con detección de originales torcidos o alimentación de varios originales).
- Se admiten documentos de varias hojas siempre que el grosor total sea de 220  $q/m^2$  o menos.

# <span id="page-70-3"></span>**Densidad**

Ajuste la densidad.

(**Valor**: de [**-4**] (Más claro) a [**+4**] (Más osc.))

# <span id="page-71-0"></span>**Imagen del original**

Seleccione el tipo de imagen original para obtener los mejores resultados.

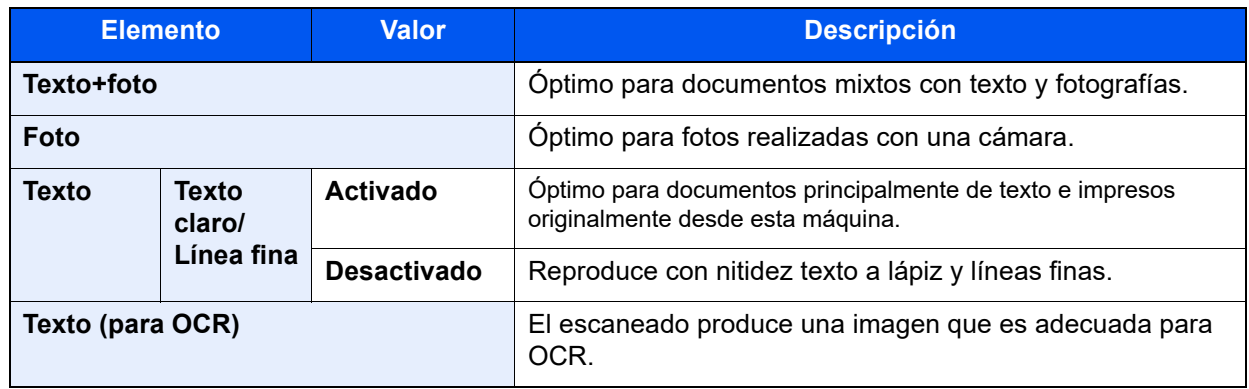
# **Resolución TX FAX**

Seleccione la resolución de las imágenes al enviar un fax. Cuanto mayor sea el número, mejor será la resolución de la imagen. Sin embargo, una mejor resolución también significa unos tamaños de archivo mayores y unos tiempos de envío más largos.

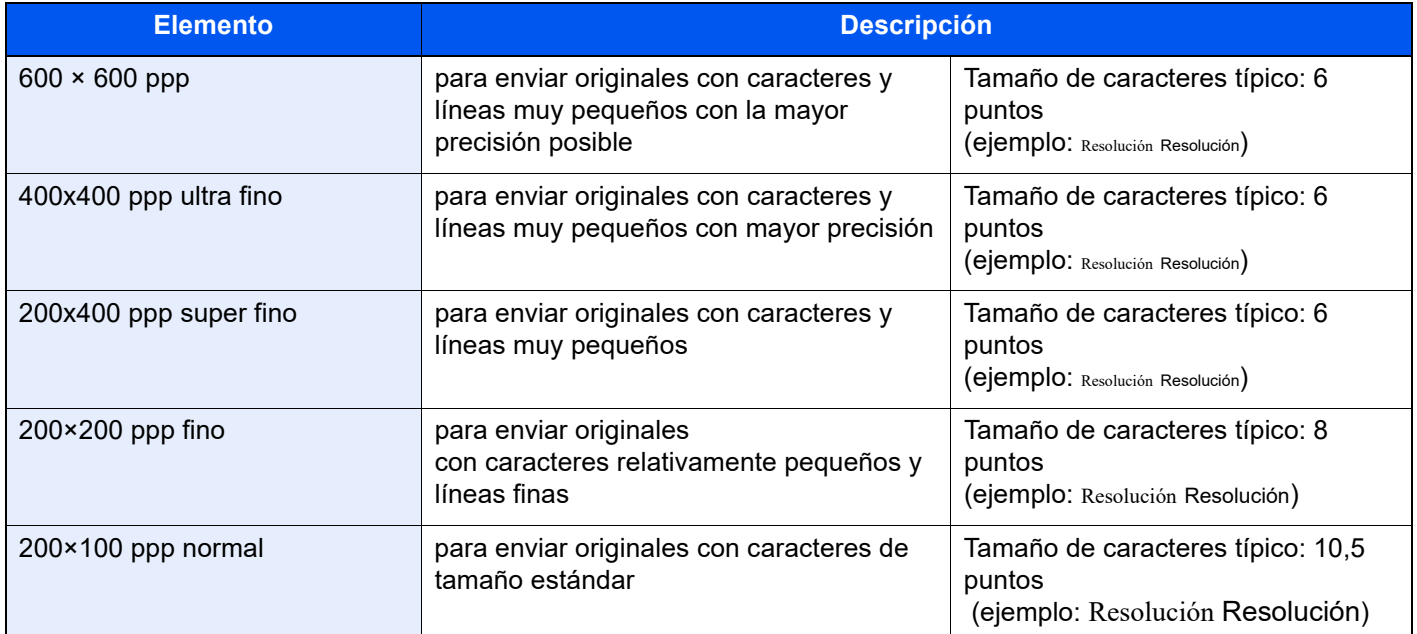

#### **QNOTA**

El valor predeterminado es [**200×100 ppp normal**]. A mayor resolución, más claridad de imagen, pero también mayor duración de la transmisión de fax.

### **Zoom**

Escanea los originales haciendo zoom automáticamente en función del tamaño de envío.

(**Valor**: [100%] / [Auto])

#### **<b>NOTA**

Si el original se escanea a tamaño completo, se puede reducir la imagen si hay colocado papel de un tamaño más pequeño en la máquina de recepción.

### **Centrado**

Tras especificar el tamaño del original y el tamaño de envío, y enviar/almacenar el original, se crea un margen en la parte inferior o en el lateral derecho o izquierdo del papel en función de dichos tamaños. Con la función Centrado, la imagen se coloca en la página con el mismo margen en todos los lados. (**Valor**: [**Desactivado**] / [**Activado**])

### **Borrado de bordes/Escaneo completo**

Borra el borde negro que se crea alrededor de la imagen. Están disponibles los modos siguientes:

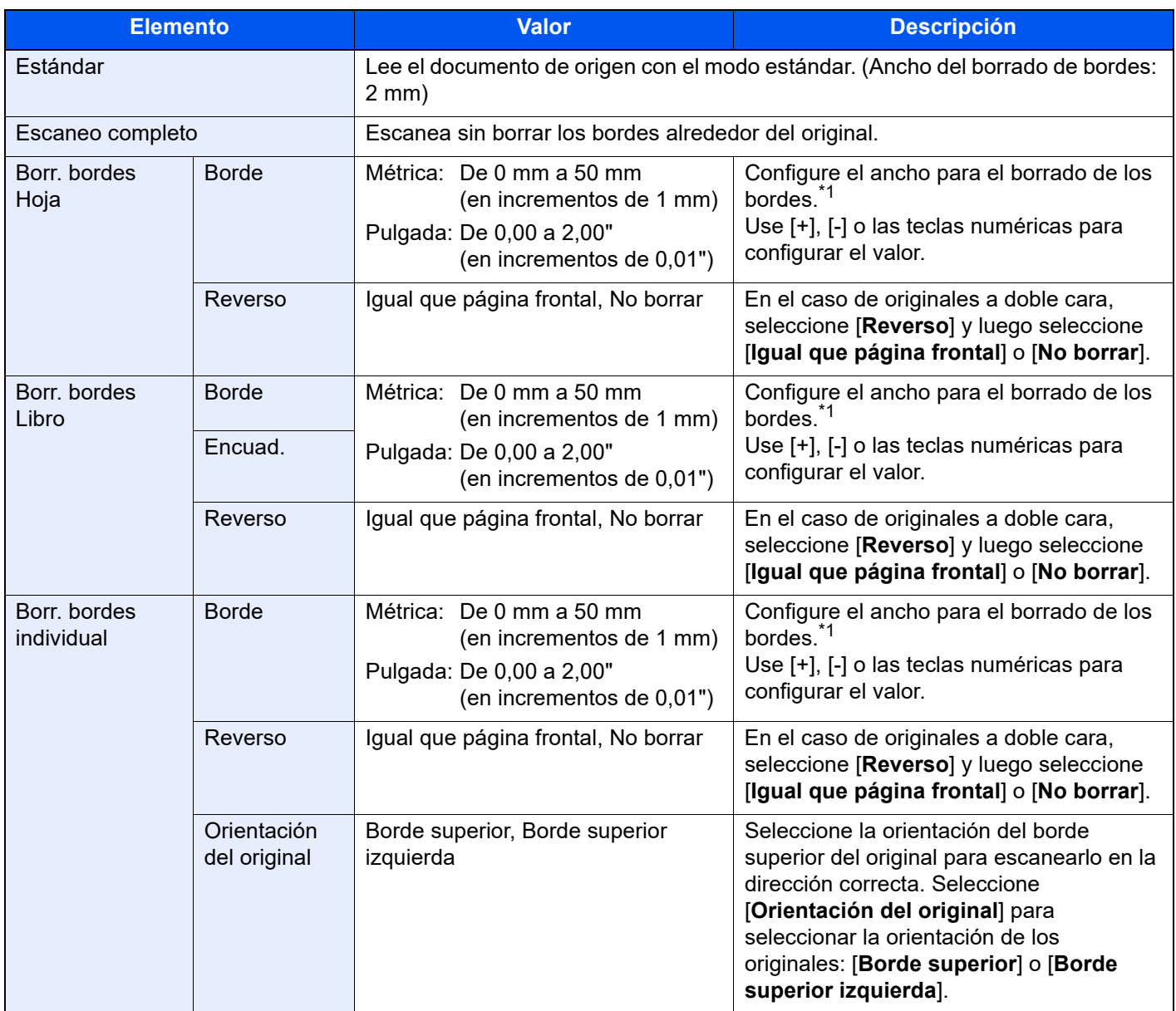

<span id="page-73-0"></span>\*1 Las unidades de entrada pueden cambiarse en el Menú Sistema.

*Guía de uso* de la máquina

### **Transmisión del FAX retrasado**

Configure una hora de envío. Puede utilizar la transmisión retrasada junto con la función de transmisión de multidifusión, etc.

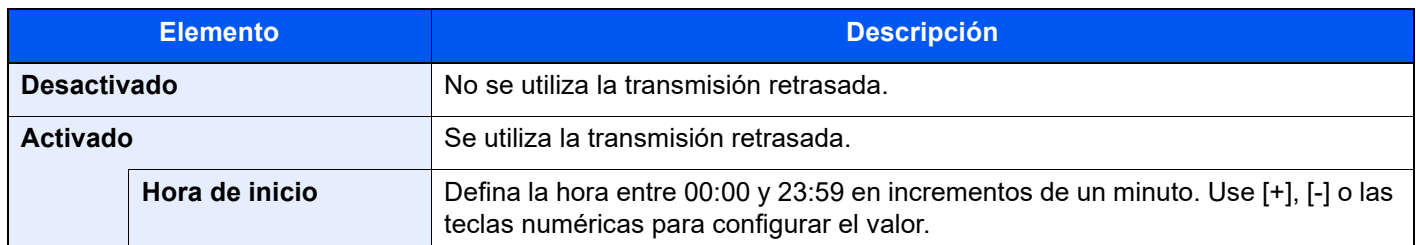

#### **IMPORTANTE**

**Si la hora actual mostrada en el panel digital no es correcta, los originales no se podrán enviar correctamente a la hora preestablecida. En este caso, ajuste la hora.**

[Configuración de la fecha y hora \(página 2-14\)](#page-29-0)

#### **NOTA**

No podrá seleccionar la transmisión directa.

Puede configurar hasta 200 destinos para la transmisión retrasada.

Si se definen dos o más transmisiones retrasadas para la misma hora, la comunicación se iniciará en el orden en el que se hayan definido las transmisiones retrasadas. Sin embargo, si las transmisiones retrasadas se han definido en orden inverso, el envío de originales que se deben enviar al mismo destino tiene prioridad sobre los que se deben enviar a distintos destinos.

Puede cancelar una transmisión retrasada en cualquier momento antes de la hora de transmisión especificada. También puede enviar una transmisión retrasada antes de la hora de transmisión especificada.

[Cancelación de transmisiones retrasadas \(en cola\) \(página 3-31\)](#page-76-0)

Puede cambiar los destinos de una transmisión retrasada en cualquier momento antes de la hora de transmisión especificada.

- [Cambio y eliminación de la transmisión retrasada \(página 3-30\)](#page-75-0)
- Si utiliza la transmisión retrasada para enviar documentos almacenados en el buzón personalizado por fax, no puede mover los documentos hasta que haya terminado el envío.
- *Guía de uso* de la máquina

#### **Función de transmisión por lotes**

Cuando los originales de fax que se deben enviar al mismo destino se establecen a la misma hora de inicio de transmisión con la transmisión retrasada, puede enviar hasta 10 grupos de originales utilizando la transmisión por lotes. Esta función evita comunicaciones repetidas con el mismo destino y reduce el coste de la comunicación.

#### **A** NOTA

No puede enviar originales como una transmisión por lotes en la transmisión directa.

En el caso de la transmisión de multidifusión, si ha establecido dos o más grupos de originales a la misma hora de inicio de transmisión y cada grupo incluye el mismo número de fax del sistema de recepción, no puede enviar los originales como transmisión por lotes.

Cuando llega la hora de inicio de transmisión y hay originales de fax que están esperando a la remarcación al mismo sistema de recepción, los originales en espera también se envían juntos como una transmisión por lotes.

Si la contabilidad de trabajos está activada, sólo los originales con la misma ID de cuenta definida utilizando la transmisión retrasada se enviarán como una transmisión por lotes.

### **Configuración de la transmisión retrasada**

### <span id="page-75-0"></span>**Cambio y eliminación de la transmisión retrasada**

Puede cambiar o eliminar los destinos de una transmisión retrasada.

Siga este procedimiento para comprobar la información de un trabajo:

#### 1 **Abra la pantalla.**

- 1 Tecla [**Est./Canc. Trab.**] > [**Enviando trabajos**] > [**Programado**]
- 2 Seleccione el trabajo de la lista que desea cambiar o eliminar > [ a ] (icono Información). Se mostrará información detallada del trabajo seleccionado.
- 3 Seleccione  $[\blacksquare]$  (icono Información) en "Estado/destino".

#### Cambio.

#### **Al agregar otro destino**

1 Seleccione la dirección que desea agregar desde la libreta de direcciones o introduzca el número de fax con las teclas numéricas.

#### **Al seleccionar [Libr. direc.]**

Seleccione el destino de la lista que desea cambiar > [**Aceptar**].

#### **Al seleccionar [Ingreso de Número de FAX]**

Introduzca el número de fax con las teclas numéricas > [**Aceptar**].

2 Seleccione [**Aceptar**].

#### **QNOTA**

Si se selecciona *Activado* en *Verif Acces a Nuev Dest.*, aparece una pantalla para confirmar el número de fax introducido. Vuelva a introducir el mismo número de fax y seleccione [**Aceptar**].

**→** [Verif Acces a Nuev Dest. \(página 8-15\)](#page-208-0)

Si [**Ingreso de nuevo destino (FAX)**] está configurado como [**Prohibir**], no se pueden usar las teclas numéricas para introducir números de fax.

 $\rightarrow$  [Ingreso de nuevo destino \(FAX\) \(página 8-15\)](#page-208-1)

#### **Para cambiar el destino por otro destino**

- **1** Seleccione el destino que desea cambiar  $> [\omega]$  (icono Información). Puede cambiar el destino seleccionado.
- 2 Seleccione [**Aceptar**].

#### **Al eliminar el destino**

Seleccione el destino que desea eliminar > [**Eliminar**] > [**Eliminar**].

### <span id="page-76-0"></span>**Cancelación de transmisiones retrasadas (en cola)**

Para cancelar transmisiones retrasadas que están en cola, siga el procedimiento siguiente:

#### 1 **Abra la pantalla.**

Tecla [**Est./Canc. Trab.**] > [**Enviando trabajos**] > [**Programado**]

#### **2** Cancele un trabajo.

Seleccione el trabajo que desea cancelar y después [**Cancelar**] > [**Aceptar**]. El trabajo seleccionado se elimina.

### **Transmisión inmediata**

Para enviar las transmisiones retrasadas inmediatamente en vez de esperar el tiempo especificado, siga el procedimiento siguiente:

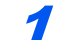

#### 1 **Abra la pantalla.**

Tecla [**Est./Canc. Trab.**] > [**Enviando trabajos**] > [**Programado**]

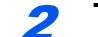

#### 2 **Transmisión inmediata.**

Seleccione el trabajo que desea enviar como transmisión inmediata y después [**Iniciar ahora**] > [**Inicio**].

Se iniciará la transmisión.

### **Escaneo continuo**

Escanea un gran número de originales en lotes separados y luego los produce como un solo trabajo.

Los originales se escanearán de forma continua hasta que seleccione [**Fin escan.**].

Puede configurar las funciones que aparecen en la pantalla durante el escaneado.

(**Valor**: [**Desactivado**] / [**Activado**])

#### **NOTA**

Al escanear y enviar documentos de origen colocados en el cristal de exposición, siempre puede configurar Escaneo continuo.

[Siempre escaneo continuo con cristal \(página 8-12\)](#page-205-0)

# **Aviso de fin trabajo**

Envía un aviso por e-mail cuando finaliza un trabajo. También está disponible el envío de un aviso cuando se interrumpe un trabajo.

Los usuarios pueden recibir una notificación de la conclusión de un trabajo mientras están trabajando en un escritorio remoto; por tanto, no tienen que esperar junto a la máquina hasta que esta finalice.

#### **QNOTA**

El PC debe configurarse previamente para poder usar el e-mail.

*Guía de uso* de la máquina

El email se puede enviar a un solo destino.

Es posible adjuntar una imagen al aviso de e-mail.

[Config aviso término tbjo \(página 8-8\)](#page-201-0)

### **Ingreso nombre archivo**

Agrega un nombre de archivo.

También se puede definir información adicional como el número de trabajo y la fecha y hora. Puede comprobar el historial o el estado del trabajo mediante el nombre de archivo, la fecha y hora o el número de trabajo especificado aquí.

Introduzca el nombre de archivo (hasta 32 caracteres).

Para agregar una fecha y hora, seleccione **[Fecha y hora]**. Para agregar un número de trabajo, seleccione **[Nro tbjo]**. Para agregar ambos, seleccione **[Nro tbjo] y [Fecha y hora]** o **[Fecha y hora] y [Nro tbjo]**.

### <span id="page-77-0"></span>**Transmisión de FAX directa**

El destino se marca y la comunicación empieza antes de que se escanee el original, lo que le permite comprobar que las distintas páginas del fax se han enviado correctamente.

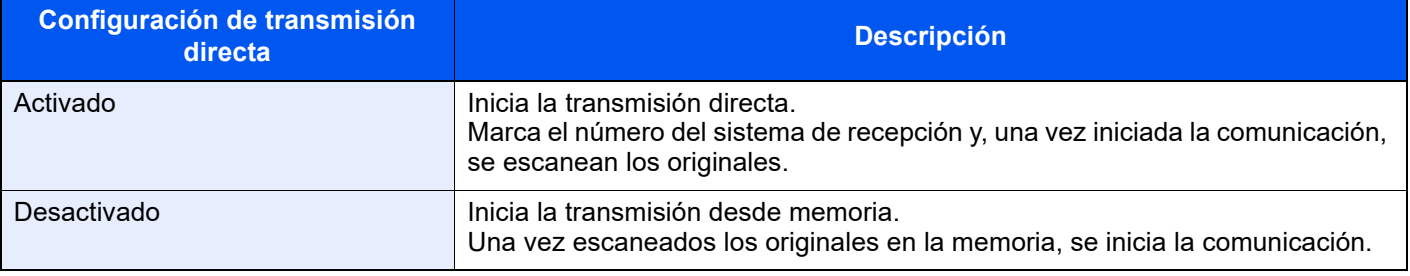

#### **NOTA**

En la transmisión directa, sólo puede indicar un destino para una transmisión.

En la pantalla de destino de envío, seleccione [**Directo**]. Se selecciona el método de transmisión directa y se resaltan las teclas en el panel digital.

### <span id="page-77-1"></span>**Cancelación de la transmisión directa**

Durante la transmisión directa, para cancelar la comunicación durante la transmisión, seleccione la tecla [**Detener**] o [**Cancelar**]. Se expulsarán los originales escaneados y la pantalla volverá a la pantalla de envío predeterminada. Si hay originales en el alimentador de originales, retírelos.

#### $\widehat{\mathbb{Q}}$ **NOTA**

En algunos casos, es posible que la transmisión se lleve a cabo a pesar de haber seleccionado la tecla [**Detener**] o [**Cancelar**].

# **Enviar e imprimir**

Imprime una copia del documento que está enviando.

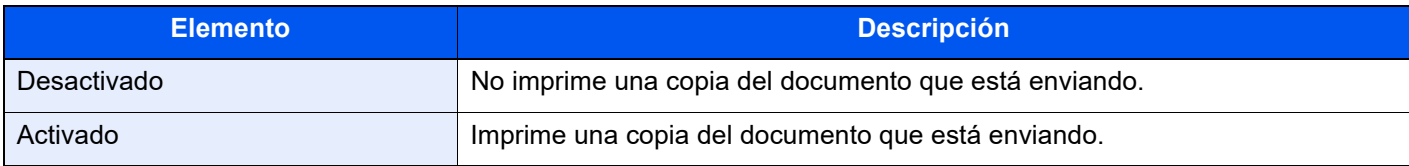

### **Enviar y almacenar**

Almacena una copia del documento que está enviando en un buzón personalizado.

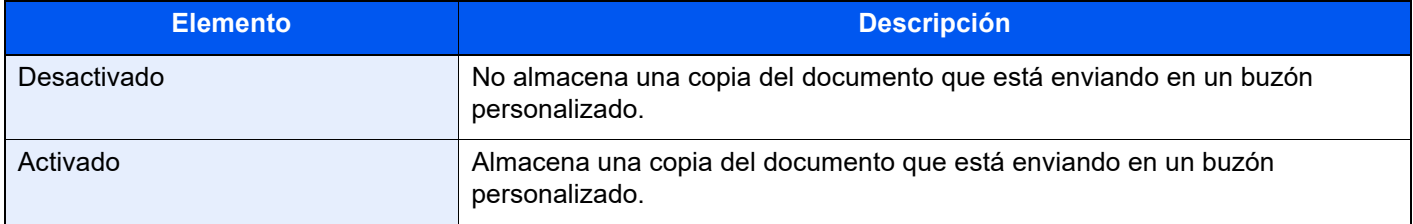

#### **<b>Q**</u> **NOTA**

Si se selecciona [**Activado**], seleccione el buzón personalizado en el que se almacenará la copia.

Si aparece una pantalla para introducir la contraseña del buzón personalizado, especifique la contraseña.

Puede ver información del buzón personalizado seleccionado si selecciona [**m**] (icono Información).

### **Informe TX de fax**

Puede comprobar si el fax se ha transmitido correctamente imprimiendo el informe correspondiente después de la transmisión.

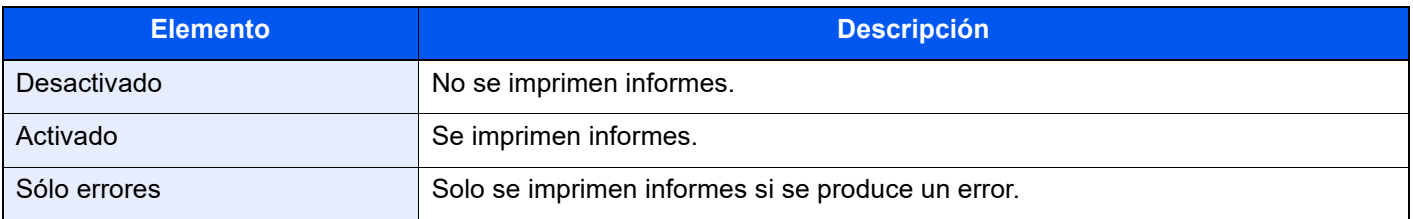

#### **QNOTA**

Se muestra cuando la opción Informe de resultados de TX de FAX está configurada como [**Especif. para cada trabajo**].

**► [Informes de resultados de envío \(página 7-8\)](#page-186-0)** 

### **Detectar alimentación varios originales**

Si se detecta la alimentación de varios originales durante la lectura de un documento desde el alimentador de originales, la lectura se detiene automáticamente.

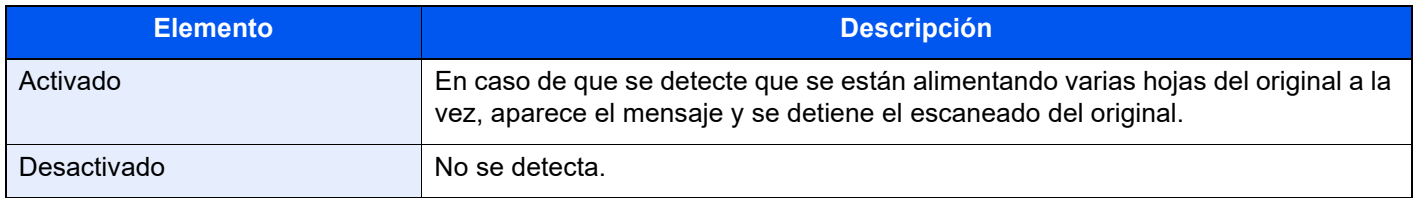

#### **QNOTA**

Requiere el alimentador de originales opcional (Escaneado a doble cara con detección de originales torcidos o alimentación de varios originales).

### **Detectar originales grapados**

Si se detecta que un documento está grapado durante la lectura de un documento desde el alimentador de originales, la lectura se detiene automáticamente.

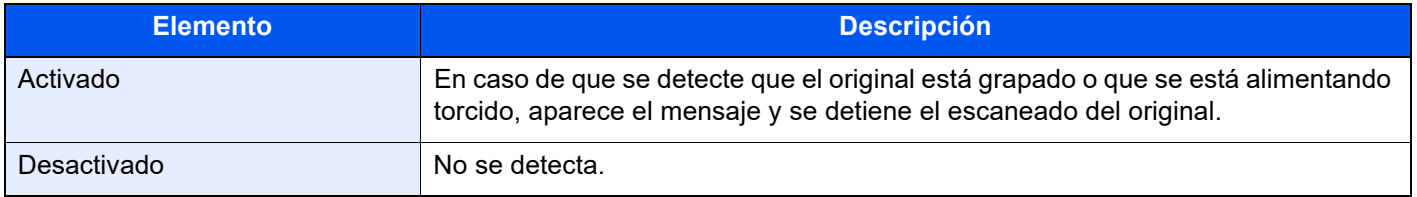

#### **QNOTA**

Requiere el alimentador de originales opcional (Escaneado a doble cara con detección de originales torcidos o alimentación de varios originales).

### **Envío manual**

Este método permite enviar originales pulsando la tecla [**Inicio**] después de confirmar que la línea de teléfono se ha conectado al sistema de recepción.

#### **QNOTA**

Si se conecta un teléfono estándar (producto disponible en el mercado) a esta máquina, podrá hablar con la persona que esté en el sistema de recepción antes de enviar los originales.

**[Envío manual \(página 5-51\)](#page-144-0)** 

- **1** Seleccione [FAX] en la pantalla principal.
- 2 **Coloque los originales.**
- 3 **Seleccione [Colgar].**
- 4 **Utilice las teclas numéricas para introducir el número del sistema de recepción.**

**QNOTA** Para cancelar la operación, seleccione [**Lín. desact.**].

### 5 **Pulse la tecla [Inicio].**

Cuando oiga el tono del fax, significa que la línea de teléfono se ha conectado al sistema de recepción.

Pulse la tecla [**Inicio**]. Comienza la transmisión.

### **Transmisión en espera**

Durante una comunicación, puede escanear originales y programar la próxima transmisión. Una vez finalizada la primera comunicación, la máquina iniciará automáticamente la siguiente transmisión programada. Cuando se utiliza la transmisión en espera, no tiene que esperar cuando una comunicación se prolonga debido a la transmisión de multidifusión.

#### **QNOTA**

Junto con la transmisión retrasada y el envío interrumpido, se pueden programar hasta 210 transmisiones. Puede utilizar la función de transmisión de multidifusión.

**1** Seleccione [FAX] en la pantalla principal.

2 **Coloque los originales.**

**3** Seleccione el destino y, si va a utilizar funciones de transmisión, **defínalas.**

#### 4 **Pulse la tecla [Inicio].**

Se inicia el escaneado de los originales y se programa la siguiente transmisión.

#### **QNOTA**

Si selecciona [**Activado**] para [**Comprobar destino antes de envío**], aparecerá una pantalla de confirmación del destino al pulsar la tecla [**Inicio**].

**►** [Pantalla de confirmación de destinos \(página 7-15\)](#page-193-0)

#### 5 **Una vez finalizada la comunicación, se iniciará la transmisión programada.**

# **Envío interrumpido**

Durante la comunicación, cuando escanee originales seleccionando la transmisión directa, puede utilizar el envío interrumpido. Aunque la comunicación se haya prolongado debido a la transmisión de multidifusión o se haya programado una ulterior transmisión, la máquina primero enviará los originales para los que se haya definido un envío interrumpido.

#### **QNOTA**

Cuando el número total de transmisiones en espera y transmisiones retrasadas alcance 210, no podrá utilizar el envío interrumpido.

1 **Seleccione [FAX] en la pantalla principal.**

2 **Cargue los originales que se van a enviar mediante envío interrumpido.**

#### 3 **Seleccione [Directo].**

Para obtener información acerca de la transmisión directa, consulte:

[Transmisión de FAX directa \(página 3-32\)](#page-77-0)

#### 4 **Defina el destino y pulse la tecla [Inicio].**

Los originales se dejan en la cola; la transmisión se iniciará cuando sea posible.

#### **<b>Q**</u> NOTA

Si selecciona [**Activado**] para [**Comprobar destino antes de envío**], aparecerá una pantalla de confirmación del destino al pulsar la tecla [**Inicio**].

**►** [Pantalla de confirmación de destinos \(página 7-15\)](#page-193-0)

Para cancelar la transmisión mientras se espera el envío interrumpido, seleccione la tecla [**Detener**] en el panel de controles o [**Cancelar]** en el panel digital.

[Cancelación de la transmisión directa \(página 3-32\)](#page-77-1)

5 **Cuando finaliza el envío interrumpido, la comunicación en espera y la transmisión en espera se reanudan automáticamente.**

### **Uso de la marcación en cadena**

La marcación en cadena es una función que permite marcar asociando números de fax de los sistemas de recepción a un número de cadena creado con un número común a varios destinos.

Si configura varios números de teléfono de varias compañías telefónicas en un número de cadena, posteriormente podrá elegir aquel que cueste menos para enviar el fax a un destino remoto o internacional.

#### **QNOTA**

Resulta conveniente registrar los números de cadena de uso frecuente en la libreta de direcciones o en teclas de un toque.

Para obtener sobre el registro en la libreta de direcciones, consulte:

[Adición de un destino \(Libreta de direcciones\) \(página 2-15\)](#page-30-0)

Para obtener sobre el registro en las teclas de un toque, consulte:

[Adición de un destino en tecla de un toque \(página 2-23\)](#page-38-0)

Ejemplo utilizando el número de cadena "212"

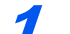

#### 1 **Seleccione el número de marcación en cadena.**

Para usar una tecla de un toque, seleccione el destino donde se ha registrado "212".

#### **QNOTA**

Para usar la libreta de direcciones, seleccione el destino donde se ha registrado "212" como se explica en la sección Selección desde la libreta de direcciones.

**► [Selección desde la libreta de direcciones \(página 3-10\)](#page-55-0)** 

Para introducirlo con las teclas numéricas, introduzca "212".

### 2 **Seleccione [Cadena].**

**Utilización de las teclas numéricas para introducir un número de cadena**

Seleccione [Cadena].

**Selección del número de cadena desde la libreta de direcciones o las teclas de un toque**

 $[\vee]$  > Número de cadena  $[\omega]$  > [Cadena]

#### 3 **Introduzca el número de fax que va a agregarse al número de marcación en cadena.**

#### **Selección del número de fax desde la libreta de direcciones**

- 1 Seleccione [**Libreta de direcciones**] y el destino. Se pueden seleccionar varios destinos.
- 2 Al seleccionar [**Aceptar**], "212" se agrega automáticamente a todos los destinos. Para obtener información sobre el procedimiento para seleccionar un destino desde la libreta de direcciones, consulte:
	- [Selección desde la libreta de direcciones \(página 3-10\)](#page-55-0)

#### **Selección del número de fax con teclas de un toque**

1 Seleccione [**Un toque**] y el destino.

2 Al seleccionar [**Aceptar**], "212" se agrega automáticamente.

#### **Utilización de las teclas numéricas para introducir un número de fax**

- 1 Seleccione [**Ingreso dir.**]
- 2 Ya se ha introducido [212]. Ahora introduzca el resto de números.

### **<b>NOTA**

Si se selecciona [**Activado**] en [**Verif Acces a Nuev Dest.**], aparece una pantalla para confirmar el número de fax introducido. Vuelva a introducir el mismo número de fax y seleccione [**Aceptar**].

[Verif Acces a Nuev Dest. \(página 8-15\)](#page-208-0)

### **Uso de los Favoritos**

Los destinos, las horas de transmisión y otras opciones de transmisión se pueden registrar como Favoritos. Una vez registrados los Favoritos, se pueden abrir con simplemente seleccionarlos en la pantalla Favoritos. Para obtener información sobre el procedimiento de registro de Favoritos, consulte:

*Guía de uso* de la máquina

#### **1** Rellame a los favoritos.

1 Seleccione la tecla [**Home**] > [**...**] > [**Favoritos**] O use la tecla del favorito registrado.

Al seleccionar la tecla del favorito registrado, se rellamará al favorito. Si seleccionó [**Favoritos**], continúe en el paso 1-2.

2 Seleccione la tecla del número de favorito que desea rellamar.

Seleccione [**Buscar**] para introducir directamente el número de favorito para rellamarlo.

#### **NOTA**

Si no se puede rellamar al favorito, puede que el buzón de documentos o la superposición de formulario del favorito se hayan eliminado. Revise el buzón de documentos.

#### 2 Ejecute el favorito.

Coloque los originales > tecla [**Inicio**].

#### **QNOTA**

Los [**Favoritos**] se pueden seleccionar en cada una de las funciones para llamar al favorito registrado correspondiente a la función.

### Recepción de faxes 4

#### En este capítulo se explican los siguientes temas:

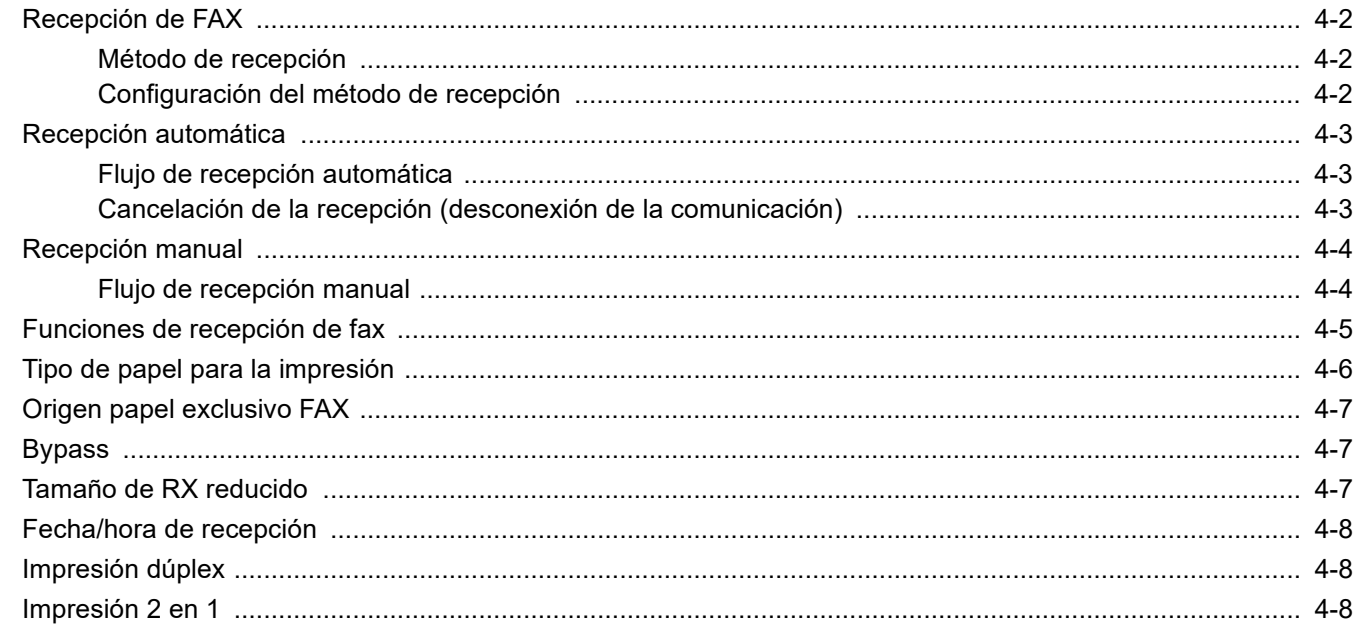

## <span id="page-87-0"></span>**Recepción de FAX**

Si esta máquina se utiliza como máquina de FAX que no recibe llamadas de teléfono, configure la máquina para la recepción automática. No se requiere ninguna operación especial cuando se reciben faxes.

### <span id="page-87-1"></span>**Método de recepción**

A continuación se indican los métodos de recepción de faxes:

- Auto (Normal)
- Auto(FAX/TEL) (consulte  $5-45$ .)
- Auto (contestador) (consulte [5-47](#page-140-0).)
- Auto(DRD) (solo está disponible en algunos países.) (consulte [5-49.](#page-142-0))
- Manual (consulte [4-4](#page-89-0).)

### <span id="page-87-2"></span>**Configuración del método de recepción**

#### 1 **Abra la pantalla.**

Tecla [**Home**] > [**...**] > [**Menú Sistema**] > [**Config. funciones**] > [**FAX/i-FAX**] > [**Recepción de fax**] > "Otros" [**Configuración RX**]

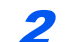

#### 2 **Seleccione el método de recepción.**

Seleccione el método de recepción.

Para usar la recepción automática, seleccione [**Auto(Normal)**].

### <span id="page-88-0"></span>**Recepción automática**

### <span id="page-88-1"></span>**Flujo de recepción automática**

### 1 **Inicio de la recepción**

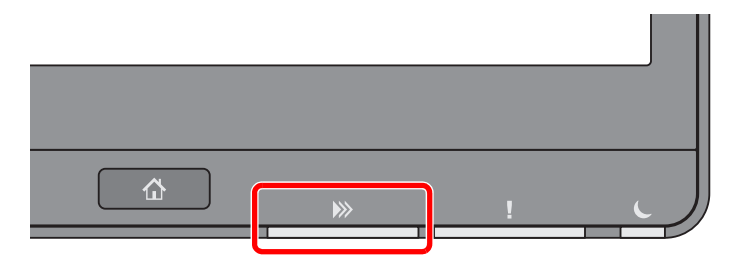

Cuando entra un fax, el indicador **[Datos]** parpadea y se inicia automáticamente la recepción.

#### **QNOTA**

Cuando hay conectado un teléfono (producto disponible comercialmente) a la máquina, la recepción se inicia después de que suene el teléfono.

Puede cambiar el número de veces que sonará el timbre de llamada.

[Timbres\(Normal\) \(página 8-13\)](#page-206-0)

#### **Recepción en memoria**

Cuando la máquina no puede imprimir un fax porque se ha acabado el papel o se ha atascado, almacena temporalmente los originales que se han enviado en la memoria de imagen. Cuando la máquina vuelve a estar lista para imprimir, comienza la impresión.

El número de páginas que se pueden almacenar depende de las páginas. Por lo general, se pueden almacenar alrededor de 7.000 o más páginas de tamaño A4 con resolución normal.

Durante la recepción en la memoria, se muestran los trabajos de impresión de la recepción de FAX en la ficha [Imprimiendo trbjs] de la pantalla Estado. Para imprimir los originales recibidos, cargue papel o retire el papel atascado.

Para obtener más información sobre la pantalla Estado, consulte:

*Guía de uso* de la máquina

#### 2 **Impresión en la recepción**

Los faxes recibidos salen a la bandeja interna con la cara impresa hacia abajo.

### <span id="page-88-2"></span>**Cancelación de la recepción (desconexión de la comunicación)**

Para cancelar la recepción desconectando la línea de teléfono durante la comunicación, siga el procedimiento de abajo.

1 **Seleccione la tecla [Est./Canc. Trab.].**

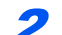

#### 2 **Desconexión de la comunicación.**

[**Estado de comunicación de fax**] > "FAX (puerto 1)" o "FAX (puerto 2)" [**Lín. desact.**] Cuando la comunicación se desconecta, la recepción se detiene.

### <span id="page-89-0"></span>**Recepción manual**

Este método permite recibir faxes seleccionando [**RX manual**] después de confirmar que la línea de teléfono se ha conectado al sistema de envío.

#### **Q NOTA**

Para utilizar la recepción manual, tiene que cambiar el modo de recepción a RX manual. Para cambiar al modo manual, consulte:

◆ [Configuración RX \(página 8-14\)](#page-207-0)

Si se conecta un teléfono estándar (producto disponible en el mercado) a esta máquina, podrá recibir los originales después de hablar con la persona del sistema de envío.

[Recepción manual \(página 5-52\)](#page-145-0)

### <span id="page-89-1"></span>**Flujo de recepción manual**

#### 1 **La máquina recibe una llamada.**

Cuando la máquina recibe una llamada, suena.

2 **Abra la pantalla. Tecla [Est./Canc. Trab.] > [Estado de comunicación de fax]**

3 **Seleccione [RX manual].**

Se iniciará la recepción.

## <span id="page-90-0"></span>**Funciones de recepción de fax**

Se pueden configurar el método de recepción y el método de impresión de fax.

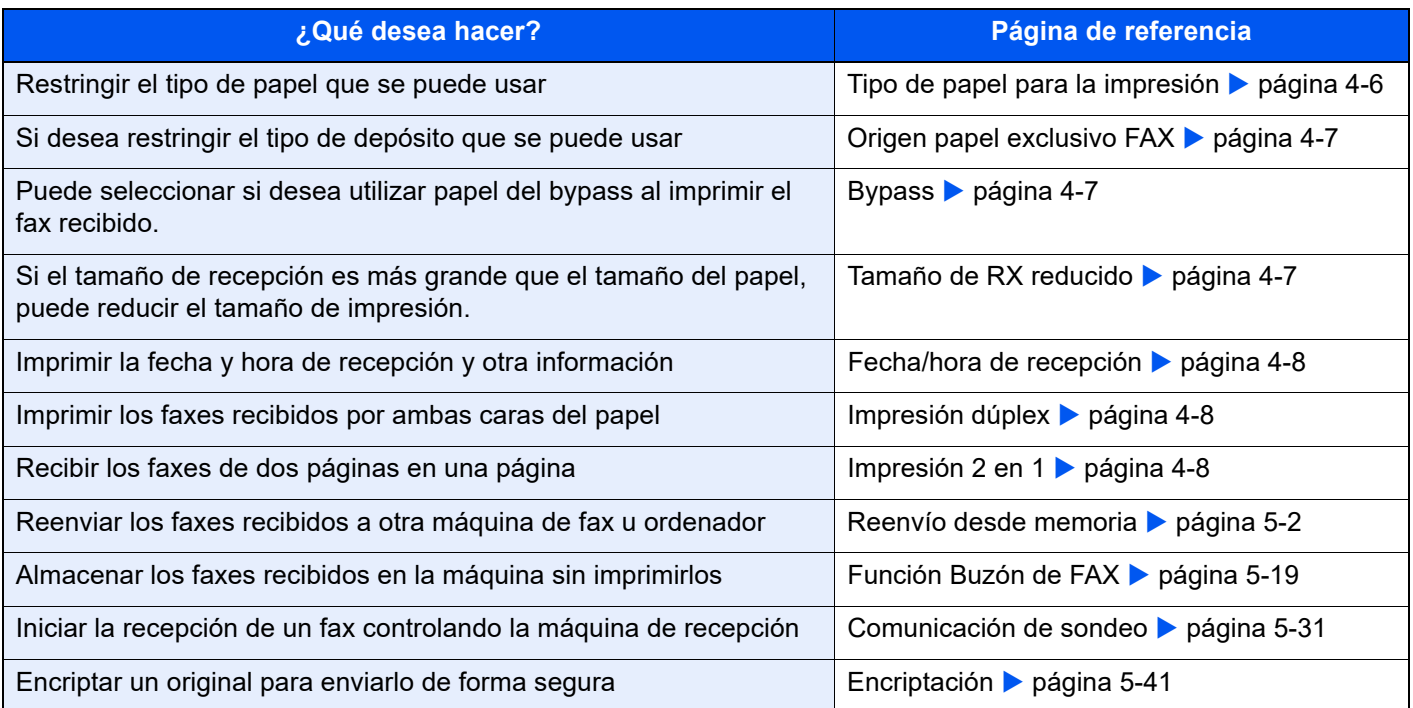

### <span id="page-91-0"></span>**Tipo de papel para la impresión**

Especifique el tipo de papel que se utilizará para imprimir el fax recibido.

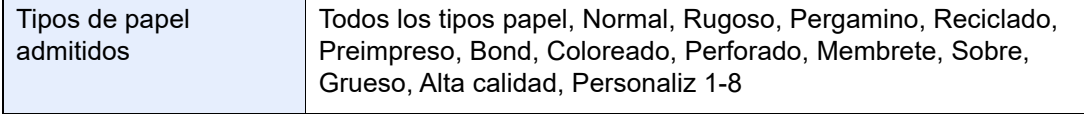

Para obtener más información sobre las opciones de configuración, consulte:

[Configuración tipo medios \(página 8-11\)](#page-204-0)

#### **<b>NOTA**

Si se coloca papel exclusivo de FAX, el papel se alimenta desde el depósito configurado como origen de papel exclusivo de FAX.

[Origen papel exclusivo FAX \(página 4-7\)](#page-92-0)

#### **Configuración del depósito para la impresión de los faxes recibidos**

Al especificar el tipo de papel, los faxes se pueden recibir en el depósito correspondiente.

#### 1 **Abra la pantalla.**

Tecla [**Home**] > [**...**] > [**Menú Sistema**] > > [**Config. dispositivo**] > [**Alimentación de papel**] **[Configuración de depósito 1-4**\*1**]** o **[Configuración bypass]**

Seleccione el depósito que desea usar para la recepción de fax.

\*1 La bandeja del depósito que se muestra varía según el estado de instalación del depósito de papel opcional.

#### 2 **Seleccione el tamaño del papel.**

1 Modelos para EE.UU.: **[Tamaño de papel]** > **[Auto (Pulgada)]** Modelos para Europa: **[Tamaño de papel]** > **[Auto (Métrica)]**

#### **IMPORTANTE**

**Especifique la configuración como se describe a continuación para el depósito que desee usar para la recepción de fax.**

**Modelos para EE.UU.: [Auto (Pulgada)]**

```
Modelos para Europa: [Auto (Métrica)]
```
#### 3 **Seleccione el tipo de papel.**

- 1 Seleccionar **[Tipo de papel]**.
- 2 Seleccione el tipo de papel.

#### 4 **Configure el tipo de papel.**

Establezca la configuración del papel para la recepción de fax. Cuando seleccione el tipo de papel, elija papel del mismo tipo que el seleccionado en el paso 3.

Para obtener más información sobre las opciones de configuración, consulte:

[Configuración tipo medios \(página 8-11\)](#page-204-0)

### <span id="page-92-0"></span>**Origen papel exclusivo FAX**

Configure los depósitos con papel exclusivo de FAX.

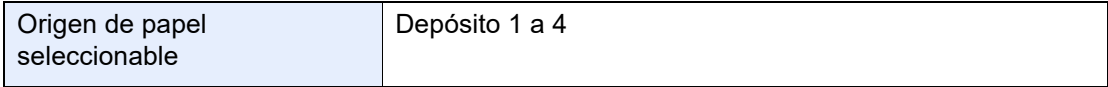

#### **QNOTA**

No se pueden seleccionar los depósitos de abajo

- Tamaño de papel configurado en un valor diferente de Auto.
- Tipo de papel configurado como Preimpreso, Perforado, Membrete.

Para los informes de FAX, el papel se alimenta desde el depósito configurado como origen de papel exclusivo de FAX.

Para obtener más información sobre las opciones de configuración, consulte:

◆ [Origen papel exclusivo FAX \(página 8-11\)](#page-204-2)

### <span id="page-92-1"></span>**Bypass**

Puede seleccionar si desea utilizar papel del bypass al imprimir el fax recibido.

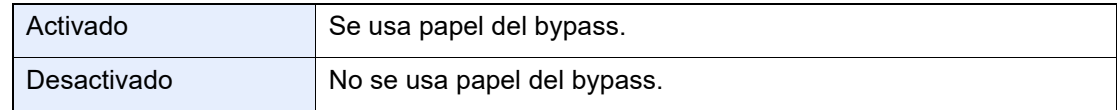

Para obtener más información sobre las opciones de configuración, consulte:

**← [Configuración bypass \(página 8-11\)](#page-204-1)** 

### <span id="page-92-2"></span>**Tamaño de RX reducido**

Si el tamaño de recepción es más grande que el tamaño del papel, puede reducir el tamaño de impresión.

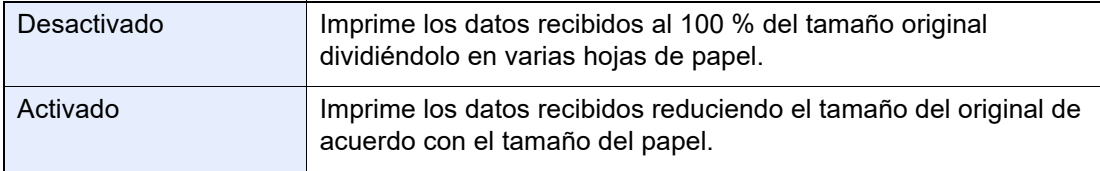

Para obtener más información sobre las opciones de configuración, consulte:

**★ [Tamaño de RX reducido \(página 8-11\)](#page-204-3)** 

### <span id="page-93-0"></span>**Fecha/hora de recepción**

La función Fecha/hora de recepción agrega la fecha y la hora de recepción, la información del remitente y el número de páginas en la parte superior de cada página cuando se imprime el fax recibido. Resulta útil para confirmar la hora de recepción si el fax es de otra zona horaria.

#### **QNOTA**

Cuando los datos de fax recibidos se reenvían recuperándolos de la memoria, la fecha y la hora de recepción no se agregan a los datos reenviados.

Si los datos recibidos se imprimen en páginas divididas, la fecha y la hora de recepción se imprimen solo en la primera página. No se imprimen en las páginas siguientes.

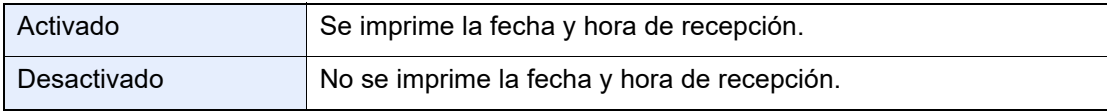

Para obtener más información sobre las opciones de configuración, consulte:

[Fecha/hora de recepción \(página 8-11\)](#page-204-6)

### <span id="page-93-1"></span>**Impresión dúplex**

Si las distintas páginas de datos recibidas son igual de anchas, se pueden imprimir en ambas caras del papel con el mismo ancho que los datos.

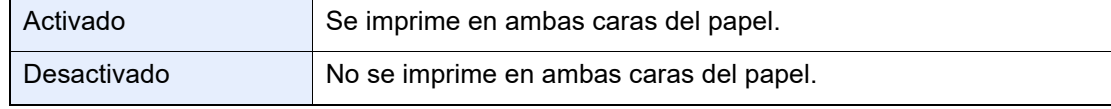

Para obtener más información sobre las opciones de configuración, consulte:

→ [Impresión dúplex \(página 8-11\)](#page-204-4)

### <span id="page-93-2"></span>**Impresión 2 en 1**

Cuando reciba un original de tamaño Statement o A5 de varias páginas, esta función imprime 2 páginas del original a la vez en una hoja de papel de tamaño Letter o A4. Si especifica la recepción 2 en 1 y la impresión dúplex al mismo tiempo, se desactiva la impresión 2 en 1.

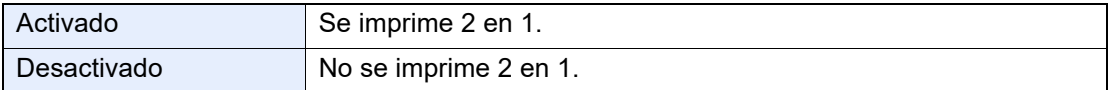

Para obtener más información sobre las opciones de configuración, consulte:

 $\rightarrow$  [Impresión 2 en 1 \(página 8-11\)](#page-204-5)

# 5 Uso de funciones de fax útiles

En este capítulo se explican los siguientes temas:

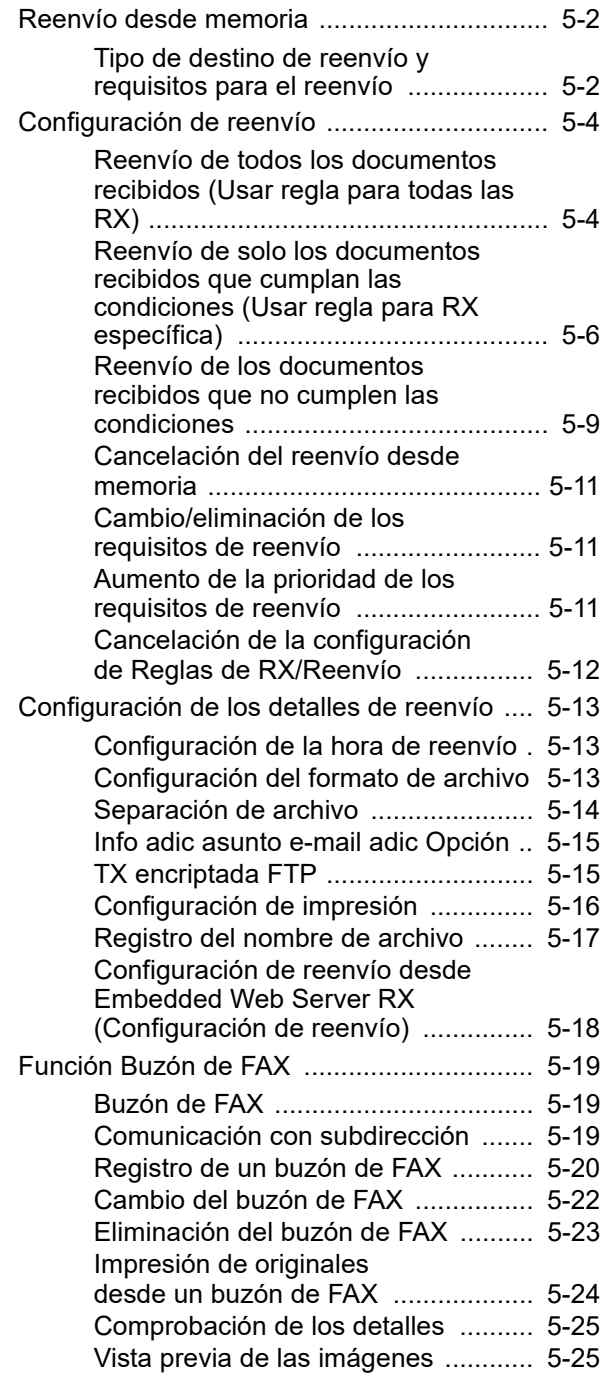

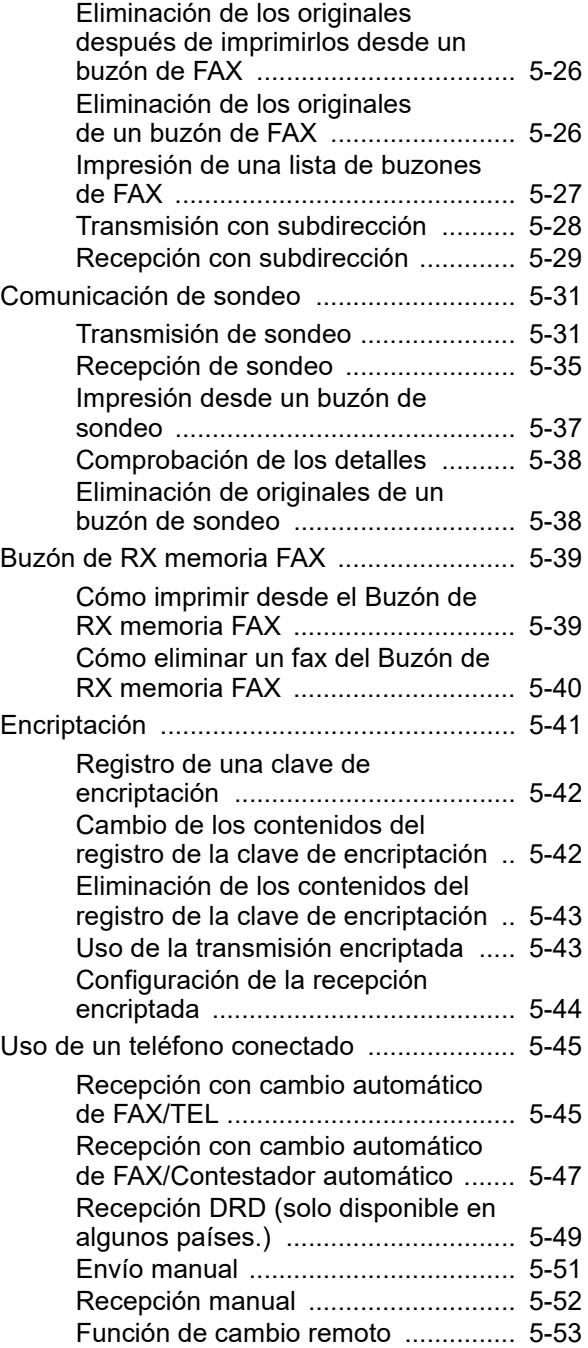

### <span id="page-95-1"></span><span id="page-95-0"></span>**Reenvío desde memoria**

Después de recibir un fax o i-FAX, puede reenviar la imagen recibida a otros faxes, ordenadores o buzones de fax, o bien, especificar un número de copias.

### <span id="page-95-2"></span>**Tipo de destino de reenvío y requisitos para el reenvío**

Puede definir los destinos y los requisitos para el reenvío.

#### **Tipo de destino de reenvío**

Puede reenviar el fax recibido a otras máquinas de fax o buzones de FAX, enviarlo como un i-FAX o un archivo adjunto de e-mail o transferirlo a una carpeta (SMB o FTP).

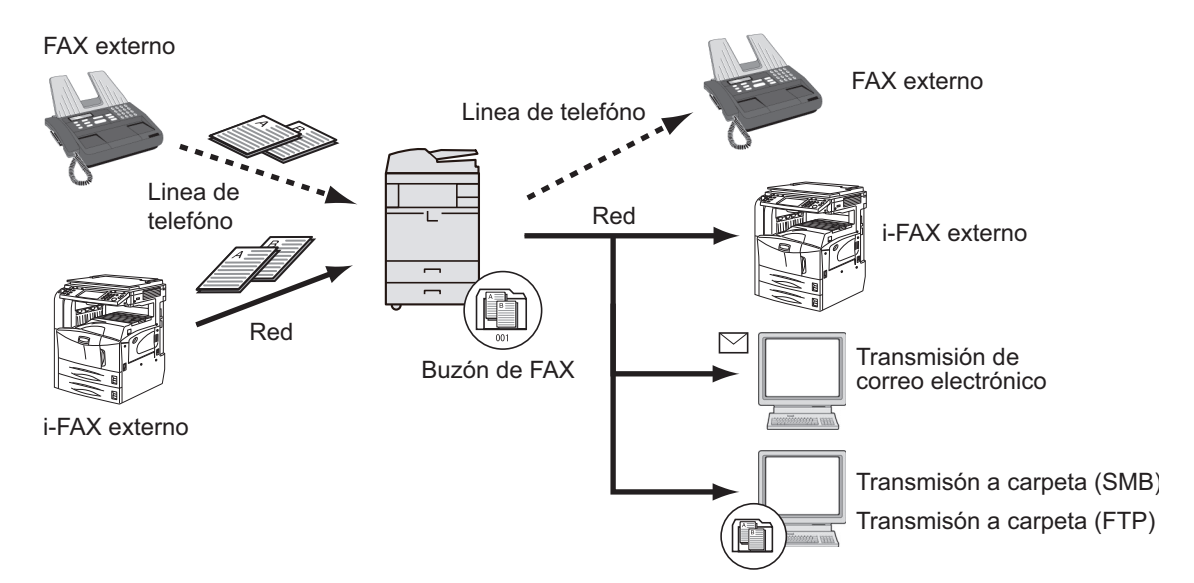

#### **Requisitos para el reenvío**

#### **IMPORTANTE**

**Se reenviará un fax o i-FAX que cumpla uno de los requisitos de reenvío especificados a un destino. Si el fax cumple varios requisitos de reenvío, el reenvío se realizará según el orden de prioridad de los requisitos.**

**Los requisitos de reenvío se muestran abajo de 1 a 4. Para cambiar el orden de prioridad de los requisitos de reenvío, consulte:**

[Aumento de la prioridad de los requisitos de reenvío \(página 5-11\)](#page-104-2)

Los requisitos de reenvío son los siguientes:

- 1 Subdirección
- 2 Nro. de fax de remitente
- 3 Puerto (cuando están instalados los dos kits de FAX opcionales [opción FAX dual])
- 4 Dirección del destinatario (i-FAX)

Mediante la función de reenvío desde memoria, puede realizar la comunicación siguiente.

#### **Entrega confidencial con subdirección**

Puede almacenar los originales recibidos en el buzón de FAX registrado por adelantado sin imprimirlos y producir los originales sin que nadie los vea.

[Entrega confidencial con subdirección \(página 5-29\)](#page-122-1)

#### **Comunicación de difusión con retransmisión con subdirección**

Los originales recibidos se reenvían a varias máquinas de fax. Al configurar una subdirección como el requisito de reenvío, puede restringir la comunicación de difusión con retransmisión a una comunicación específica.

#### **<b>Q**<br>**NOTA**

Si se usa el reenvío, puede seleccionar si los originales recibidos se imprimen o no. Asimismo, puede especificar el número de copias que desea imprimir.

- [Configuración de impresión \(página 5-16\)](#page-109-0)
- [Comunicación de difusión con retransmisión con subdirección \(página 5-30\)](#page-123-0)

### <span id="page-97-0"></span>**Configuración de reenvío**

Puede seleccionar si se reenvían todos los documentos recibidos o los documentos que cumplan las condiciones. En esta tabla se indican los elementos que deben configurarse.

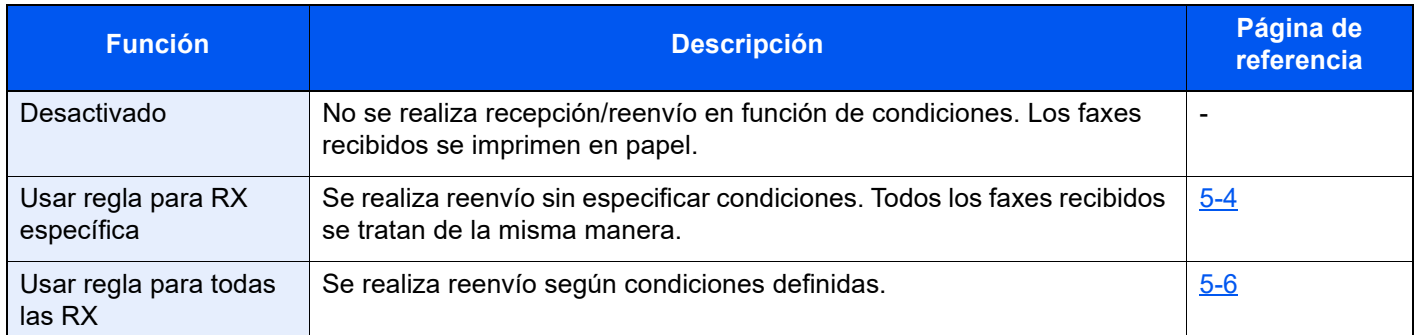

### <span id="page-97-1"></span>**Reenvío de todos los documentos recibidos (Usar regla para todas las RX)**

Al aplicar los requisitos a todas las recepciones, puede hacer que se impriman o reenvíen todos los faxes que reciba según los requisitos.

Para usar requisitos para todas las recepciones, siga el siguiente procedimiento.

#### **QNOTA**

Para registrar valores por cada requisito de recepción, consulte:

[Reenvío de solo los documentos recibidos que cumplan las condiciones \(Usar regla para RX específica\)](#page-99-0)  [\(página 5-6\)](#page-99-0)

Para cambiar el contenido de la entrada, siga la misma operación.

#### 1 **Abra la pantalla.**

Tecla [**Home**] > [**...**] > [**Menú Sistema**] > [**Config. funciones**] > [**Reglas de RX y reenvío/ Buzón de fax**] > [**Reglas de RX/Reenvío**] > [**Usar regla para todas las RX**]

#### 2 **Configure el destino de reenvío.**

- 1 [**Config. regla de reenvío**] > "Reenvío" [**Activado**] o [**Desactivado**]
- 2 Seleccione **[Destino de reenvío]**.
- 3 [**Agregar**] > Seleccione la otra parte usando una de las teclas siguientes > [**Aceptar**] > [**Cerrar**]

#### **NOTA**  $\mathbb{Q}$

Puede registrar varios destinos. Al configurar un grupo de destino puede especificar hasta 500 destinatarios.

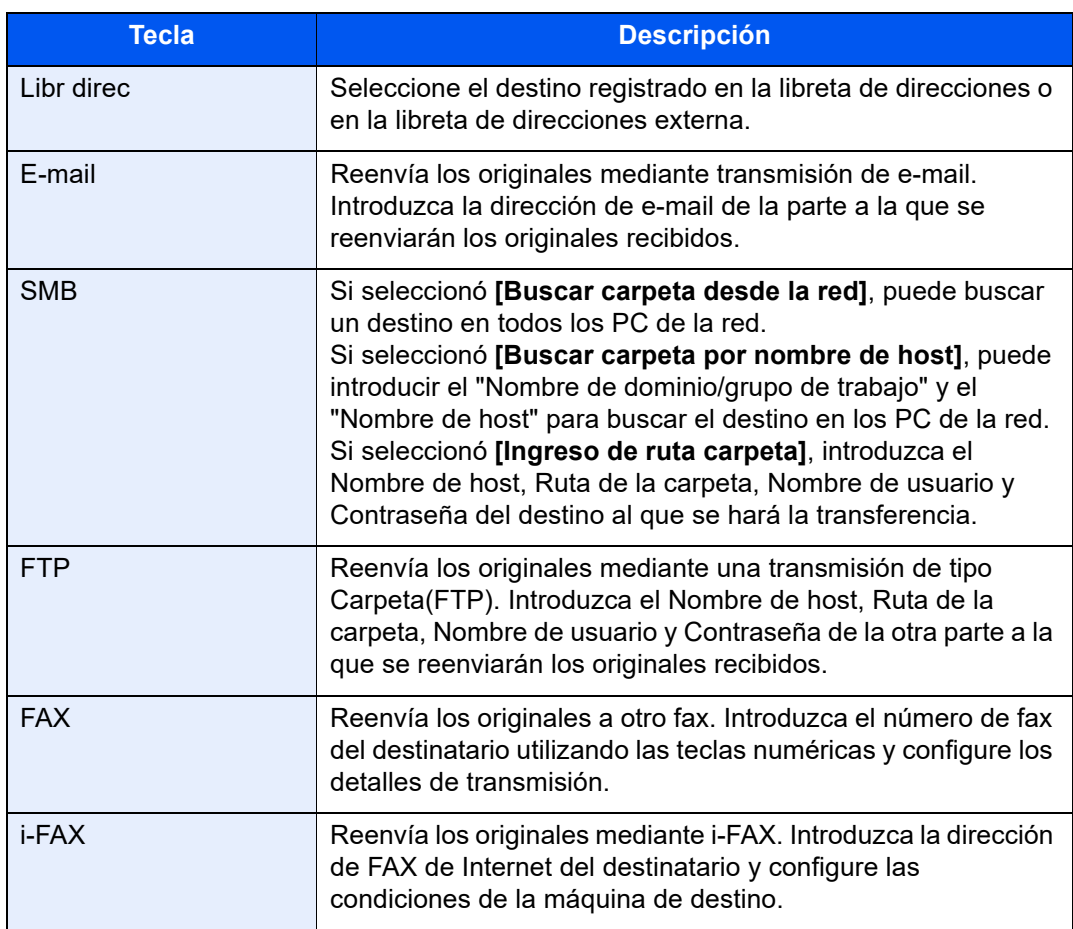

#### **<b>NOTA**

Para editar un destino registrado, seleccione el destino que desea editar en la lista, después  $[\bullet]$  (icono Información) y, por último, edite la información.

Para eliminar un destino registrado, seleccione el destino que desee eliminar en la lista y después [Eliminar].

#### 3 **Configure los detalles del reenvío.**

1 Puede cambiar los siguientes valores según sea necesario y después seleccionar [**Aceptar**].

- Formato archivo
- Separación de archivo
- Info adic asunto e-mail
- TX encriptada FTP
- Configuración de impresión
- Programa
- Configuración de nombre de archivo

[Configuración de los detalles de reenvío \(página 5-13\)](#page-106-0)

- 2 Seleccione [**Almcenmnto en Buzón FAX**].
- 3 Para almacenar los originales en el buzón de FAX, seleccione "Almcenmnto en Buzón FAX" [**Activado**]. Si no desea almacenar los originales en el buzón de FAX, seleccione "Almcenmnto en Buzón FAX" [**Desactivado**], [**Aceptar**] y vaya al paso 3-5.

Para definir el buzón de FAX como destino de reenvío, registre el buzón de FAX previamente.

[Función Buzón de FAX \(página 5-19\)](#page-112-1)

4 Seleccione el buzón de FAX que se utilizará para almacenar los originales y después [**Aceptar**].

Si configura una contraseña para el buzón de FAX, introduzca la contraseña y seleccione [**Aceptar**].

5 Seleccione [**Aceptar**].

### <span id="page-99-0"></span>**Reenvío de solo los documentos recibidos que cumplan las condiciones (Usar regla para RX específica)**

Para registrar los valores por cada requisito de recepción, siga estos pasos.

Se pueden registrar hasta 100 requisitos.

#### 1 **Abra la pantalla.**

Tecla [**Home**] > [**...**] > [**Menú Sistema**] > [**Config. funciones**] > [**Reglas de RX y reenvío/ Buzón de fax**] > [**Reglas de RX/Reenvío**] > [**Usar regla para RX específica**]

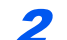

2 **Configure los requisitos de reenvío.**

- 1 **[Config. regla de reenvío]** > **[Agregar]**
- 2 Seleccione [**+**] o [**-**] o utilice las teclas numéricas para introducir el Número de regla (de 1 a 100) > el número de Priorid (de 1 a 100).
- 3 Introduzca el "Nombre de regla".

#### **QNOTA**

Se pueden introducir hasta 32 caracteres como Nombre de regla.

Para obtener más información acerca de la introducción de caracteres, consulte:

[Método de introducción de caracteres \(página 12-2\)](#page-254-0)

#### 4 Seleccione **[Regla]**.

5 Registre los requisitos > **[Cerrar]**.

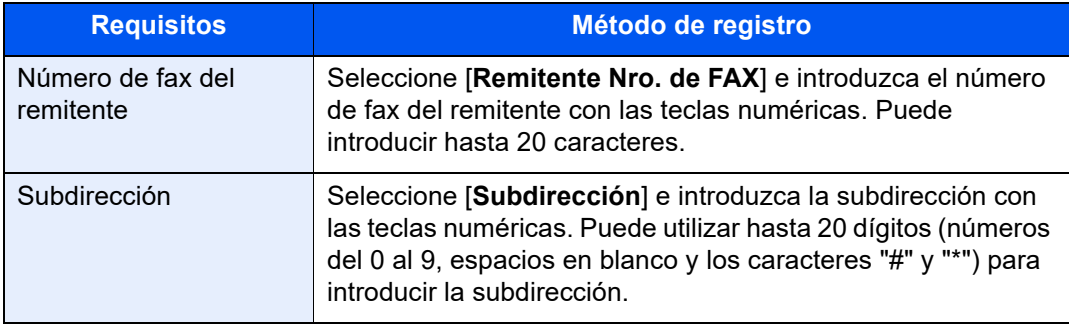

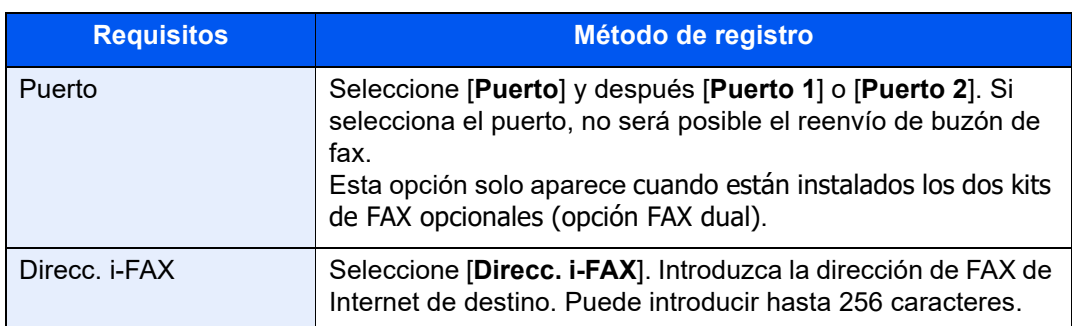

Si configura una condición de reenvío mediante la selección de un número de FAX de remitente (o una entrada de información de FAX local de la máquina de destino) y deja en blanco el número de fax del remitente, puede reenviar un FAX recibido de un remitente cuyo número no esté registrado en las entradas de número de FAX del remitente.

Si configura el número de fax o la dirección de i-FAX del remitente como requisito de destino, seleccione los requisitos de búsqueda en Buscar.

- Igual que
- Comienza con
- Termina con
- Incluye

#### 3 **Configure el destino de reenvío.**

- 1 Seleccione "Configuración de reenvío" [**Activado**] o [**Desactivado**]
- 2 Seleccione **[Destino de reenvío]**.
- 3 [**Agregar**] > Seleccione la otra parte usando una de las teclas siguientes > [**Aceptar**] > [**Cerrar**]

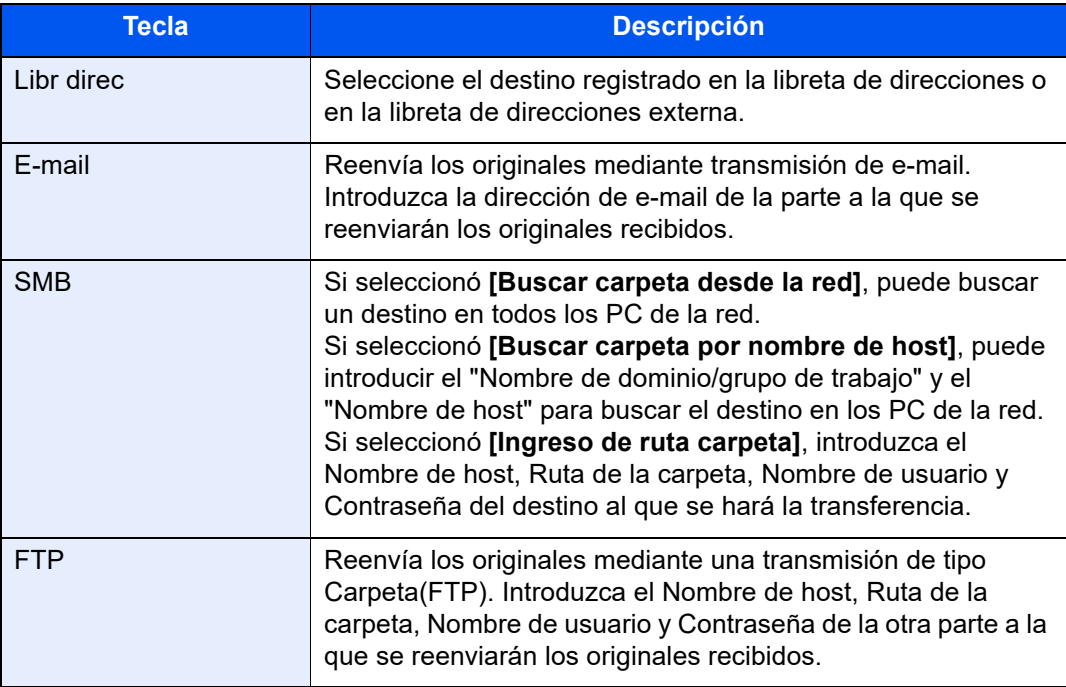

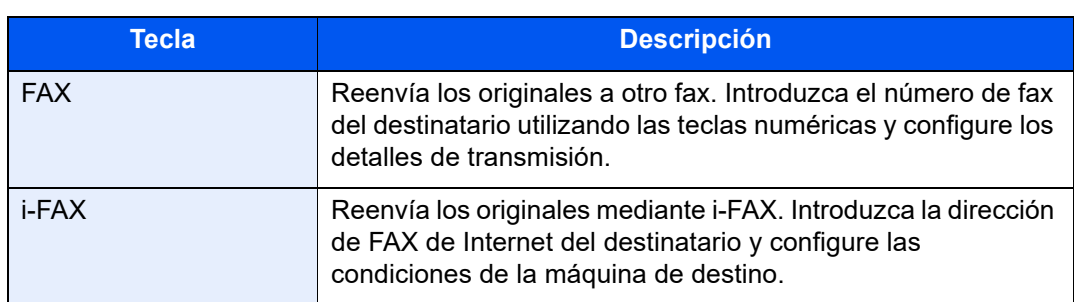

Para editar un destino registrado, seleccione el destino que desea editar en la lista, después  $[\bullet]$  (icono Información) y, por último, edite la información.

Para eliminar un destino registrado, seleccione el destino que desee eliminar en la lista y después [Eliminar].

#### 4 **Configure los detalles del reenvío.**

- 1 Puede cambiar los siguientes valores según sea necesario y después seleccionar [**Aceptar**].
	- Formato archivo
	- Separación de archivo
	- Info adic asunto e-mail
	- TX encriptada FTP
	- Configuración de impresión
	- Programa
	- Configuración de nombre de archivo
	- [Configuración de los detalles de reenvío \(página 5-13\)](#page-106-0)
- 2 Seleccione [**Almcenmnto en Buzón FAX**].
- 3 Para almacenar los originales en el buzón de FAX, seleccione "Almcenmnto en Buzón FAX" [**Activado**]. Si no desea almacenar los originales en el buzón de FAX, seleccione "Almcenmnto en Buzón FAX" [**Desactivado**], [**Aceptar**] y vaya al paso 4-5.

#### **QNOTA**

Para definir el buzón de FAX como destino de reenvío, registre el buzón de FAX previamente.

**►** [Función Buzón de FAX \(página 5-19\)](#page-112-1)

4 Seleccione el buzón de FAX que se utilizará para almacenar los originales y después [**Aceptar**].

Si configura una contraseña para el buzón de FAX, introduzca la contraseña y seleccione [**Aceptar**].

5 Seleccione [**Aceptar**]. Para registrar otra configuración de reenvío, repita los pasos del 2-1 al 4-5.

#### 5 **Active las condiciones de envío.**

- **1** Seleccione  $[\n\bullet]$  (icono Información) para las condiciones que va a cambiar.
- 2 Seleccione "Usar regla" [**Activado**] o [**Desactivado**].

Para desactivar la opción, seleccione "Usar regla" [**Desactivado**].

3 Seleccione [**Aceptar**].

### <span id="page-102-0"></span>**Reenvío de los documentos recibidos que no cumplen las condiciones**

Para reenviar documentos recibidos que no cumplen las condiciones, siga el procedimiento de abajo:

#### 1 **Abra la pantalla.**

Tecla [**Home**] > [**...**] > [**Menú Sistema**] > [**Config. funciones**] > [**Reglas de RX y reenvío/ Buzón de fax**] > [**Reglas de RX/Reenvío**] > [**Usar regla para RX específica**]

#### 2 **Cambie la configuración de reenvío.**

[Config. regla de reenvío] > "Otros" [**m**] (icono Información)

#### 3 **Configure el destino de reenvío.**

- 1 Seleccione "Configuración de reenvío" [**Activado**] o [**Desactivado**]
- 2 Seleccione **[Destino de reenvío]**.
- 3 [**Agregar**] > Seleccione la otra parte usando una de las teclas siguientes > [**Aceptar**] > [**Cerrar**]

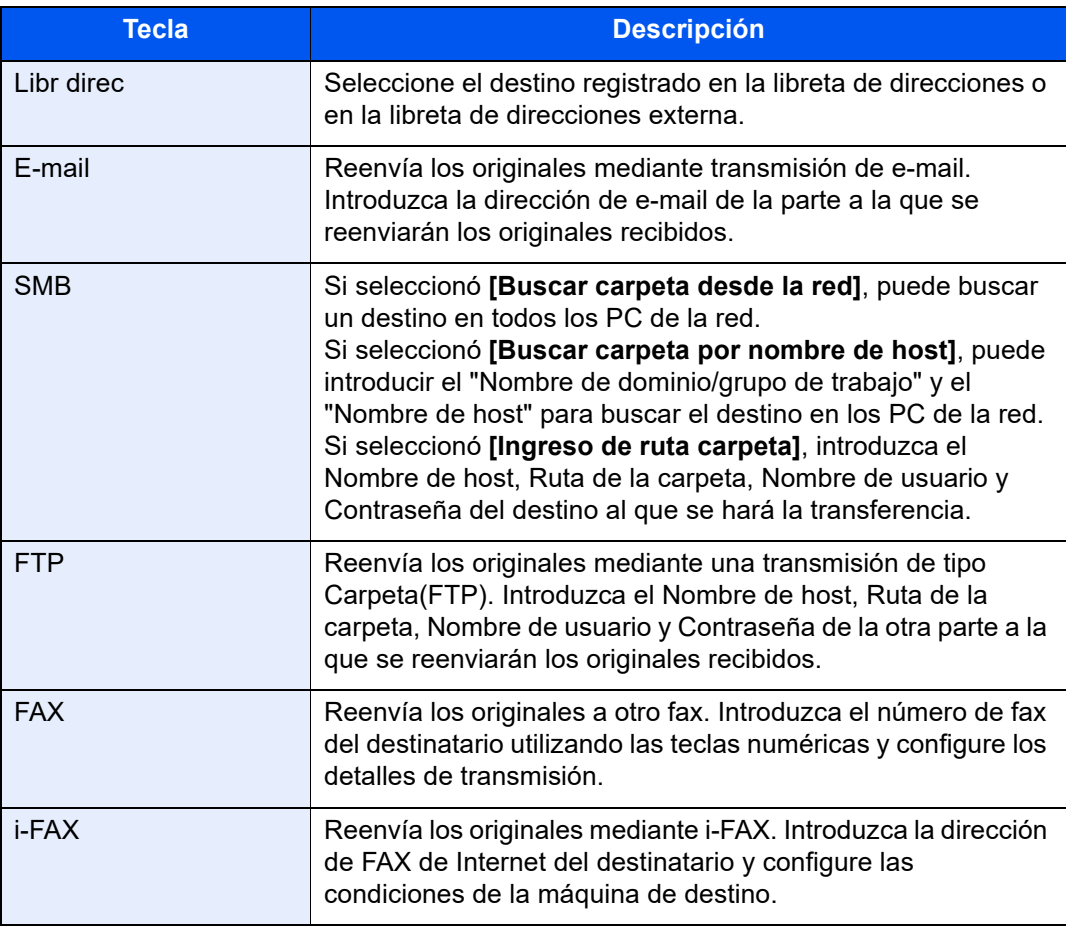

Para editar un destino registrado, seleccione el destino que desea editar en la lista, después  $[\bullet]$  (icono Información) y, por último, edite la información.

Para eliminar un destino registrado, seleccione el destino que desee eliminar en la lista y después [Eliminar].

#### 4 **Configure los detalles del reenvío.**

- 1 Puede cambiar los siguientes valores según sea necesario y después seleccionar [**Aceptar**].
	- Formato archivo
	- Separación de archivo
	- Info adic asunto e-mail
	- TX encriptada FTP
	- Configuración de impresión
	- Programa
	- Configuración de nombre de archivo
	- [Configuración de los detalles de reenvío \(página 5-13\)](#page-106-0)
- 2 Seleccione [**Almcenmnto en Buzón FAX**].
- 3 Para almacenar los originales en el buzón de FAX, seleccione "Almcenmnto en Buzón FAX" [**Activado**]. Si no desea almacenar los originales en el buzón de FAX, seleccione "Almcenmnto en Buzón FAX" [**Desactivado**], [**Aceptar**] y vaya al paso 3-5.

#### **QNOTA**

Para definir el buzón de FAX como destino de reenvío, registre el buzón de FAX previamente.

- **►** [Función Buzón de FAX \(página 5-19\)](#page-112-1)
- 4 Seleccione el buzón de FAX que se utilizará para almacenar los originales y después [**Aceptar**].

Si configura una contraseña para el buzón de FAX, introduzca la contraseña y seleccione [**Aceptar**].

5 Seleccione [**Aceptar**].

#### 5 **Active las condiciones de envío.**

- 1 Seleccione "Otros" [**m**] (icono Información)
- 2 Seleccione "Usar regla" [**Activado**] o [**Desactivado**].

#### **QNOTA**

Para desactivar la opción, seleccione "Usar regla" [**Desactivado**].

Si no se selecciona [Otros], se imprimirán faxes recibidos que no cumplen las condiciones.

3 Seleccione [**Aceptar**].

### <span id="page-104-0"></span>**Cancelación del reenvío desde memoria**

Para cancelar el reenvío desde memoria, interrumpa la conexión y después cancele el reenvío.

[Cancelación de la transmisión \(desconexión de la comunicación\) \(página 3-6\)](#page-51-0)

### <span id="page-104-1"></span>**Cambio/eliminación de los requisitos de reenvío**

Para cambiar o eliminar los requisitos de reenvío, siga los pasos de abajo.

#### 1 **Abra la pantalla.**

Siga el paso 1 de "Usar regla para RX específica" en la página 4-21.

[Reenvío de solo los documentos recibidos que cumplan las condiciones \(Usar regla para](#page-99-0)  [RX específica\)](#page-99-0)

#### 2 **Configure la función.**

- 1 Seleccione **[Requisitos de reenvío]**.
- 2 Seleccione el nombre de requisito que desee eliminar o cambiar. Para eliminar el nombre de requisito, vaya al paso siguiente. Para cambiar el nombre de requisito, vaya al paso 3.
- 3 Seleccione [**Eliminar**]. Cuando se muestre la pantalla de confirmación, seleccione [**Eliminar**].
- 4 Seleccione [**m**] (icono Información).
- 5 Consulte los pasos del 2 al 4 de "Usar regla para RX específica" para cambiar la configuración.
	- [Reenvío de solo los documentos recibidos que cumplan las condiciones \(Usar regla](#page-99-0)  [para RX específica\)](#page-99-0)
- 6 Seleccione [**Aceptar**].

### <span id="page-104-2"></span>**Aumento de la prioridad de los requisitos de reenvío**

Para aumentar la prioridad de los requisitos de reenvío, siga los pasos de abajo.

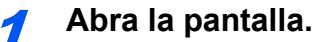

Siga el paso 1 de "Usar regla para RX específica" en la página 4-21.

◆ Reenvío de solo los documentos recibidos que cumplan las condiciones (Usar regla para [RX específica\)](#page-99-0)

#### 2 **Configure la función.**

- 1 Seleccione **[Requisitos de reenvío]**.
- 2 Seleccione el nombre del requisito cuya prioridad desea cambiar.
- 3 Seleccione **[ Mover arriba]**. Se aumenta la prioridad del requisito seleccionado.

### <span id="page-105-0"></span>**Cancelación de la configuración de Reglas de RX/Reenvío**

Para cancelar el reenvío desde memoria, siga los pasos de abajo.

#### 1 **Abra la pantalla.**

Tecla [**Home**] > [**...**] > [**Menú Sistema**] > [**Config. funciones**] > [**Reglas de RX y reenvío/ Buzón de fax**] > [**Reglas de RX/Reenvío**]

2 **Configure la función.**

Seleccione [**Desactivado**].

### <span id="page-106-0"></span>**Configuración de los detalles de reenvío**

### <span id="page-106-1"></span>**Configuración de la hora de reenvío**

Registre la hora inicial y la hora final entre las que está habilitado el reenvío.

#### 1 **Abra la pantalla.**

#### **Usar regla para todas las RX**

- 1 Lleve a cabo el paso 1 de [Reenvío de todos los documentos recibidos \(Usar regla para](#page-97-1)  [todas las RX\).](#page-97-1)
	- ◆ [Reenvío de todos los documentos recibidos \(Usar regla para todas las RX\) \(página 5-4\)](#page-97-1)
- 2 Seleccione **[Config. regla de reenvío]** > **[Programa]**.

#### **Usar regla para RX específica**

- 1 Lleve a cabo el paso 1 de [Reenvío de solo los documentos recibidos que cumplan las](#page-99-0)  [condiciones \(Usar regla para RX específica\)](#page-99-0).
	- [Reenvío de solo los documentos recibidos que cumplan las condiciones \(Usar regla](#page-99-0)  [para RX específica\) \(página 5-6\)](#page-99-0)
- 2 Seleccione [**Config. regla de reenvío**] > Seleccione la regla y [**ode**] (icono Información).
- 3 Seleccione [**Programa**].

#### 2 **Configure la función.**

1 Seleccione [**Todo el día**] u [**Hora preestabl**]. Si se selecciona Hora preestabl, introduzca la [**Hora inicio**] y la [**Hora de término**].

#### **QNOTA**

Introduzca la hora en el sistema de 24 horas.

2 Seleccione [**Aceptar**].

### <span id="page-106-2"></span>**Configuración del formato de archivo**

Si va a enviar el archivo como un archivo adjunto de e-mail o va a transferirlo a una carpeta (SMB o FTP), seleccione PDF, TIFF, XPS u OpenXPS como formato de archivo.

#### 1 **Abra la pantalla.**

#### **Usar regla para todas las RX**

- 1 Lleve a cabo el paso 1 de [Reenvío de todos los documentos recibidos \(Usar regla para](#page-97-1)  [todas las RX\).](#page-97-1)
	- **Exercise 4** [Reenvío de todos los documentos recibidos \(Usar regla para todas las RX\) \(página 5-4\)](#page-97-1)
- 2 Seleccione **[Config. regla de reenvío]** > **[Formato archivo]**.

#### **Usar regla para RX específica**

- 1 Lleve a cabo el paso 1 de [Reenvío de solo los documentos recibidos que cumplan las](#page-99-0)  [condiciones \(Usar regla para RX específica\)](#page-99-0).
	- Reenvío de solo los documentos recibidos que cumplan las condiciones (Usar regla [para RX específica\) \(página 5-6\)](#page-99-0)
- 2 Seleccione [**Config. regla de reenvío**] > Seleccione la regla y [**ode**] (icono Información).
- 3 Seleccione **[Formato archivo]**.

#### 2 **Configure la función.**

[**PDF**], [**TIFF**], [**XPS**] u [**OpenXPS**] > [**Aceptar**].

#### **<b>NOTA**

Si ha seleccionado [**PDF**] como formato de archivo, estarán disponibles las funciones de PDF/A y de encriptación de PDF. Además, si ha iniciado el kit de activación de escaneado OCR, estará disponible OCR Reconocimiento texto.

*Guía de uso* de la máquina

### <span id="page-107-0"></span>**Separación de archivo**

Cuando el envío se realiza mediante transmisión de e-mail, transmisión de carpeta (SMB) o transmisión de carpeta (FTP), especifique si se realiza separación de archivo.

#### 1 **Abra la pantalla.**

#### **Usar regla para todas las RX**

- 1 Lleve a cabo el paso 1 de [Reenvío de todos los documentos recibidos \(Usar regla para](#page-97-1)  [todas las RX\).](#page-97-1)
	- **Exercise 4** [Reenvío de todos los documentos recibidos \(Usar regla para todas las RX\) \(página 5-4\)](#page-97-1)
- 2 Seleccione **[Config. regla de reenvío]**.

#### **Usar regla para RX específica**

- 1 Lleve a cabo el paso 1 de [Reenvío de solo los documentos recibidos que cumplan las](#page-99-0)  [condiciones \(Usar regla para RX específica\)](#page-99-0).
	- ◆ Reenvío de solo los documentos recibidos que cumplan las condiciones (Usar regla [para RX específica\) \(página 5-6\)](#page-99-0)
- **2 [Config. regla de reenvío]** > Seleccione la regla y [**and**] (icono Información).

#### 2 **Configure la función.**

Seleccione "Separación de archivo" [**Cada página**] o [**Desactivado**] > [**Aceptar**]. Para crear un archivo por página, seleccione [**Cada página**].
### **Info adic asunto e-mail adic Opción**

Especifique si se agregará información al asunto del e-mail. Cuando se agregue información, puede seleccionar Nombre de remitente o Remitente.

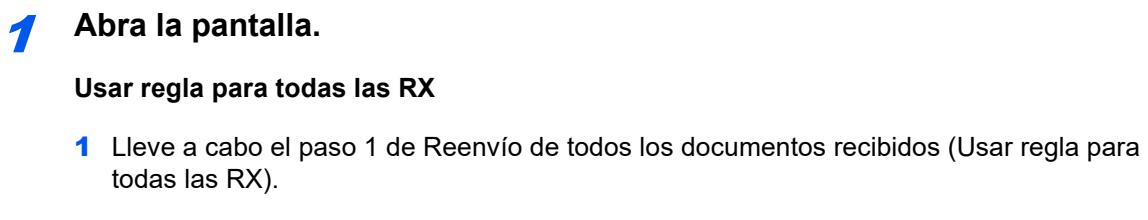

- **Exercise 4** [Reenvío de todos los documentos recibidos \(Usar regla para todas las RX\) \(página 5-4\)](#page-97-0)
- 2 Seleccione **[Config. regla de reenvío]**.

#### **Usar regla para RX específica**

- 1 Lleve a cabo el paso 1 de [Reenvío de solo los documentos recibidos que cumplan las](#page-99-0)  [condiciones \(Usar regla para RX específica\)](#page-99-0).
	- Reenvío de solo los documentos recibidos que cumplan las condiciones (Usar regla [para RX específica\) \(página 5-6\)](#page-99-0)
- 2 Seleccione **[Config. regla de reenvío**] > Seleccione la regla y [**co**] (icono Información).

#### 2 **Configure la función.**

Seleccione "Info adic asunto e-mail" [**Nombre de remitente**], [**Nro. FAX/Direc remitente**] o [**Desactivado**] > [**Aceptar**].

### **TX encriptada FTP**

Especifique si se usará encriptación FTP al enviar los datos.

#### **QNOTA**

Para utilizar la encriptación FTP, configure "SSL" como [**Activado**] en Config. seguridad.

*Guía de uso* de la máquina

#### 1 **Abra la pantalla.**

#### **Usar regla para todas las RX**

- 1 Lleve a cabo el paso 1 de [Reenvío de todos los documentos recibidos \(Usar regla para](#page-97-0)  [todas las RX\).](#page-97-0)
	- **Exercise 1** [Reenvío de todos los documentos recibidos \(Usar regla para todas las RX\) \(página 5-4\)](#page-97-0)
- 2 Seleccione **[Config. regla de reenvío]**.

#### **Usar regla para RX específica**

- 1 Lleve a cabo el paso 1 de [Reenvío de solo los documentos recibidos que cumplan las](#page-99-0)  [condiciones \(Usar regla para RX específica\)](#page-99-0).
	- [Reenvío de solo los documentos recibidos que cumplan las condiciones \(Usar regla](#page-99-0)  [para RX específica\) \(página 5-6\)](#page-99-0)
- 2 Seleccione **[Config. regla de reenvío**] > Seleccione la regla y **[ ...**] (icono Información).

#### 2 **Configure la función.**

Seleccione "TX encriptada FTP" [**Activado**] o [**Desactivado**] > [**Aceptar**].

### <span id="page-109-0"></span>**Configuración de impresión**

Puede establecer si la máquina debe imprimir los originales recibidos cuando los reenvíe.

#### 1 **Abra la pantalla.**

#### **Usar regla para todas las RX**

- 1 Lleve a cabo el paso 1 de [Reenvío de todos los documentos recibidos \(Usar regla para](#page-97-0)  [todas las RX\).](#page-97-0)
	- [Reenvío de todos los documentos recibidos \(Usar regla para todas las RX\) \(página 5-4\)](#page-97-0)
- 2 Seleccione **[Config. regla de reenvío]** > [**Config. impresión**].

#### **Usar regla para RX específica**

- 1 Lleve a cabo el paso 1 de [Reenvío de solo los documentos recibidos que cumplan las](#page-99-0)  [condiciones \(Usar regla para RX específica\)](#page-99-0).
	- [Reenvío de solo los documentos recibidos que cumplan las condiciones \(Usar regla](#page-99-0)   $\blacktriangleright$ [para RX específica\) \(página 5-6\)](#page-99-0)
- 2 Seleccione [**Config. regla de reenvío**] > Seleccione la regla y [**m**] (icono Información).
- 3 Seleccione [**Config. impresión**].

#### 2 **Configure la función.**

[**Activado**] o [**Desactivado**] > [**Aceptar**]

Si ha seleccionado [**Activado**], use [+]/[-] o las teclas numéricas para configurar el número de copias.

### **Registro del nombre de archivo**

Puede definir el nombre de archivo que se creará para el reenvío. Puede anexar información como la fecha y la hora y el número de trabajo o número de fax (dirección para un i-FAX).

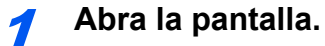

#### **Usar regla para todas las RX**

- 1 Lleve a cabo el paso 1 de [Reenvío de todos los documentos recibidos \(Usar regla para](#page-97-0)  [todas las RX\).](#page-97-0)
	- ◆ [Reenvío de todos los documentos recibidos \(Usar regla para todas las RX\) \(página 5-4\)](#page-97-0)
- 2 Seleccione **[Config. regla de reenvío]** > **[Configuración de nombre de archivo]**.

#### **Usar regla para RX específica**

- 1 Lleve a cabo el paso 1 de [Reenvío de solo los documentos recibidos que cumplan las](#page-99-0)  [condiciones \(Usar regla para RX específica\)](#page-99-0).
	- Reenvío de solo los documentos recibidos que cumplan las condiciones (Usar regla [para RX específica\) \(página 5-6\)](#page-99-0)
- 2 Seleccione **[Config. regla de reenvío**] > Seleccione la regla y  $[\mathbf{\omega}]$  (icono Información).
- 3 Seleccione **[Configuración de nombre de archivo]**.

#### 2 **Configure la función.**

1 Introduzca el nombre de archivo en **[Nombre de archivo]**.

#### **QNOTA**

Para obtener más información acerca de la introducción de caracteres, consulte:

- [Método de introducción de caracteres \(página 12-2\)](#page-254-0)
- 2 Para insertar información adicional (información del sistema) en el nombre de archivo, seleccione **[Fecha y hora]**, **[Nro tbjo]**, **[Fecha y hora] y [Nro tbjo]** o **[Nro tbjo] y [Fecha y hora]**.

#### **QNOTA**

Tenga en cuenta que si no agrega información adicional, los nombres de archivo son los mismos y, consecuentemente, los archivos antiguos se sobrescriben cuando los originales recibidos se reenvían en la transmisión a carpetas SMB y FTP.

Ejemplo de nombre de archivo

Ejemplo: doc00352720140826181723.pdf doc (nombre de archivo) + número de trabajo de 6 dígitos + año/mes/día/hora/minutos/ segundos + formato de archivo (el formato predeterminado es .pdf)

3 Para insertar información adicional (información del remitente) en el nombre de archivo, seleccione [**N.º dirección/Dirección en anverso**] o [**N.º dirección/Dirección en reverso**].

### **Configuración de reenvío desde Embedded Web Server RX (Configuración de reenvío)**

Puede utilizar Embedded Web Server RX en un ordenador conectado a la red para especificar la configuración de reenvío en esta máquina.

Para obtener información sobre la configuración de red, consulte:

*Guía de uso* de la máquina

#### **Acceso a Embedded Web Server RX**

#### 1 **Abra Embedded Web Server RX.**

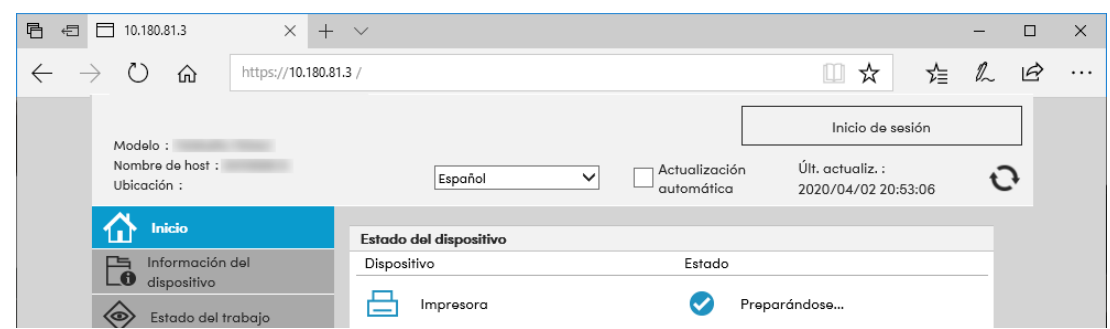

- 1 Abra el navegador web.
- 2 En la barra de dirección o ubicación, introduzca la dirección IP de la máquina como la dirección URL,

por ejemplo, 10.180.81.3/.

La página web muestra información básica sobre la máquina y Embedded Web Server RX y también sobre el estado actual de la máquina.

**2** Seleccione la configuración en Embedded Web Server RX.

Seleccione una categoría en la barra de navegación de la izquierda para ver y establecer los valores de dicha categoría concreta.

Si se han activado los privilegios de administrador en Embedded Web Server RX, no se olvide de introducir el nombre de usuario y contraseña correctos al intentar acceder a las pantallas relevantes.

*Embedded Web Server RX User Guide*

# <span id="page-112-0"></span>**Función Buzón de FAX**

## **Buzón de FAX**

Un buzón de FAX es un buzón para almacenar los originales recibidos en la máquina en la que se va a instalar el sistema de FAX. Mediante la función de reenvío desde memoria, puede almacenar los originales recibidos en un buzón de FAX personal.

#### **QNOTA**

Para guardar los datos de fax recibidos en el Buzón de RX de memoria de FAX, consulte:

[Buzón de RX memoria FAX \(página 5-39\)](#page-132-0)

Para obtener información sobre el método de uso de un buzón de FAX, consulte la siguiente sección.

- Registro de un buzón de FAX **>** página 5-20
- • [Cambio del buzón de FAX](#page-115-0) > página 5-22
- • [Eliminación del buzón de FAX](#page-116-0)  página 5-23

Para obtener información sobre la manipulación de un fax recibido almacenado en un buzón de FAX, consulte la siguiente sección.

- Impresión de originales desde un buzón de FAX > página 5-24
- • [Comprobación de los detalles](#page-118-0) > página 5-25
- • [Eliminación de los originales después de imprimirlos desde un buzón de FAX](#page-119-0)  página 5-26
- • [Eliminación de los originales de un buzón de FAX](#page-119-1)  página 5-26
- Impresión de una lista de buzones de FAX  $\triangleright$  página 5-27

Para obtener información sobre el método de transmisión a un buzón de FAX, consulte la siguiente sección.

Transmisión con subdirección ▶ página 5-28

Para obtener información sobre el método de recepción en un buzón de FAX, consulte la siguiente sección.

Recepción con subdirección > página 5-29

## <span id="page-112-1"></span>**Comunicación con subdirección**

La comunicación con subdirección es una comunicación en la que los datos se envían y se reciben con una subdirección y una contraseña adjuntas, que cumplen con las recomendaciones de la ITU-T (Unión Internacional de Telecomunicaciones). Las subdirecciones permiten los modos de comunicación con máquinas de terceros que anteriormente sólo eran posibles entre las máquinas de nuestra marca. Incluyen la entrega confidencial (envío de originales a un buzón de entrega de originales configurado en el sistema de recepción) y la comunicación de sondeo (recepción de documentos de una máquina de origen que se controla desde la máquina receptora). El uso de las funciones de comunicación con subdirección y reenvío desde memoria en esta máquina también permite funciones de comunicación avanzadas como el almacenamiento de los originales recibidos en buzones de FAX y el reenvío de originales a otras máquinas de fax.

#### **QNOTA**

Para poder llevar a cabo la comunicación con subdirección, el sistema de la otra parte también debe estar dotado de funciones de comunicación con subdirección del mismo tipo.

La comunicación con subdirección se puede utilizar junto con otros tipos de comunicaciones con funciones. Si se registra la subdirección y la contraseña de subdirección en la libreta de direcciones o en una tecla de un toque, se puede omitir su entrada antes de la transmisión. Para obtener más información, consulte la explicación en el procedimiento de cada método de comunicación y método de registro.

#### **Subdirección**

Con la máquina, la subdirección y las contraseñas de subdirección se denominan subdirección.

#### **Subdirección**

Utilice los números del 0 al 9, espacios en blanco y los caracteres "#" y "\*" para introducir una subdirección de hasta 20 dígitos. Cuando la máquina recibe originales, la subdirección se utiliza como requisito para el reenvío desde memoria.

#### **Contraseña de subdirección**

Utilice los números del 0 al 9, alfabeto, espacios en blanco y los caracteres "#" y "\*" para introducir una contraseña de subdirección de hasta 20 dígitos. Cuando la máquina recibe originales, no se utiliza la contraseña de subdirección.

Para conocer el procedimiento de configuración de una subdirección, consulte:

[Transmisión con subdirección \(página 5-28\)](#page-121-0) [Recepción con subdirección \(página 5-29\)](#page-122-0)

### <span id="page-113-0"></span>**Registro de un buzón de FAX**

Se pueden registrar hasta 100 buzones de FAX.

#### **QNOTA**

Si se ha activado la administración de inicio de sesión de usuario, solo puede editar los destinos de la libreta de direcciones si inicia la sesión con privilegios de administrador.

Los buzones de FAX también se pueden registrar en el Menú Sistema.

#### 1 **Abra la pantalla.**

[**Buzón de FAX**] en la pantalla principal > [**Agregar/editar buzón**]

#### **2** Configure la función.

- 1 Seleccione [**Agregar**].
- 2 Introduzca la información.

En esta tabla se indican los elementos que deben configurarse.

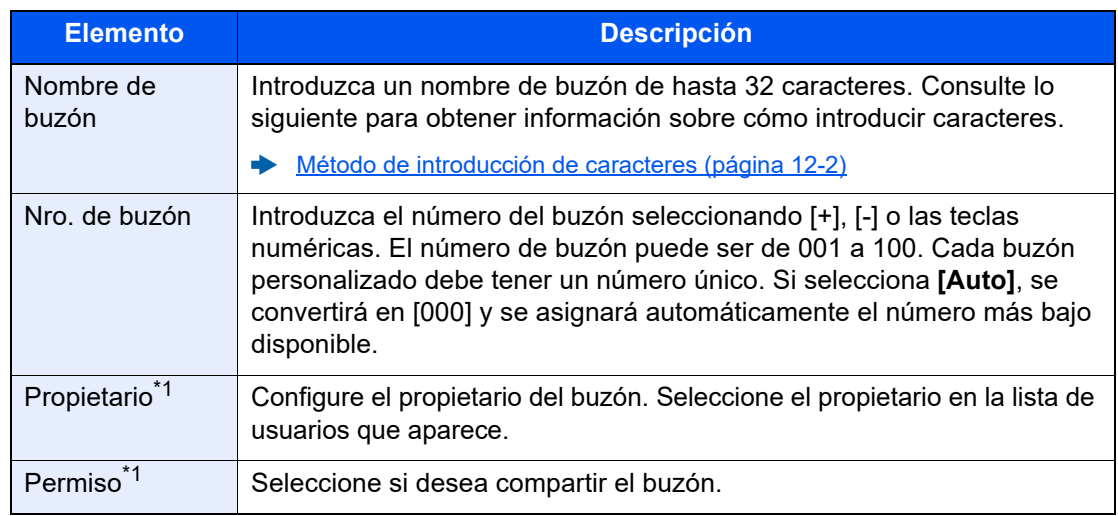

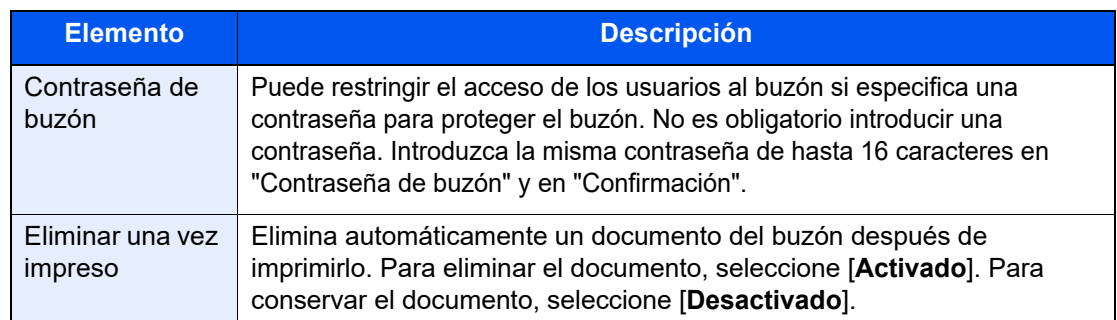

<span id="page-114-0"></span>\*1 Se muestra cuando está activada la administración de inicio de sesión de usuario.

### 3 **Revise los detalles que ha introducido y seleccione [Registrar].**

Se crea un buzón.

## <span id="page-115-0"></span>**Cambio del buzón de FAX**

**<b>NOTA** 

Los buzones de FAX también se pueden cambiar en el Menú Sistema.

#### 1 **Abra la pantalla.**

[**Buzón de FAX**] en la pantalla principal > [**Agregar/editar buzón**]

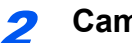

2 **Cambio**

Seleccione el buzón que desee cambiar > [**Editar**].

Cambie la configuración.

En esta tabla se indican los elementos que deben configurarse.

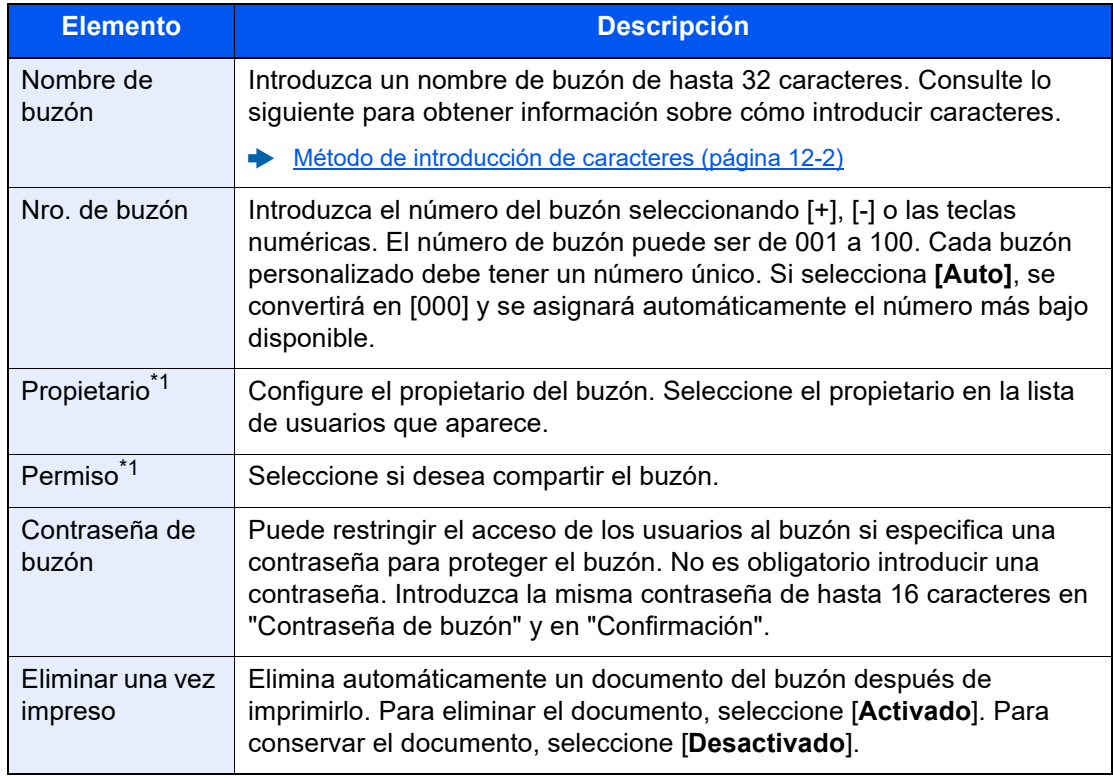

\*1 Se muestra cuando está activada la administración de inicio de sesión de usuario.

# <span id="page-116-0"></span>**Eliminación del buzón de FAX**

#### **<b>Q NOTA**

Los buzones de FAX también se pueden eliminar en el Menú Sistema.

#### 1 **Abra la pantalla.**

[**Buzón de FAX**] en la pantalla principal > [**Agregar/editar buzón**]

### 2 **Eliminación**

- 1 Seleccione el buzón que desee eliminar.
- 2 [**Eliminar**] > [**Eliminar**] Se elimina el buzón.

### <span id="page-117-0"></span>**Impresión de originales desde un buzón de FAX**

Para imprimir los originales enviados a un buzón de FAX, realice la siguiente operación.

1 **Seleccione [Buzón de FAX] en la pantalla principal.**

#### 2 **Seleccione los originales.**

1 Seleccione el buzón que contiene el documento que desea imprimir.

#### **QNOTA**

Si se ha configurado una contraseña para el buzón de FAX, debe introducir la contraseña en las siguientes situaciones:

Si la administración de inicio de sesión de usuario está desactivada

Si la administración de inicio de sesión de usuario está activado, pero otro usuario ha seleccionado el buzón de FAX al iniciar sesión con privilegios de usuario

2 Seleccione el documento que desea imprimir. Los originales seleccionados tendrán una marca.

#### **QNOTA**

Para cancelar la selección, active la casilla de verificación y elimine la marca.

Cuando se selecciona [  $\frac{1}{2}$ ] en la pantalla Buzón de FAX, aparece una miniatura de la imagen original.

Para revisar la imagen de los originales, consulte la vista previa.

**→** [Vista previa de las imágenes \(página 5-25\)](#page-118-1)

Para obtener información sobre cómo trabajar con listas en los buzones de FAX, consulte:

*Guía de uso* de la máquina

Desde un buzón de FAX, solo está disponible la impresión. No es posible enviar.

3 Seleccione [**Imprimir**].

#### 3 **Imprima.**

Seleccione [**No Elim. tras impr.**] o [**Elim. tras imprimir**].

Se iniciará la impresión.

#### **QNOTA**

Para eliminar los datos del documento desde el buzón de FAX después de imprimirlo, seleccione [**Elim. tras imprimir**].

### <span id="page-118-0"></span>**Comprobación de los detalles**

Puede realizar el procedimiento siguiente para revisar los detalles de los documentos reenviados a un buzón de FAX.

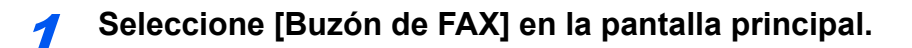

#### 2 **Seleccione los originales.**

- 1 Seleccione el buzón que contiene el documento que desea revisar.
- 2 Seleccione el documento cuyos detalles desea revisar  $\geq$   $\omega$  (icono Información). Se muestran los detalles del documento seleccionado.

### <span id="page-118-1"></span>**Vista previa de las imágenes**

Puede realizar el procedimiento siguiente en el panel digital para obtener una vista previa de un original reenviado a un buzón de FAX.

1 **Seleccione [Buzón de FAX] en la pantalla principal.**

#### 2 **Seleccione los originales.**

- 1 Seleccione el buzón que contiene el documento que desea revisar.
- 2 Seleccione los originales > [**Vista previa**]. Aparece la pantalla de vista previa.

#### **Uso de la pantalla de vista previa 3 2 1Cerra** 123  $\bigoplus$  $\Theta$ 100% Selecc. págs. **Acercar Busic Constant** Alejar Acercar Tam. Resolución 200x100dpi Color  $\odot$

- 1 Reducción de la ampliación.
- 2 Ampliación del zoom.
- 3 En caso de varias páginas, es posible especificar las páginas que imprimir.

#### **QNOTA**

La pantalla de vista previa se puede controlar desplazando los dedos por el panel digital.

[Vista previa de las imágenes \(página 2-7\)](#page-22-0)

### <span id="page-119-0"></span>**Eliminación de los originales después de imprimirlos desde un buzón de FAX**

Para eliminar automáticamente los originales impresos desde un buzón de FAX, realice la siguiente operación.

#### 1 **Seleccione [Buzón de FAX] en la pantalla principal.**

#### 2 **Seleccione los originales.**

- 1 Seleccione el buzón que contiene el documento que desea imprimir.
- 2 Seleccione el documento que desea imprimir.
- 3 Seleccione [**Imprimir**].

#### 3 **Configure la función.**

Seleccione si se deben eliminar los originales del buzón de FAX una vez finalizada la impresión. Para eliminar los datos, seleccione [**Elim. tras imprimir**]. El original se elimina después de imprimirse.

### <span id="page-119-1"></span>**Eliminación de los originales de un buzón de FAX**

Realice el procedimiento siguiente para eliminar un original que haya reenviado a un buzón de FAX.

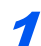

1 **Seleccione [Buzón de FAX] en la pantalla principal.**

#### 2 **Eliminación**

- 1 Seleccione el buzón que contiene el documento que desea eliminar.
- 2 Seleccione el documento que desea eliminar > [**Eliminar**] > [**Eliminar**]. Se elimina el original.

### <span id="page-120-0"></span>**Impresión de una lista de buzones de FAX**

Puede imprimir la lista de buzones de FAX en la que figuran los números y nombres de buzón de los buzones de FAX registrados. Si hay originales en los buzones de FAX, se mostrará el número de páginas.

#### **QNOTA**

La lista se puede imprimir si se ha activada la administración de inicio de sesión de usuario y se inicia sesión en la máquina con privilegios de administrador.

#### 1 **Abra la pantalla.**

Tecla [**Home**] > [**...**] > [**Menú Sistema**] > [**Config. funciones**] > [**Reglas de RX y reenvío/ Buzón de fax**] > [**Buzón de FAX**]

#### 2 **Imprima.**

[**Imprimir lista de buzones de fax**] > [**Imprimir**]

Se imprime la lista.

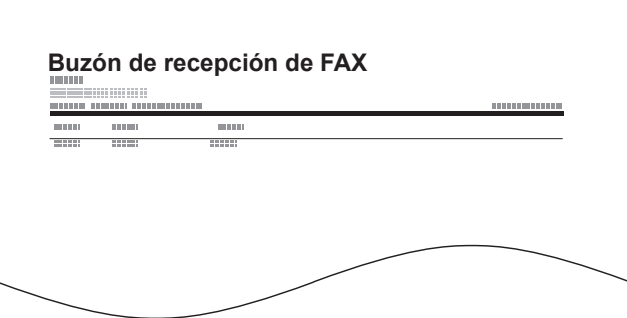

### <span id="page-121-0"></span>**Transmisión con subdirección**

Para especificar un buzón de FAX al enviar un fax, siga los pasos siguientes.

#### **QNOTA**

Para utilizar la transmisión con subdirección, compruebe previamente que se hayan definido una subdirección y contraseña en el sistema de recepción.

La transmisión con encriptación no se puede utilizar en la transmisión con subdirección.

Para obtener información acerca del método de configuración utilizado cuando la máquina recibe originales, consulte:

[Función Buzón de FAX \(página 5-19\)](#page-112-0)

#### 1 **Seleccione [FAX] en la pantalla principal.**

#### **2** Coloque los originales.

#### 3 **Especifique el destino.**

Utilice las teclas numéricas para introducir el número de fax de destino.

#### **<b>NOTA**

Una vez registrada una subdirección en el destino de la libreta de direcciones, ya puede utilizar el destino. Si el destino con una subdirección registrada en la libreta de direcciones se utiliza para una tecla de un toque, también puede utilizar la tecla de un toque correspondiente.

#### 4 **Configure la función.**

- 1 [**Detalle**] > [**Subdirección**]
- 2 Seleccione el cuadro de entrada "Subdirección" e introduzca la subdirección con las teclas numéricas.

Puede utilizar hasta 20 dígitos (números del 0 al 9, espacios en blanco y los caracteres "#" y "\*") para introducir la subdirección.

3 Seleccione el cuadro de entrada "Contraseña" e introduzca la contraseña con las teclas numéricas.

Puede utilizar hasta 20 dígitos (números del 0 al 9, espacios en blanco y los caracteres "#" y "\*") para introducir la contraseña de la subdirección.

4 [**Aceptar**] > [**Aceptar**].

#### 5 **Se inicia el envío.**

Compruebe el destino y pulse la tecla [**Inicio**].

#### **QNOTA**

Si selecciona [**Activado**] para [**Dest. Verif antes de Env**, aparecerá una pantalla de confirmación del destino al pulsar la tecla [**Inicio**].

[Pantalla de confirmación de destinos \(página 7-15\)](#page-193-0)

### <span id="page-122-0"></span>**Recepción con subdirección**

Para la recepción con subdirección, debe informar al remitente la subdirección y contraseña de la máquina antes de la transmisión.

Cuando se usa la recepción con subdirección, se pueden utilizar las siguientes funciones.

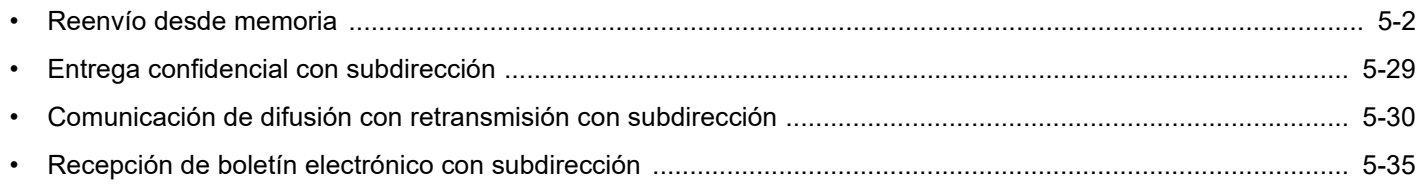

#### **IMPORTANTE**

**Para utilizar las funciones de recepción con subdirección, se deben configurar ciertos valores. Para establecer la configuración, consulte:**

[Reenvío desde memoria \(página 5-2\)](#page-95-0) [Uso de la recepción de sondeo con subdirecciones \(página 5-36\)](#page-129-0)

#### <span id="page-122-1"></span>**Entrega confidencial con subdirección**

Puede almacenar los originales recibidos en el buzón de FAX registrado por adelantado sin imprimirlos y producir los originales sin que nadie los vea.

Ejemplo de configuración

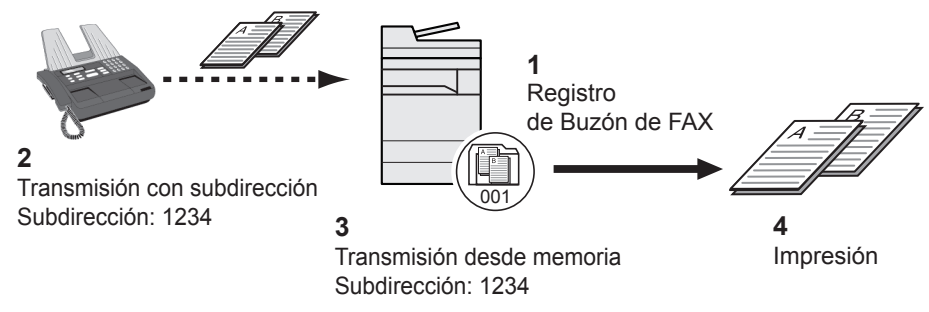

- 1 Registre el buzón de FAX.
	- [Registro de un buzón de FAX \(página 5-20\)](#page-113-0)
- 2 Lleve a cabo la transmisión con subdirección.
- 3 Almacene los originales en el buzón de FAX mediante el reenvío desde memoria.
- 4 Imprima los originales desde el buzón de FAX.
	- **Empresión de originales desde un buzón de FAX (página 5-24)**

#### <span id="page-123-0"></span>**Comunicación de difusión con retransmisión con subdirección**

Los originales recibidos se reenvían a varias máquinas de fax. Al configurar una subdirección como el requisito de reenvío, puede restringir la comunicación de difusión con retransmisión a una comunicación específica.

#### **QNOTA**

Si se usa el reenvío, puede seleccionar si los originales recibidos se imprimen o no. Asimismo, puede especificar el número de copias que desea imprimir.

[Configuración de impresión \(página 5-16\)](#page-109-0)  $\blacktriangleright$ 

Ejemplo de configuración

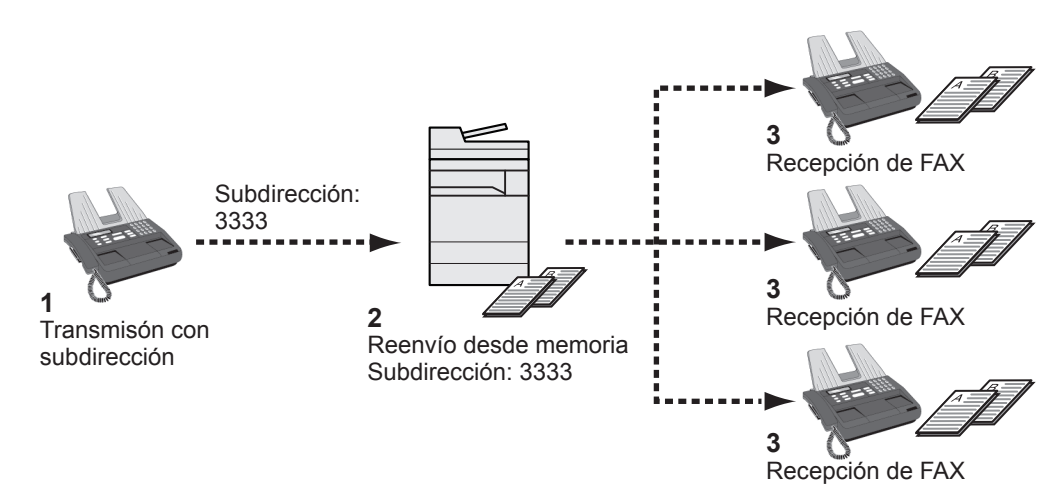

- 1 Lleve a cabo la transmisión con subdirección.
- 2 Utilice el reenvío desde la memoria para reenviar los originales recibidos a varias máquinas de fax.
- 3 Cada destino de reenvío recibe el fax.

# **Comunicación de sondeo**

La comunicación de sondeo es un modo de comunicación mediante el que la transmisión de los originales en la máquina que envía se controla desde la máquina receptora. Esto permite a la máquina receptora adaptar la recepción de los originales a sus circunstancias. Esta máquina admite tanto la transmisión como la recepción de sondeo.

#### **IMPORTANTE**

**En la comunicación de sondeo todos los gastos los asume normalmente el destinatario porque es la máquina receptora la que llama a la máquina que envía.**

### **Transmisión de sondeo**

Los originales que se utilizarán en las transmisiones de sondeo se deben almacenar en un buzón de sondeo. Cuando se recibe una solicitud de sondeo desde el destino, los originales almacenados se envían automáticamente.

Cuando los originales previstos para la transmisión de sondeo se han enviado al destino, se eliminan automáticamente. No obstante, si configura Eliminar arch transmitido como [**Desactivado**], los originales se almacenan en el buzón de sondeo hasta que usted decide eliminarlos.

Así puede utilizar la transmisión de sondeo con los mismos originales tantas veces como desee.

[Eliminación de originales después de la transmisión de sondeo \(página 5-31\)](#page-124-1)

#### **NOTA**

Puede almacenar hasta 10 documentos para una transmisión de sondeo si no se utiliza una subdirección. Si se usa una subdirección, se pueden almacenar hasta 10 documentos por subdirección.

También puede agregar o sobrescribir originales hasta que llegue una solicitud de sondeo desde el destino.

**► [Config sobrescritura \(página 5-31\)](#page-124-0)** 

#### <span id="page-124-1"></span>**Eliminación de originales después de la transmisión de sondeo**

Los originales previstos para la transmisión de sondeo se eliminan automáticamente después de haberse enviado al destino.

Para permitir la transmisión de sondeo del mismo original a varios destinos, configure esta opción como [**Desactivado**].

1 **Abra la pantalla.**

Tecla [**Home**] > [**...**] > [**Menú Sistema**] > [**Config. funciones**] > [**FAX/i-FAX**] > [**Buzón de sondeo**]

2 **Configure la función.**

"Eliminar arch transmitido" [**Activado**] o [**Desactivado**] > [**Cerrar**]

#### <span id="page-124-0"></span>**Config sobrescritura**

Para permitir la sobrescritura, configure esta opción como [**Permitir**].

Use el procedimiento siguiente para sobrescribir el documento existente si se agrega el mismo nombre al nuevo archivo.

Si esta opción se configura como [**Prohibir**], el documento existente no se sobrescribirá si se configura el mismo nombre de archivo.

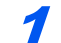

#### 1 **Abra la pantalla.**

Tecla [**Home**] > [**...**] > [**Menú Sistema**] > [**Config. funciones**] > [**FAX/i-FAX**] > [**Buzón de sondeo**]

2 **Configure la función.**

**[Config sobrescritura]** > **[Permitir]** o **[Prohibir]** > **[Cerrar]**

#### **Uso de la transmisión de sondeo**

1 **Seleccione [Buzón de sondeo] en la pantalla principal.**

2 **Coloque los originales.**

#### 3 **Abra la pantalla.**

Seleccione [**Almacenar archivo**].

#### 4 **Si es necesario, seleccione el tipo de originales, la densidad de escaneado, etc.**

En esta tabla se indican los elementos que deben configurarse.

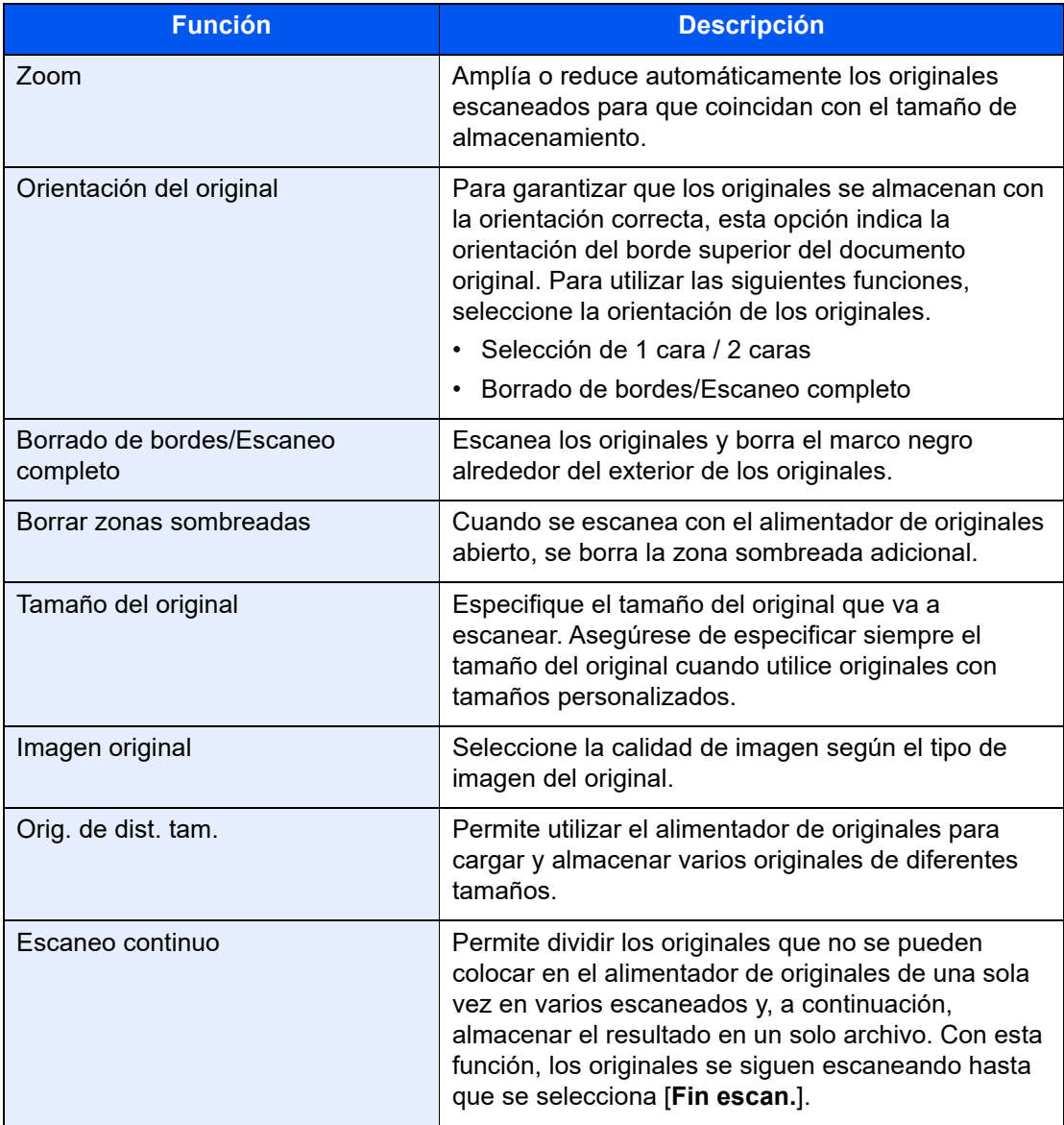

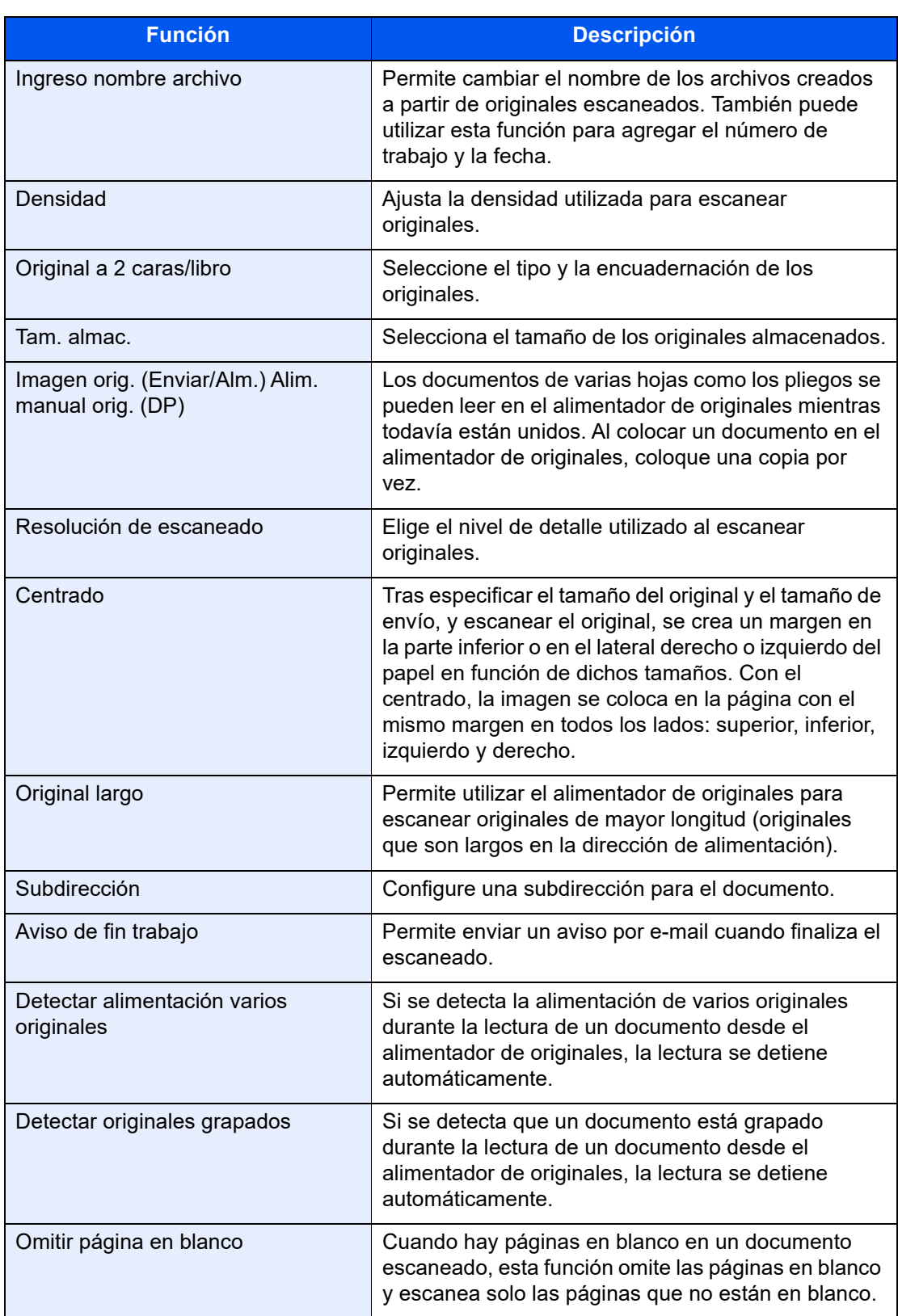

Para obtener información acerca de cada función, consulte:

**[Envío de faxes \(página 3-1\)](#page-46-0)** *Guía de uso* de la máquina

#### 5 **Inicie el almacenamiento.**

Pulse la tecla [**Inicio**]. Los originales se escanean y se almacenan en el buzón de sondeo.

### **<b>NOTA**

Puede obtener una vista previa de la imagen que se almacenará si selecciona [**Vista previa**].

[Vista previa de las imágenes \(página 2-7\)](#page-22-0)

#### **Cancelación de las transmisiones de sondeo**

Para cancelar una transmisión de sondeo, elimine el original de transmisión de sondeo guardado en el buzón de sondeo. Para obtener información sobre cómo eliminar el original guardado, consulte:

[Eliminación de originales de un buzón de sondeo \(página 5-38\)](#page-131-0)

### <span id="page-128-1"></span>**Recepción de sondeo**

Esta función activa automáticamente la transmisión de originales almacenados en la máquina de envío cuando la máquina receptora marca el número de la máquina de envío.

#### **QNOTA**

Si como destino define un grupo, puede recibir originales de hasta 500 contactos en una sola operación. Si ha especificado un destino para el que hay registrada una comunicación encriptada, dicha encriptación se desactiva para la recepción de sondeo.

Si están instalados los dos kits de FAX opcionales (opción de FAX dual) y se ha especificado un puerto de solo recepción, la comunicación se efectúa a través del otro puerto.

Para utilizar la recepción de sondeo, primero debe asegurarse de que la máquina de envío está configurada para la transmisión de sondeo.

El uso simultáneo de subdirecciones permite los modos de comunicación descritos a continuación.

#### <span id="page-128-0"></span>**Recepción de boletín electrónico con subdirección**

Si la máquina del destinatario tiene una función de boletín electrónico con subdirección, puede usar subdirecciones para comunicarse con esa máquina aunque se trate de la máquina de un tercero. (En esta máquina, la subdirección y la contraseña de subdirección.)

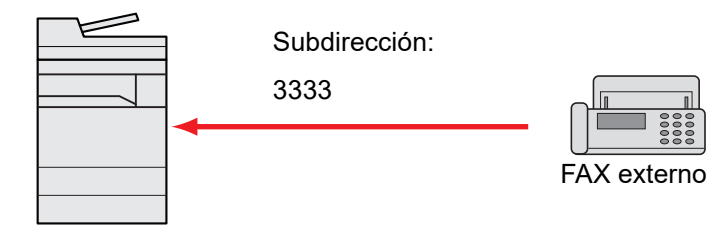

#### **IMPORTANTE**

**La máquina del destinatario también debe estar equipada con una función de boletín electrónico con subdirección. Algunas máquinas de fax no pueden almacenar originales y otras no admiten la transmisión de sondeo. Compruebe previamente las máquinas de envío y recepción para asegurarse de que disponen de la funcionalidad necesaria.**

**Pregunte al destinatario la subdirección y contraseña registradas en la máquina del destinatario.**

#### **QNOTA**

Para obtener más información sobre las subdirecciones, consulte:

[Comunicación con subdirección \(página 5-19\)](#page-112-1)

Para obtener información sobre cómo recibir archivos mediante la comunicación de boletín electrónico con subdirección, consulte:

◆ [Uso de la recepción de sondeo con subdirecciones \(página 5-36\)](#page-129-0)

#### **Uso de la recepción de sondeo**

#### **QNOTA**

Si la otra parte utiliza subdirecciones, consulte Uso de la recepción de sondeo con subdirecciones más adelante.

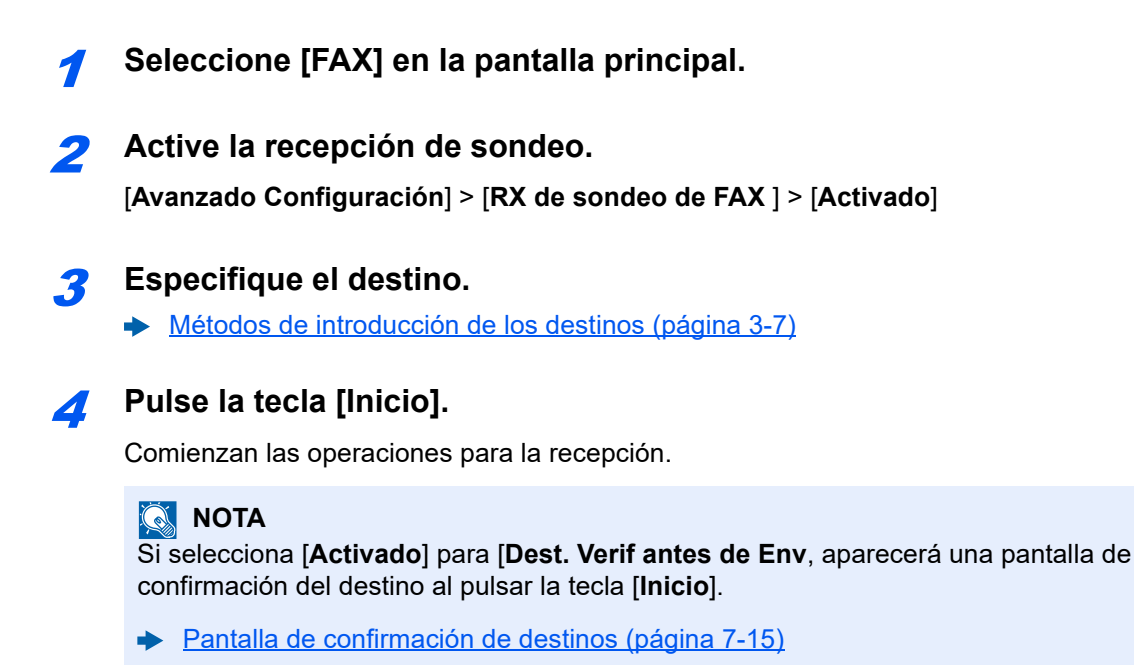

#### <span id="page-129-0"></span>**Uso de la recepción de sondeo con subdirecciones**

Para la recepción de sondeo, introduzca la subdirección (en esta máquina, la subdirección y la contraseña de subdirección) definida en la máquina remitente. Esta comunicación se puede llevar a cabo incluso cuando la otra parte use una máquina de otra marca, siempre que esté equipada con el mismo tipo de función de comunicación de subdirección.

> **IMPORTANTE Compruebe por anticipado la subdirección definida por el remitente.**

1 **Seleccione [FAX] en la pantalla principal.**

#### 2 **Active la recepción de sondeo.**

Para activar la recepción de sondeo, consulte:

[Recepción de sondeo \(página 5-35\)](#page-128-1)

#### 3 **Seleccione el destino e introduzca la subdirección.**

Para conocer el procedimiento de configuración de una subdirección, consulte:

[Transmisión con subdirección \(página 5-28\)](#page-121-0)

Para conocer el procedimiento de selección de un destino, consulte:

[Métodos de introducción de los destinos \(página 3-7\)](#page-52-0)

#### **QNOTA**

Puede seleccionar los destinos combinando la entrada de teclas numéricas, selección de una tecla de un toque y selección de la libreta de direcciones que contiene las subdirecciones registradas.

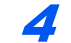

#### 4 **Pulse la tecla [Inicio].**

Comienzan las operaciones para la recepción.

#### **QNOTA**

Si selecciona [**Activado**] para [**Dest. Verif antes de Env**, aparecerá una pantalla de confirmación del destino al pulsar la tecla [**Inicio**].

[Pantalla de confirmación de destinos \(página 7-15\)](#page-193-0)

### **Impresión desde un buzón de sondeo**

Utilice este procedimiento para imprimir un original almacenado en un buzón de sondeo.

#### 1 **Seleccione [Buzón de sondeo] en la pantalla principal.**

#### 2 **Seleccione el original.**

Seleccione el documento que desea imprimir.

Los originales seleccionados tendrán una marca.

#### **QNOTA**

Para cancelar una selección, vuelva a activar la casilla de verificación de modo que ya no esté marcada.

Para revisar la imagen de los originales, consulte la vista previa.

◆ [Vista previa de las imágenes \(página 5-25\)](#page-118-1)

Para obtener información sobre cómo trabajar con listas en un buzón de sondeo, consulte:

*Guía de uso* de la máquina

#### 3 **Imprima.**

[**Imprimir**] > [**Imprimir**] Comienza la impresión.

### **Comprobación de los detalles**

Utilice este procedimiento para comprobar los detalles de un original almacenado en un buzón de sondeo.

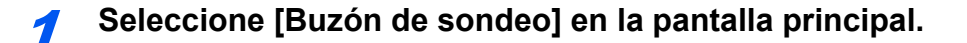

#### 2 **Seleccione el original.**

- 1 Seleccione el documento que desea comprobar.
- 2 Seleccione [ . ] (icono Información). Se muestran los detalles del documento seleccionado.

### <span id="page-131-0"></span>**Eliminación de originales de un buzón de sondeo**

Utilice este procedimiento para eliminar un original almacenado en un buzón de sondeo.

#### **<b>Q NOTA**

Si [**Eliminar arch transmitido**] está configurado como [**Activado**], los originales se eliminan automáticamente tras la transmisión de sondeo.

[Eliminación de originales después de la transmisión de sondeo \(página 5-31\)](#page-124-1)

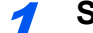

1 **Seleccione [Buzón de sondeo] en la pantalla principal.**

#### 2 **Para eliminar**

- 1 Seleccione el documento que desea eliminar y después [**Eliminar**].
- 2 Seleccione [**Eliminar**]. Se elimina el original.

# <span id="page-132-0"></span>**Buzón de RX memoria FAX**

Puede recibir faxes al Buzón de RX memoria FAX, revisar el contenido e imprimir solo los faxes que necesite.

#### **IMPORTANTE**

**Imprima siempre los faxes guardados en el Buzón de RX memoria FAX. Si el buzón se llena, se imprimirán los faxes recibidos.**

#### **<b>NOTA**

Para usar el Buzón de RX memoria FAX, configure "Buzón de RX memoria FAX" como [Activado].

Para obtener información sobre el procedimiento de configuración, consulte:

[Buzón de RX memoria FAX \(página 8-16\)](#page-209-0)

### **Cómo imprimir desde el Buzón de RX memoria FAX**

Siga el siguiente procedimiento para imprimir un fax recibido en el Buzón de RX memoria FAX.

#### 1 **Seleccione [Buzón de RX memoria FAX] en la pantalla principal.**

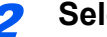

#### 2 **Seleccione los datos recibidos.**

Se selecciona el archivo; se inserta una marca.

#### **QNOTA**

Para cancelar la selección, seleccione la casilla de verificación para quitar la marca de verificación.

- Para mostrar miniaturas de las imágenes de fax, seleccione [ !!!! ].
- Para mostrar una lista de las imágenes de fax, seleccione  $[ := ]$ .
- En caso de seleccionar [**Selección pág.**], se puede especificar la página.
- Para mostrar información detallada de los faxes recibidos, seleccione [**midital**.

#### 3 **[Vista previa]> Compruebe el contenido del fax recibido.**

Abajo se muestra la pantalla de vista previa.

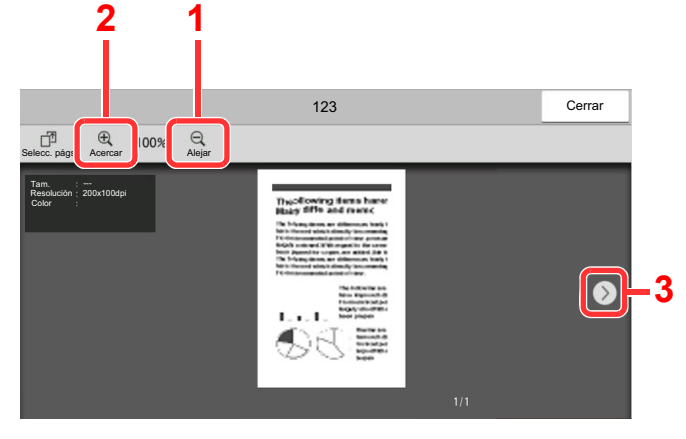

- 1 Alejar.
- 2 Acercar.
- 3 En los documentos de varias páginas, puede usar estos botones para cambiar de página.

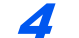

#### 4 **Seleccione [Imprimir].**

Comienza la impresión.

#### **QNOTA**

Finalizada la impresión, los datos recibidos en el buzón se eliminan automáticamente.

## **Cómo eliminar un fax del Buzón de RX memoria FAX**

Siga el siguiente procedimiento para imprimir un fax recibido en el Buzón de RX memoria FAX.

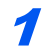

#### 1 **Seleccione [Buzón de RX memoria FAX] en la pantalla principal.**

#### 2 **Seleccione los datos recibidos.**

Se selecciona el archivo; se inserta una marca.

#### **<b>QNOTA**

Para cancelar la selección, seleccione la casilla de verificación para quitar la marca de verificación.

- Para mostrar miniaturas de las imágenes de fax, seleccione [ !!!].
- Para mostrar una lista de las imágenes de fax, seleccione  $[ := ]$ .
- En caso de seleccionar [**Selección pág.**], se puede especificar la página.
- Para mostrar información detallada de los faxes recibidos, seleccione  $[\mathbf{\omega}]$ .
- Si selecciona [**Vista previa**], se muestra la pantalla de vista previa de los datos recibidos.

### 3 **Elimine el fax.**

- 1 Seleccione **[Eliminar]**.
- 2 Seleccione **[Sí]**.

Se eliminará el fax.

# **Encriptación**

Este método permite establecer comunicación con originales encriptados por el sistema de envío. De este modo, aunque una parte intente ver de algún modo los originales en el transcurso de la comunicación, no podrá saber el contenido real de los originales. El sistema de recepción devuelve los originales al estado en el que estaban antes de la transmisión (los desencripta) y los imprime. Se trata de un método de comunicación extremadamente eficaz para enviar documentos confidenciales que no debe abrir un tercero.

#### **IMPORTANTE**

**Para poder utilizar la comunicación con encriptación, el fax de la otra parte debe ser un sistema de nuestra marca con el mismo tipo de funciones de encriptación.**

En la comunicación con encriptación, para encriptar y desencriptar originales, los sistemas de envío y recepción deben utilizar la misma clave de encriptación de 16 dígitos. Si la clave de encriptación del sistema de envío y recepción es distinta, no se puede llevar a cabo la encriptación. Consecuentemente, los sistemas de envío y recepción deben haber registrado previamente la misma clave de encriptación y el número de clave de 2 dígitos.

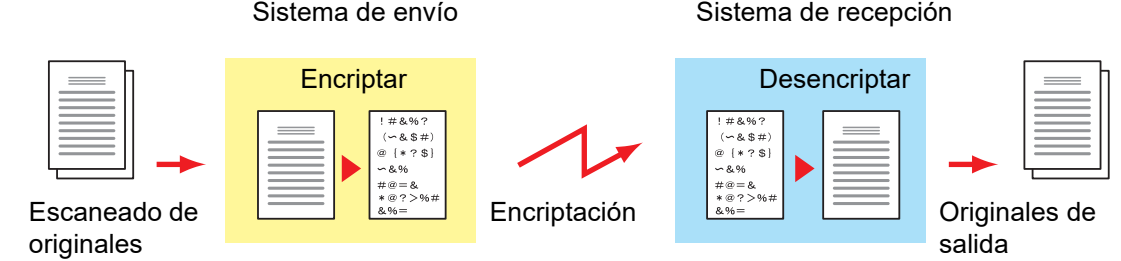

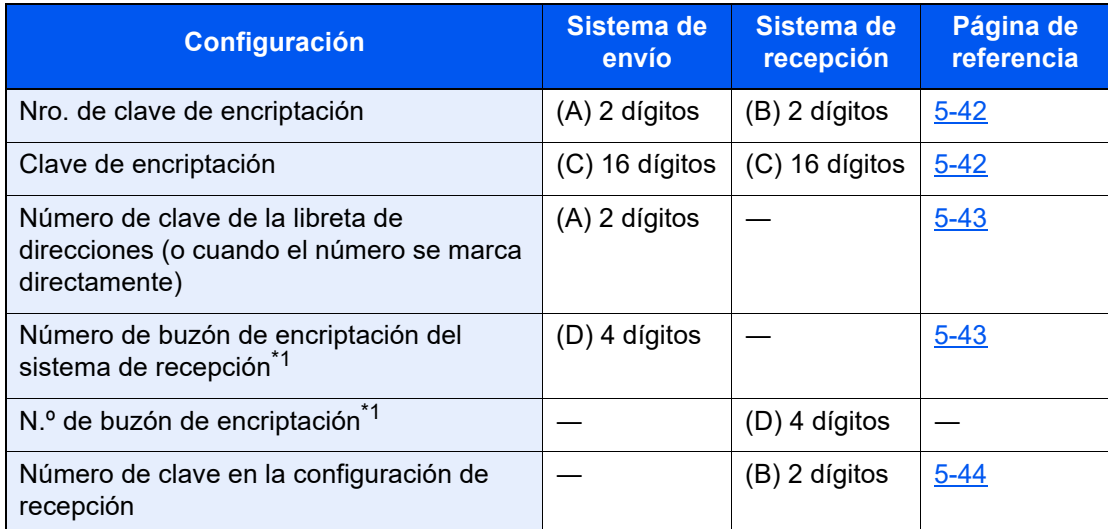

**Descripción de la configuración en los sistemas de envío y recepción**

<span id="page-134-0"></span>\*1 Cuando la máquina recibe originales, no se utiliza el buzón de encriptación.

### **QNOTA**

Defina los mismos caracteres para los números indicados por la misma letra entre paréntesis.

Por ejemplo, se deben utilizar los mismos caracteres como clave de encriptación (C) tanto en los sistemas de envío como en los de recepción.

### <span id="page-135-0"></span>**Registro de una clave de encriptación**

La clave de encriptación es necesaria para registrar la libreta de direcciones utilizada para la comunicación con encriptación (la otra parte se introduce directamente utilizando las teclas numéricas) en el sistema de envío y para configurar la encriptación en el sistema de recepción.

Para crear la clave de encriptación, se disponen los números del 0 al 9 y las letras de la A a la F para formar hasta 16 números y/o caracteres de forma arbitraria. La clave de encriptación creada se registra con un número de clave de dos dígitos (del 01 al 20).

#### **QNOTA**

Se pueden registrar hasta 20 claves de encriptación.

#### 1 **Abra la pantalla.**

Tecla [**Home**] > [**...**] > [**Menú Sistema**] > [**Config. funciones**] > [**FAX/i-FAX**] > [**Encript. Registro clave**]

### 2 **Configure la función.**

- 1 Seleccione la clave de encriptación no registrada > [**Agregar/Editar**].
- 2 Introduzca la clave de encriptación de 16 dígitos > [**Aceptar**].

#### **QNOTA**

Use números (de 0 a 9) y letras del alfabeto (de A a F) para registrar la clave de encriptación.

3 Para registrar otras claves de encriptación, repita los pasos 2-1 y 2-2.

3 **Termine el registro.**

Seleccione [**Cerrar**].

### **Cambio de los contenidos del registro de la clave de encriptación**

### 1 **Abra la pantalla.**

Tecla [**Home**] > [**...**] > [**Menú Sistema**] > [**Config. funciones**] > [**FAX/i-FAX**] > [**Encript. Registro clave**]

### 2 **Cambio.**

- 1 Seleccione la clave de encriptación que desee cambiar > [**Agregar/Editar**].
- 2 Introduzca la clave de encriptación de 16 dígitos > [**Aceptar**].
- 3 Para cambiar otras claves de encriptación, repita los pasos 2-1 y 2-2.

3 **Termine el cambio.**

Seleccione [**Cerrar**].

### **Eliminación de los contenidos del registro de la clave de encriptación**

#### 1 **Abra la pantalla.**

Tecla [**Home**] > [**...**] > [**Menú Sistema**] > [**Config. funciones**] > [**FAX/i-FAX**] > [**Encript. Registro clave**]

#### 2 **Eliminación.**

- 1 Seleccione la clave de encriptación que desea eliminar y después [**Eliminar**].
- 2 Seleccione [**Eliminar**]. Se elimina la clave de encriptación.

#### 3 **Termine la eliminación.**

Seleccione [**Cerrar**].

### <span id="page-136-0"></span>**Uso de la transmisión encriptada**

Cuando envíe originales mediante transmisión con encriptación, utilice la libreta de direcciones registrada para la encriptación o defina directamente la transmisión encriptada cuando marque utilizando las teclas numéricas.

#### **QNOTA**

La transmisión encriptada también se puede utilizar en transmisiones de multidifusión. Con la comunicación con encriptación, no puede llevar a cabo la transmisión con subdirección.

#### 1 **Registre la clave de encriptación con anticipación.**

Registre la clave de encriptación que haya acordado con el sistema de recepción.

Para conocer el procedimiento de registro de una clave de encriptación, consulte:

**Exercistro de una clave de encriptación (página 5-42)** 

#### 2 **Seleccione [FAX] en la pantalla principal.**

#### 3 **Coloque los originales.**

#### 4 **Especifique el destino.**

Utilice las teclas numéricas para introducir el número de fax de destino.

#### **QNOTA**

Una vez definida la transmisión encriptada en un destino de la libreta de direcciones o una tecla de un toque, ya puede utilizar el destino.

5 **Active la transmisión encriptada.**

#### 1 **[Detalle]** > **[Transmisión encriptada]** > **[Activado]**

2 Seleccione el número de clave de encriptación que haya usado para registrar la clave de encriptación que acordó con el destinatario.

Para conocer el procedimiento de registro de una clave de encriptación, consulte:

[Registro de una clave de encriptación \(página 5-42\)](#page-135-0)

#### 6 **Seleccione el buzón de encriptación.**

Si necesita seleccionar un buzón de encriptación, configure el buzón.

- 1 [**Buzón encriptac.**] > [**Activado**]
- 2 Introduzca el número de buzón (de 0000 a 9999) con las teclas numéricas.

#### 7 **Fin de la configuración de la transmisión encriptada.**

[**Aceptar**] > [**Aceptar**] > [**Aceptar**].

#### 8 **Se inicia el envío.**

Pulse la tecla [**Inicio**]. Se iniciará la transmisión.

#### **QNOTA**

Si selecciona [**Activado**] para [**Dest. Verif antes de Env**, aparecerá una pantalla de confirmación del destino al pulsar la tecla [**Inicio**].

**►** [Pantalla de confirmación de destinos \(página 7-15\)](#page-193-0)

### <span id="page-137-0"></span>**Configuración de la recepción encriptada**

Cuando se lleve a cabo la comunicación de encriptación, efectúe las siguientes operaciones en el sistema de recepción.

#### 1 **Registre la clave de encriptación con anticipación.**

Registre la clave de encriptación que haya acordado con el remitente.

Para conocer el procedimiento de registro de una clave de encriptación, consulte:

**Exercistro de una clave de encriptación (página 5-42)** 

#### 2 **Abra la pantalla.**

Tecla [**Home**] > [**...**] > [**Menú Sistema**] > [**Config. funciones**] > [**FAX/i-FAX**] > [**Recepción de fax**]

#### 3 **Active la recepción encriptada.**

- 1 **[Recepción encriptada]** > **[Activado]**
- 2 Seleccione el número de clave de encriptación que haya usado para registrar la clave de encriptación que acordó con el remitente.

#### 3 Seleccione [**Aceptar**].

La máquina recibe los originales encriptados del remitente de la clave de encriptación especificada.

# **Uso de un teléfono conectado**

Es posible conectar un teléfono (producto disponible comercialmente) a esta máquina y usar varias funciones.

## **Recepción con cambio automático de FAX/TEL**

Este método de recepción es adecuado cuando se utiliza tanto el teléfono como el fax en una sola línea. Una vez enviados los originales de fax, la máquina los recibe automáticamente y, si la otra parte llama desde un teléfono, la máquina suena e insta al usuario a que responda.

#### **IMPORTANTE**

**Para utilizar la recepción con cambio automático de FAX/TEL, es necesario conectar un teléfono estándar (producto disponible en el mercado) a la máquina.**

**Después de que el teléfono suene el número de veces preestablecido, la otra parte debe pagar el coste de la llamada aunque el sistema de recepción no responda.**

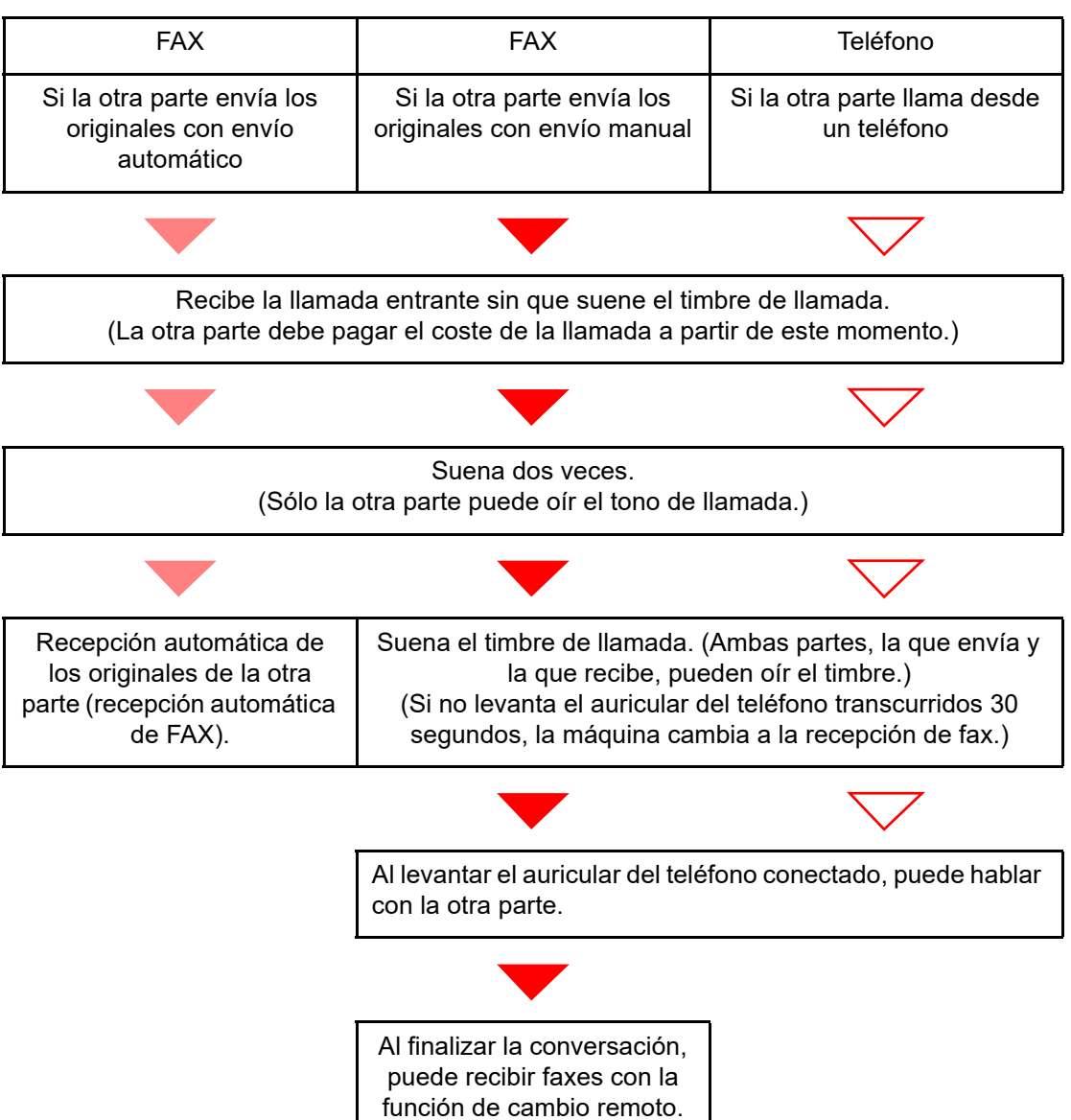

#### **Flujo de recepción**

#### **QNOTA**

Al finalizar la conversación, también puede recibir faxes con la función de cambio remoto.

[Función de cambio remoto \(página 5-53\)](#page-146-0)

#### **Preparación:**

Seleccione [**Auto(FAX/TEL)**].

[Configuración RX \(página 8-14\)](#page-207-0)

#### 1 **El teléfono suena.**

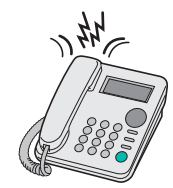

Suena el teléfono conectado.

#### **QNOTA**

Puede cambiar el número de veces que sonará el timbre de llamada.

 $\rightarrow$  [Timbres\(FAX/TEL\) \(página 8-13\)](#page-206-0)

#### 2 **Responda a la llamada.**

**Si la llamada es de un teléfono**

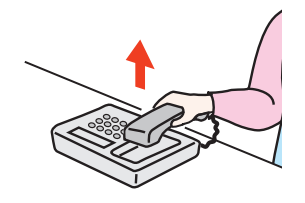

1 La máquina suena e insta al usuario a responder. Levante el auricular del teléfono antes de que transcurran 30 segundos.

#### **<b>NOTA**

Si no levanta el auricular del teléfono transcurridos 30 segundos, la máquina cambia a la recepción de fax.

2 Hable con la otra parte.

#### **QNOTA**

Al finalizar la conversación, también puede recibir faxes con la función de cambio remoto.

[Función de cambio remoto \(página 5-53\)](#page-146-0)

#### **Si la llamada es de un fax**

La máquina inicia la recepción de los originales de fax.

### **Recepción con cambio automático de FAX/Contestador automático**

Este método es adecuado cuando se utiliza un contestador automático y un fax. Cuando se envían originales de fax, la máquina los recibe automáticamente y, cuando la llamada es de un teléfono, la máquina sigue las funciones del contestador automático conectado. Por lo tanto, si el usuario está ausente, la otra parte puede dejar un mensaje en el contestador automático.

#### **IMPORTANTE**

**Cuando se utiliza la función de recepción con cambio automático de FAX/ Contestador automático, si el silencio se prolonga durante al menos 30 segundos antes de que transcurra un minuto después de que la máquina haya recibido una llamada de la otra parte, se activa la función de detección de silencio de la máquina y la máquina cambia a recepción de fax.**

### **QNOTA**

Para utilizar la recepción con cambio automático de FAX/Contestador automático, es necesario conectar un teléfono con contestador estándar (producto disponible en el mercado) a la máquina.

Para obtener más información acerca de cómo responder a los mensajes, consulte la guía de uso del contestador automático.

Establezca el número de timbres de la máquina en un número mayor que el número de timbres del contestador automático.

[Timbres \(TAD\) \(página 8-13\)](#page-206-1)

#### **Flujo de recepción**

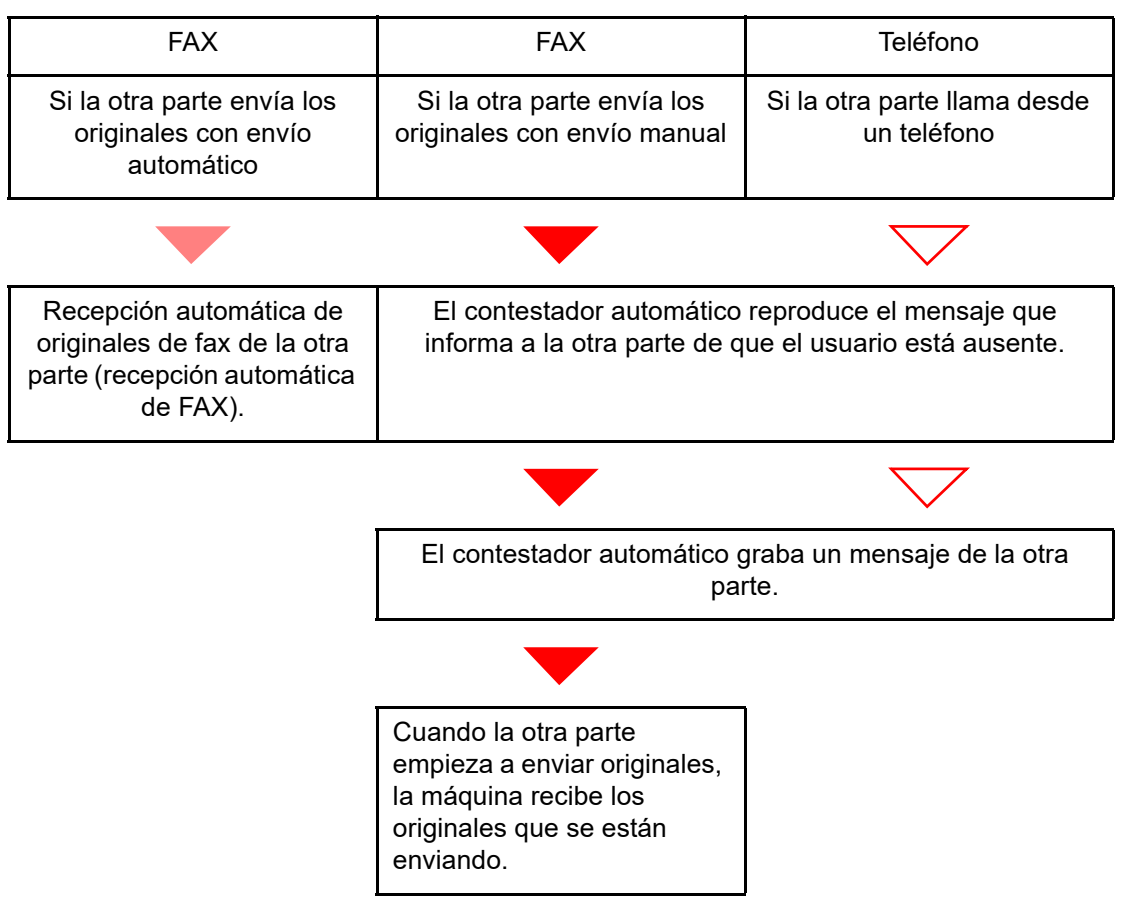

#### **Preparación:**

Seleccione [**Auto(TAD)**].

◆ [Configuración RX \(página 8-14\)](#page-207-0)

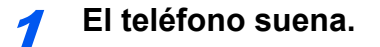

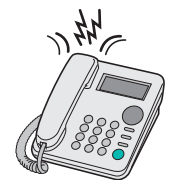

El teléfono conectado suena el número de veces establecido.

#### **QNOTA**

Si levanta el auricular mientras el teléfono todavía está sonando, la máquina pasa a un estado similar al de la recepción manual.

[Recepción manual \(página 5-52\)](#page-145-0)

#### 2 **El contestador automático responde.**

#### **Si la llamada es de un teléfono, pero el usuario está ausente**

El contestador automático reproduce el mensaje de respuesta e inicia la grabación del mensaje de la otra parte.

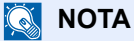

Si el silencio se prolonga durante al menos 30 segundos durante la grabación, la máquina cambia a la recepción de fax.

#### **Si la llamada es de un fax**

La máquina inicia la recepción de los originales de fax.

## **Recepción DRD (solo disponible en algunos países.)**

Este modo de recepción utiliza el servicio de patrón de timbres característicos (Distinctive Ring Pattern) disponible con algunas compañías telefónicas. Con este servicio, puede utilizar dos o más números de fax en una sola línea de teléfono. Consecuentemente, puede utilizar este fax y un teléfono en la misma línea, pero puede asignar un número de fax distinto para cada uno. Dado que cada número tiene un patrón de timbre distinto, la máquina de fax puede diferenciar las llamadas entrantes. Si se asigna uno de estos números para la máquina y se designa el patrón de timbre para ese número por anticipado, se iniciará la recepción de fax de forma automática cuando la máquina detecte el patrón de timbre distintivo para el fax.

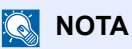

Solo es posible utilizar la recepción DRD para recibir una llamada telefónica si la máquina tiene conectado un teléfono. La recepción DRD es posible únicamente si se abona al servicio de patrón de timbres característicos ofrecido por la compañía telefónica. Póngase en contacto con la compañía telefónica para obtener más información sobre el servicio de patrón de timbres característicos disponible.

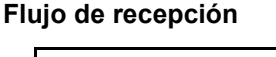

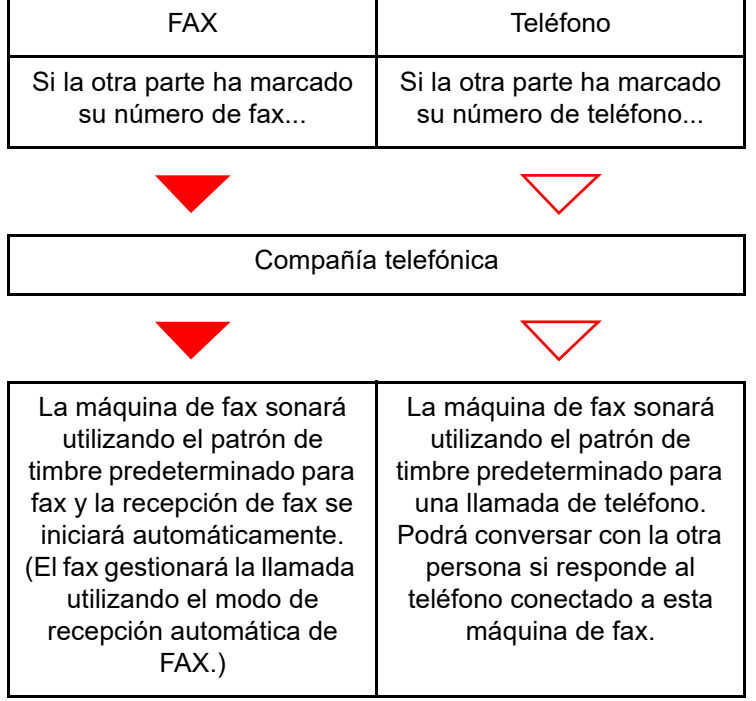

#### **Preparación:**

Seleccione [**Auto(DRD)**].

**← [Configuración RX \(página 8-14\)](#page-207-0)** 

1 **El teléfono suena.**

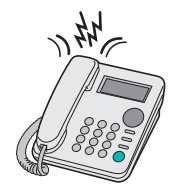

Cuando entra una llamada, suena el teléfono.

#### **<b>NOTA**

Si levanta el auricular cuando el teléfono todavía está sonando, la máquina se encarga de la llamada como en el caso de la recepción manual de fax estándar.

[Recepción manual \(página 5-52\)](#page-145-0)

#### 2 **Responda a la llamada.**

La máquina comienza a sonar con el patrón de timbre predeterminado.

#### **Si la llamada es de un teléfono**

Descuelgue el auricular y hable con la otra persona. Al finalizar la conversación, puede iniciar la recepción de fax de forma manual.

#### **Si la llamada es de un fax**

Cuando deja de sonar el timbre, comienza la recepción del fax de forma automática.
### **Envío manual**

Si desea hablar con la persona del sistema de recepción o el sistema de recepción debe cambiar a fax, utilice este método para enviar los originales.

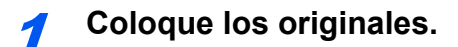

#### 2 **Marque el número del destino.**

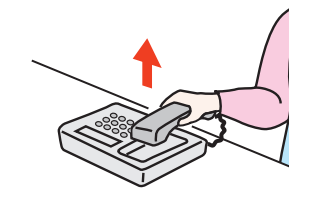

Levante el auricular y marque el número del sistema de recepción.

#### 3 **Compruebe que la línea de teléfono se ha conectado al fax del sistema de recepción.**

Si el destino es una máquina de fax, escuchará un pitido alto largo. Si responde una persona, puede hablar con ella.

### 4 **[FAX] en la pantalla principal > [Colgar].**

### 5 **Pulse la tecla [Inicio].**

Comienza la transmisión.

#### 6 **Vuelva a colocar el auricular.**

Cuando se inicie el envío (cuando el indicador [**Datos**] en el panel de controles empiece a parpadear), cuelgue el auricular.

### **Recepción manual**

La recepción es posible después de confirmar que la línea de teléfono se ha conectado a la parte de envío.

#### **QNOTA**

Se ha preestablecido la recepción automática de FAX como modo de recepción de esta máquina. Para utilizar la recepción manual, tiene que cambiar el modo de recepción a RX manual. Para cambiar al modo manual, consulte:

[Configuración RX \(página 8-14\)](#page-207-0)

#### 1 **El teléfono suena.**

Cuando hay una llamada entrante, suena el teléfono conectado a la máquina.

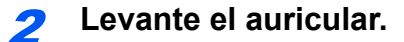

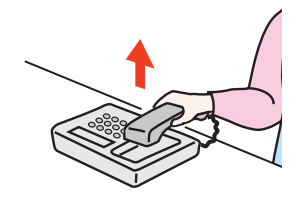

Levante el auricular del teléfono.

#### 3 **Compruebe que la línea de teléfono se ha conectado al fax del sistema de envío.**

Si el destino es una máquina de fax, escuchará un pitido suave. Si responde una persona, puede hablar con ella.

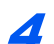

#### 4 **Tecla [Est./Canc. Trab.] > [Estado de comunicación de fax] > [RX manual]**

Se iniciará la recepción.

#### **<b>NOTA**

Si se utiliza un teléfono que puede enviar señales de tono, utilice el teléfono para iniciar la recepción de los originales con la función de cambio remoto.

**► [Ma.re.ca.es.\(SW\) \(página 8-14\)](#page-207-1)** 

#### 5 **Vuelva a colocar el auricular.**

Cuando se inicie la recepción (cuando el indicador [**Datos**] en el panel de controles empiece a parpadear), cuelgue el auricular.

### **Función de cambio remoto**

Puede iniciar la recepción de fax mediante el teléfono conectado. Esta función es ideal para utilizar de forma conjunta esta máquina y un teléfono estándar (producto disponible en el mercado) cuando están instalados en lugares alejados el uno del otro.

#### **QNOTA**

Para usar el cambio remoto, es necesario conectar el teléfono estándar (producto disponible en el mercado) que enviará la señal de tono a la máquina. Sin embargo, aunque utilice un teléfono de envío de señal de tono, es posible que no pueda utilizar esta función según el tipo de teléfono. Para obtener más información, póngase en contacto con nuestro representante o la tienda en la que compró esta máquina.

El valor predeterminado de fábrica para la marcación de cambio remoto es 55.

El número de marcación de cambio remoto puede cambiarse.

◆ [Ma.re.ca.es.\(SW\) \(página 8-14\)](#page-207-1)

#### **Utilización de la marcación de cambio remoto**

Para iniciar la recepción de fax desde el teléfono conectado, realice la operación siguiente.

#### 1 **Suena el teléfono conectado.**

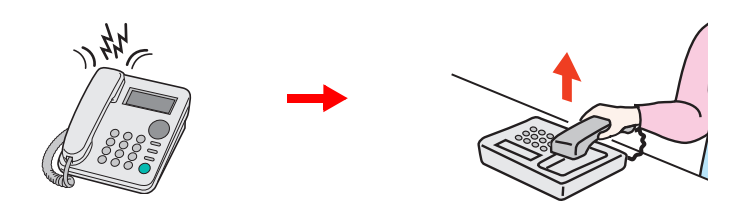

Levante el auricular del teléfono.

**QNOTA** Puede cambiar el número de veces que sonará el timbre de llamada.

[Timbres\(Normal\) \(página 8-13\)](#page-206-0)

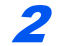

#### 2 **Pulse el número de marcación de cambio remoto (2 dígitos).**

Cuando oiga el tono del fax en el auricular, introduzca el número de marcación de cambio remoto de dos dígitos utilizando los botones de marcación del teléfono. La línea de teléfono cambiará a la máquina y se iniciará la recepción.

## Envío de faxes desde 6 un PC

En este capítulo se explican los siguientes temas:

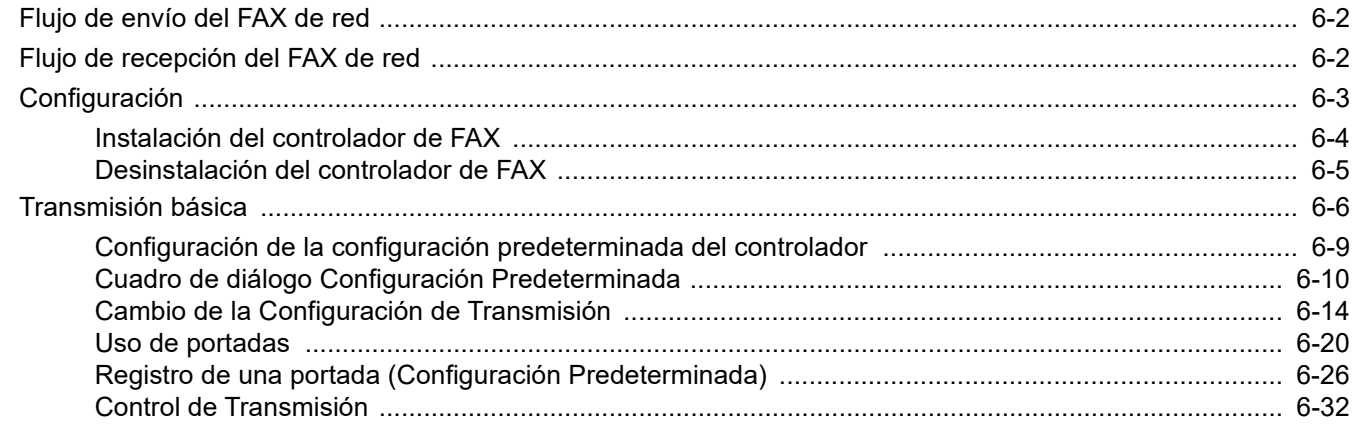

La función de FAX de red permite a cualquier PC, que esté conectado en red a la máquina, enviar y recibir faxes. A continuación se describen las funciones principales.

- Los documentos preparados en el PC se pueden enviar y recibir por fax sin imprimirlos.
- Se puede utilizar una libreta de direcciones (de la máquina o del PC) para especificar el destino deseado.
- Se puede agregar una portada.
- La transmisión y la impresión se pueden efectuar simultáneamente.
- Notificación por e-mail de los resultados de transmisión.
- Posibilidad de transmisión con subdirección.
- Tan fácil como imprimir.

## <span id="page-148-0"></span>**Flujo de envío del FAX de red**

El envío de un FAX utilizando el FAX de red se efectúa en el orden siguiente.

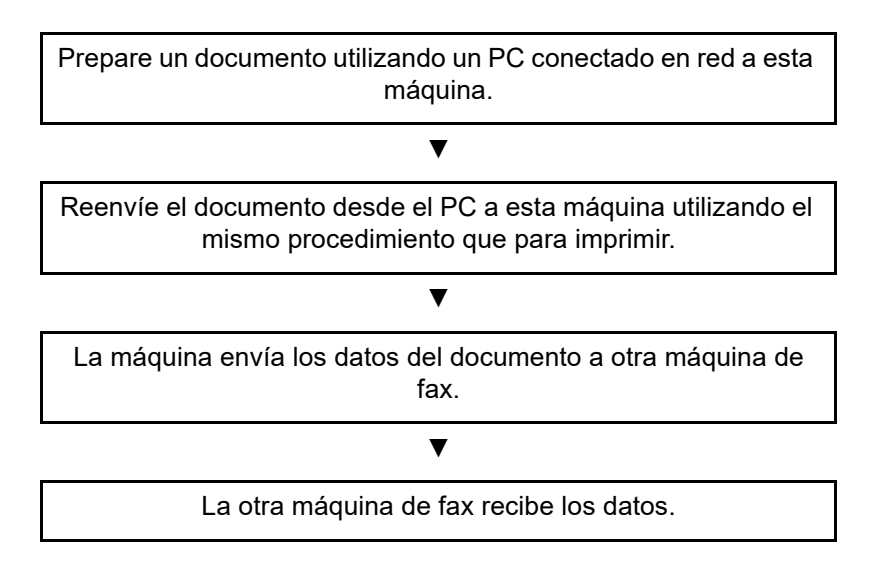

## <span id="page-148-1"></span>**Flujo de recepción del FAX de red**

La recepción de un FAX utilizando el FAX de red se efectúa en el orden siguiente.

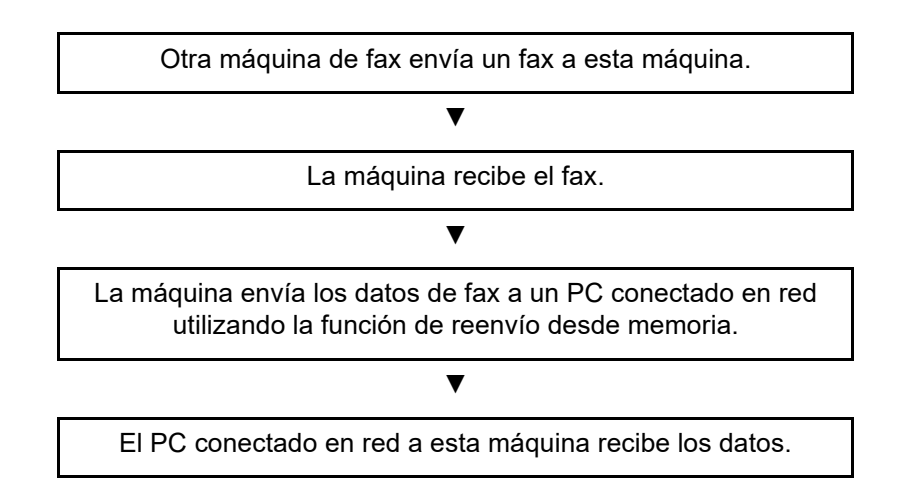

#### **<b>Q**<br>**NOTA**

La función de reenvío desde memoria no sólo permite la recepción en el PC conectado en red; también permite reenviar por e-mail el fax recibido o reenviarlo a otra máquina de fax.

### <span id="page-149-0"></span>**Configuración**

Se deben efectuar los siguientes preparativos antes de utilizar el FAX de red.

#### **Conexión a un PC**

Conecte la máquina y PC a la red con un cable de red.

*Guía de uso* de la máquina

#### **Registro de la máquina**

Utilizando la función de reenvío desde memoria, seleccione el PC de destino o el formato de archivo.

#### **<b>Q NOTA**

Puede reenviar el fax recibido al PC o reenviarlo como un archivo adjunto de e-mail.

[Reenvío desde memoria \(página 5-2\)](#page-95-0)

### <span id="page-150-0"></span>**Instalación del controlador de FAX**

A continuación se explica el procedimiento de instalación del controlador de FAX. (Las pantallas son de Windows 10.) Descargue e instale el controlador de fax desde nuestro sitio web.

#### 1 **Descargue el controlador de fax desde el sitio web.**

- 1 Inicie un explorador de Internet.
- 2 Introduzca "https://www.triumph-adler.com/support/downloads" o "https://www.utax.com/ C12571260052E282/direct/download-centre" en la barra de dirección o de ubicación del explorador.

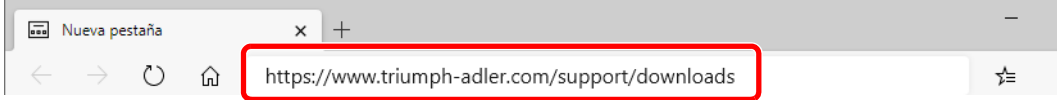

3 Siga las instrucciones de la pantalla para descargar el software.

#### 2 **Haga doble clic en el instalador descargado para iniciarlo.**

Siga las instrucciones de la pantalla para instalar el controlador de fax.

#### **QNOTA**

- La instalación en Windows la debe realizar un usuario que haya iniciado sesión con privilegios de administrador.
- Si aparece la ventana Control de cuentas de usuario, haga clic en [**Sí**] ([**Permitir**]).

### <span id="page-151-0"></span>**Desinstalación del controlador de FAX**

Siga el siguiente procedimiento para desinstalar el controlador de FAX del PC.

#### $\mathbb{Q}$ **NOTA**

La desinstalación en Windows la debe realizar un usuario conectado con privilegios de administrador.

#### 1 **Abra la pantalla.**

Haga clic en el cuadro de búsqueda en la barra de tareas e introduzca "Desinstalar Product Library". Seleccione [**Desinstalar Product Library**] en la lista de búsqueda. Aparece el asistente para desinstalar el software.

#### **QNOTA**

En Windows 8.1, haga clic en [**Buscar**] en Accesos e introduzca "Desinstalar Product Library" en el cuadro de búsqueda. Seleccione [**Desinstalar Product Library**] en la lista de búsqueda.

#### 2 **Desinstale el software.**

Active la casilla del controlador que va a desinstalar y haga clic en [**Desinstalar**].

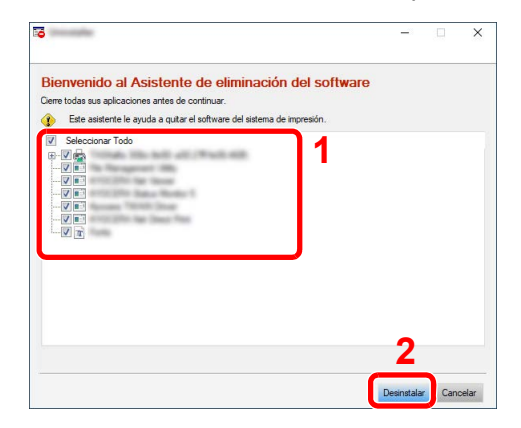

#### 3 **Finaliza la desinstalación.**

Si aparece un mensaje para que se reinicie el sistema, reinicie el ordenador siguiendo las instrucciones de la pantalla. Aquí finaliza el procedimiento de desinstalación del software.

## <span id="page-152-0"></span>**Transmisión básica**

Este apartado explica el procedimiento básico de envío de un fax con FAX de red. A modo de ejemplo se va a enviar un documento de Adobe Acrobat.

#### 1 **Cree el documento que desea enviar.**

- 1 Use una aplicación del ordenador para crear el documento que va a enviar.
- 2 Configure el tamaño y la orientación del original.
- 3 Seleccione [**Imprimir**] en el menú Archivo. Aparecerá el cuadro de diálogo Imprimir de la aplicación que esté usando.

#### 2 **Seleccione la configuración en el cuadro de diálogo Imprimir.**

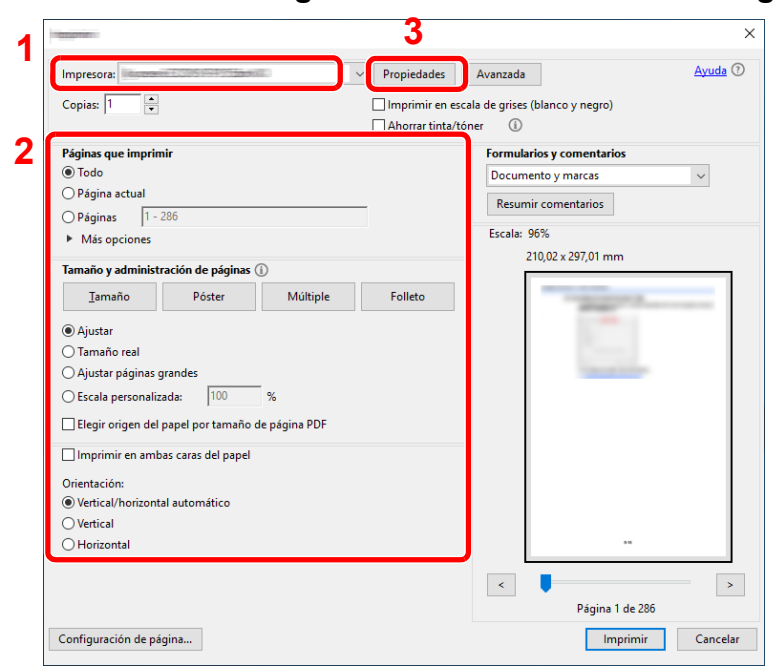

- 1 Seleccione el nombre de producto correspondiente a la máquina (XXX XXX NW-FAX) que va a usar en la lista de nombres de impresoras.
- 2 Configure el intervalo de impresión y otros valores.

#### **NOTA**

Asegúrese de que el número de copias establecido es 1. La siguiente pantalla es un ejemplo.

El cuadro de diálogo real variará según la aplicación que se utilice.

3 Haga clic en [**Propiedades**] para abrir la ventana Propiedades.

#### 3 **Seleccione los valores en la ficha de configuración de fax.**

1 Especifique la configuración de fax, como el tamaño original, en la ficha de configuración de fax y haga clic en [**Aceptar**].

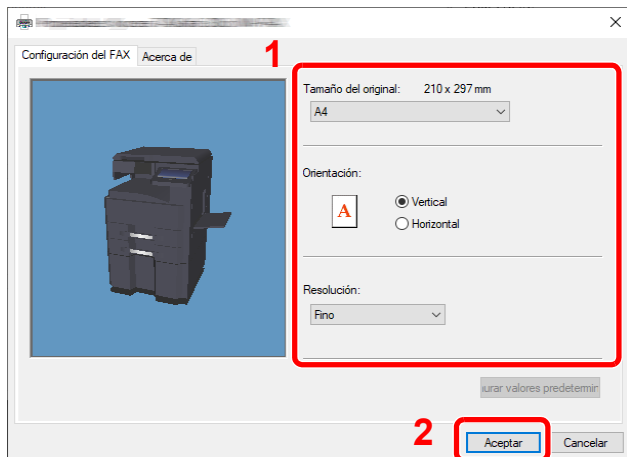

Para obtener más información sobre la configuración de la ficha, consulte:

- [Configuración de la configuración predeterminada del controlador \(página 6-9\)](#page-155-0)
- 2 Volverá al cuadro de diálogo Imprimir de la aplicación. Haga clic en [**Imprimir**]. Aparecerá el cuadro de diálogo Configuración de transmisión.

#### 4 **Seleccione la configuración en el cuadro de diálogo Configuración de transmisión.**

Puede especificar valores, como la hora de transmisión o una subdirección, en el cuadro de diálogo Configuración de transmisión.

Para obtener más información sobre la configuración, consulte:

[Cambio de la Configuración de Transmisión \(página 6-14\)](#page-160-0)

#### 5 **Especifique una portada.**

Para incluir una portada, seleccione la configuración en la ficha [**Portada**].

Para obtener más información sobre la configuración, consulte:

◆ [Uso de portadas \(página 6-20\)](#page-166-0)

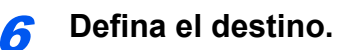

1 Use el teclado para introducir el número de fax de destino en la ficha [**Config. Direcciones**].

Si utiliza la función de fax por Internet opcional, seleccione el modo que desea usar ([**FAX**], [**i-FAX(Vía servid. - Activado)**] o [**i-FAX(Vía servidor - Desact.)**]) en "Modo de transmisión" e introduzca el número de fax o la dirección de la otra máquina.

- Número máximo de caracteres que se pueden introducir: 64 caracteres
- Caracteres que se pueden introducir: 0 a 9, #, \*, -, espacio (NO SE PUEDE introducir un espacio ni "-" como primer carácter)
- 2 Haga clic en [**Añadir a la lista de envíos**]. La información del destino aparecerá en la lista de direcciones. Para enviar el documento a varios destinos, repita esta operación.
- 3 Para usar la libreta de direcciones, haga clic en [**Seleccionar del Address Book**] y seleccione el destino.

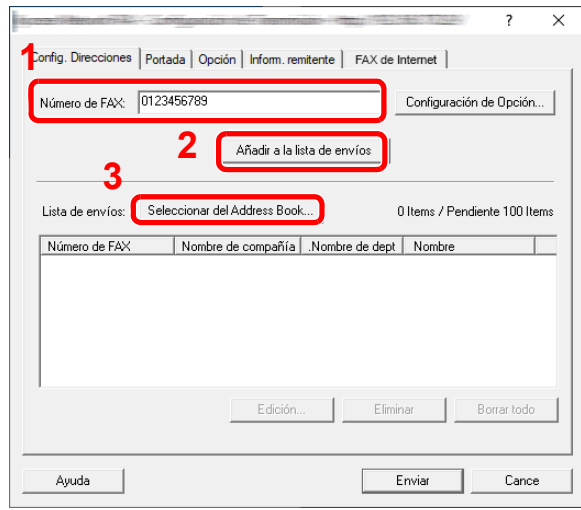

#### **QNOTA**

Si la opción [Multidifus] está configurada como [Prohibir], no se pueden introducir varios destinos.

*Guía de uso* de la máquina

7 **Haga clic en [Enviar]. Comenzará la transmisión.**

### <span id="page-155-0"></span>**Configuración de la configuración predeterminada del controlador**

Use la ficha Configuración de FAX de la pantalla de configuración de impresión para establecer el tamaño del original y otras condiciones de transmisión.

#### 1 **Abra la pantalla.**

1 Haga clic en el botón **[Inicio]** de Windows y después seleccione **[Sistema Windows] [Panel de control]** y **[Ver dispositivos e impresoras]**.

#### **QNOTA**

En Windows 8.1, seleccione [**Configuración**] en Accesos en Escritorio y después [**Panel de control**] y [**Dispositivos e impresoras**].

2 Haga clic con el botón secundario en el nombre del producto de la máquina que esté usando y seleccione [**Preferencias de impresión**] en el menú desplegable. Se abrirá la pantalla Preferencias de impresión.

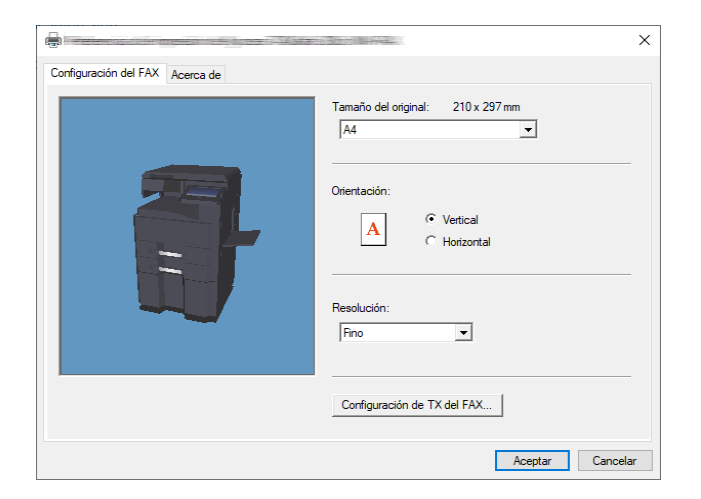

#### 2 **Seleccione la configuración.**

Se puede especificar la siguiente configuración.

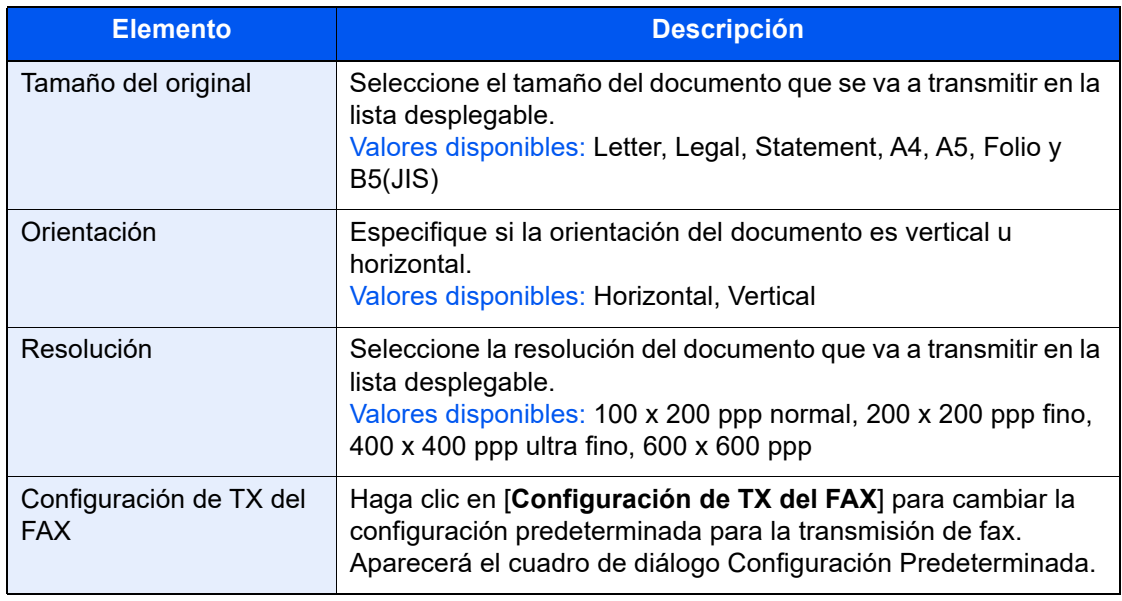

### <span id="page-156-0"></span>**Cuadro de diálogo Configuración Predeterminada**

Si configura las condiciones de transmisión que usa con más frecuencia en este cuadro de diálogo, podrá reducir la necesidad de tener que cambiar la configuración cada vez.

El acceso al cuadro de diálogo Configuración Predeterminada es posible a través del siguiente procedimiento:

#### 1 **Abra la pantalla.**

1 Haga clic en el botón **[Inicio]** de Windows y después seleccione **[Sistema Windows]**, **[Panel de control]** y **[Ver dispositivos e impresoras]**.

#### **QNOTA**

En Windows 8.1, seleccione [**Configuración**] en Accesos en Escritorio y después [**Panel de control**] y [**Dispositivos e impresoras**].

2 Haga clic con el botón secundario en el nombre de la máquina que va a usar como fax de red y seleccione [**Preferencias de impresión**] en el menú desplegable. Haga clic en el botón [**Configuración de TX del FAX**] en la ventana [**Preferencias de impresión**].

#### <span id="page-156-1"></span>2 **Configure las opciones de configuración.**

(1) Ficha Opciones de envío

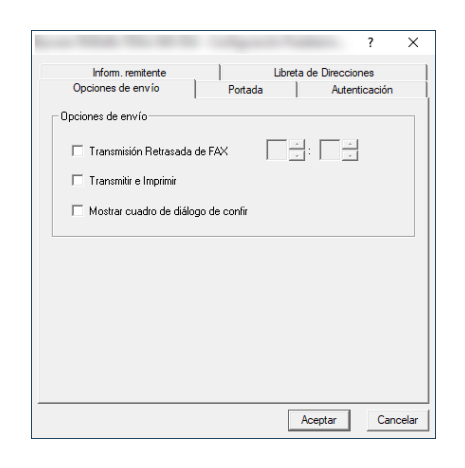

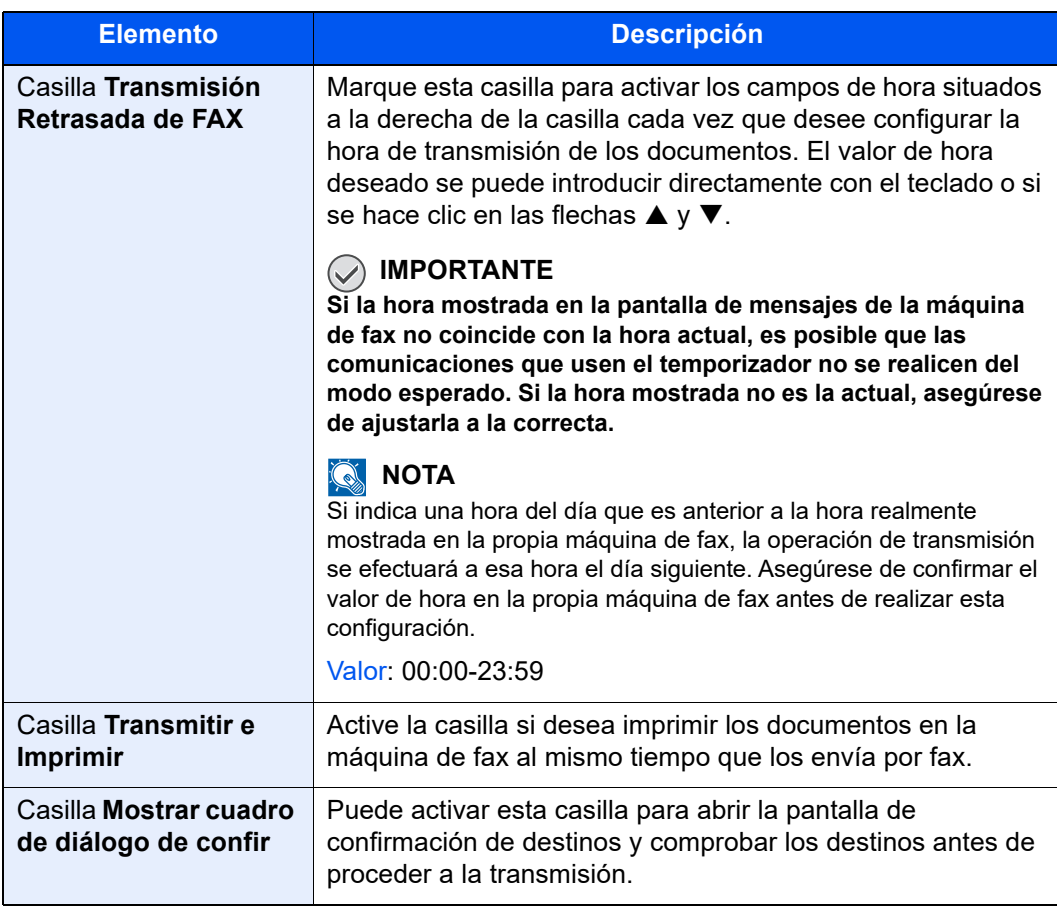

#### (2) Ficha Portada

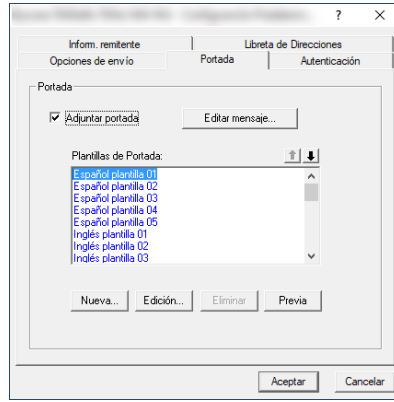

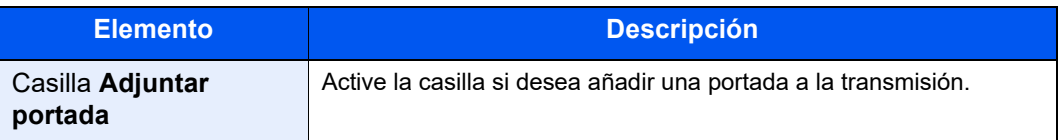

### **<b>NOTA**

Para obtener información sobre el método de registro de portadas, consulte:

◆ [Registro de una portada \(Configuración Predeterminada\) \(página 6-26\)](#page-172-0)

#### (3) Ficha Autenticación

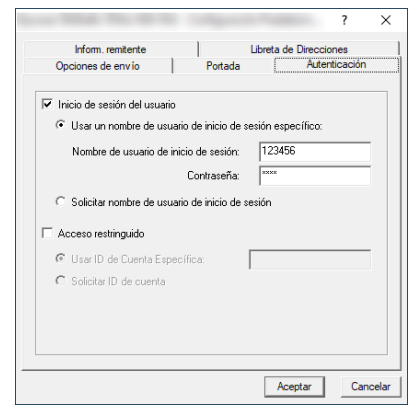

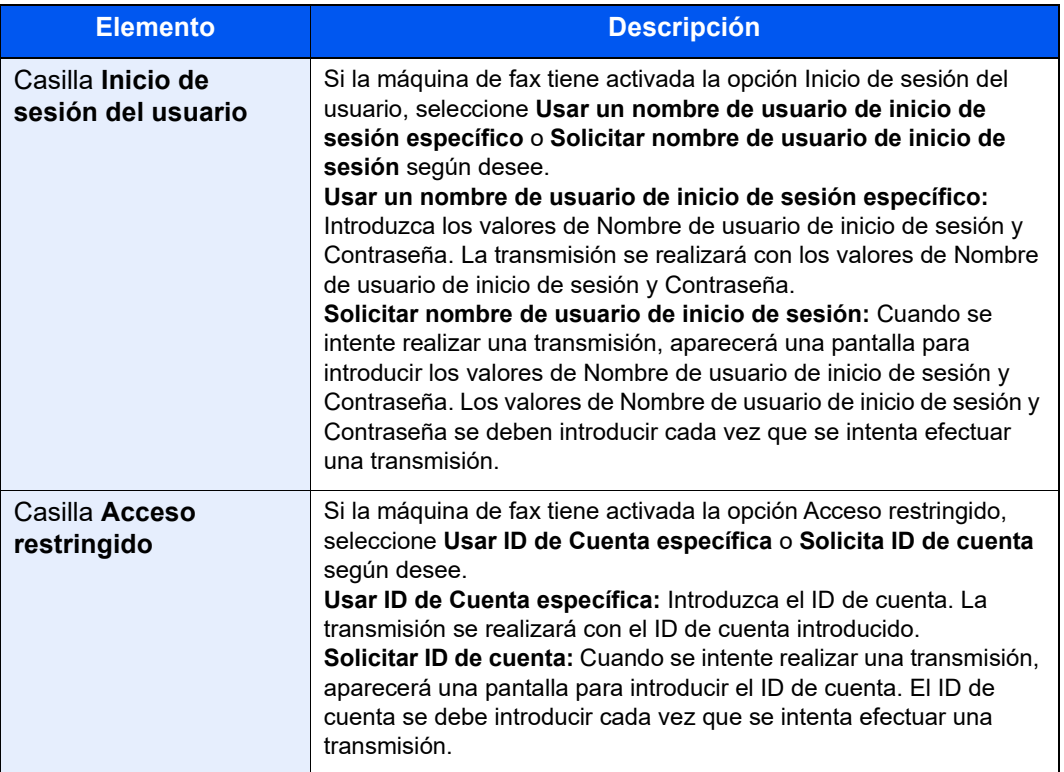

#### <span id="page-159-0"></span>(4) Ficha Inform. remitente

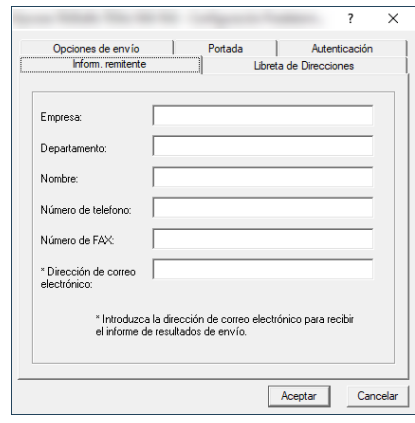

Introduzca su propia información en los campos que se explican abajo para enviar una portada con los faxes.

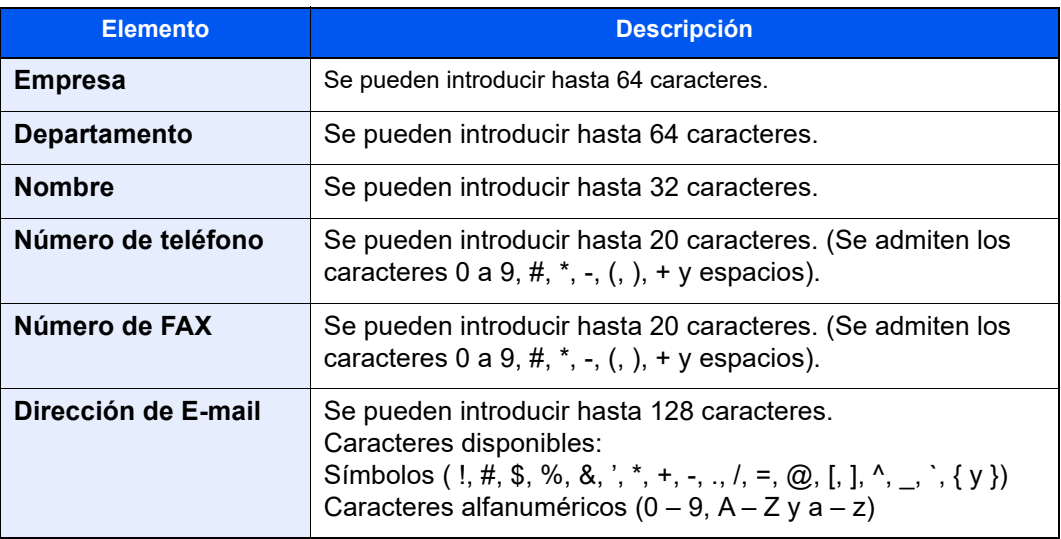

#### **NOTA**

Si se introduce una dirección de e-mail, es posible recibir el informe de resultados de transmisión por e-mail. La máquina debe estar configurada para transmitir mensajes de e-mail.

*Guía de uso* de la máquina

(5) Libr. direc.

Puede seleccionar la tecla [**Seleccionar del Address Book**] en la ficha Config. Direcciones de la pantalla Configuración de envío para configurar la pantalla que aparece inicialmente.

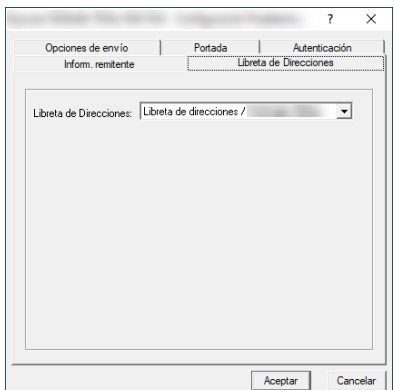

### <span id="page-160-0"></span>**Cambio de la Configuración de Transmisión**

<span id="page-160-1"></span>La Configuración de Transmisión se puede cambiar en el momento de la transmisión.

#### **(1) Selección de un destino desde la libreta de direcciones**

Existen dos tipos de libretas de direcciones que puede seleccionar para la parte a la que desee destinar la transmisión. Se trata de la Libreta de direcciones de la máquina y la Libreta de direcciones de Windows.

#### **NOTA**

Existen tres tipos de libretas de direcciones que puede seleccionar para la parte a la que desee destinar la transmisión. Se trata de la Libreta de direcciones de la máquina de fax, la Libreta de direcciones de Windows y la Libreta de direcciones para el archivo de datos de FAX de red (.fdt).

Cuando se usa la Libreta de direcciones de la máquina de fax, la parte debe estar registrada en la libreta de direcciones de la máquina de fax.

[Registro de destinos en la libreta de direcciones \(página 2-15\)](#page-30-0)

#### 1 **Haga clic en el botón [Seleccionar del Address Book].**

Se abre el cuadro de diálogo Selección de Dirección.

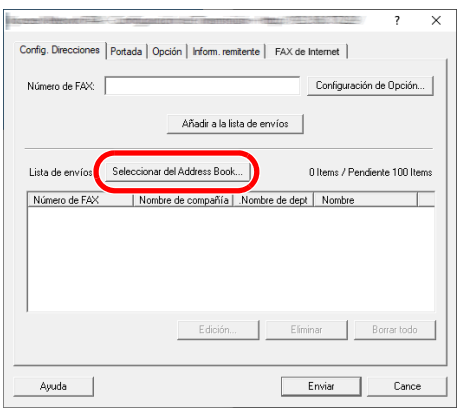

#### 2 **Seleccione la libreta de direcciones que desee.**

Para seleccionar la Libreta de direcciones registrada en la máquina de fax, elija [**Libreta de direcciones/XXXX (nombre de modelo)**] en el menú desplegable.

#### **QNOTA**

Para usar la Libreta de direcciones de Windows, seleccione [**Libreta de Direcciones de Windows**].

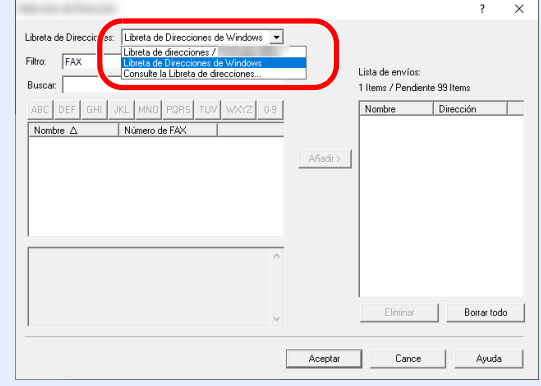

Para agregar una Libreta de direcciones para el archivo de datos de FAX de red (.fdt), seleccione [**Consulte la Libreta de direcciones**], haga clic en el botón [**Añadir**] y después seleccione [**Archivo de datos de libreta de direcciones**].

#### 3 **Seleccione el destino.**

Los destinos registrados en la libreta de direcciones se muestran en la lista en el lado izquierdo del cuadro de diálogo. Para seleccionar un destino de fax por Internet o un grupo de destinos, seleccione [**i-FAX(Vía servid. - Activado)**], [ **i-FAX(Vía servidor - Desact.)**] o [**Grupo**] en el menú desplegable Filtro.

Seleccione el destino que desee y haga clic en el botón [**Añadir>**]. El destino seleccionado se añadirá a la [**Lista de envíos**] (lado derecho).

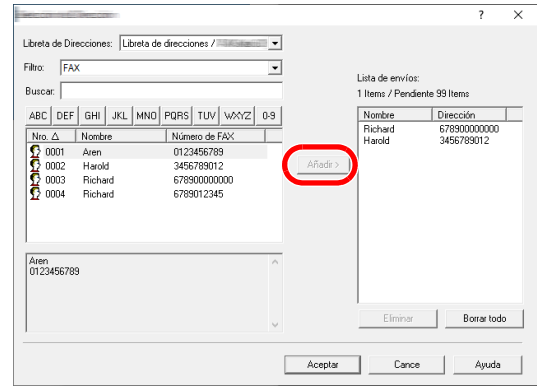

#### **<b>Q**</u> NOTA

• La lista se puede ordenar. Haga clic en el elemento de la lista según el cual desea ordenar la lista (Nro., Nombre, Número de fax). Junto a los elementos ordenados se muestra  $\triangle$  o  $\nabla$ .

Además, los destinos correspondientes se pueden seleccionar mediante los elementos ordenados si se introduce una cadena de caracteres de búsqueda en el campo Buscar.

- Cuando se selecciona un destino, se muestran los detalles del mismo en el campo en la parte inferior de la lista. Cuando se selecciona un grupo, se muestran los miembros del grupo en el campo en la parte inferior de la lista.
- Si la opción [Multidifus] está configurada como [Prohibir], no se pueden introducir varios destinos.
- *Guía de uso* de la máquina

Para eliminar un destino de la Lista de envíos, seleccione el destino que desee y después haga clic en el botón [**Eliminar**]. Para eliminar todos los destinos de la Lista de envíos, haga clic en el botón [**Borrar todo**].

#### 4 **Haga clic en el botón [Aceptar].**

Volverá a aparecer el cuadro de diálogo [**Configuración de Transmisión**].

#### **(2) Comunicación basada en subdirección**

#### **QNOTA**

Para poder llevar a cabo la comunicación con subdirección, el sistema de la otra parte también debe estar dotado de funciones de comunicación con subdirección del mismo tipo.

#### 1 **Abra el cuadro de diálogo Configuración de Opción.**

Haga clic en el botón [**Configuración de Opción**] en la ficha [**Config. Direcciones**] del cuadro de diálogo [**Configuración de Transmisión**].

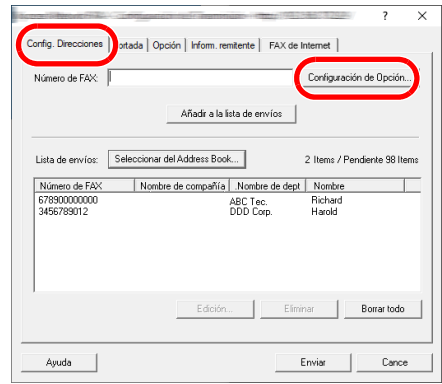

2 **Introduzca la subdirección y la contraseña tal y como están registradas en el fax de destino.**

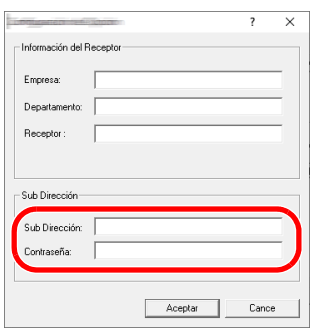

- Número máximo de caracteres que se pueden introducir: 20 caracteres
- Caracteres que se pueden introducir: 0 a 9, #, \*, espacio (NO SE PUEDE introducir un espacio como primer carácter)

#### 3 **Haga clic en el botón [Aceptar].**

Volverá a aparecer el cuadro de diálogo [**Configuración de Transmisión**].

#### **(3) Portada**

Se puede configurar una portada como la primera página de una transmisión de fax. Además de las plantillas estándar de portadas, se pueden crear y utilizar plantillas originales.

Para adjuntar y transmitir una portada, active la casilla [**Adjuntar portada**] en la ficha [**Portada**].

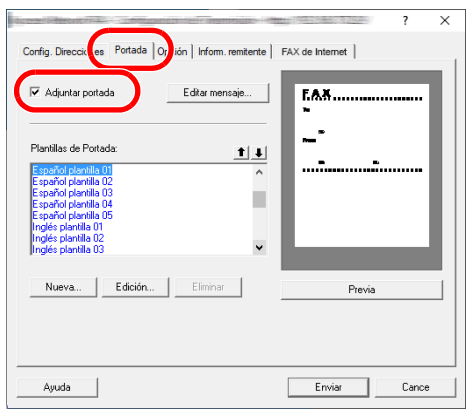

#### **QNOTA**

Para obtener información sobre la utilización de portadas, consulte:

[Uso de portadas \(página 6-20\)](#page-166-0)

#### **(4) Opción**

La configuración seleccionada en "(1) Ficha Opciones de envío" se puede modificar si se hace clic en la ficha [**Opción**].

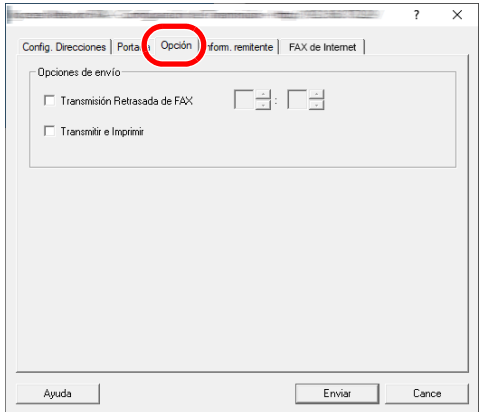

Para obtener información sobre los procedimientos de configuración, consulte:

◆ [\(1\) Ficha Opciones de envío \(página 6-10\)](#page-156-1)

#### **(5) Transmisión de los datos de información del terminal**

La configuración seleccionada en "(4) Ficha Inform. remitente" se puede modificar si se hace clic en la ficha [**Inform. remitente**].

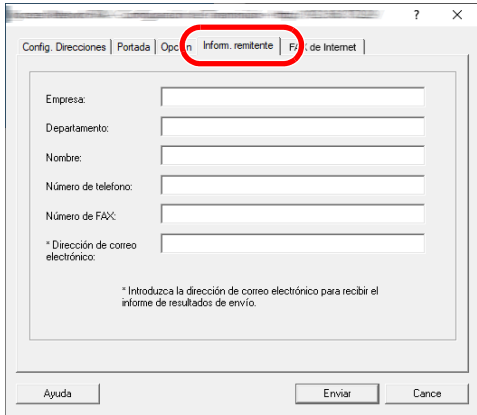

Para obtener información sobre los procedimientos de configuración, consulte:

◆ [\(4\) Ficha Inform. remitente \(página 6-13\)](#page-159-0)

#### **(6) FAX de Internet**

Para la transmisión de FAX por Internet, haga clic en la ficha [**FAX de Internet**] e introduzca el asunto y el mensaje.

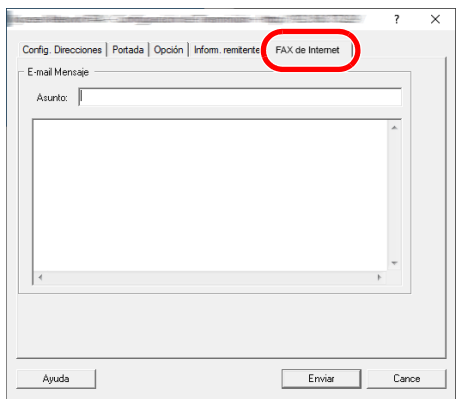

**Asunto:** Se pueden introducir hasta 60 caracteres.

**Mensaje:** Se pueden introducir hasta 500 caracteres.

#### **QNOTA**

Si la otra máquina está configurada para imprimir una portada, se imprimirán el asunto y el mensaje.

### <span id="page-166-0"></span>**Uso de portadas**

#### **Selección de la portada (Configuración de Transmisión)**

La portada se adjunta al fax y se envía como la primera página.

#### **Información sobre las portadas**

La portada se puede seleccionar desde una plantilla. La portada contiene la información del destino y del remitente como se muestra abajo.

#### **Ejemplo de plantilla 01**

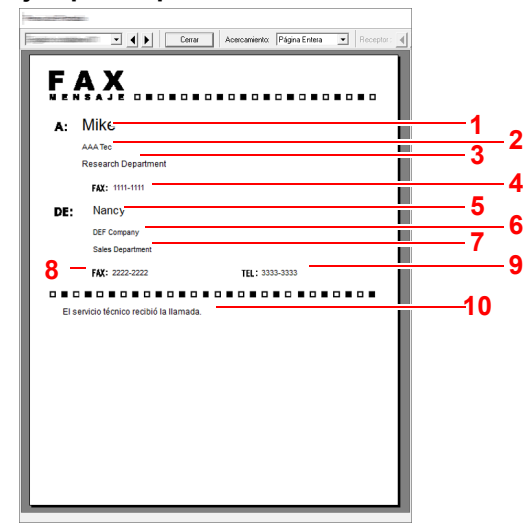

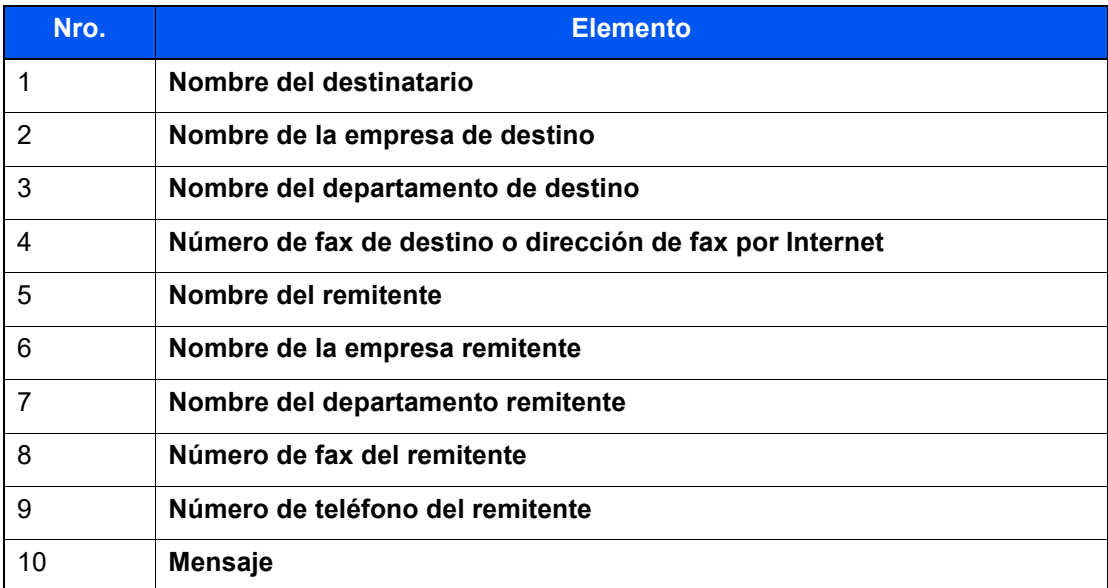

#### **Adjuntar y transmitir una portada**

A continuación se explica el procedimiento de adjuntar y transmitir una portada.

#### 1 **Abra el cuadro de diálogo Configuración de Transmisión.**

Siga los pasos del 1 al 6 del método de Transmisión básico para mostrar el cuadro de diálogo Configuración de Transmisión.

[Transmisión básica \(página 6-6\)](#page-152-0)

Si selecciona el destino desde una libreta de direcciones, consulte "(1) Selección de un destino desde la libreta de direcciones", seleccione el destino y vaya al paso 4.

◆ [\(1\) Selección de un destino desde la libreta de direcciones \(página 6-14\)](#page-160-1)

#### 2 **Introduzca el número de fax.**

En la ficha [**Config. Direcciones**], introduzca el número de fax de destino y haga clic en el botón [**Configuración de Opción**].

#### **QNOTA**

Para la transmisión de fax por Internet a través de servidor de correo, seleccione [ **i-FAX(Vía servid. - Activado)**] en Modo de transmisión e introduzca la dirección de fax por Internet.

Para la transmisión de fax por Internet sin servidor de correo, seleccione [**i-FAX(Vía servidor - Desact.)**] en Modo de transmisión e introduzca la dirección de fax por Internet.

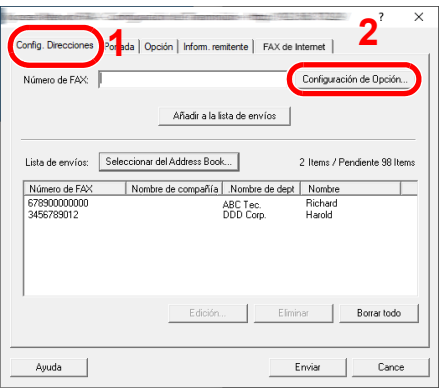

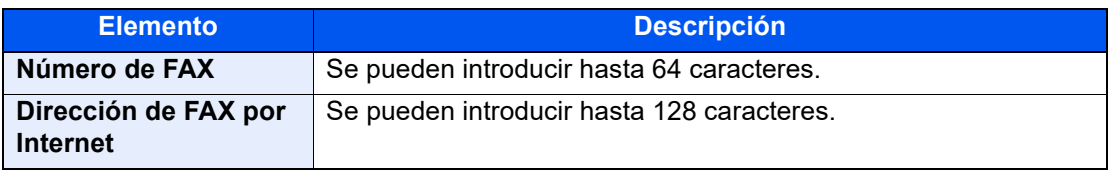

#### 3 **Introduzca la información del destinatario.**

Cuando termine, haga clic en el botón [**Aceptar**].

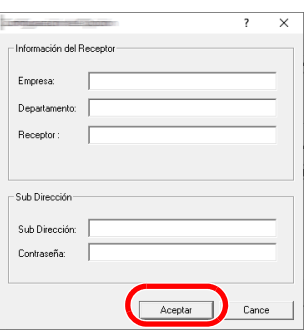

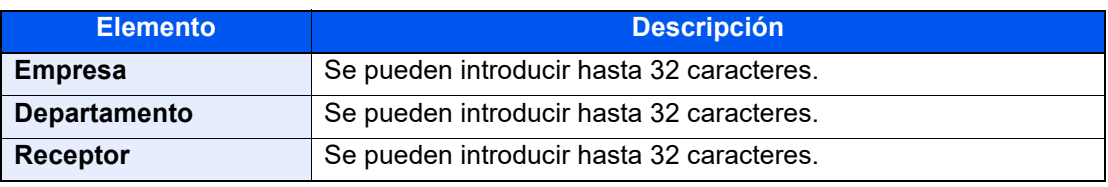

#### **<b>QNOTA**

Si la casilla [**Adjuntar portada**] no está activada en la ficha [**Portada**], aparecerá la pantalla Confirmación de portada.

Para incluir una portada, haga clic en el botón [**Adjuntar portada**].

#### 4 **Agregue el destino a la lista de destinos.**

- 1 Agregue esta información a la [**Lista de envíos**] haciendo clic en el botón [**Añadir a la lista de envíos**].
- 2 Para cambiar la información de destinatario de un destino que se ha añadido a la [**Lista de envíos**], seleccione el destino que va a cambiar y haga clic en el botón [**Editar**]. Cambie la información del destinatario y haga clic en el botón [**Aceptar**].

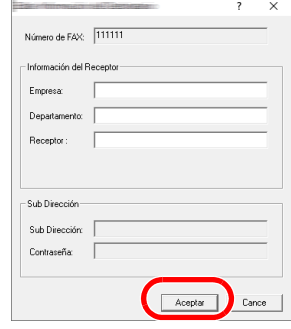

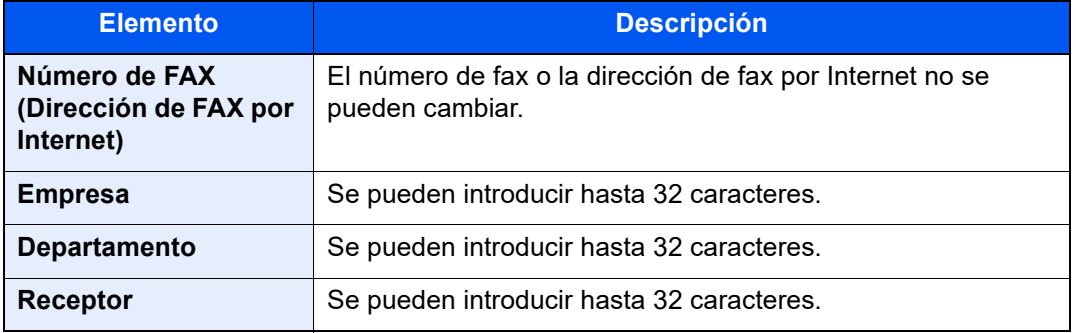

- 3 Cuando la información del remitente no está configurada en el cuadro de diálogo [**Configuración Predeterminada**], haga clic en la ficha [**Inform. remitente**] y defina la información del remitente.
	- [\(4\) Ficha Inform. remitente \(página 6-13\)](#page-159-0)

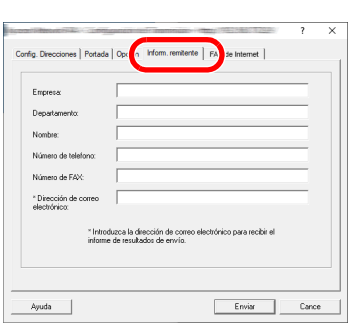

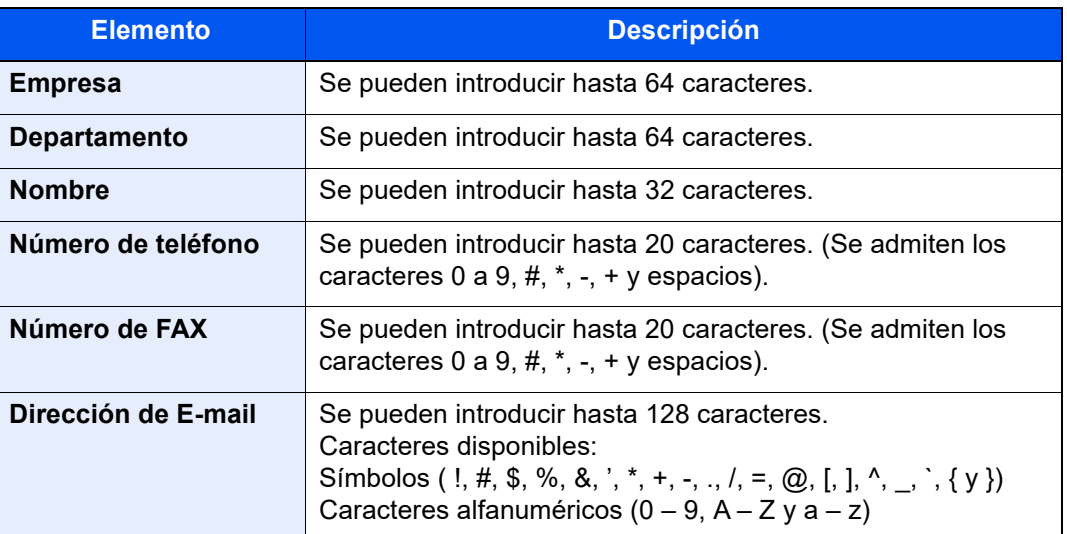

### 5 **Adjunte una portada.**

Haga clic en la ficha [**Portada**] y active la casilla [**Adjuntar portada**].

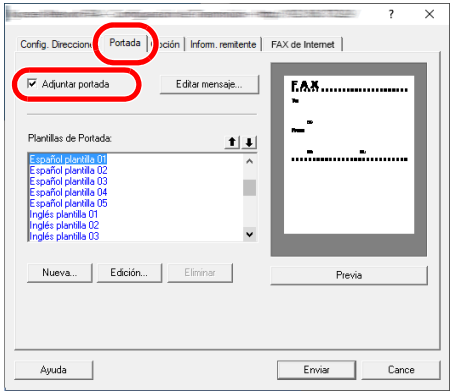

#### **6** Seleccione la portada que se va a adjuntar.

Seleccione una plantilla de portada en la lista [**Plantillas de Portada**].

#### **QNOTA**

Si la portada está registrada en Configuración Predeterminada, se puede omitir la acción de seleccionar la portada para cada transmisión.

**Educação Exercicação Exercicação Exercicação Exercicação Exercicação Exercicação Exercicação Exercicação Exercicação Exercicação Exercisco Exercicação Exercisco Exercisco Exercisco Exercisco Exercisco Exercisco Exercisco** 

Se pueden crear plantillas de portada originales.

[Creación de una nueva plantilla de portada \(página 6-28\)](#page-174-0)

#### 7 **Compruebe el contenido de la portada.**

1 Haga clic en el botón [**Previa**]. Se mostrará una vista previa de la plantilla actualmente seleccionada.

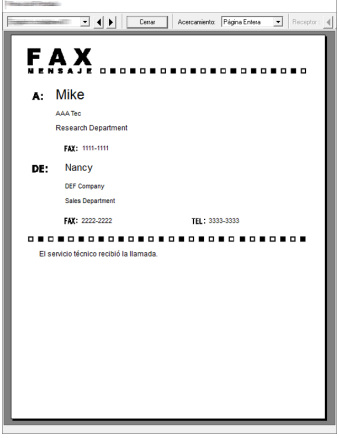

Para ver una plantilla diferente, use el menú desplegable situado en la parte superior del cuadro de diálogo o haga clic en el botón [4] o [D]. La ampliación de la visualización de las plantillas también se puede cambiar de 25 a 250% en el menú desplegable.

#### **IMPORTANTE**

**Antes de transmitir el fax, asegúrese de usar la pantalla de vista previa para comprobar toda la información mostrada, incluidos el nombre del destinatario y el nombre de la empresa. Si hay muchos caracteres en la información que se introduce automáticamente, es posible que no haya espacio suficiente en el campo y que los caracteres no se impriman correctamente.** 

**Si los caracteres no se muestran correctamente, reduzca el número de caracteres de la información del destinatario o remitente, o bien, edite la plantilla que se esté usando.**

2 Haga clic en el botón [**Cerrar**].

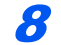

#### 8 **Edite el mensaje.**

1 Haga clic en el botón [**Editar mensaje**].

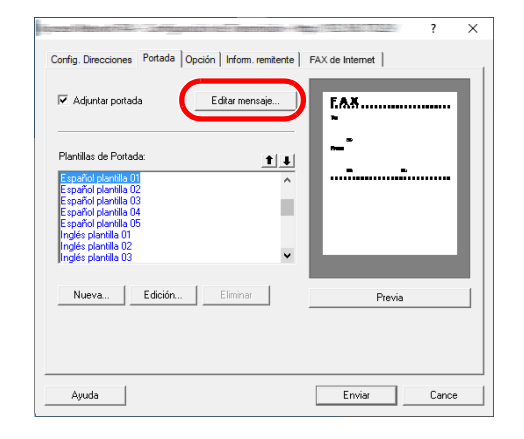

2 Introduzca el mensaje que va a añadir a la portada y haga clic en el botón [**Aceptar**].

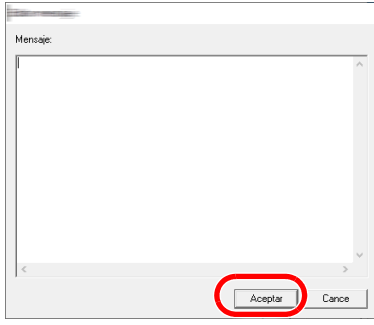

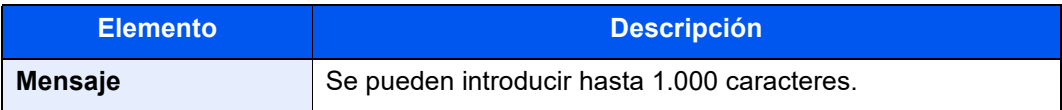

### 9 **Ejecute la transmisión.**

Haga clic en el botón [**Enviar**] para iniciar la transmisión.

### <span id="page-172-0"></span>**Registro de una portada (Configuración Predeterminada)**

Si la portada está registrada en Configuración Predeterminada, se puede omitir la acción de seleccionar la portada para cada transmisión.

#### **Selección de la portada**

Seleccione la plantilla de portada que se va a registrar en Configuración Predeterminada. El método de registro es el que se describe a continuación.

#### 1 **Abra el cuadro de diálogo Configuración Predeterminada.**

Siga el procedimiento de la sección Cuadro de diálogo Configuración Predeterminada y abra el cuadro de diálogo [**Configuración Predeterminada**].

[Cuadro de diálogo Configuración Predeterminada \(página 6-10\)](#page-156-0)

#### 2 **Adjunte una portada.**

Haga clic en la ficha [**Portada**] y active la casilla [**Adjuntar portada**].

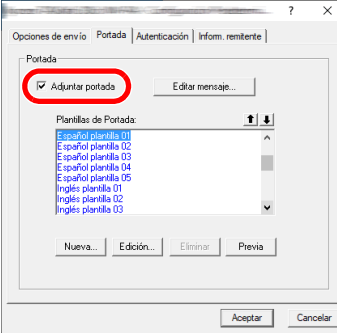

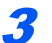

#### **3** Seleccione la portada que se va a adjuntar.

Seleccione una plantilla de portada en la lista [**Plantillas de Portada**].

#### **A** NOTA

Se pueden crear plantillas de portada originales.

[Creación de una nueva plantilla de portada \(página 6-28\)](#page-174-0)

#### 4 **Compruebe el contenido de la portada.**

1 Haga clic en el botón [**Previa**]. Se mostrará una vista previa de la plantilla actualmente seleccionada.

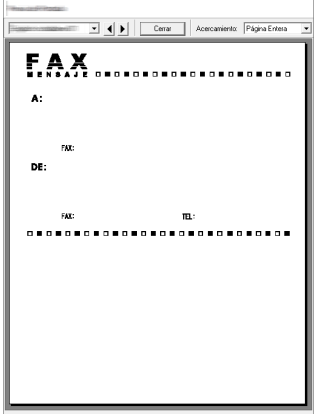

Para ver una plantilla diferente, use el menú desplegable situado en la parte superior del cuadro de diálogo o haga clic en el botón [4] o [D]. La ampliación de la visualización de las plantillas también se puede cambiar de 25 a 250% en el menú desplegable.

2 Haga clic en el botón [**Cerrar**].

### 5 **Edite el mensaje.**

1 Haga clic en el botón [**Editar mensaje**].

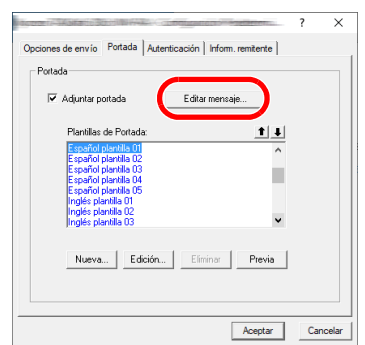

2 Introduzca el mensaje que va a añadir a la portada y haga clic en el botón [**Aceptar**]. Se pueden introducir hasta 1.000 caracteres.

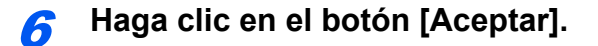

#### **Registro de la información del remitente**

Registre la información del remitente que se va a incluir en la portada.

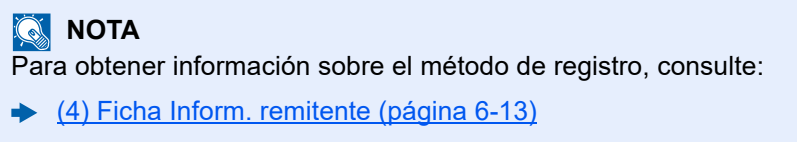

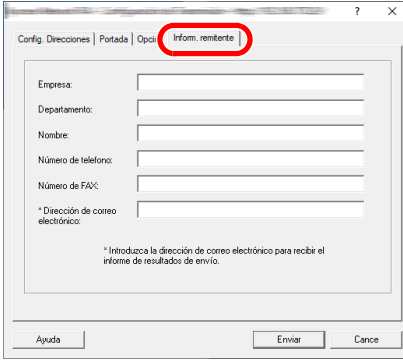

#### <span id="page-174-0"></span>**Creación de una nueva plantilla de portada**

Siga el siguiente procedimiento para crear una plantilla de portada original.

#### 1 **Abra el cuadro de diálogo Configuración Predeterminada.**

Siga el procedimiento de la sección Cuadro de diálogo Configuración Predeterminada y abra el cuadro de diálogo [**Configuración Predeterminada**].

[Cuadro de diálogo Configuración Predeterminada \(página 6-10\)](#page-156-0)

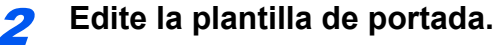

1 Haga clic en la ficha [**Portada**], active la casilla [**Adjuntar portada**] y haga clic en el botón [**Nueva...**].

Se mostrará la pantalla [**Editar Portada**].

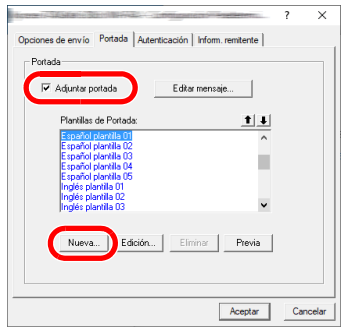

2 Introduzca los caracteres.

En la barra de menús, haga clic en [**Insertar**] y después en [**Cuadro de texto**]. A continuación, coloque el cuadro de texto e introduzca los caracteres.

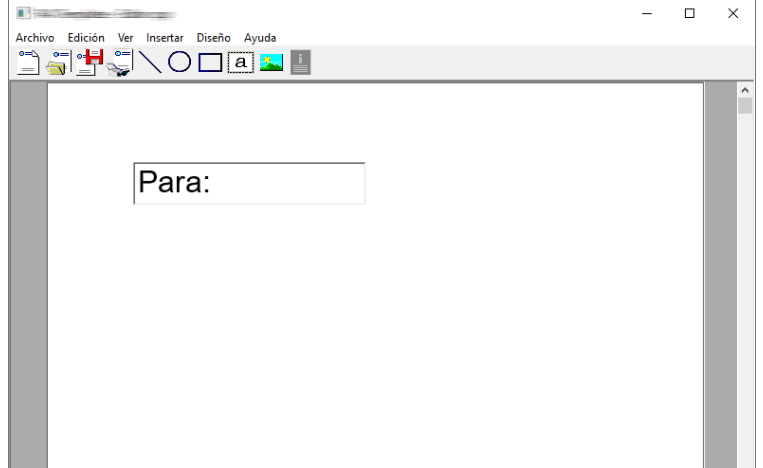

#### 3 Sitúe el cuadro de campo.

En la barra de menús, en el menú [**Insertar**], seleccione el cuadro de campo que va a posicionar.

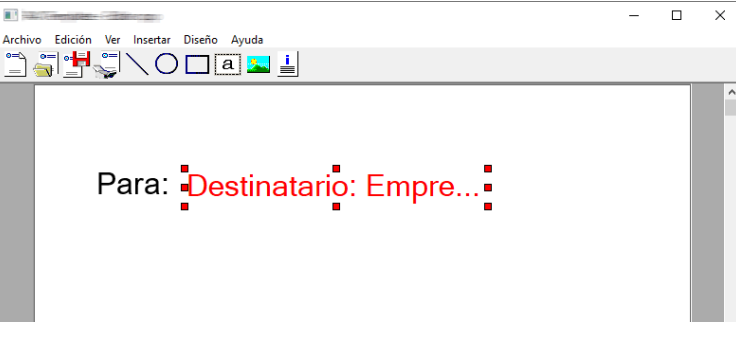

#### **IMPORTANTE**

**Si hay demasiados caracteres en la información introducida, como en el nombre del remitente o en el nombre de la empresa, la información no entrará bien en el cuadro del campo y puede que algunos caracteres se trunquen. Al colocar el cuadro del campo, hágalo suficientemente grande y ajuste el tamaño de punto de la fuente de modo que la información introducida entre en el cuadro del campo.**

#### **QNOTA**

Cuando se transmite un fax, la información introducida en Configuración Predeterminada y en la configuración del destino se inserta automáticamente en los campos.

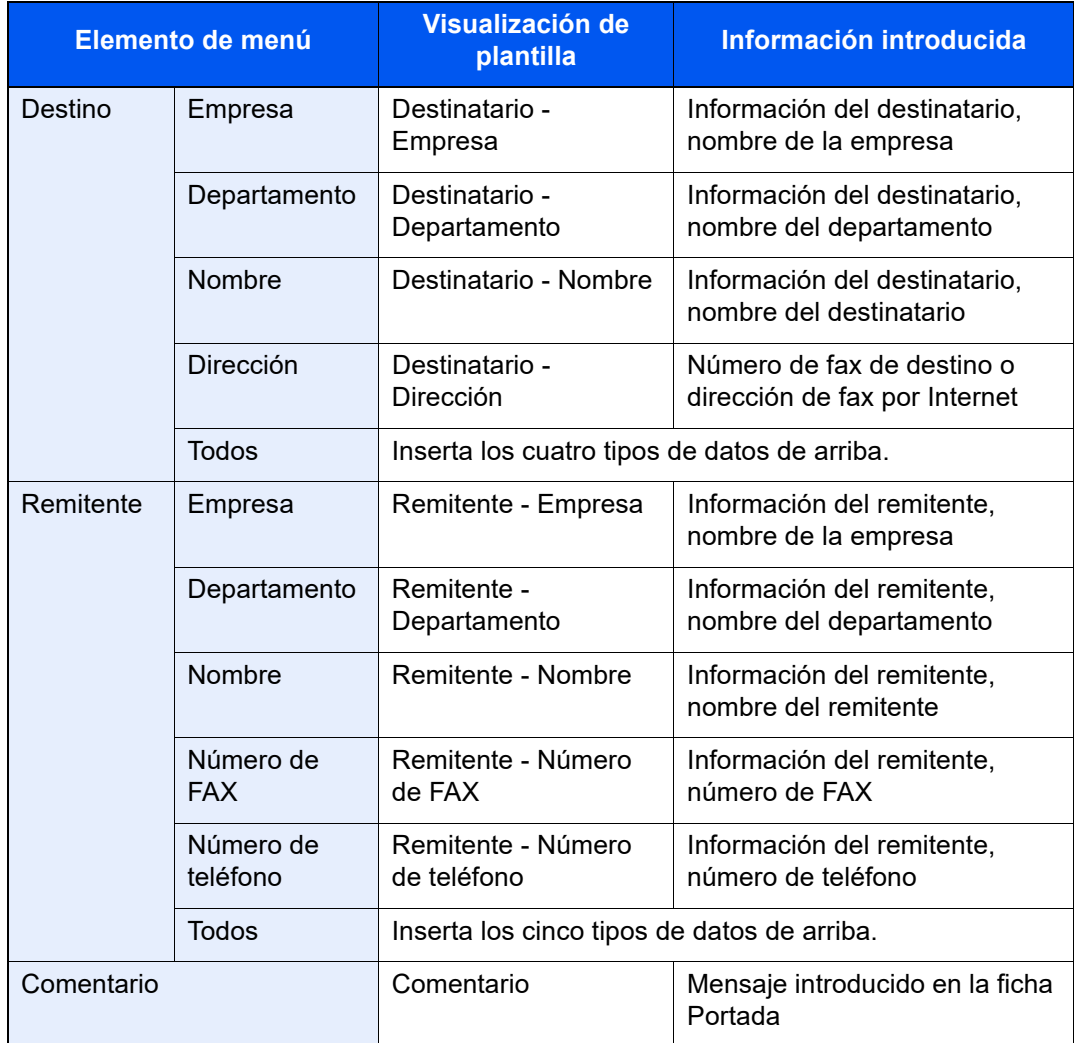

Se pueden usar los siguientes cuadros de campo. Úselos según sea necesario.

4 Sitúe las imágenes, cuadros de texto, etc., para crear una portada.

#### **<b>Q**<br>**NOTA**

Para información sobre el método de operación, consulte la Ayuda.

5 En la barra de menús, haga clic en [**Archivo**] y después en [**Guardar como**]. Introduzca el nombre de archivo y haga clic en el botón [**Guardar**].

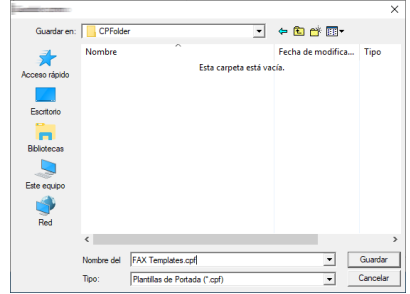

6 Cierre la pantalla [**Editar Portada**].

7 La nueva plantilla se registrará al principio de la lista y ahora se podrá seleccionar.

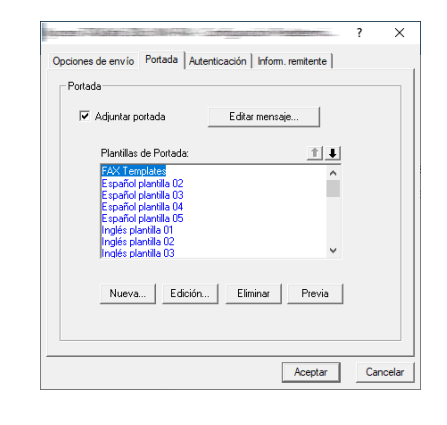

### <span id="page-178-0"></span>**Control de Transmisión**

Realice el siguiente procedimiento cuando desee usar el ordenador para comprobar el estado de una transmisión de fax que se esté procesando actualmente o para terminar realmente la transmisión.

Una vez que se empiece a procesar una transmisión de fax, aparecerá el icono Control de Transmisión en la barra de tareas de Windows.

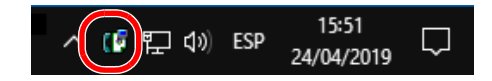

1 **Haga doble clic en dicho icono para acceder a la ventana Control de Transmisión que indica el estado de todas las transmisiones en proceso.**

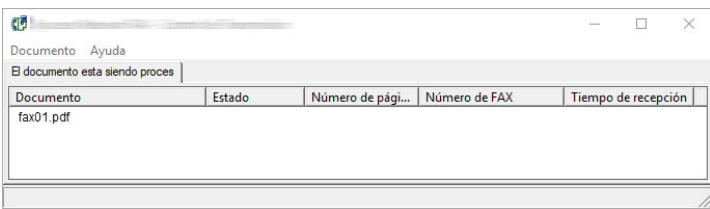

Para terminar una transmisión, seleccione dicha transmisión y después [**Cancelar**] en el menú **Documento**.

#### **Finalización del Control de Transmisión**

Haga clic con el botón secundario en el icono Control de Transmisión y seleccione [**Salida**].

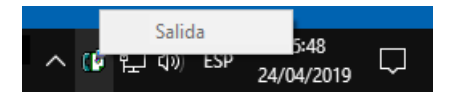

# 7 Administración de trabajos

En este capítulo se explican los siguientes temas:

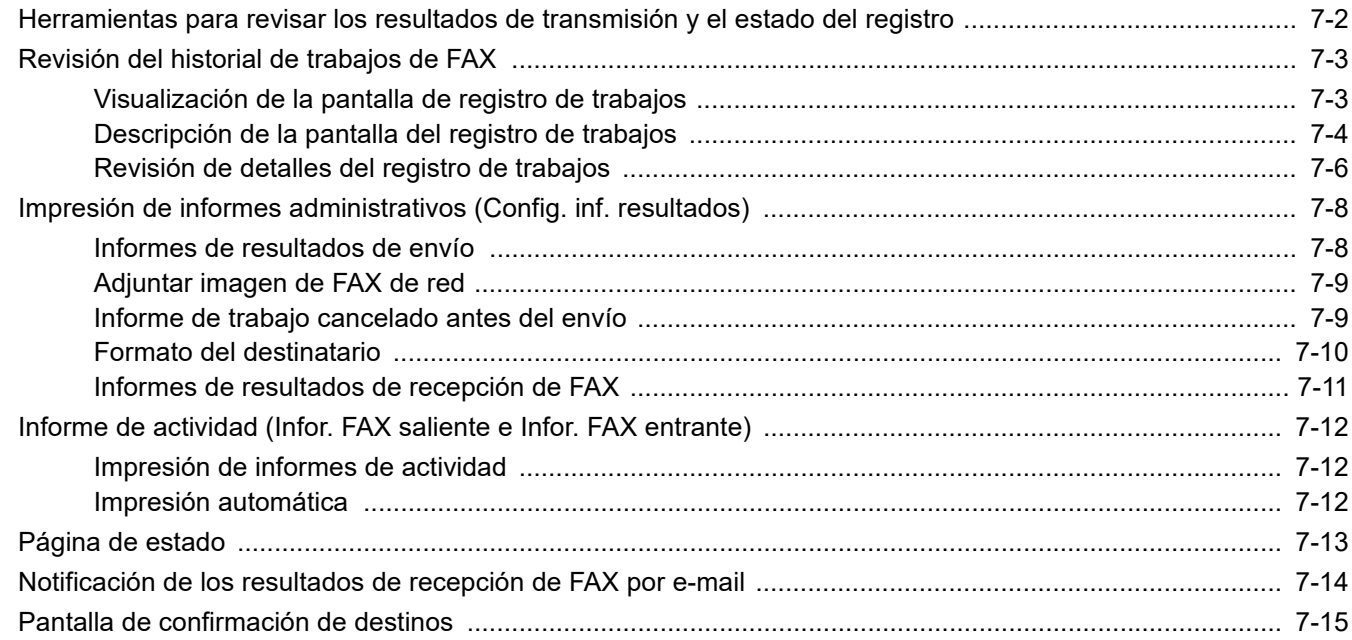
# **Herramientas para revisar los resultados de transmisión y el estado del registro**

Revise los resultados de transmisión de fax y el estado del registro utilizando las siguientes herramientas.

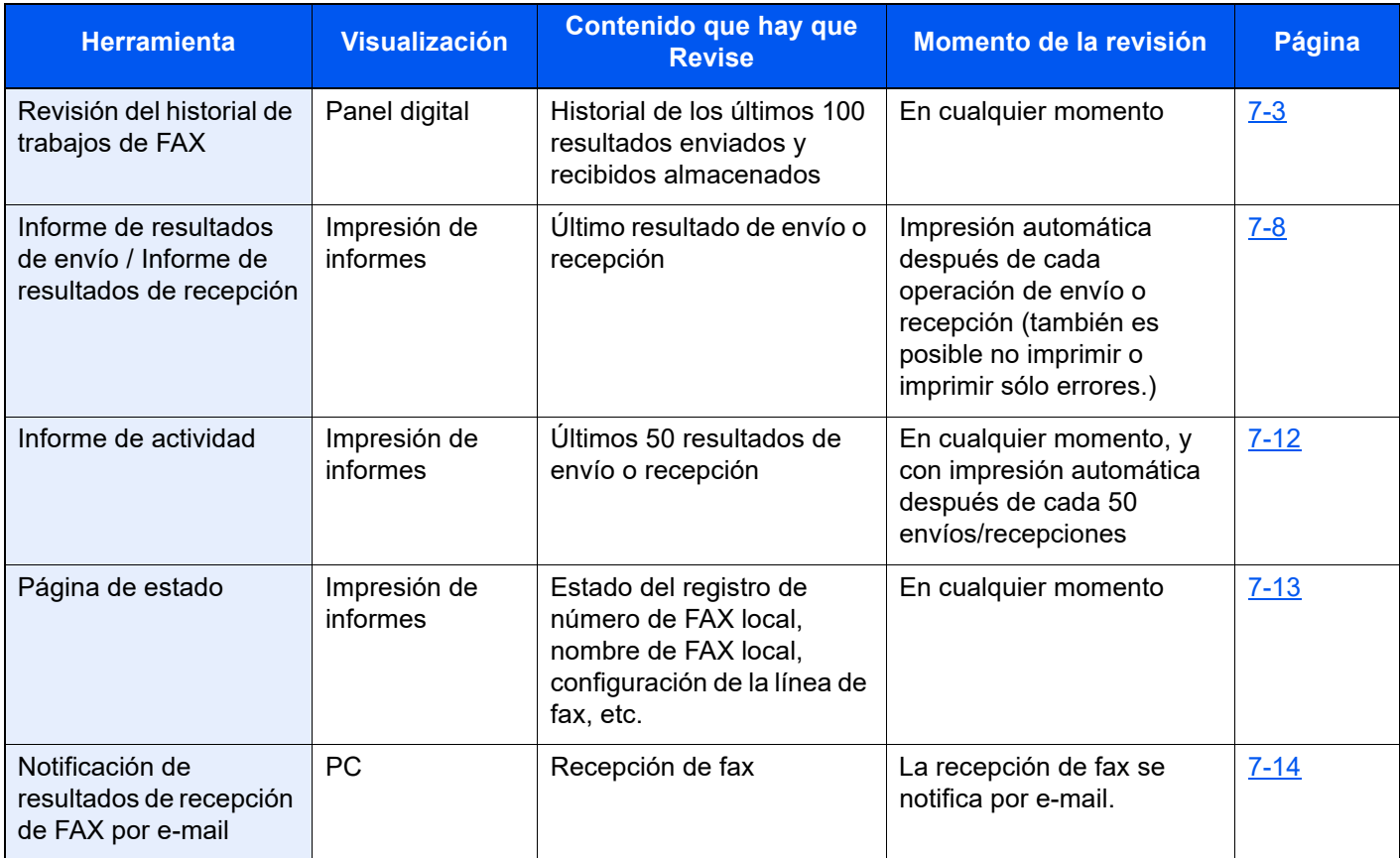

# <span id="page-181-0"></span>**Revisión del historial de trabajos de FAX**

Muestra el historial de los últimos 100 resultados tanto de envío como de recepción en la pantalla para su comprobación.

### **QNOTA**

Aunque la contabilidad de trabajos esté activada, se muestran 100 resultados tanto de envío como de recepción independientemente de la ID de cuenta.

Para obtener más información acerca de la revisión del historial de trabajos, consulte:

*Guía de uso* de la máquina

# **Visualización de la pantalla de registro de trabajos**

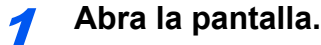

- 1 Seleccione la tecla [**Est./Canc. Trab.**].
- 2 Seleccione [**Enviando trabajos**] para revisar los resultados de envío, [**Imprimiendo trbjs**] para revisar los resultados de recepción y [**Almacenando trbjs**] para revisar los resultados de almacenamiento de archivos en los buzones de FAX y el buzón de sondeo. A continuación, seleccione [**Registrar**].

# 2 **Revise.**

1 Seleccione [**Tipo tbjo**] y después elija "FAX", "i-FAX" o "Servidor de FAX".

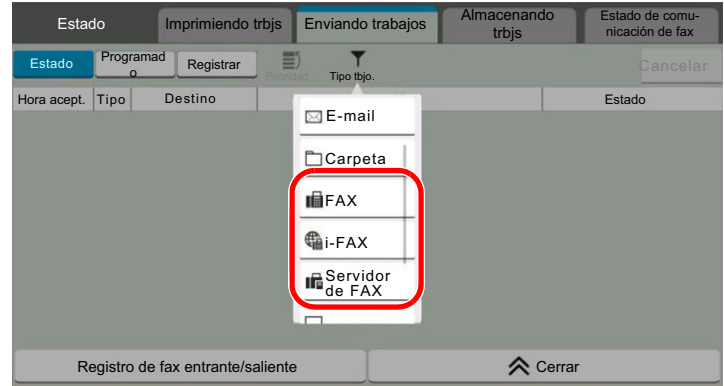

2 Seleccione [**Cerrar**] para salir.

# **Descripción de la pantalla del registro de trabajos**

A continuación se explican los elementos mostrados en cada pantalla de registro de trabajos y la función de cada tecla.

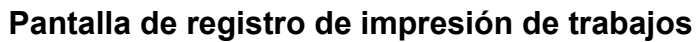

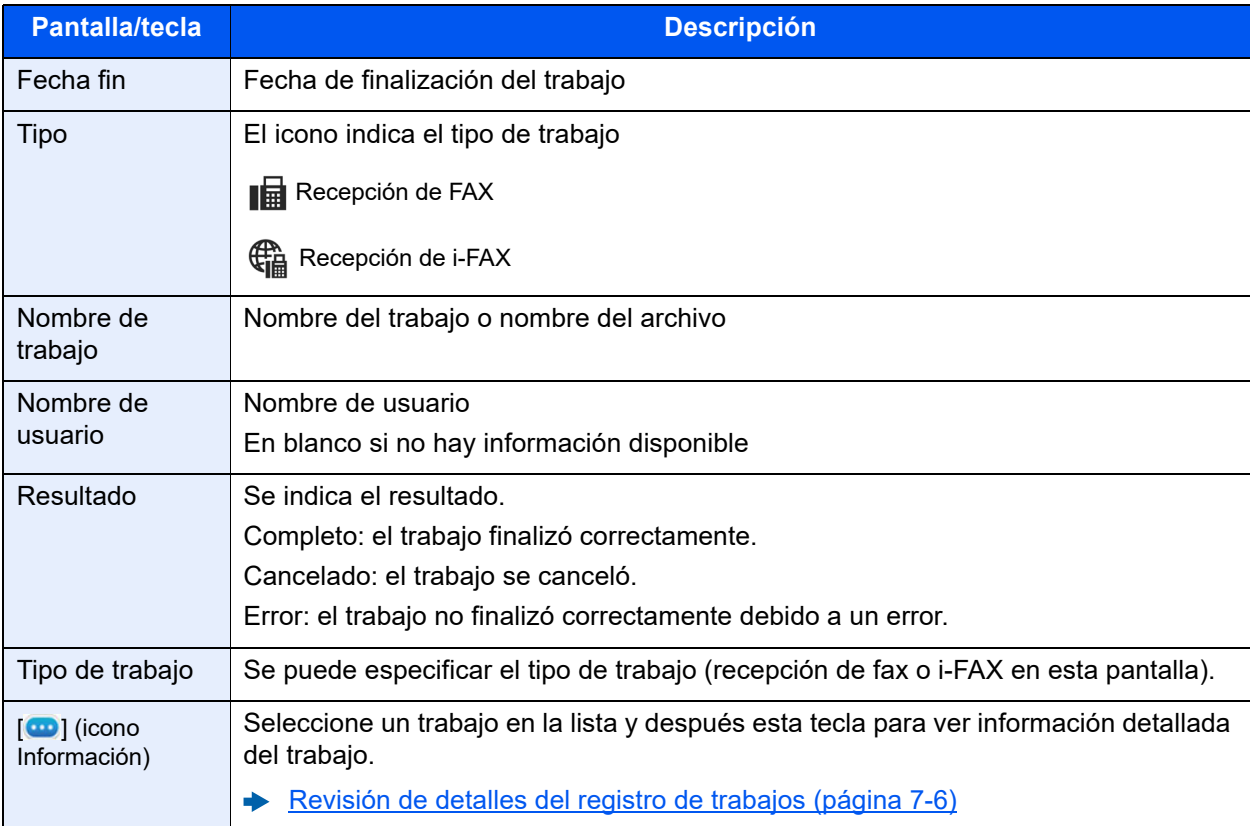

# **Pantalla de registro de envío de trabajos**

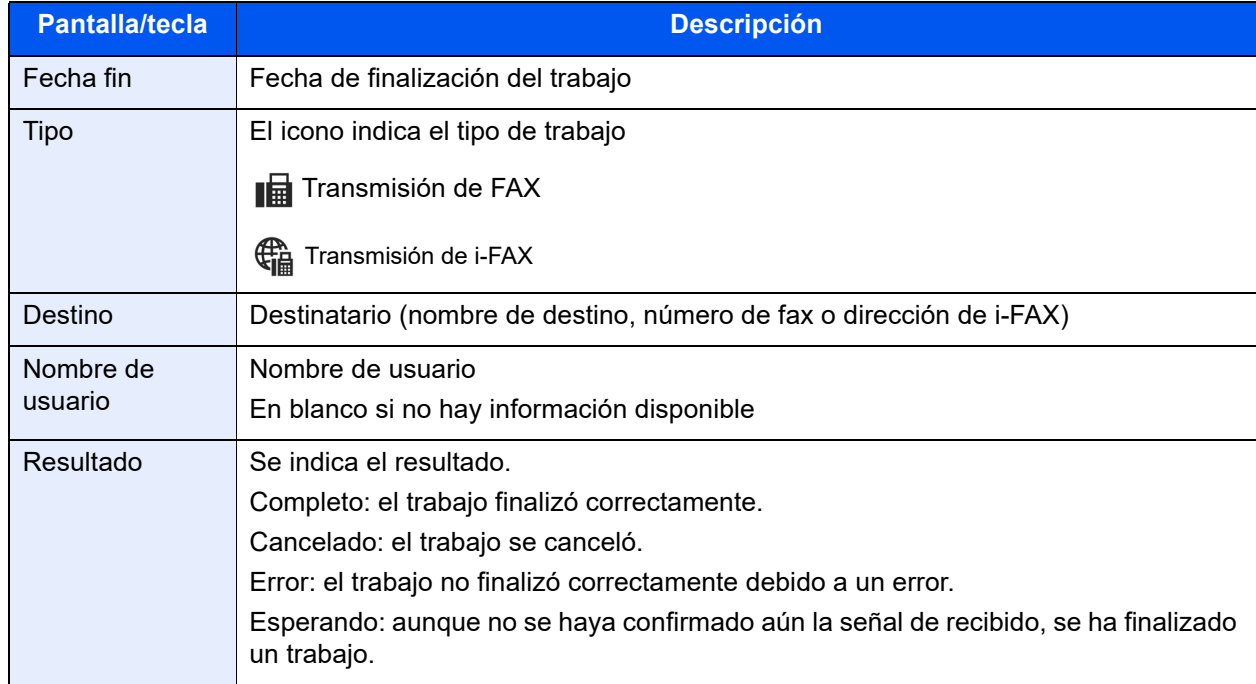

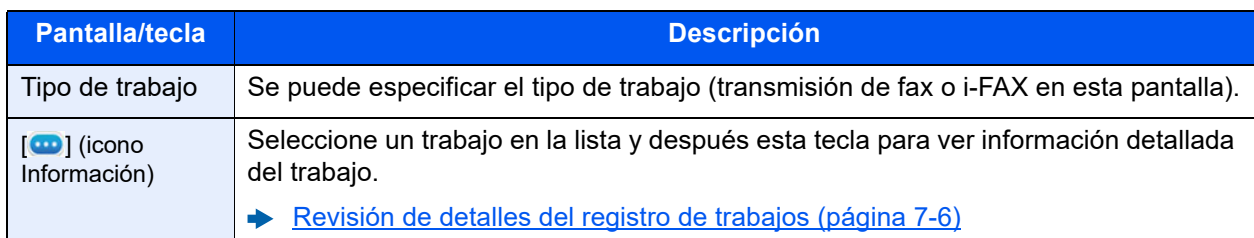

# **Pantalla de registro de almacenamiento de trabajos**

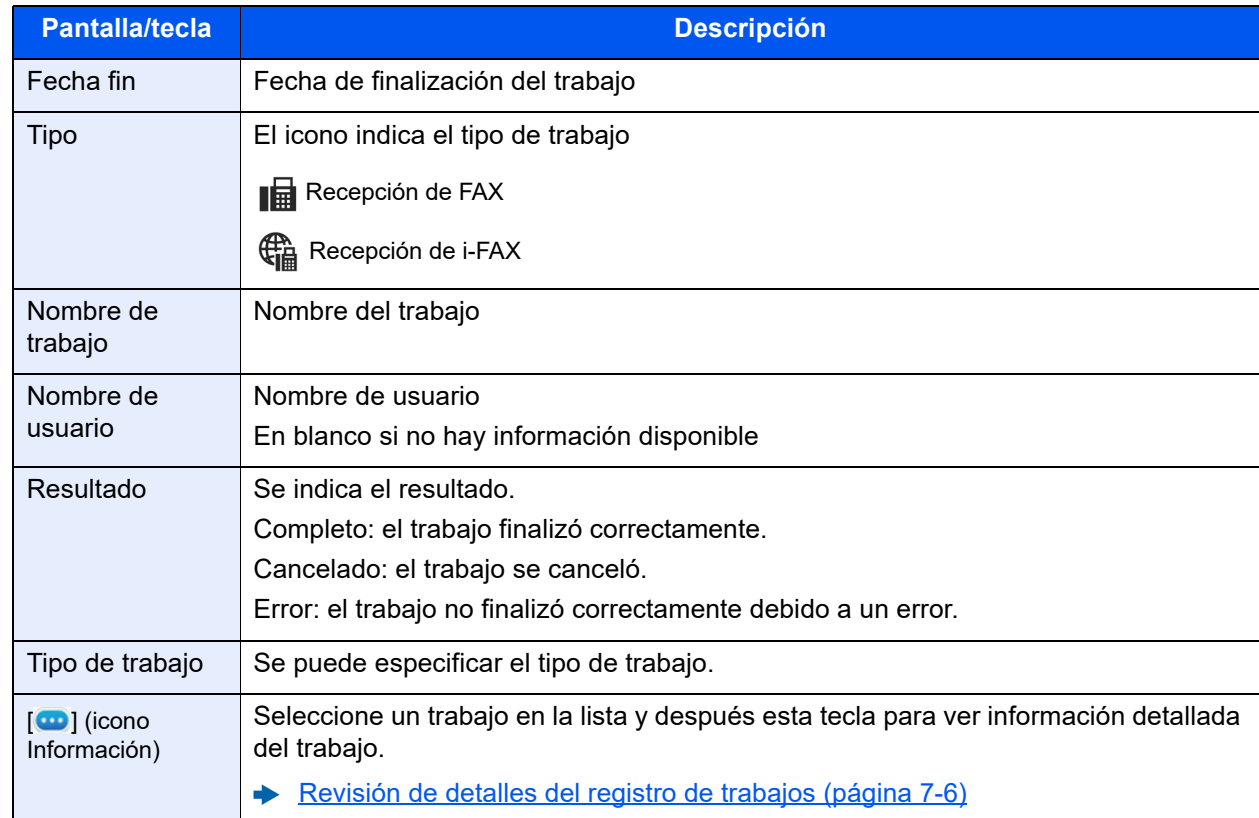

# **QNOTA**

Los trabajos almacenados en un buzón de sondeo aparecerán como tipos de trabajo de escáner ( $\triangle$ ).

# <span id="page-184-0"></span>**Revisión de detalles del registro de trabajos**

Puede revisar información detallada de cada trabajo.

#### **Visualización de detalles del registro de trabajos**

- 1 Seleccione la tecla [**Est./Canc. Trab.**].
- 2 [**Imprimiendo trbjs**], [**Enviando trabajos**] o [**Almacenando trbjs**] > [**Registrar**].
- **3** Seleccione el trabajo que revisar >  $[\text{①}]$  (icono Información) Se mostrará información detallada del trabajo seleccionado.

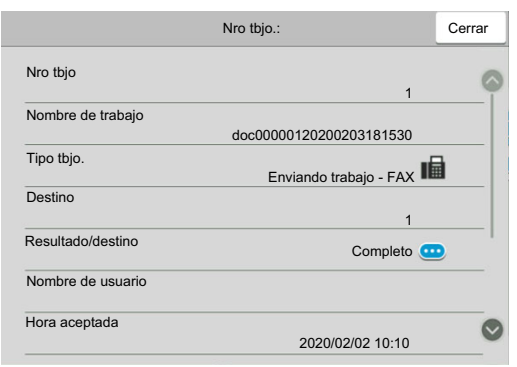

### **QNOTA**

Los elementos no mostrados se pueden mostrar deslizando la pantalla arriba y abajo.

4 Seleccione [**Cerrar**] para salir.

# **Descripción de la pantalla de información detallada**

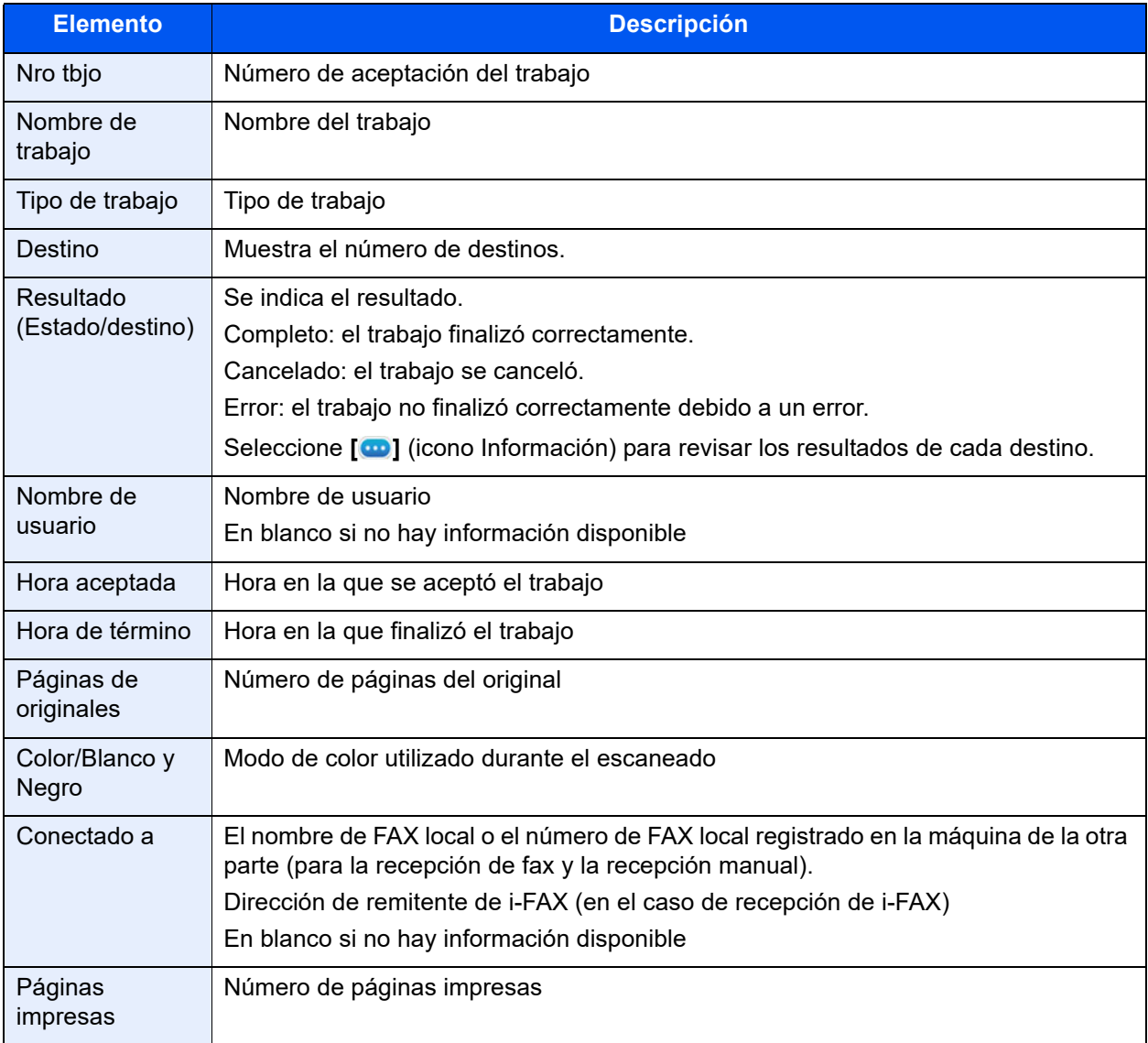

# <span id="page-186-0"></span>**Impresión de informes administrativos (Config. inf. resultados)**

Puede imprimir varios informes administrativos para revisar los resultados de transmisión de fax o el estado de la configuración funcional.

# <span id="page-186-2"></span><span id="page-186-1"></span>**Informes de resultados de envío**

Cada vez que envía un fax, puede imprimir un informe para confirmar si el fax se ha enviado correctamente. También puede imprimir la imagen transmitida en el informe de resultados de envío.

### 1 **Abra la pantalla.**

Tecla [**Home**] > [**...**] > [**Menú Sistema**] > **[Notificación/Informe]** > "Config. inf. resultados" **[Enviar informe resultados]** > **[FAX]**

# **2** Configure la función.

1 Seleccione [**Desactivado**] (no imprimir), [**Activado**] (imprimir), [**Sólo errores**] o [**Especif. para cada trabajo**].

#### **QNOTA**

Cuando se selecciona [**Especif. para cada trabajo**], es posible configurar un informe de resultados de envío al transmitir.

- [Informe TX de fax \(página 3-33\)](#page-78-0)
- 2 Si ha seleccionado [**Activado**], [**Sólo errores**] o [**Especif. para cada trabajo**], debe indicar si la imagen transmitida se va a adjuntar; para ello, seleccione [**Desactivado**] (no imprimir la imagen transmitida), [**Imagen parcial**] (imprimir parte de la imagen transmitida a tamaño completo) o [**Imagen completa**] (imprimir toda la imagen transmitida a tamaño reducido).

#### **Con imagen transmitida Sin imagen transmitida**

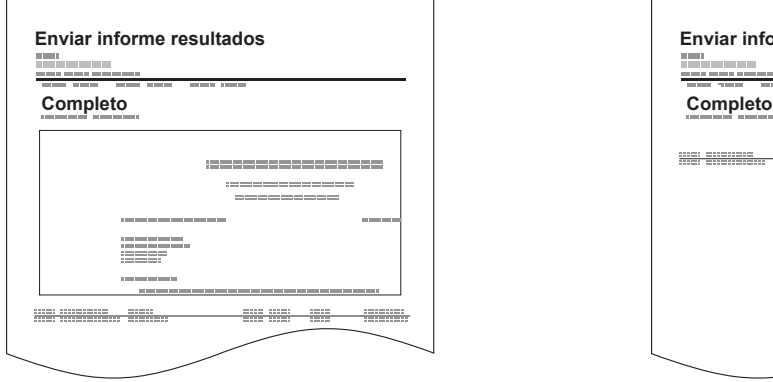

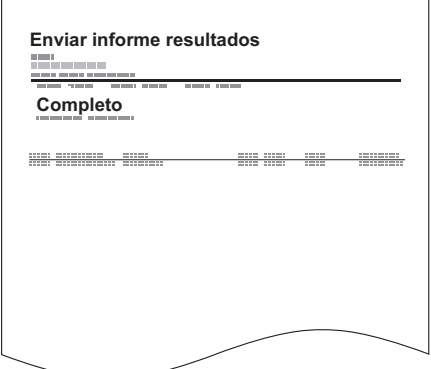

# **Adjuntar imagen de FAX de red**

Seleccione si la imagen que se va a adjuntar a un Informe de actividad será del [Cuerpo] o de la [Página de portada] cuando use FAX de red.

### **QNOTA**

Para [Enviar informe resultados] > [Fax] > seleccione [Activado], [Sólo errores] o [Especif. para cada trabajo] y si configura los datos adjuntos de la imagen enviada como [Imagen parcial] o [Imagen completa], se muestra esta configuración.

[Informes de resultados de envío \(página 7-8\)](#page-186-1)

### 1 **Abra la pantalla.**

Tecla [**Home**] > [**...**] > [**Menú Sistema**] > **[Notificación/Informe]** > "Config. inf. resultados" **[Enviar informe resultados]** > [**FAX**]

# **2** Configure la función.

Seleccione "Imagen (FAX de red)" [**Cuerpo**] o [**Página de portada**].

# **Informe de trabajo cancelado antes del envío**

Imprime un informe de resultados de envío cuando el trabajo se cancela antes de enviarse.

#### Q **NOTA**

No se muestra si las opciones E-mail/carpeta y Fax están ambas configuradas como [**Desactivado**] en Enviar informe resultados.

### 1 **Abra la pantalla.**

Tecla [**Home**] > [**...**] > [**Menú Sistema**] > **[Notificación/InformeConfig.]** > "Config. inf. resultados" **[Enviar informe resultados]**

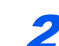

### 2 **Configure la función.**

Seleccione "Cancelado antes de envío" [**Desactivado**] o [**Activado**].

# **Formato del destinatario**

Seleccione el formato del destinatario para el informe de resultados de envío.

El nombre y el destino que aparecen en Enviar informe resultados se toman de la información almacenada en la libreta de direcciones.

Si se selecciona [**Nombre o destino**], se muestra el nombre (nombre de destino) o el destino (número de fax o dirección de i-FAX) almacenado en la libreta de direcciones.

Si se selecciona [**Nombre y destino**], se muestran el nombre (nombre de destino) y el destino (número de fax o dirección de i-FAX).

Si el destino se introdujo directamente, solo se muestra el destino (número de FAX).

### 1 **Abra la pantalla.**

Tecla [**Home**] > [**...**] > [**Menú Sistema**] > **[Notificación/Informe]** > "Config. inf. resultados" **[Enviar informe resultados]** > **[Formato del destinatario]**

# 2 **Configure la función.**

Seleccione [**Nombre o destino**] o [**Nombre y destino**].

# <span id="page-189-1"></span><span id="page-189-0"></span>**Informes de resultados de recepción de FAX**

Cada vez que recibe un fax, puede imprimir un informe para confirmar si el fax se ha recibido correctamente.

**QNOTA** 

La recepción de fax también se puede notificar por e-mail en lugar de revisar el informe de resultados de recepción.

[Notificación de los resultados de recepción de FAX por e-mail \(página 7-14\)](#page-192-0) ◆

# 1 **Abra la pantalla.**

Tecla [**Home**] > [**...**] > [**Menú Sistema**] > **[Notificación/Informe]** > "Config. inf. resultados" **[Resultado de RX]** > **[Informe result. RX FAX]**

# 2 **Configure la función.**

Seleccione [**Desactivado**] (no imprimir), [**Activado**] (imprimir) o [**Error y Sólo reenvío**].

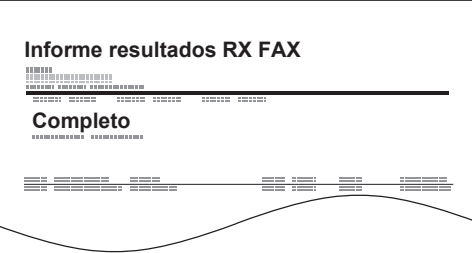

# <span id="page-190-1"></span><span id="page-190-0"></span>**Informe de actividad (Infor. FAX saliente e Infor. FAX entrante)**

Los informes de actividad son informes tanto de los faxes enviados como de los faxes recibidos. Cada informe muestra una lista de los últimos 50 datos de fax enviados o recibidos. Si se selecciona la impresión automática, un informe se imprime automáticamente después de cada 50 faxes enviados o recibidos.

# **Impresión de informes de actividad**

Los últimos 50 datos de fax enviados o recibidos se imprimen como un informe.

#### 1 **Abra la pantalla.**

Tecla [**Est./Canc. Trab.**] > [**Registro de fax entrante/saliente**]

### 2 **Imprima.**

- 1 Seleccione [**Reg. FAX sal.**] para imprimir el informe de faxes enviados y [**Reg. FAX sal.**] para imprimir el informe de faxes recibidos.
- 2 [**Imprimir informe**] > [**Imprimir**] Se imprime el informe.

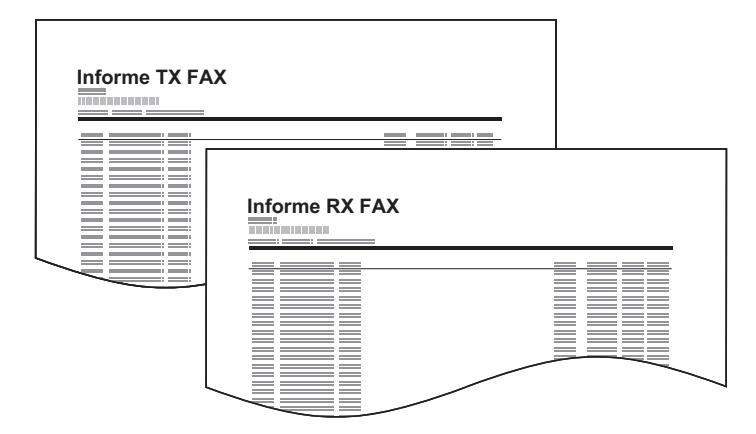

### **QNOTA**

Puede seleccionar un trabajo de fax mostrado y seleccionar [ **a** ] (icono Información) para ver información detallada del trabajo.

# **Impresión automática**

Un informe de actividad se imprime automáticamente después de cada 50 faxes enviados o recibidos.

### 1 **Abra la pantalla.**

Tecla [**Home**] > [**...**] > [**Menú Sistema**] > **[Notificación/Informe]** > "Informe de comunicación de fax" **[Infor. FAX saliente]** o **[Infor. FAX entrante]**

#### 2 **Configure la función.**

"Impresión automática" [**Desactivado**] (no imprimir) [**Activado**] (imprimir)

# <span id="page-191-1"></span><span id="page-191-0"></span>**Página de estado**

Una página de estado proporciona información sobre un número de configuraciones de usuario. La información relacionada con el FAX incluye el número de FAX local, el nombre de FAX local, la configuración de la línea de fax, etc. Imprima esta información según sea necesario.

# 1 **Abra la pantalla.**

Tecla [**Home**] > [**...**] > [**Menú Sistema**] > [**Notificación/Informe**] > "Imprimir informe/lista" [**Imprimir informe/lista**]

### 2 **Imprima.**

**[Página de estado]** > **[Imprimir]** Se imprime una página de estado.

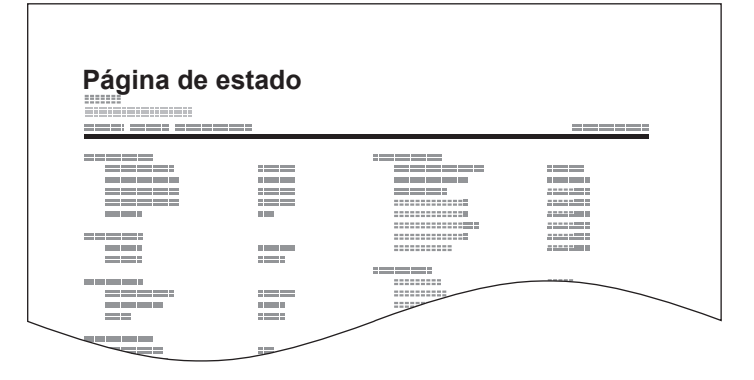

# <span id="page-192-1"></span><span id="page-192-0"></span>**Notificación de los resultados de recepción de FAX por e-mail**

La recepción de fax también se puede notificar por e-mail en lugar de revisar el informe de resultados de recepción.

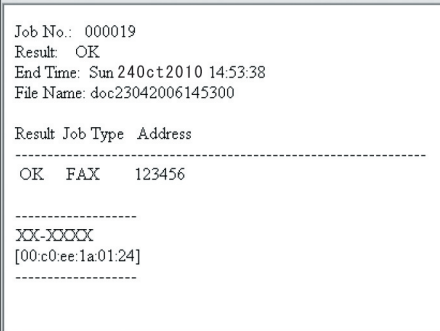

#### **QNOTA**

Esta opción se muestra cuando Informe resultados RX FAX está configurada como [**Activado**] o [**Error y Sólo reenvío**].

**► [Informes de resultados de recepción de FAX \(página 7-11\)](#page-189-0)** 

Si se configura como [**Error y Sólo reenvío**], la notificación por e-mail sólo se envía cuando se produce un error o cuando un fax recibido se reenvía al buzón de FAX.

# 1 **Abra la pantalla.**

Tecla [**Home**] > [**...**] > [**Menú Sistema**] > **[Notificación/Informe]** > "Config. inf. resultados" **[Resultado de RX]** > **[Tipo inf result RX]** > [**Email**]

# 2 **Seleccione el destino.**

**Selección desde la libreta de direcciones**

- 1 [**Libr. direc. de E-mail**] > [ **Libr direc**]
- 2 Seleccione el destino desde la libreta de direcciones y después [**Aceptar**].

### **QNOTA**

Para obtener información acerca del procedimiento de selección de destinos desde la libreta de direcciones, consulte:

[Selección desde la libreta de direcciones \(página 3-10\)](#page-55-0)

#### **Introducción de la dirección de e-mail**

- 1 Seleccione [**Ingreso de dirección de E-mail**].
- 2 Introduzca la dirección del destino y seleccione [**Aceptar**].

Para obtener más información acerca de la introducción de caracteres, consulte:

[Método de introducción de caracteres \(página 12-2\)](#page-254-0)

# **Pantalla de confirmación de destinos**

Si selecciona [**Activado**] para Dest. Verif antes de Env, aparece una pantalla de confirmación de los destinos después de pulsar la tecla [**Inicio**].

[Comprobar destino antes de envío \(página 8-15\)](#page-208-0)

Siga los pasos siguientes para confirmar los destinos:

#### **4** Compruebe todos los destinos.

Deslice la pantalla a la parte inferior y confirme todos los destinos. Seleccione [**m**] (icono Información) para mostrar información detallada del destino seleccionado.

### **QNOTA**

Asegúrese de confirmar cada destino mostrándolo en el panel digital. No puede seleccionar [**Revisar**] si no ha confirmado antes todos los destinos.

### 2 **Cambio de un destino.**

#### **Eliminar un destino**

- 1 Para eliminar un destino, seleccione el destino que desea eliminar.
- 2 [**Eliminar**] > [**Eliminar**] Se elimina el destino.

#### **Agregar un destino**

Para agregar el destino, seleccione [**Cerrar**] y vuelva a la pantalla de destinos.

# 3 **Seleccione [Revisar].**

Una vez finalizada la revisión de todos los destinos, seleccione [**Revisar**].

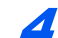

### 4 **Pulse la tecla [Inicio].**

Se inicia el envío.

# **Configuración de fax** 8

#### En este capítulo se explican los siguientes temas:

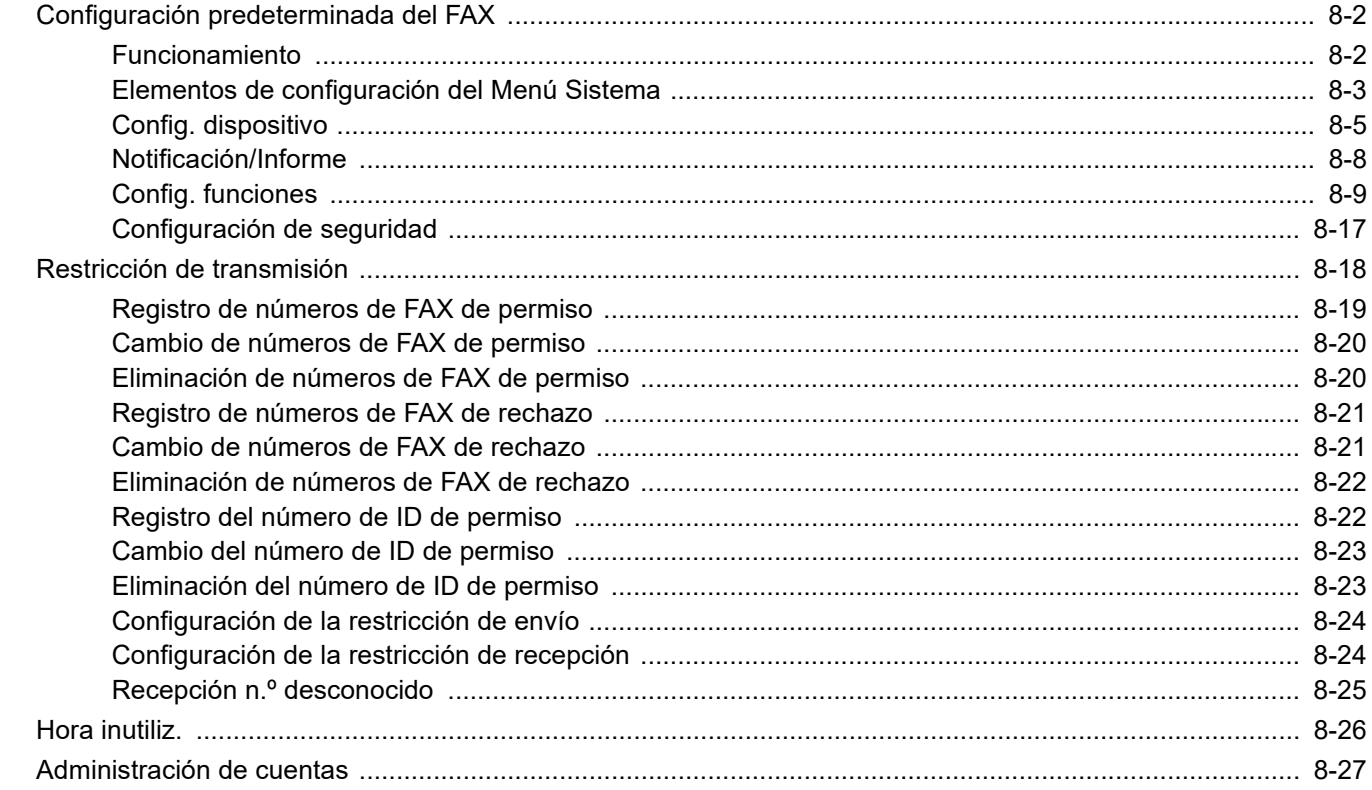

# <span id="page-195-0"></span>**Configuración predeterminada del FAX**

En esta sección se explican las opciones de configuración del fax del menú Sistema.

# <span id="page-195-1"></span>**Funcionamiento**

### 1 **Abra la pantalla.**

Seleccione la tecla [**Home**] > [**...**] > [**Menú Sistema**].

## 2 **Seleccione una función.**

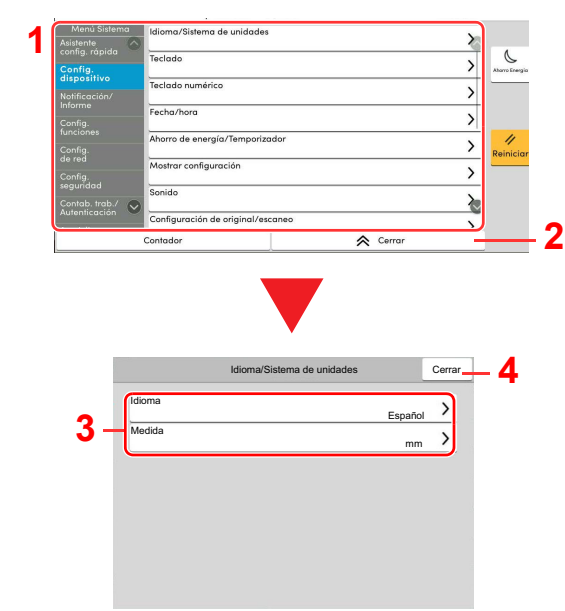

- <span id="page-195-2"></span>1 Muestra los elementos del Menú Sistema. Los elementos no mostrados se pueden mostrar deslizando la pantalla arriba y abajo.
- <span id="page-195-3"></span>2 Vuelve a la pantalla anterior.
- <span id="page-195-7"></span>3 Muestra los elementos de configuración. Seleccione la tecla de una función para ver la pantalla de configuración.
- <span id="page-195-8"></span>4 Vuelve a la pantalla anterior.

# 3 **Configure la función.**

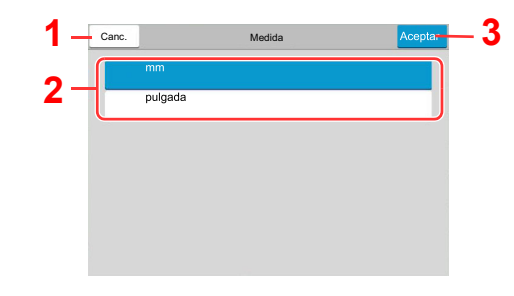

- <span id="page-195-6"></span>1 Vuelve a la pantalla anterior sin realizar ningún cambio.
- <span id="page-195-4"></span>2 Acceda a una opción de configuración seleccionándola y vuelva a la pantalla anterior.
- <span id="page-195-5"></span>3 Acepta la configuración y sale de la pantalla.

### **QNOTA**

Si se ha activado la administración de inicio de sesión de usuario, solo puede cambiar la configuración si inicia sesión con privilegios de administrador o como usuario con privilegios de establecer esta configuración.

El nombre de usuario y la contraseña de inicio de sesión configurados de fábrica de forma predeterminada se indican abajo.

Si se ha cambiado la configuración predeterminada de las funciones, se puede seleccionar la tecla [**Reiniciar**] en cada pantalla de función para cambiar inmediatamente la configuración.

Nombre de usuario de inicio de sesión: 4063i:4000, 3263i:3200

Contraseña de inicio de sesión: 4063i:4000, 3263i:3200

Consulte Elementos de configuración del Menú Sistema en la siguiente página y realice la configuración según sea necesario.

# <span id="page-196-0"></span>**Elementos de configuración del Menú Sistema**

A continuación se explican las opciones de configuración de la función de fax del Menú Sistema.

### **NOTA**

Para obtener información sobre la configuración distinta a la configuración de fax, consulte:

*Guía de uso* de la máquina

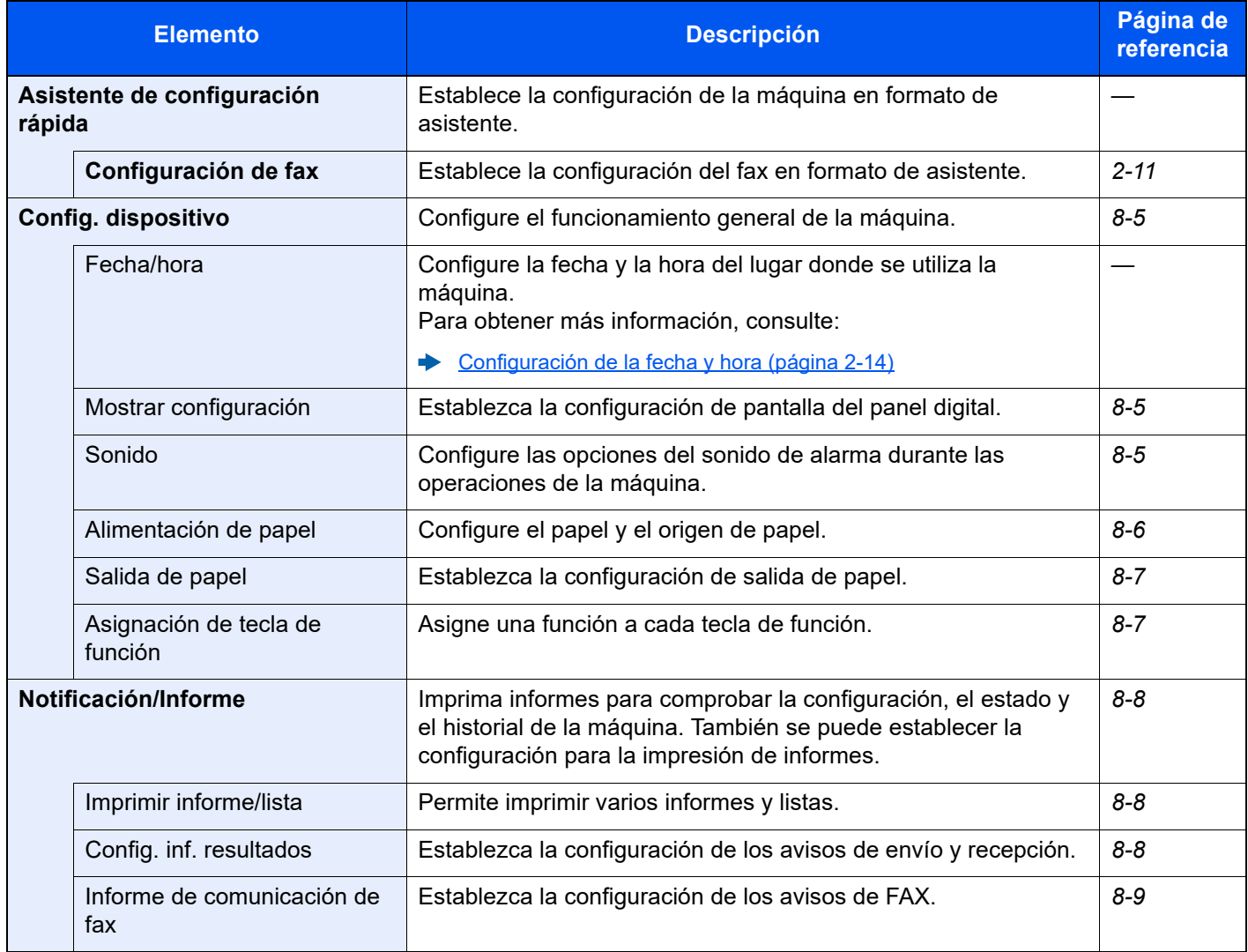

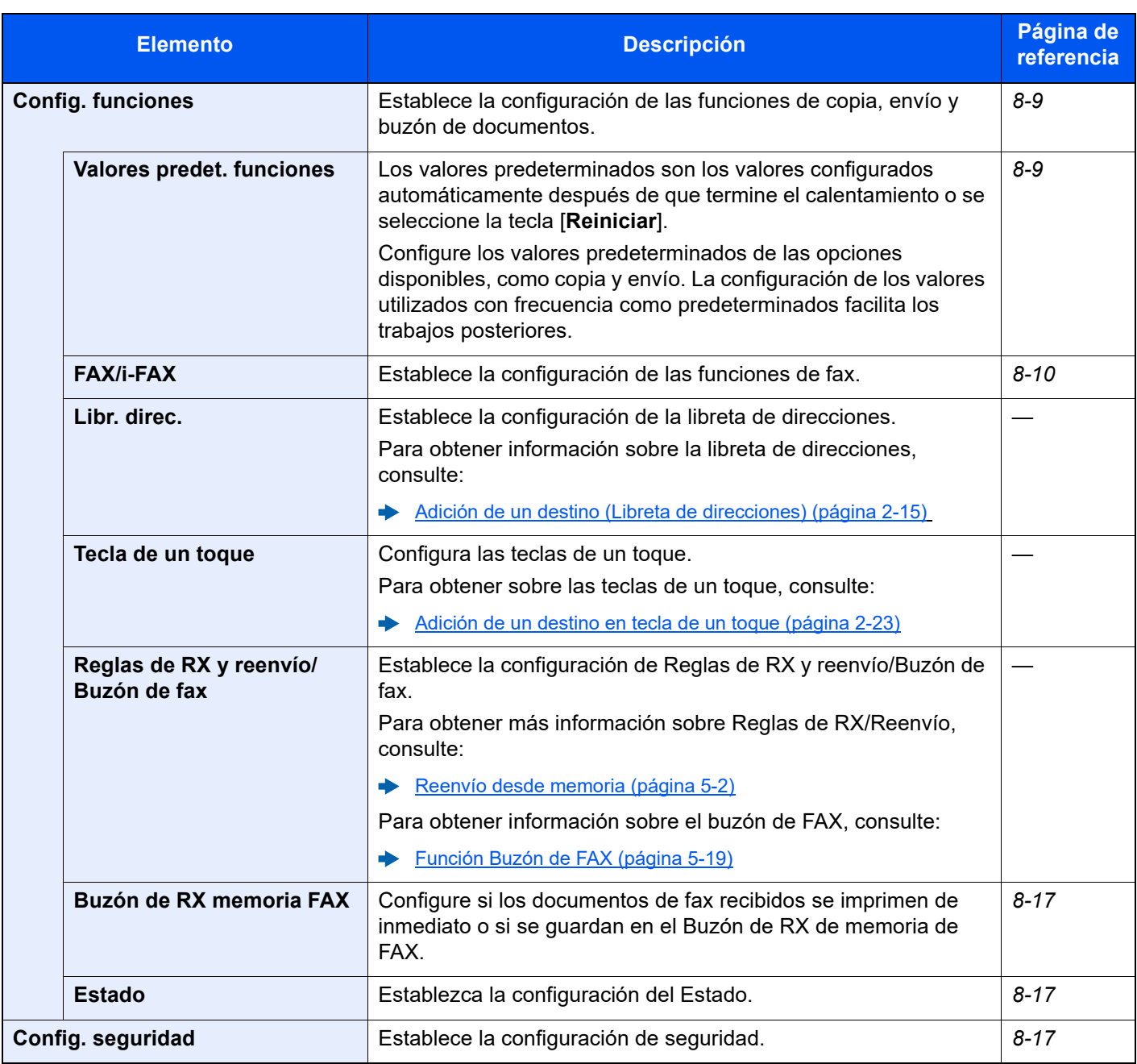

# <span id="page-198-0"></span>**Config. dispositivo**

Configura el funcionamiento general de la máquina.

## <span id="page-198-1"></span>**Mostrar configuración**

Tecla [**Home**] > [**...**] > [**Menú Sistema**] > > [**Config. dispositivo**] > [**Mostrar configuración**]

<span id="page-198-6"></span>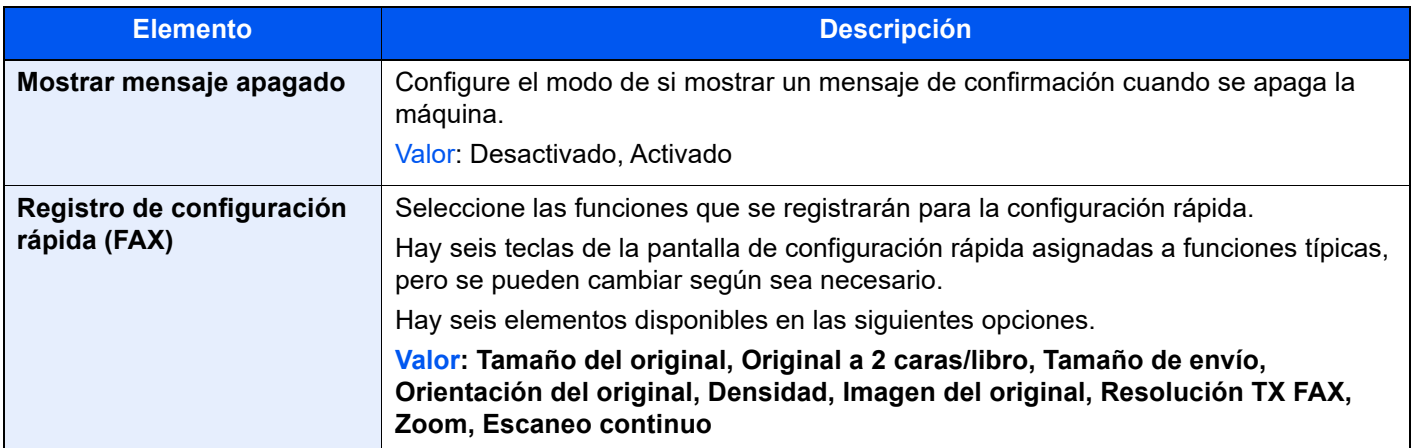

### <span id="page-198-2"></span>**Sonido**

Tecla [**Home**] > [**...**] > [**Menú Sistema**] > > [**Config. dispositivo**] > [**Sonido**]

<span id="page-198-5"></span><span id="page-198-4"></span><span id="page-198-3"></span>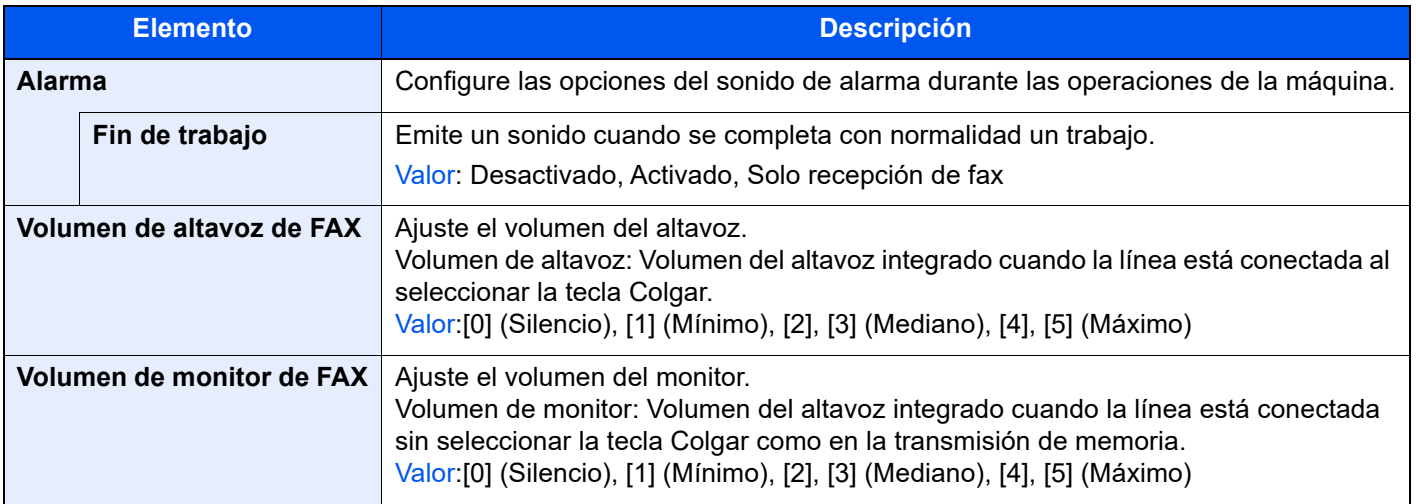

# <span id="page-199-0"></span>**Alimentación de papel**

Tecla [**Home**] > [**...**] > [**Menú Sistema**] > [**Config. dispositivo**] > [**Alimentación de papel**] Configure el papel y el origen de papel.

#### **Configuración de depósito 1 (a 4)**

Tecla [**Home**] > [**...**] > [**Menú Sistema**] > [**Config. dispositivo**] > [**Alimentación de papel**] > [**Configuración de depósito 1 (a 4)**]

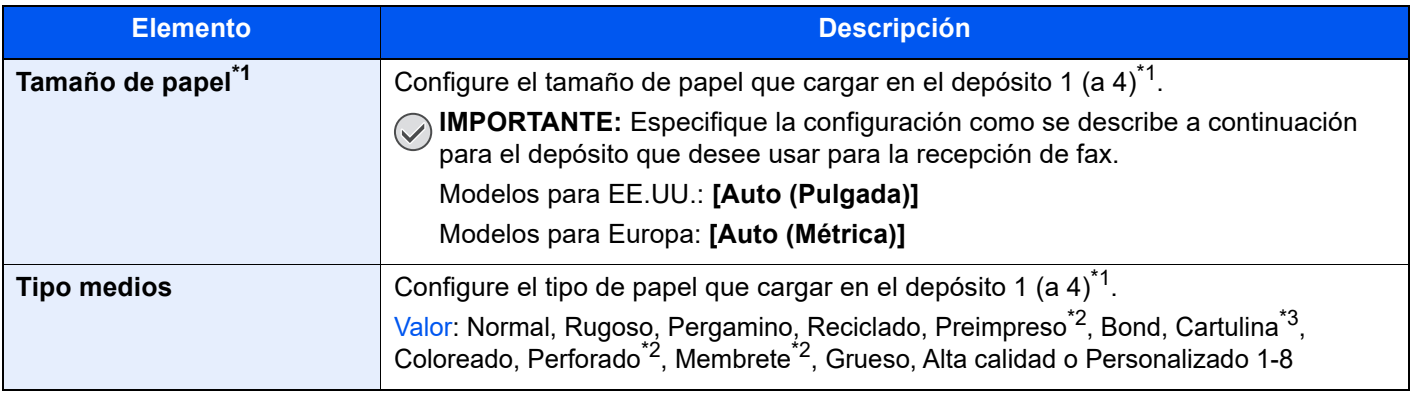

<span id="page-199-1"></span>\*1 La bandeja del depósito que se muestra varía según el estado de instalación del depósito de papel opcional.

<span id="page-199-2"></span>\*2 No se puede utilizar para imprimir faxes recibidos.

\*3 No se puede configurar para el depósito de gran capacidad (1.750 hojas × 2) opcional.

#### **Configuración bypass**

Tecla [**Home**] > [**...**] > [**Menú Sistema**] > [**Config. dispositivo**] > [**Alimentación de papel**] > [**Configuración bypass**]

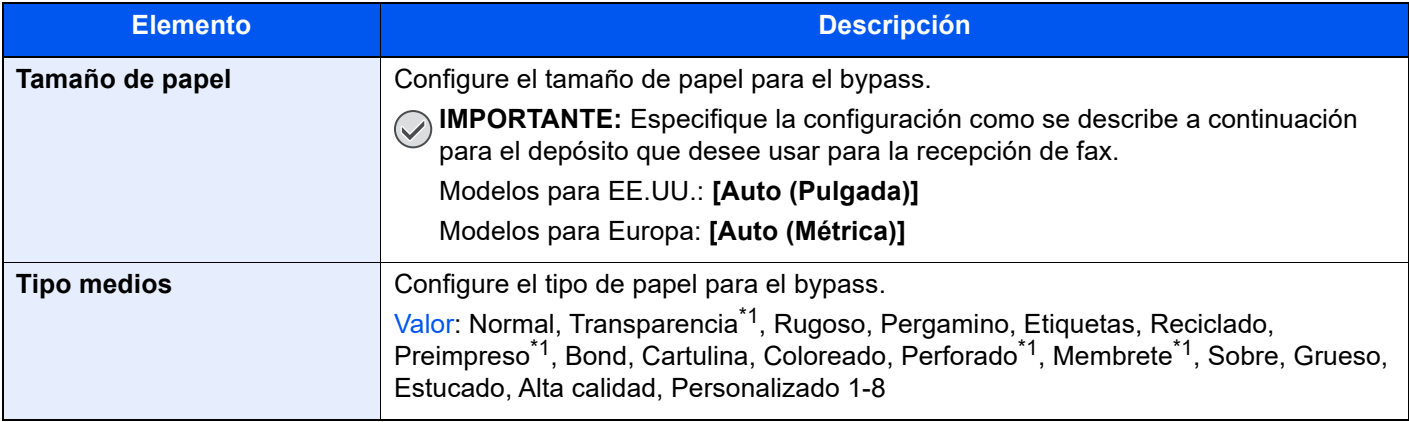

<span id="page-199-3"></span>\*1 No se puede utilizar para imprimir faxes recibidos.

# <span id="page-200-0"></span>**Salida de papel**

#### Tecla [**Home**] > [**...**] > [**Menú Sistema**] > [**Config. dispositivo**] > [**Salida de papel**]

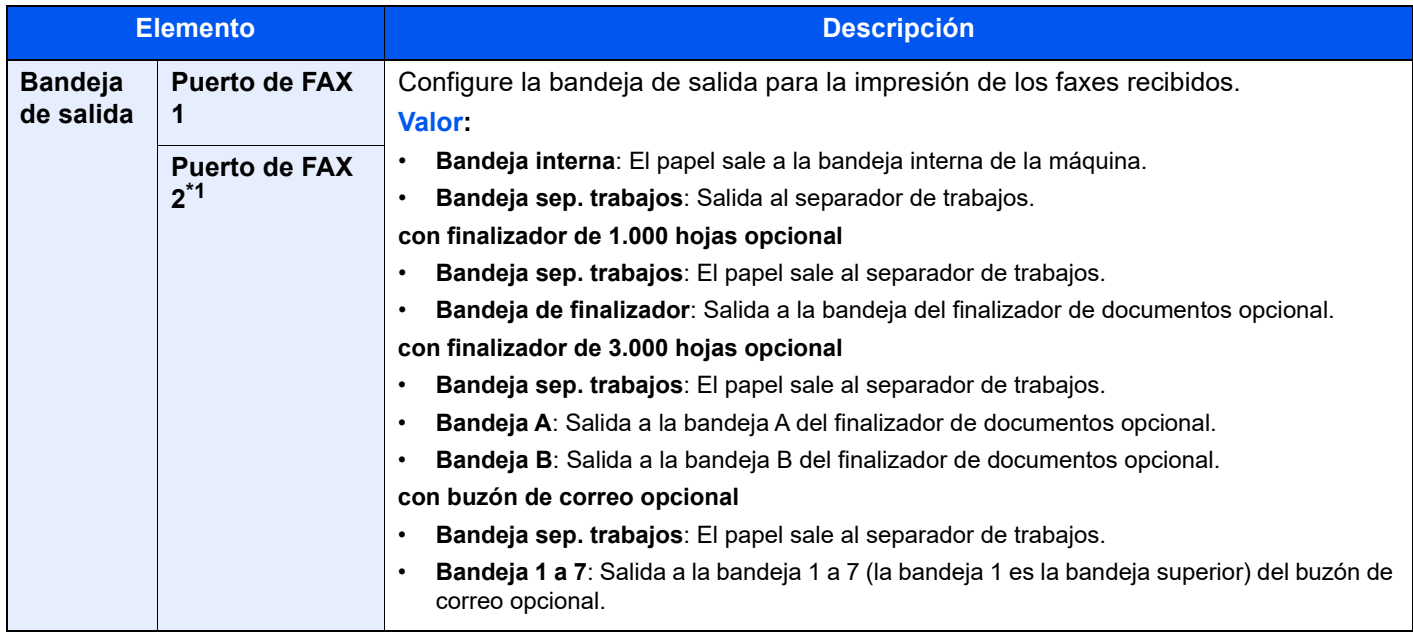

\*1 Esta función se muestra cuando hay instalados dos kits de FAX opcionales (opción FAX dual).

# <span id="page-200-1"></span>**Asignación de tecla de función**

Tecla [**Home**] > [**...**] > [**Menú Sistema**] > [**Configuración común**] > [**Asignación de tecla de función**]

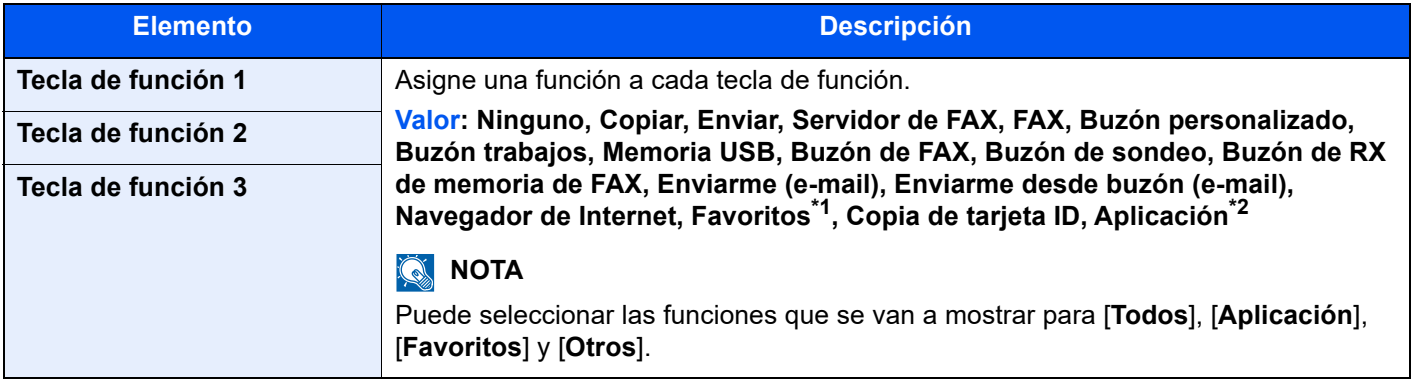

\*1 Se mostrarán los favoritos registrados.

\*2 Se mostrará la aplicación en ejecución.

# <span id="page-201-0"></span>**Notificación/Informe**

Imprima informes para comprobar la configuración, el estado y el historial de la máquina. También se puede establecer la configuración para la impresión de informes.

### <span id="page-201-1"></span>**Imprimir informe/lista**

Tecla [**Home**] > [**...**] > [**Menú Sistema**] > [**Notificación/Informe**] > "Imprimir informe/lista" [**Imprimir informe/lista**]

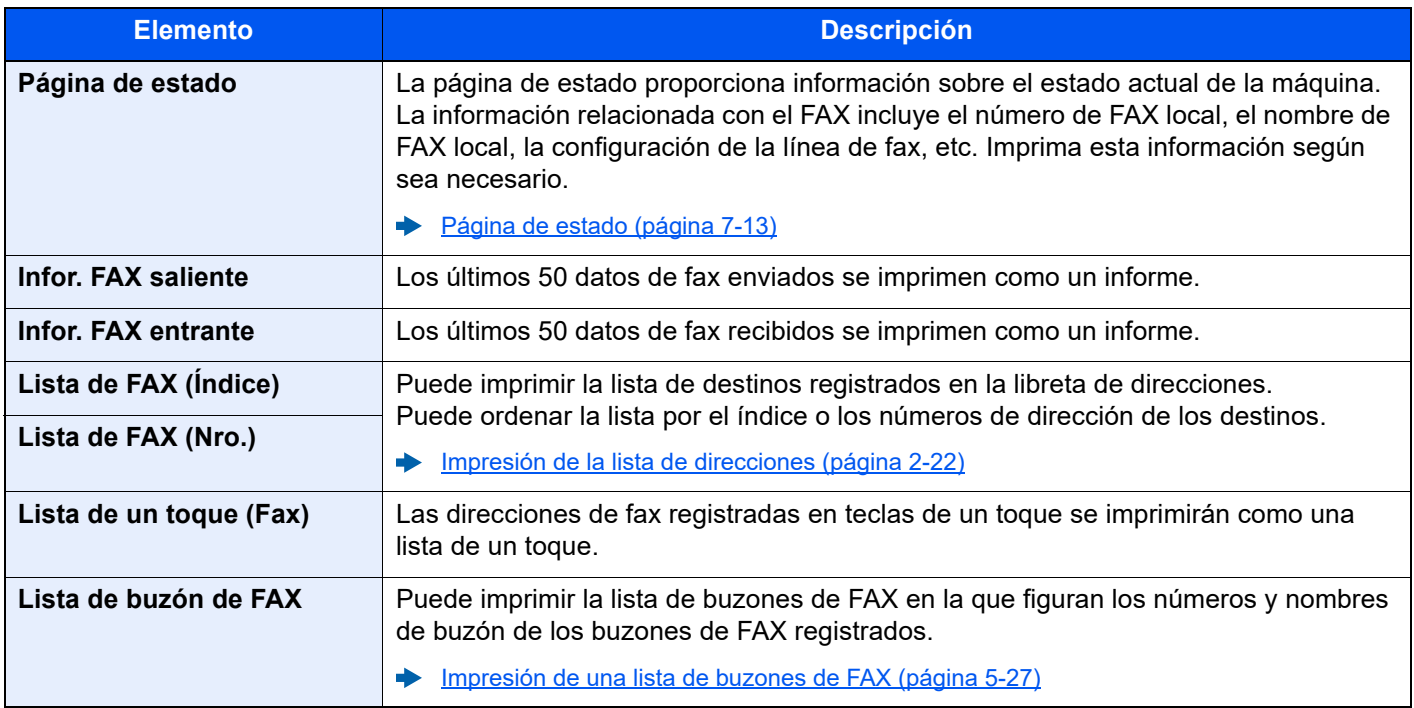

### <span id="page-201-2"></span>**Config. inf. resultados**

Tecla [**Home**] > [**...**] > [**Menú Sistema**] > [**Notificación/Informe**] > "Config. inf. resultados"

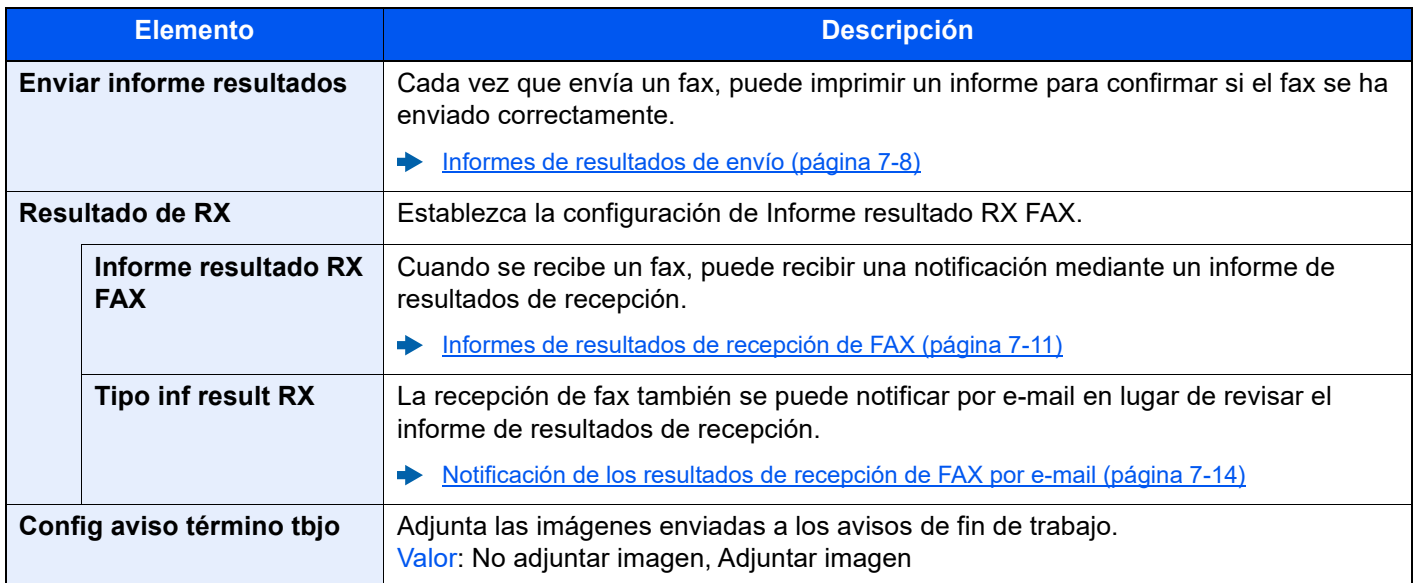

### <span id="page-202-1"></span>**Informe de comunicación de fax**

Tecla [**Home**] > [**...**] > [**Menú Sistema**] > [**Notificación/Informe**] > "Informe de comunicación de fax"

<span id="page-202-3"></span>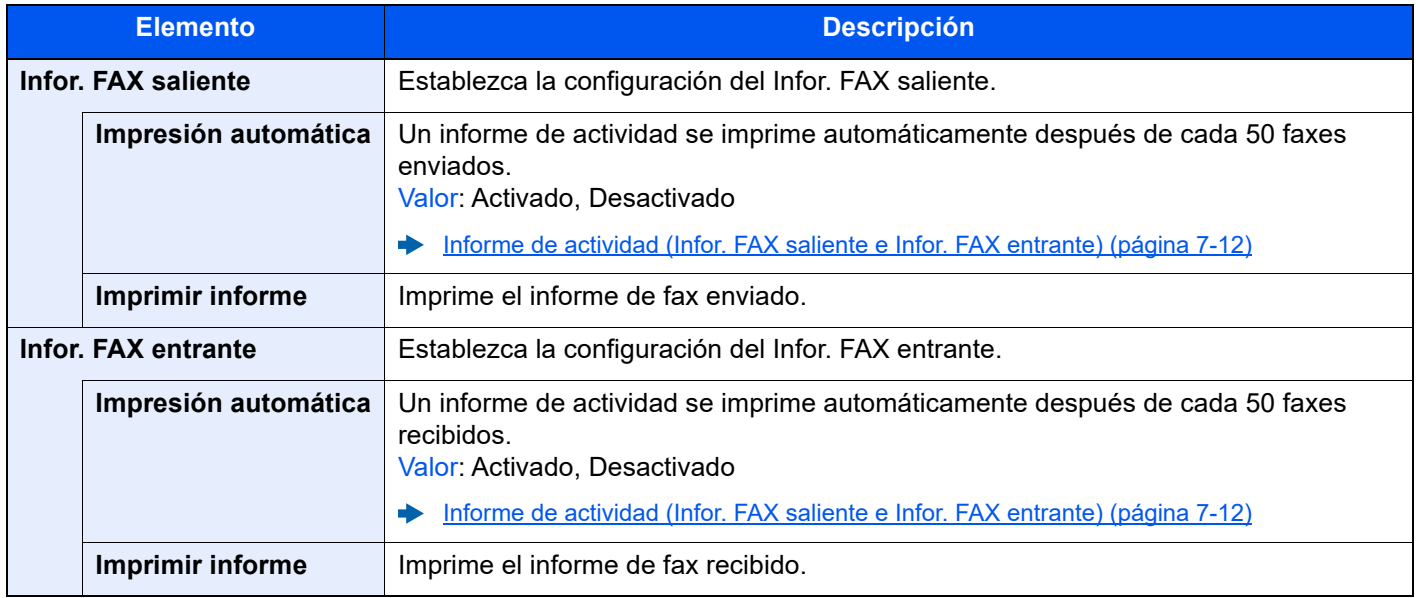

# <span id="page-202-4"></span><span id="page-202-0"></span>**Config. funciones**

Establece la configuración de las funciones de copia, envío y buzón de documentos.

### <span id="page-202-2"></span>**Valores predet. Funciones**

Tecla [**Home**] > [**...**] > [**Menú Sistema**] > [**Config. funciones**] > [**Valores predet. Funciones**]

#### **Enviar/Almacenar**

Tecla [**Home**] > [**...**] > [**Menú Sistema**] > [**Config. funciones**] > [**Valores predet. Funciones**] > [**Enviar/Almacenar**]

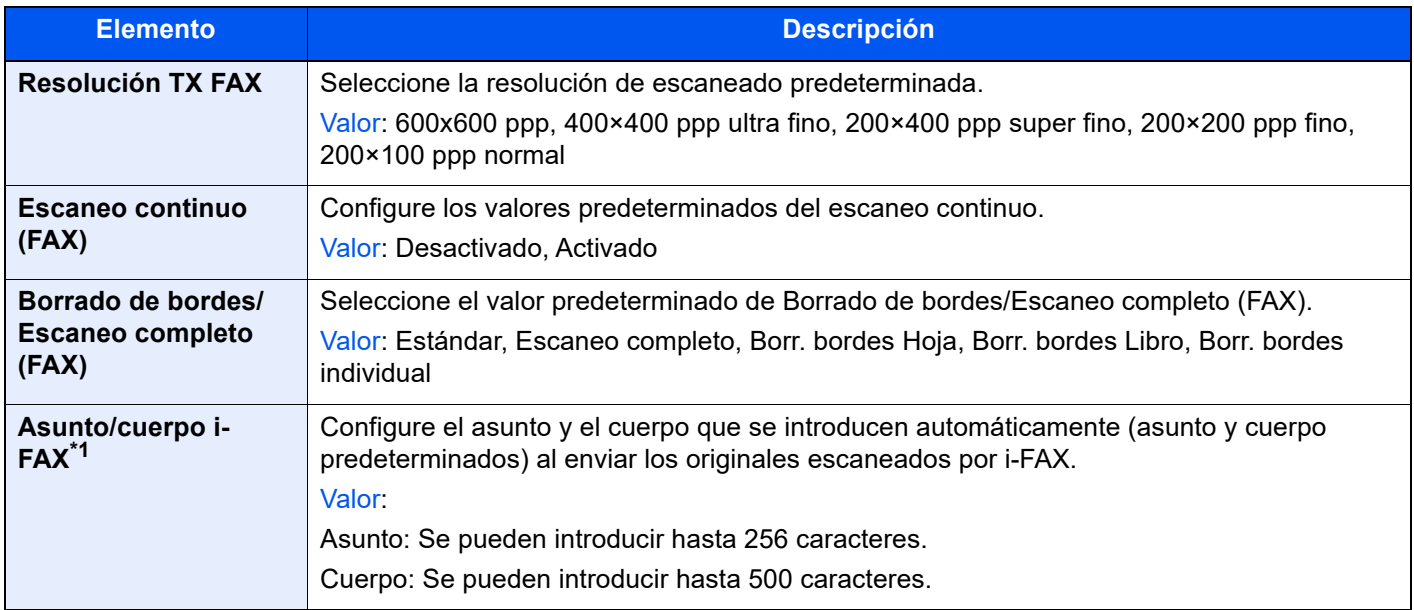

\*1 Esta función se muestra cuando está instalado el Internet FAX Kit.

# <span id="page-203-0"></span>**FAX/i-FAX**

Tecla [**Home**] > [**...**] > [**Menú Sistema**] > [**Config. funciones**] > [**FAX/i-FAX**]

#### **Configuración de fax local**

Tecla [**Home**] > [**...**] > [**Menú Sistema**] > [**Config. funciones**] > [**FAX/i-FAX**] > [**Configuración de fax local**]

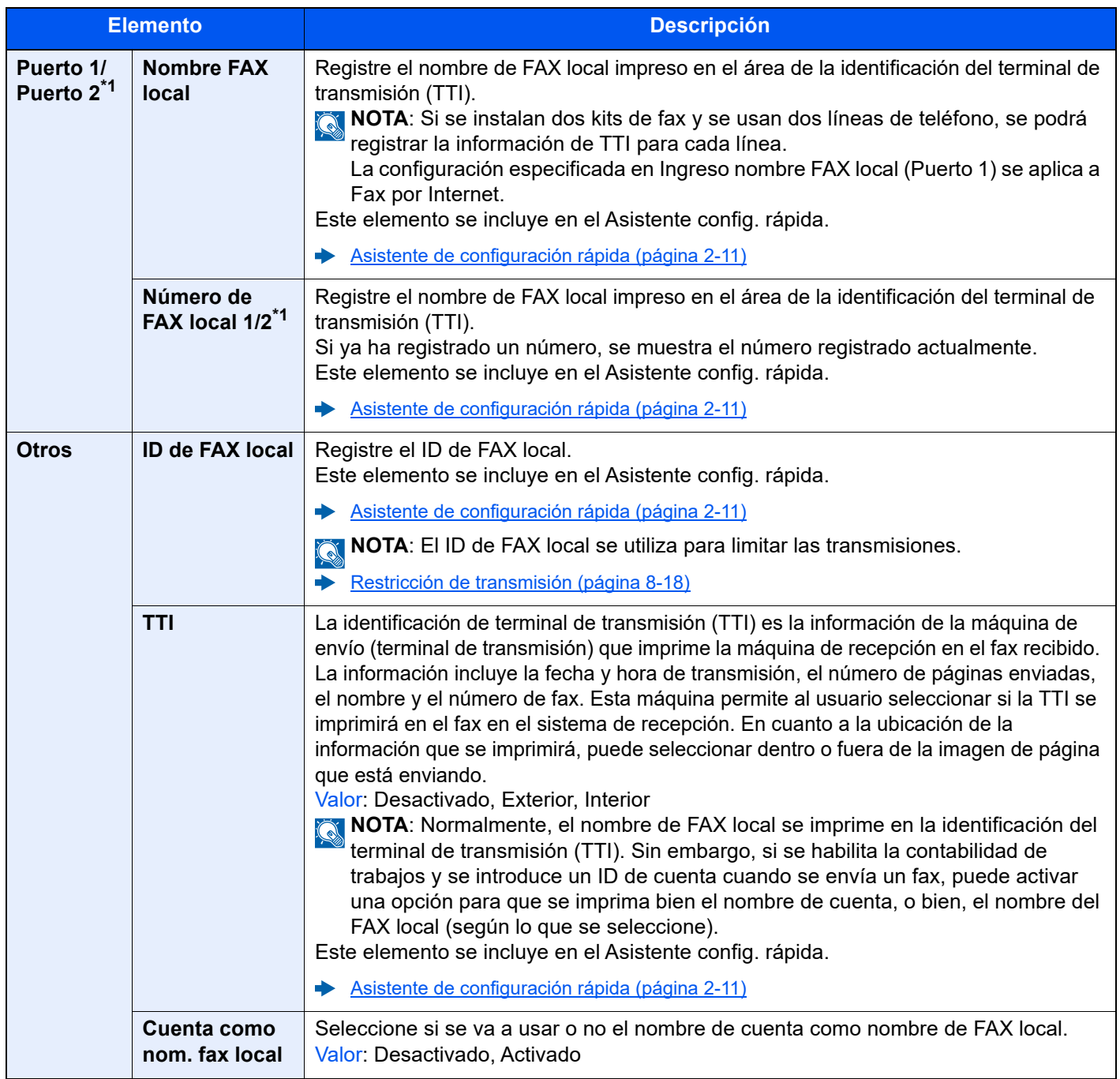

<span id="page-203-1"></span>\*1 Esta función se muestra cuando hay instalados dos kits de FAX opcionales (opción FAX dual).

#### **Configuración de impresión**

### Tecla [**Home**] > [**...**] > [**Menú Sistema**] > [**Config. funciones**] > [**FAX/i-FAX**] > [**Configuración de impresión**]

<span id="page-204-0"></span>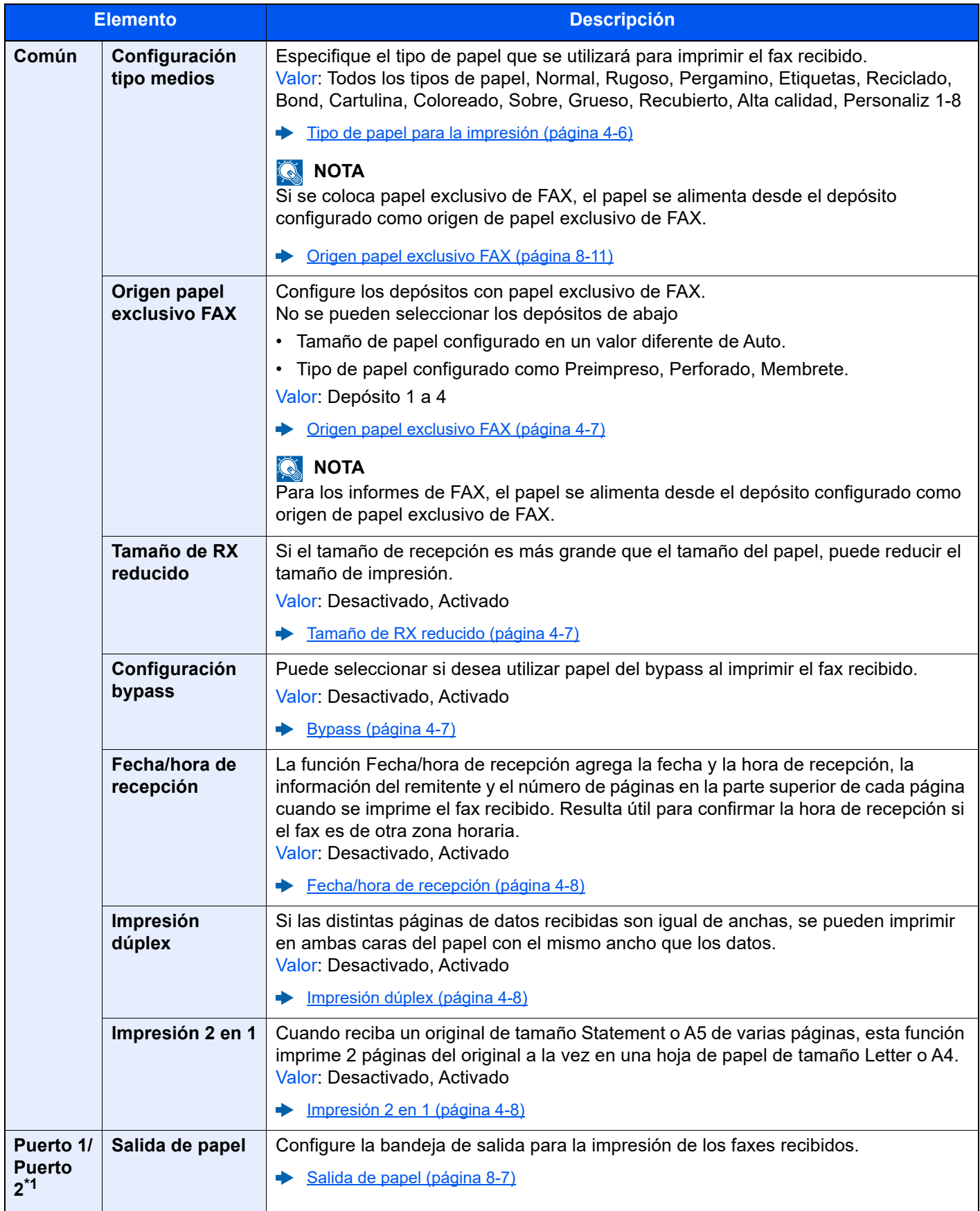

\*1 Esta función se muestra cuando hay instalados dos kits de FAX opcionales (opción FAX dual).

#### **FAX Transmisión**

## Tecla [**Home**] > [**...**] > [**Menú Sistema**] > [**Config. funciones**] > [**FAX/i-FAX**] > [**FAX Transmisión**]

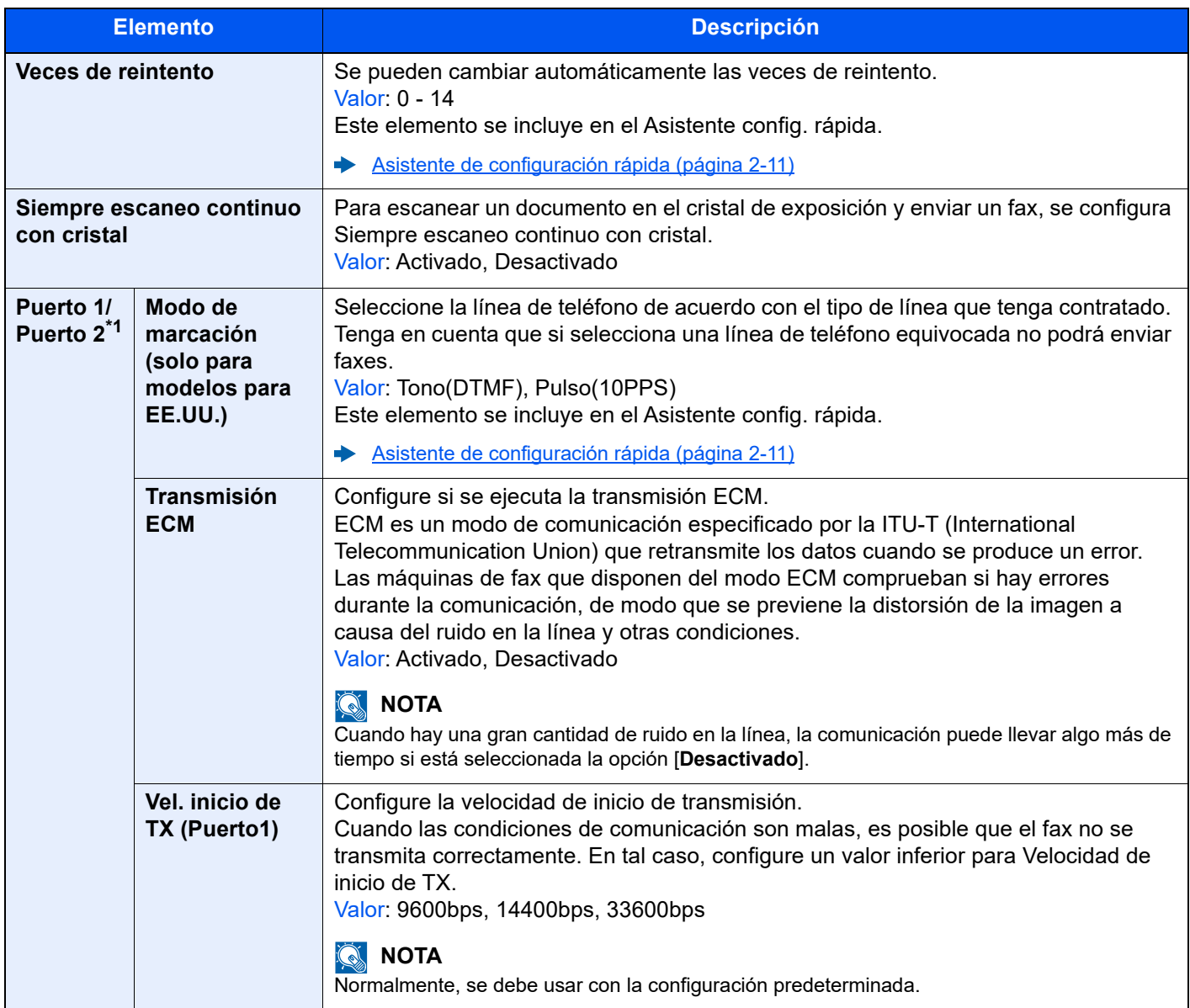

\*1 Esta función se muestra cuando hay instalados dos kits de FAX opcionales (opción FAX dual).

#### **Recepción de fax**

## Tecla [**Home**] > [**...**] > [**Menú Sistema**] > [**Config. funciones**] > [**FAX/i-FAX**] > [**Recepción de fax**]

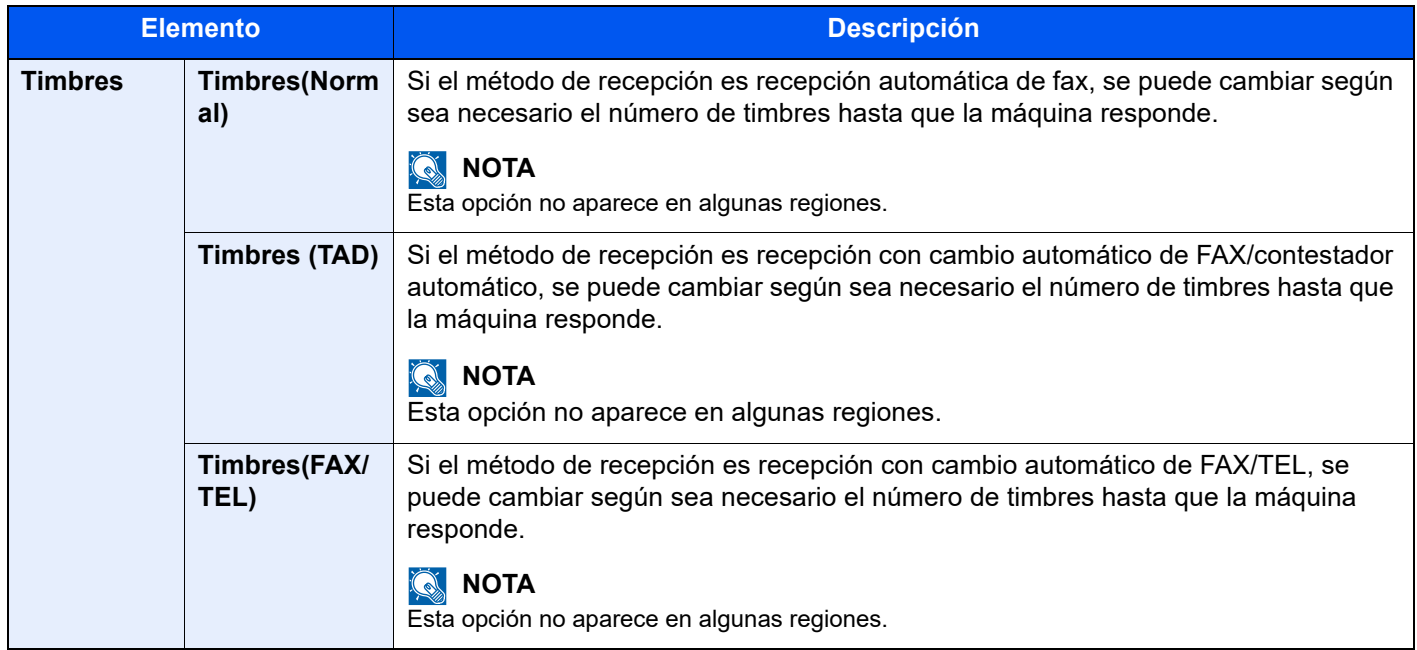

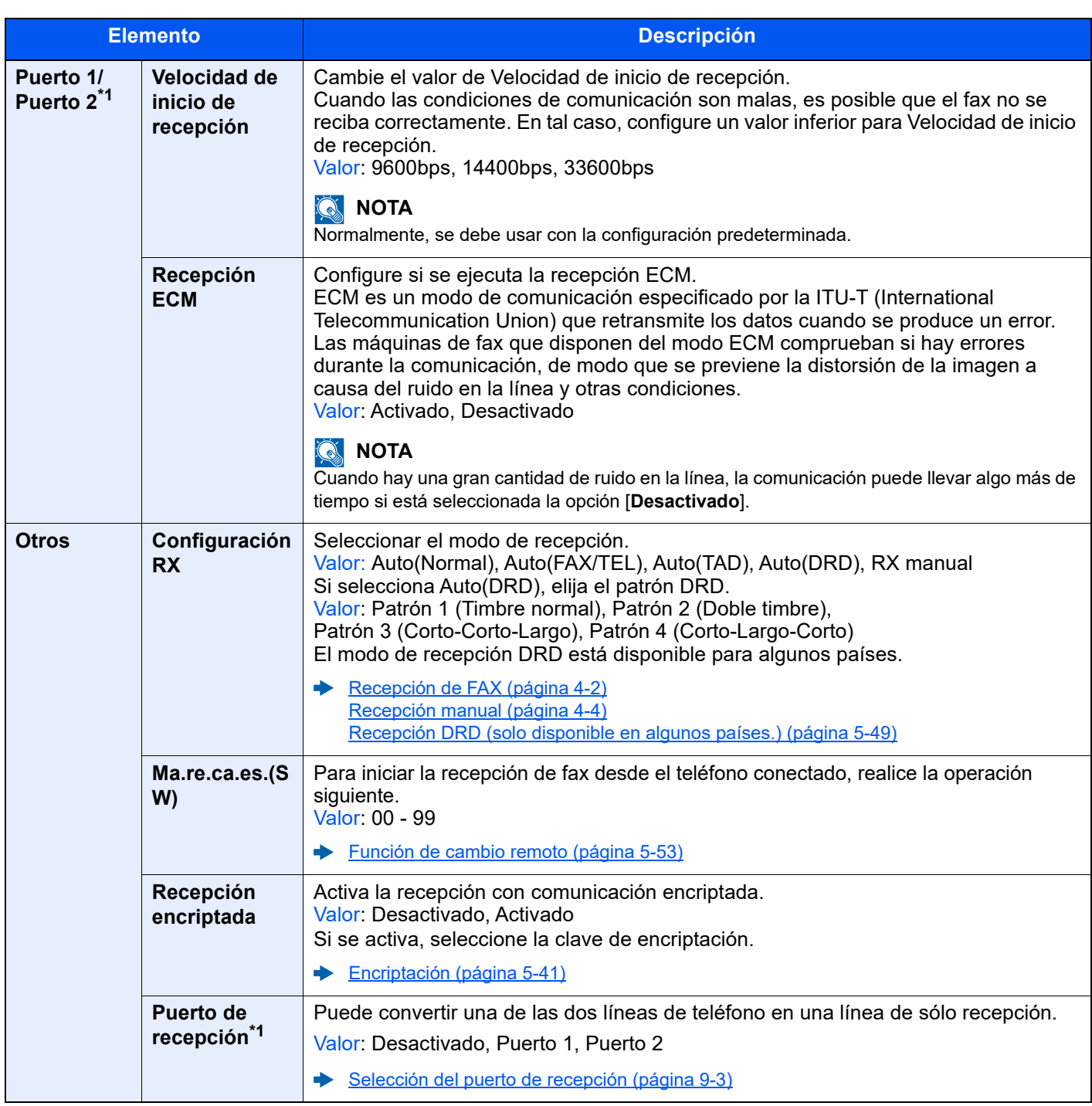

<span id="page-207-0"></span>\*1 Esta función se muestra cuando hay instalados dos kits de FAX opcionales (opción FAX dual).

#### **Encript. Registro clave**

#### Tecla [**Home**] > [**...**] > [**Menú Sistema**] > [**Config. funciones**] > [**FAX/i-FAX**] > [**Encript. Registro clave**]

Se utiliza para registrar una clave de encriptación para las comunicaciones encriptadas.

← [Encriptación \(página 5-41\)](#page-134-0)

#### **Restricción de comunicación de fax**

Tecla [**Home**] > [**...**] > [**Menú Sistema**] > [**Config. funciones**] > [**FAX/i-FAX**] > [**Restricción de comunicación de fax**] Esta función permite enviar o recibir originales solo cuando se satisfacen los requisitos de comunicación.

[Restricción de transmisión \(página 8-18\)](#page-211-0)

#### **Sonido**

#### Tecla [**Home**] > [**...**] > [**Menú Sistema**] > [**Config. funciones**] > [**FAX/i-FAX**] > [**Sonido**]

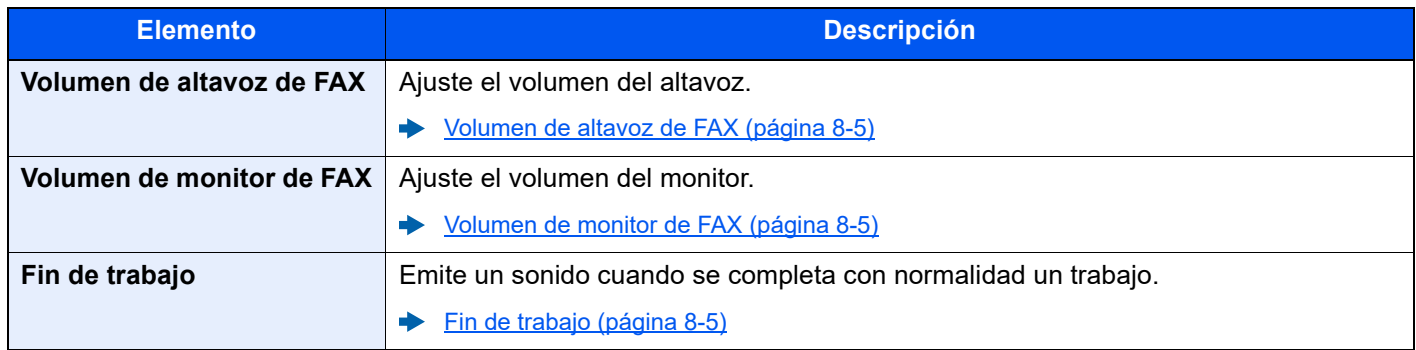

#### **Mostrar registro de FAX**

#### Tecla [**Home**] > [**...**] > [**Menú Sistema**] > [**Config. funciones**] > [**FAX/i-FAX**] > [**Mostrar registro de FAX**]

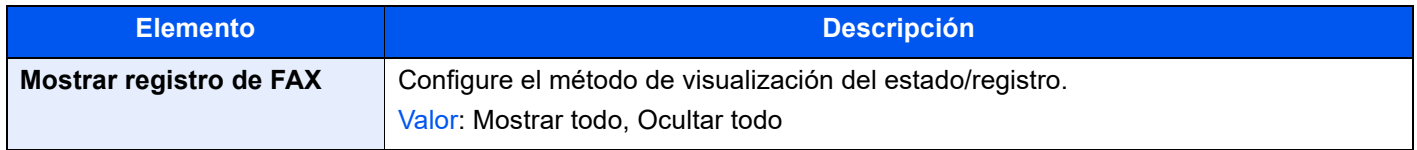

#### **Configuración para impedir errores de envío**

Tecla [**Home**] > [**...**] > [**Menú Sistema**] > [**Config. funciones**] > [**FAX/i-FAX**] > [**Configuración para impedir errores de envío**]

<span id="page-208-0"></span>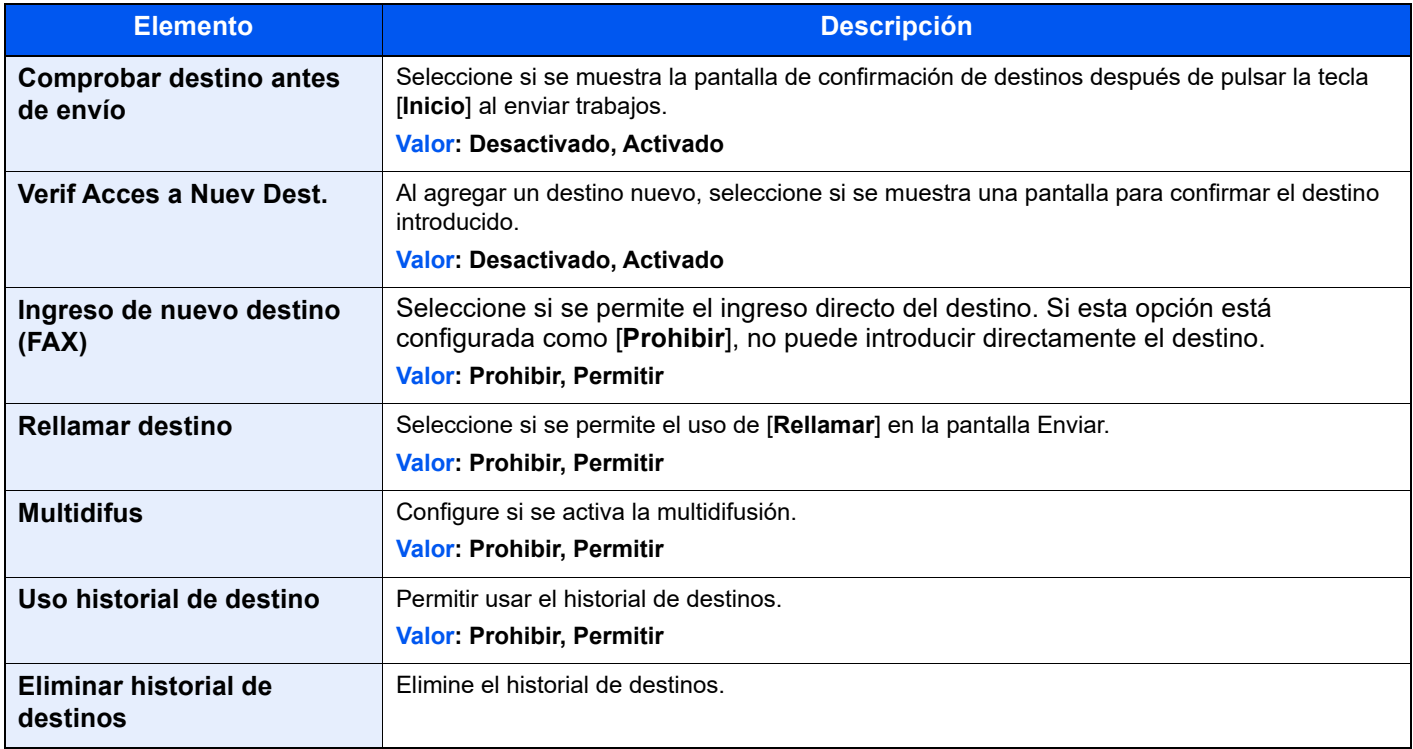

#### **Pantalla predeterminada (Enviar/Fax)**

Tecla [**Home**] > [**...**] > [**Menú Sistema**] > [**Config. funciones**] > [**FAX/i-FAX**] > [**Pantalla predeterminada (Enviar/Fax)**]

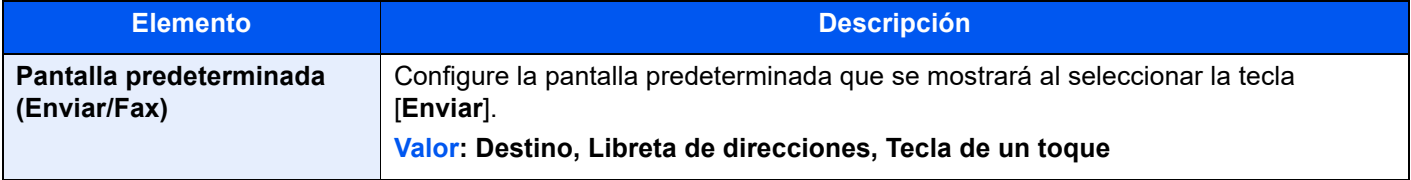

#### **Registro de configuración rápida (FAX)**

Tecla [**Home**] > [**...**] > [**Menú Sistema**] > [**Config. funciones**] > [**FAX/i-FAX**] > [**Registro de configuración rápida (FAX)**]

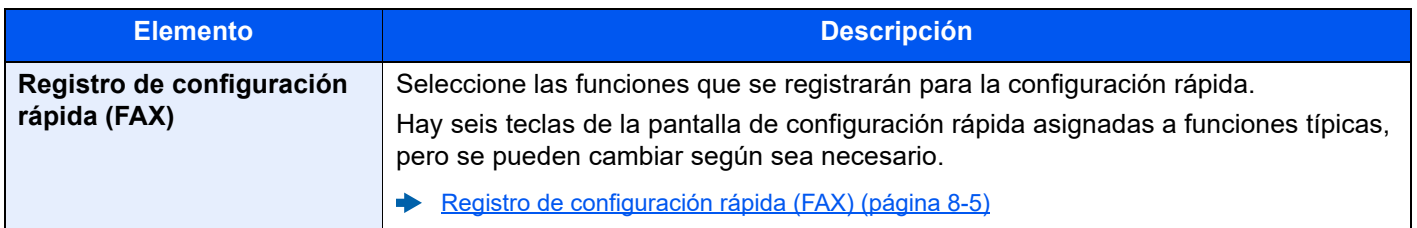

#### **Uso de iFax**

Tecla [**Home**] > [**...**] > [**Menú Sistema**] > [**Config. funciones**] > [**FAX/i-FAX**] > [**Uso de iFax**]

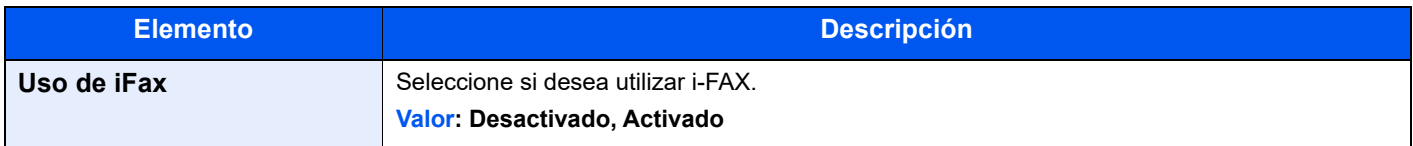

#### **Buzón de sondeo**

Tecla [**Home**] > [**...**] > [**Menú Sistema**] > [**Config. funciones**] > [**FAX/i-FAX**] > [**Buzón de sondeo**]

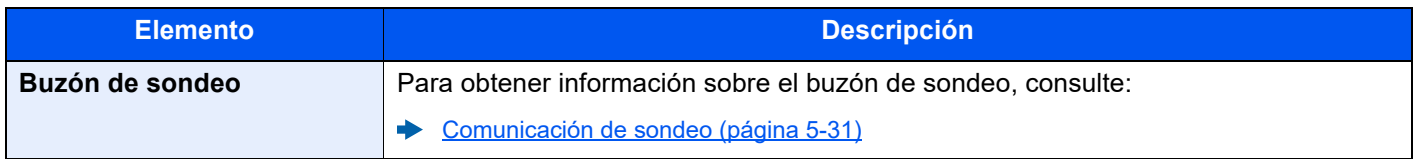

#### **Buzón de RX memoria FAX**

Tecla [**Home**] > [**...**] > [**Menú Sistema**] > [**Config. funciones**] > [**FAX/i-FAX**] > [**Buzón de RX memoria FAX**]

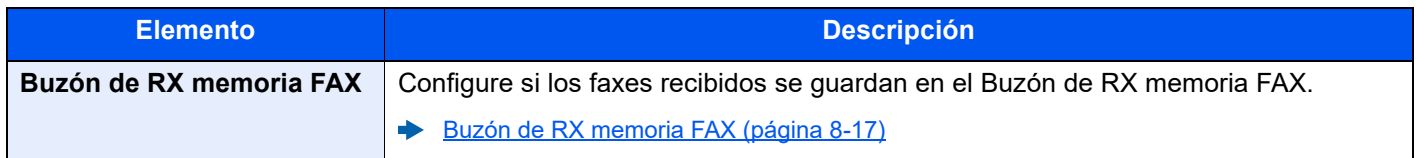

#### **Config. inf. resultados**

Tecla [**Home**] > [**...**] > [**Menú Sistema**] > [**Config. funciones**] > [**FAX/i-FAX**] > [**Config. inf. resultados**]

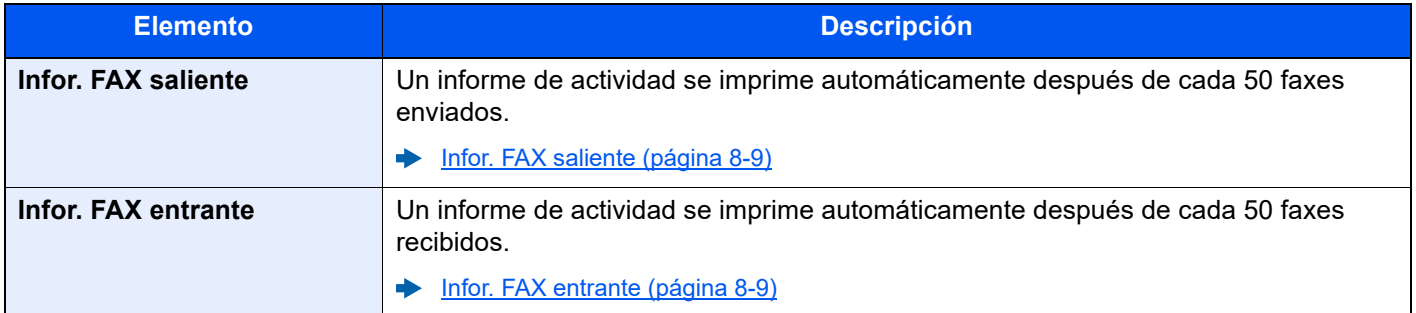

#### **Notificación de resultados**

#### Tecla [**Home**] > [**...**] > [**Menú Sistema**] > [**Config. funciones**] > [**FAX/i-FAX**] > [**Notificación de resultados**]

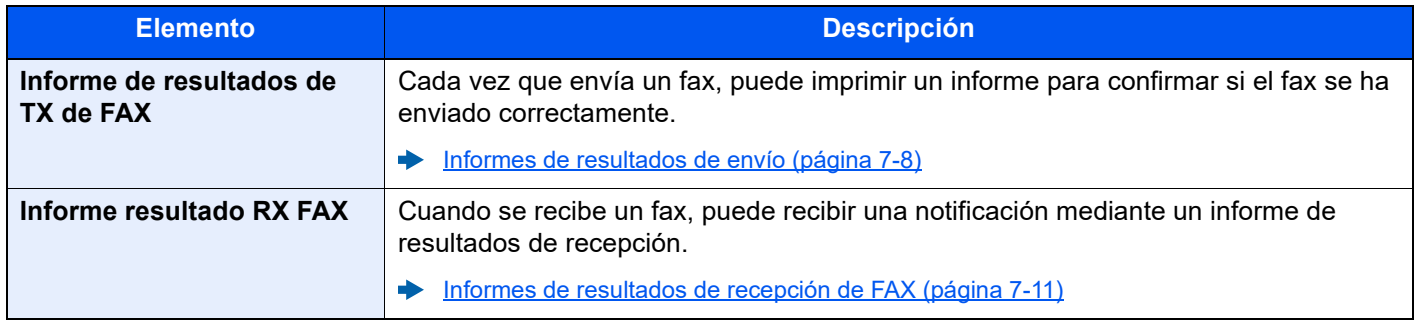

### <span id="page-210-1"></span>**Buzón de RX memoria FAX**

#### Tecla [**Home**] > [**...**] > [**Menú Sistema**] > [**Config. funciones**] > [**Buzón de RX de memoria de FAX**]

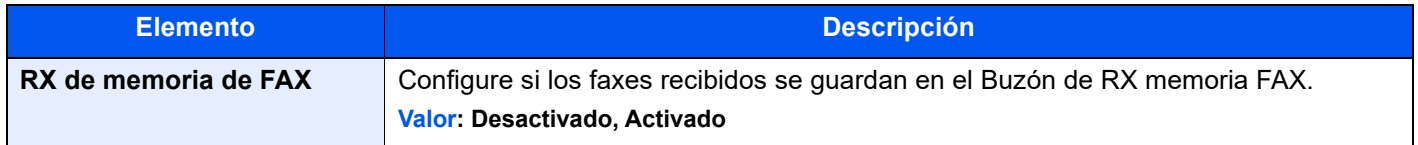

#### <span id="page-210-2"></span>**Estado**

Tecla [**Home**] > [**...**] > [**Menú Sistema**] > [**Config. funciones**] > [**Estado**]

<span id="page-210-3"></span>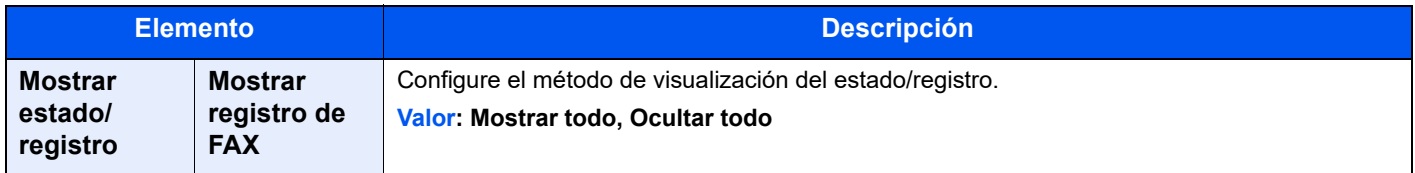

# <span id="page-210-0"></span>**Configuración de seguridad**

Establece la configuración de seguridad.

### **Configuración de seguridad de dispositivo**

Tecla [**Home**] > [**...**] > [**Menú Sistema**] > [**Config. seguridad**] > [**Configuración de seguridad de dispositivo**]

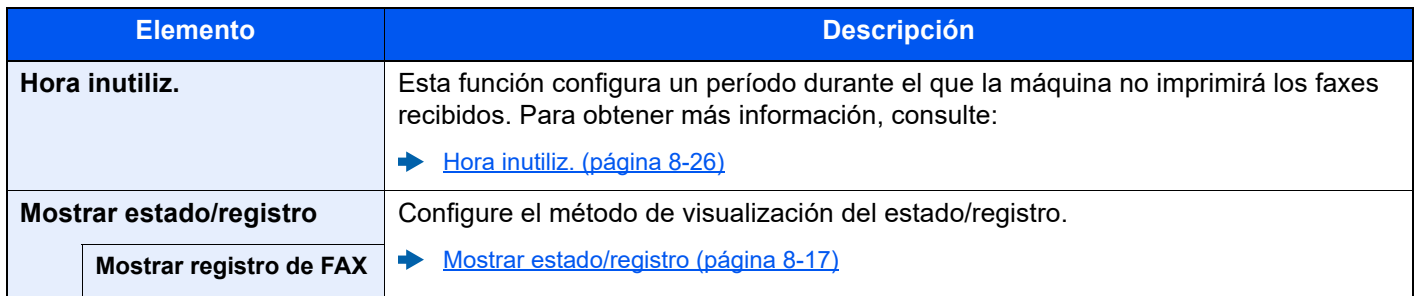

# <span id="page-211-0"></span>**Restricción de transmisión**

Esta función permite enviar o recibir originales solo cuando se satisfacen los requisitos de comunicación. Utilizando esta función puede limitar las partes con las que se comunica.

En concreto, debe registrar requisitos de comunicación (números de FAX con permiso/números de ID con permiso) y definir el límite de transmisión con antelación. Cuando la máquina envía o recibe originales, no tiene que efectuar ninguna operación especial para esta función. Simplemente utilice la máquina como lo hace habitualmente. Cuando se inicia el envío o la recepción, la máquina lleva a cabo correctamente las transmisiones que satisfacen los requisitos de comunicación; pero, si la transmisión no satisface los requisitos, la máquina indica un error. Este modo también permite establecer una [**Lista de rechazos**] para Restricción de RX de modo que se rechace la recepción de faxes de remitentes que estén en la lista de números de fax rechazados o cuyo número de fax local no esté registrado. (Puede seleccionar si se permite o rechaza la recepción de una parte cuyo número de fax local no esté registrado en "Recepción n.º desconocido".)

[Recepción n.º desconocido \(página 8-25\)](#page-218-0)

# **QNOTA**

Antes de utilizar la restricción de transmisiones, asegúrese de leer los requisitos previos, los requisitos para establecer comunicaciones y los requisitos de rechazo de recepción que se indican a continuación, y consulte con las partes con las que se comunica.

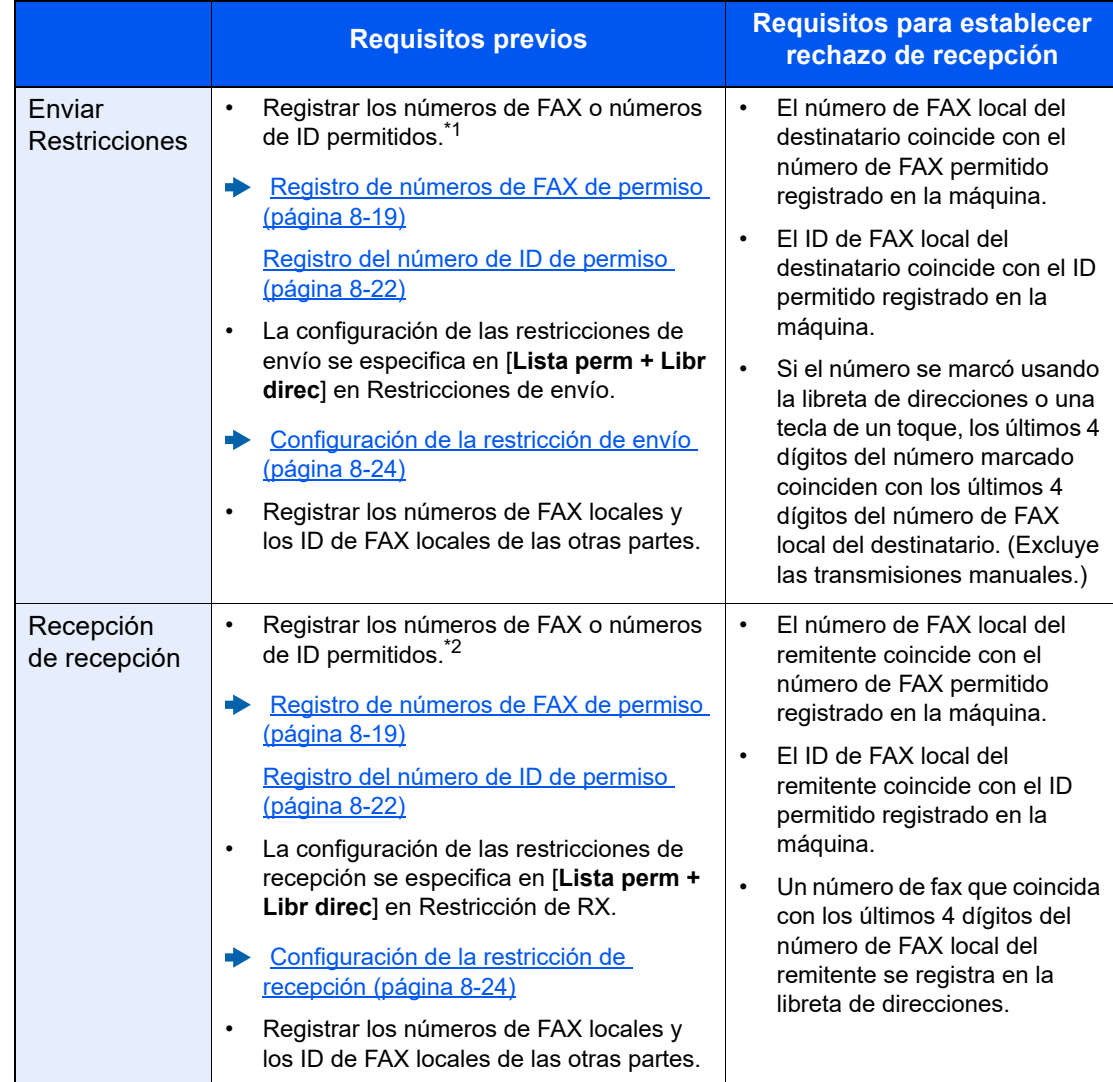

\*1 Si no hay ningún número de FAX permitido ni ningún número de ID permitido registrado para el destinatario, el envío no se rechaza.

\*2 Si no hay ningún número de FAX permitido ni ningún número de ID permitido registrado para el remitente, la recepción no se rechaza.

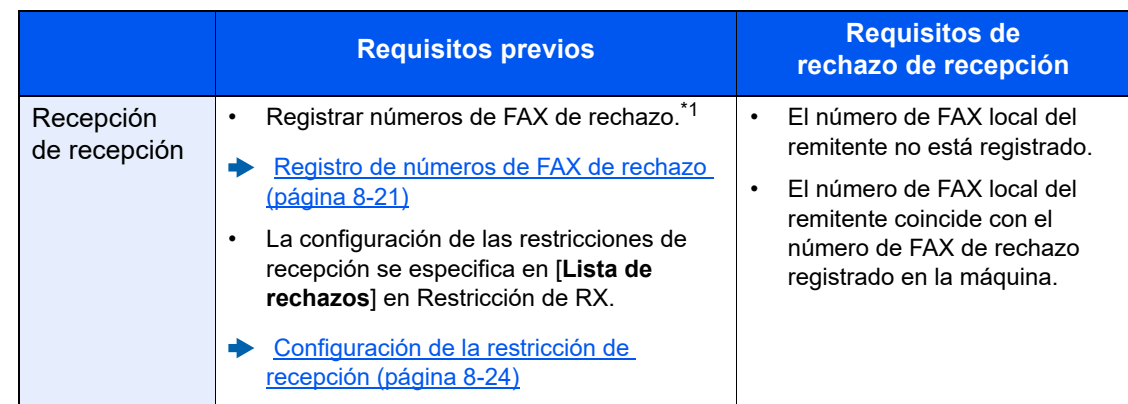

\*1 Si no hay registrado ningún número de FAX de rechazo, se rechazan únicamente las llamadas de remitentes cuyos números de FAX locales (entradas de información de FAX local, no los números de línea reales) no estén registrados.

# <span id="page-212-0"></span>**Registro de números de FAX de permiso**

#### **<b>Q**</u> NOTA

Se pueden registrar hasta 50 números de FAX de permiso.

### 1 **Abra la pantalla.**

Tecla [**Home**] > [**...**] > [**Menú Sistema**] > [**Config. funciones**] > [**FAX/i-FAX**] > [**Restricción de comunicación de fax**] > [**Lista nro. perm.**]

#### 2 **Agregue un número de fax de permiso.**

- 1 Seleccione [**Agregar**].
- 2 Utilice las teclas numéricas para introducir el número de FAX de permiso. Se pueden introducir hasta 20 dígitos.

### **<b>R** NOTA

Seleccione [**Pausa**] para insertar una pausa (-) entre los números.

Seleccione [**Espacio**] para insertar un espacio.

Utilice [**<**] o [**>**] para desplazar el cursor.

Al seleccionar [**Retroceso**] se borra el carácter situado a la izquierda del cursor.

3 Seleccione [**Aceptar**].

3 **Para registrar otro número de fax de permiso, repita los pasos del 2-1 al 2-3.**

# <span id="page-213-0"></span>**Cambio de números de FAX de permiso**

#### 1 **Abra la pantalla.**

Tecla [**Home**] > [**...**] > [**Menú Sistema**] > [**Config. funciones**] > [**FAX/i-FAX**] > [**Restricción de comunicación de fax**] > [**Lista nro. perm.**]

### 2 **Cambio**

1 Seleccione [ $\bigcirc$ ] (icono Información) para el número de FAX de permiso que desee cambiar e introduzca el nuevo número.

### **<b>Q**<br>**NOTA**

Para conocer el procedimiento de introducción de un número, consulte:

- [Registro de números de FAX de permiso \(página 8-19\)](#page-212-0)
- 2 Seleccione [**Aceptar**]. Se cambia el registro.

# <span id="page-213-1"></span>**Eliminación de números de FAX de permiso**

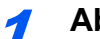

#### 1 **Abra la pantalla.**

Tecla [**Home**] > [**...**] > [**Menú Sistema**] > [**Config. funciones**] > [**FAX/i-FAX**] > [**Restricción de comunicación de fax**] > [**Lista nro. perm.**]

### 2 **Eliminación**

- 1 Seleccione el número de FAX de permiso que desea eliminar y después [**Eliminar**].
- 2 Seleccione [**Eliminar**]. El registro se elimina.

# <span id="page-214-0"></span>**Registro de números de FAX de rechazo**

### **<b>Q**</u> NOTA

Se pueden registrar hasta 50 números de FAX de rechazo.

# 1 **Abra la pantalla.**

Tecla [**Home**] > [**...**] > [**Menú Sistema**] > [**Config. funciones**] > [**FAX/i-FAX**] > [**Restricción de comunicación de fax**] > [**Lista nro rechaz**]

#### 2 **Agregar un número de FAX de rechazo**

- 1 Seleccione [**Agregar**].
- 2 Utilice las teclas numéricas para introducir el número de FAX de rechazo. Se pueden introducir hasta 20 dígitos.

### **NOTA**

Seleccione [**Pausa**] para insertar una pausa (-) entre los números.

Seleccione [**Espacio**] para insertar un espacio.

Utilice [**<**] o [**>**] para desplazar el cursor.

Al seleccionar [**Retroceso**] se borra el carácter situado a la izquierda del cursor.

3 Seleccione [**Aceptar**].

3 **Para registrar otro número de FAX de rechazo, repita los pasos del 2-1 al 2-3.**

# <span id="page-214-1"></span>**Cambio de números de FAX de rechazo**

### 1 **Abra la pantalla.**

Tecla [**Home**] > [**...**] > [**Menú Sistema**] > [**Config. funciones**] > [**FAX/i-FAX**] > [**Restricción de comunicación de fax**] > [**Lista nro rechaz**]

### 2 **Cambio**

- 1 Seleccione  $[\omega]$  (icono Información) para el número de fax de rechazo que desee cambiar.
- 2 Introduzca el nuevo número.

### **QNOTA**

Para conocer el procedimiento de introducción de un número, consulte:

- [Registro de números de FAX de rechazo \(página 8-21\)](#page-214-0)
- 3 Seleccione [**Aceptar**]. Se cambia el registro.

# <span id="page-215-0"></span>**Eliminación de números de FAX de rechazo**

# 1 **Abra la pantalla.**

Tecla [**Home**] > [**...**] > [**Menú Sistema**] > [**Config. funciones**] > [**FAX/i-FAX**] > [**Restricción de comunicación de fax**] > [**Lista nro rechaz**]

# 2 **Eliminación**

- 1 Seleccione el número de FAX de rechazo que desea eliminar y después [**Eliminar**].
- 2 Seleccione [**Eliminar**]. El registro se elimina.

# <span id="page-215-1"></span>**Registro del número de ID de permiso**

### **QNOTA**

Se pueden registrar hasta 25 números de ID de permiso.

# 1 **Abra la pantalla.**

Tecla [**Home**] > [**...**] > [**Menú Sistema**] > [**Config. funciones**] > [**FAX/i-FAX**] > [**Restricción de comunicación de fax**] > [**Lista ID perm.**]

### 2 **Agregue un número de ID de permiso.**

- 1 Seleccione [**Agregar**].
- 2 Utilice las teclas numéricas para introducir el número de ID de permiso (de 0000 a 9999).
- 3 Seleccione [**Aceptar**].

### **2** Para registrar otro número de ID de permiso, repita los pasos del 2-1 al **2-3.**
### **Cambio del número de ID de permiso**

#### 1 **Abra la pantalla.**

Tecla [**Home**] > [**...**] > [**Menú Sistema**] > [**Config. funciones**] > [**FAX/i-FAX**] > [**Restricción de comunicación de fax**] > [**Lista ID perm.**]

#### 2 **Cambio**

- 1 Seleccione [ $\bigcirc$ ] (icono Información) para el número de ID de permiso que desee cambiar.
- 2 Introduzca el nuevo número.

#### **<b>Q NOTA**

Para conocer el procedimiento de introducción de un número, consulte:

- [Registro del número de ID de permiso \(página 8-22\)](#page-215-0)
- 3 [**Aceptar**] > [**Cerrar**] Se cambia el registro.

### **Eliminación del número de ID de permiso**

#### 1 **Abra la pantalla.**

Tecla [**Home**] > [**...**] > [**Menú Sistema**] > [**Config. funciones**] > [**FAX/i-FAX**] > [**Restricción de comunicación de fax**] > [**Lista ID perm.**]

#### 2 **Eliminación**

- 1 Seleccione el número de ID de permiso que desea eliminar y después [**Eliminar**].
- 2 Seleccione [**Eliminar**]. El registro se elimina.

### **Configuración de la restricción de envío**

Restrinja las partes a las que envía originales únicamente a las registradas en los números de FAX de permiso y los números de ID de permiso, así como a las registradas en la libreta de direcciones. Para cambiar la restricción de envío, siga los pasos de abajo.

#### 1 **Abra la pantalla.**

Tecla [**Home**] > [**...**] > [**Menú Sistema**] > [**Config. funciones**] > [**FAX/i-FAX**] > [**Restricción de comunicación de fax**] > [**Restricción TX**]

#### 2 **Configure la función.**

Para no utilizar la restricción de envío, seleccione [**Desactivado**]. Para restringir las demás partes a las que envía originales únicamente a las registradas en los números de FAX de permiso y los números de ID de permiso, así como a las registradas en la libreta de direcciones, seleccione [**Lista perm + Libr direc**].

### **Configuración de la restricción de recepción**

Restrinja los faxes entrantes de modo que se reciban originales únicamente de los remitentes registrados en los números de FAX de permiso y los números de ID de permiso, y de los remitentes registrados en la libreta de direcciones. Este modo también permite establecer una [**Lista de rechazos**] para Restricción de RX de modo que se rechace la recepción de faxes de remitentes que estén en la lista de números de fax rechazados o cuyo número de fax local no esté registrado. (Puede seleccionar si se permite o rechaza la recepción de una parte cuyo número de fax local no esté registrado en "Recepción n.º desconocido".)

**Executón n.º desconocido (página 8-25)** 

Para cambiar la restricción de recepción, siga los pasos de abajo.

#### 1 **Abra la pantalla.**

Tecla [**Home**] > [**...**] > [**Menú Sistema**] > [**Config. funciones**] > [**FAX/i-FAX**] > [**Restricción de comunicación de fax**] > [**Restricción RX**]

#### **2** Configure la función.

**Para no utilizar la restricción de recepción** Seleccione [**Desactivado**].

**Para restringir las demás partes de las que recibe originales únicamente a las registradas en los números de FAX de permiso y en los números de ID de permiso, así como a las registradas en la libreta de direcciones** Seleccione [**Lista perm + Libr direc**].

**Para bloquear los faxes entrantes de los remitentes registrados en los números de FAX de rechazo**

Seleccione [**Lista de rechazos**].

### <span id="page-218-0"></span>**Recepción n.º desconocido**

Seleccione si recibir el fax de un número desconocido cuando se haya configurado [**Lista de rechazos**] para Restricción de RX.

Para cambiar la restricción de recepción para el número de fax desconocido, siga los pasos de abajo.

#### 1 **Abra la pantalla.**

Tecla [**Home**] > [**...**] > [**Menú Sistema**] > [**Config. funciones**] > [**FAX/i-FAX**] > [**Restricción de comunicación de fax**] > [**Recepción n.º desconocido**]

#### 2 **Configure la función.**

**Para recibir faxes de números desconocidos** Seleccione [**Permitir**].

**Para rechazar faxes de números desconocidos** Seleccione [**Rechazar**].

## **Hora inutiliz.**

Esta función configura un período durante el que la máquina no imprimirá los faxes recibidos.

#### **IMPORTANTE**

**Cuando se configura la opción Hora inutiliz., además de la impresión de fax, las demás operaciones de impresión estarán prohibidas durante el período de Hora inutiliz., incluidas la impresión de trabajos de copia, trabajos de impresión e impresión desde la memoria USB.**

**Los faxes y los trabajos de impresión recibidos durante el período de Hora inutiliz. se imprimirán transcurrido dicho período o cuando se cancele temporalmente el período de Hora inutiliz.**

#### **QNOTA**

Si se ha activado la administración de inicio de sesión de usuario, solo puede cambiar la configuración si inicia sesión con privilegios de administrador o como usuario con privilegios de establecer esta configuración.

El nombre de usuario y la contraseña de inicio de sesión configurados de fábrica de forma predeterminada se indican abajo.

Nombre de usuario de inicio de sesión: 4063i:4000, 3263i:3200

Contraseña de inicio de sesión: 4063i:4000, 3263i:3200

#### 1 **Abra la pantalla.**

Tecla [**Home**] > [**...**] > [**Menú Sistema**] > [**Config. seguridad**] > "Configuración de seguridad de dispositivo" [**Hora inutiliz.**]

#### 2 **Configure la función.**

#### **Configure la hora inutilizable.**

Seleccione [**Activado**] y utilice [+], [-] o las teclas numéricas para introducir la hora de inicio y de fin.

#### **QNOTA**

Si se configura la misma hora como hora de inicio y como hora de fin, no puede usar todo el día.

#### **Configurar el código de cancelación**

Especifique el código para cancelar temporalmente el valor de período inutilizable durante la hora inutilizable.

- 1 Utilice las teclas numéricas para introducir el código de desbloqueo (de 0000 a 9999).
- 2 Seleccione [**Aceptar**].

#### **QNOTA**

Para usar temporalmente la máquina durante el período de Hora inutilizable, introduzca el código de desbloqueo y seleccione [**Inicio sesión**].

### **Administración de cuentas**

La administración de cuentas es la administración de usuarios que especifica los usuarios que pueden utilizar la máquina y la contabilidad de trabajos que controla el uso por cuenta. En la contabilidad de usuarios, se pueden administrar hasta 1.000 usuarios utilizando ID de usuario y contraseñas.

En la contabilidad de trabajos, se puede conocer el estado de uso del fax de hasta 1.000 cuentas para el envío de originales y reserva de comunicaciones después de introducir el ID de la cuenta. Para obtener información sobre cada método de administración, consulte:

*Guía de uso* de la máquina

Será necesario iniciar sesión si están activadas la administración de usuarios o de departamentos.

Para obtener información sobre el método de inicio de sesión, consulte:

[Inicio y cierre de sesión \(logout\) \(página 3-18\)](#page-63-0)

#### **Descripción de la contabilidad de usuarios**

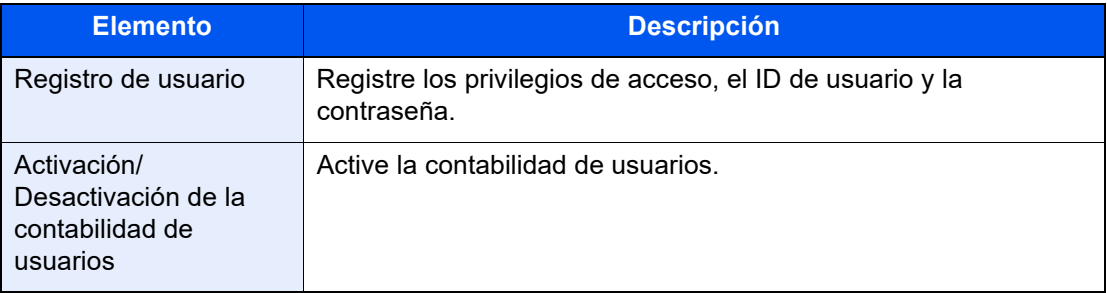

#### **QNOTA**

*Guía de uso* de la máquina

#### **Descripción de la contabilidad de trabajos**

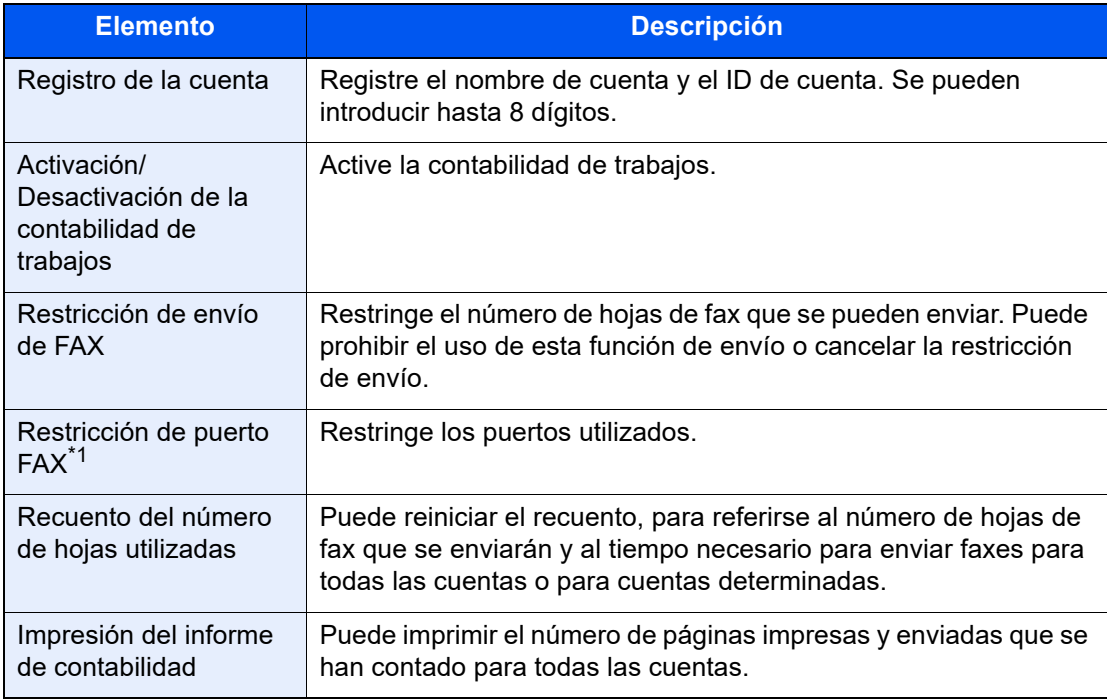

\*1 Esta función se muestra cuando hay instalados dos kits de FAX opcionales (opción FAX dual).

#### **QNOTA**

*Guía de uso* de la máquina

#### **Modos de comunicación sujetos a la contabilidad de trabajos**

- Transmisión normal
- Transmisión retrasada
- Transmisión de multidifusión
- Transmisión con subdirección
- Transmisión encriptada
- Envío manual cuando se marca de esta máquina al sistema de recepción
- Recepción de sondeo
- Envío de faxes desde un PC (Los destinos incluyen destinos de FAX y de i-FAX.)
- Transmisión de i-FAX
- Transmisión desde el buzón de documentos

#### **Restricción de la función de uso**

Si se ha activado la contabilidad de trabajos, deberá introducir el ID de cuenta cuando lleve a cabo las operaciones siguientes.

- Transmisión normal
- Transmisión retrasada
- Transmisión de multidifusión
- Transmisión con subdirección
- Salida desde buzón de FAX
- Transmisión encriptada
- Envío manual cuando se marca de esta máquina al sistema de recepción
- Recepción de sondeo
- Envío de faxes desde un PC (Los destinos incluyen destinos de FAX y de i-FAX.)
- Transmisión de i-FAX
- Transmisión desde el buzón de documentos

#### **IMPORTANTE**

#### **Puede utilizar las funciones para hacer una llamada, revisar el historial de trabajos de FAX o imprimir el informe de control de la comunicación, sin introducir un ID de cuenta o número de administrador.**

Si se ha activado la contabilidad de trabajos, la función de transmisión por lotes sólo funcionará para la comunicación que deba llevar a cabo el mismo ID de cuenta. La comunicación que deba llevar a cabo un ID de cuenta distinto no se efectúa como transmisión por lotes.

Normalmente, el nombre de FAX local se imprime en la identificación del terminal de transmisión (TTI). Sin embargo, si se habilita la contabilidad de trabajos y se introduce un ID de cuenta cuando se envía un fax, puede activar una opción para que se imprima bien el nombre de cuenta, o bien, el nombre del FAX local (según lo que se seleccione).

[Cuenta como nom. fax local \(página 8-10\)](#page-203-0)

### **Equipo opcional** 9

#### En este capítulo se presenta el equipo opcional disponible para el kit de FAX.

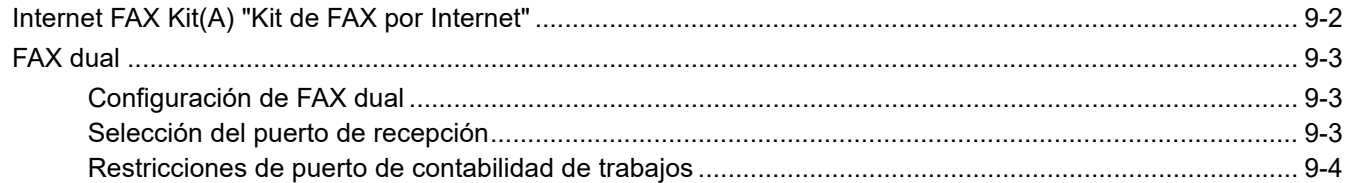

# <span id="page-223-0"></span>**Internet FAX Kit(A) "Kit de FAX por Internet"**

Puede usar FAX por Internet en esta máquina.

[Faxes por Internet \(i-FAX\) \(página 10-1\)](#page-226-0)

# <span id="page-224-0"></span>**FAX dual**

La instalación de los dos kit de fax opcionales (opción de FAX dual) permite utilizar dos líneas de teléfono. Esto reduce el tiempo que tardan en enviarse los faxes a todos los destinatarios en tareas como las transmisiones de multidifusión secuenciales a varios destinatarios. Además, como se puede enviar y recibir simultáneamente, habrá menos ocasiones en las que no pueda recibir un fax durante la transmisión de faxes.

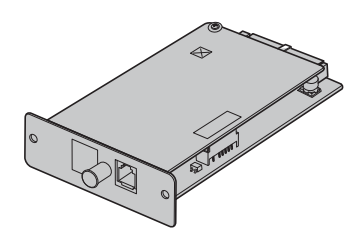

### <span id="page-224-1"></span>**Configuración de FAX dual**

Especificación de la configuración de la segunda línea.

**► [FAX/i-FAX \(página 8-10\)](#page-203-1)** 

### <span id="page-224-2"></span>**Selección del puerto de recepción**

Puede convertir una de las dos líneas de teléfono en una línea de sólo recepción.

#### 1 **Abra la pantalla.**

Tecla [**Home**] > [**...**] [**Menú Sistema**] > [**Config. funciones**] > [**FAX/i-FAX**] > [**Recepción de fax**] > "Otros" [**Puerto de recepción**]

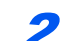

#### 2 **Configure las opciones de configuración.**

Seleccione un puerto de sólo recepción. Si no desea configurar un puerto de sólo recepción, seleccione [**Desactivado**].

### <span id="page-225-0"></span>**Restricciones de puerto de contabilidad de trabajos**

Si está activada la contabilidad de trabajos, puede restringir el acceso de modo que los departamentos sólo puedan utilizar un puerto.

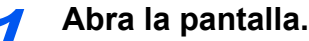

1 Tecla [**Home**] > [**...**] > [**Menú Sistema**] > [**Contab. trab./Autenticación**]

#### **QNOTA**

Si aparece la pantalla de autenticación de usuario, introduzca el nombre de usuario y la contraseña de inicio de sesión, y seleccione [**Inicio sesión**].

El nombre de usuario y la contraseña de inicio de sesión configurados de fábrica de forma predeterminada se indican abajo.

Nombre de usuario de inicio de sesión: 4063i:4000, 3263i:3200

Contraseña de inicio de sesión: 4063i:4000, 3263i:3200

2 "Config contabilidad tbjos" [**Agregar/editar contabilidad**] > [**Agregar**] > "Restricción de puerto FAX" [**Cambiar**]

2 **Configure las opciones de configuración.**

Seleccione "Restricción de puerto FAX" [**Desactivado**], [**Usar sólo puerto 1**], o [**Usar sólo puerto 2**].

Para obtener información sobre las restricciones y la contabilidad de trabajos, consulte:

*Guía de uso* de la máquina

# <span id="page-226-0"></span>**10 Faxes por Internet**  $(i-FAX)$

En este capítulo se explica cómo utilizar la transmisión de faxes por Internet (i-FAX) con el kit de FAX.

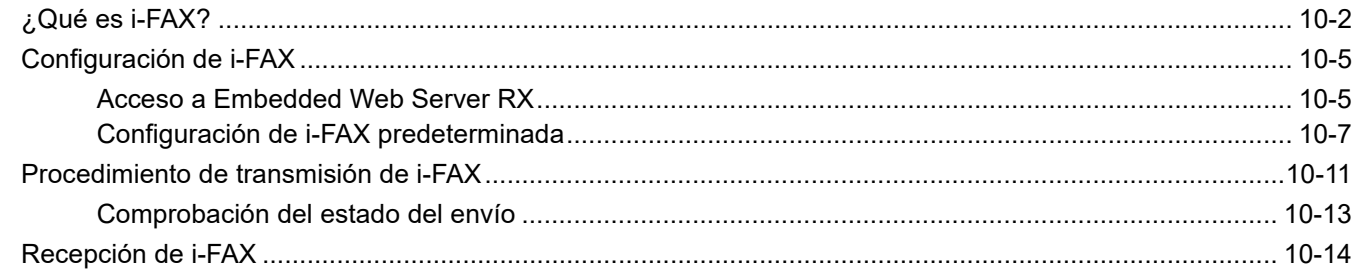

# <span id="page-227-0"></span>**¿Qué es i-FAX?**

La función i-FAX envía y recibe faxes a través de Internet sin utilizar una línea de teléfono.

Las funciones principales de i-FAX son:

- Reduce los costes de comunicación ya que no utiliza una línea telefónica.
- Se pueden utilizar libretas de direcciones (de esta máquina o de un ordenador) para especificar los destinos.
- Los faxes se pueden enviar a varios destinatarios simultáneamente.
- Se puede utilizar el reenvío desde memoria para reenviar los faxes recibidos por esta máquina a varios destinatarios como faxes de Internet.
	- [Reenvío desde memoria \(página 5-2\)](#page-95-0)
- Notificación por e-mail de los resultados de transmisión
- Se admite SMTP directo, que permite la comunicación directa (sin pasar por un servidor de correo) con una máquina compaible con faxes por Internet y conectada a través de una LAN. Es posible realizar transmisiones y recepciones en tiempo real.

#### **Ejemplo de envío de un i-FAX**

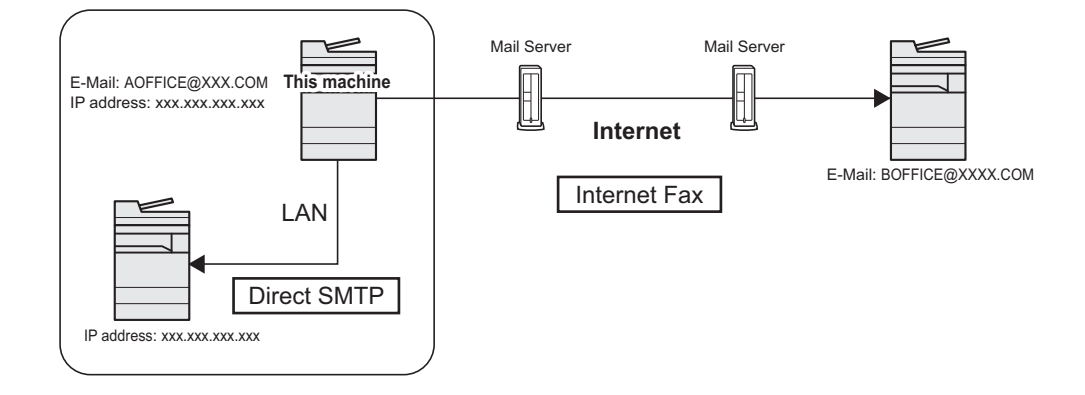

#### **Diagrama de flujo de la transmisión de i-FAX**

A continuación se muestra el procedimiento para enviar un i-FAX.

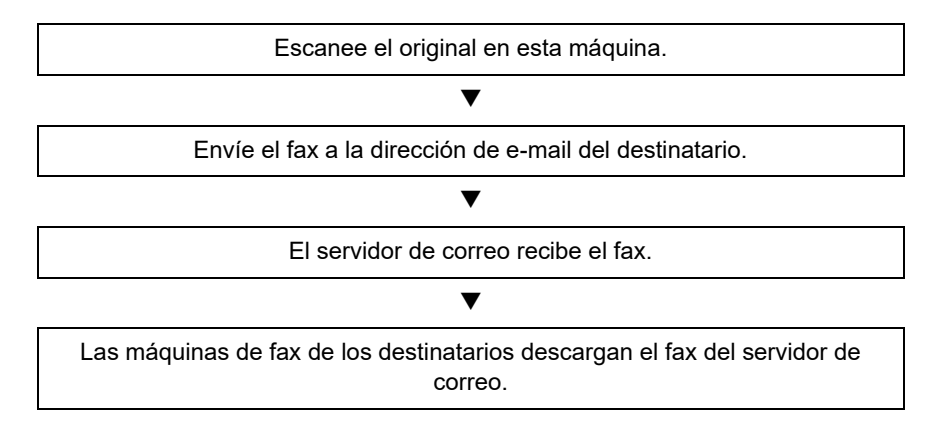

#### **QNOTA**

Cuando se utiliza SMTP directo, la comunicación no pasa por ningún servidor de correo; en cambio, el documento escaneado en la máquina se envía directamente a la máquina de destino compatible con SMTP directo.

#### **Diagrama de flujo de la recepción de i-FAX**

A continuación se muestra el procedimiento para recibir un i-FAX.

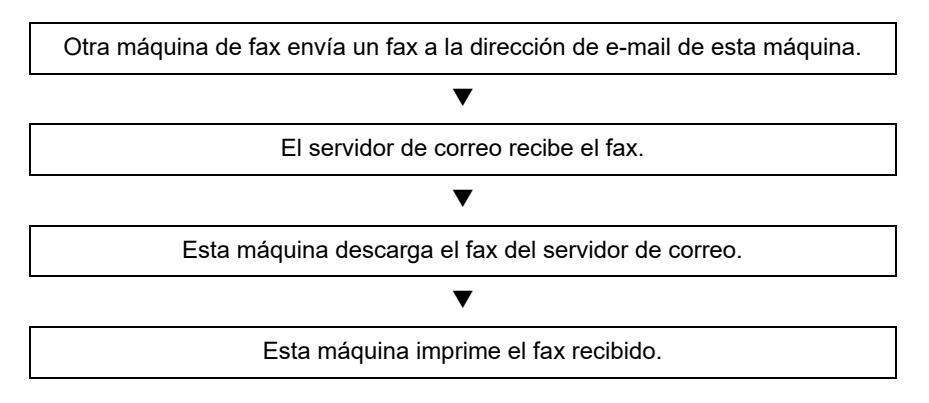

#### **QNOTA**

Cuando se utiliza SMTP directo, la comunicación no pasa por ningún servidor de correo; la máquina recibe e imprime directamente un documento enviado desde otra máquina de fax.

#### **Notas sobre el uso de i-FAX**

Para utilizar i-FAX debe conectar esta máquina a un ordenador con un cable de red y especificar la configuración de red.

#### **Exercición de i-FAX en la página 10-5**

- Si no puede enviar correctamente un i-FAX al destinatario, normalmente recibirá un mensaje de error de e-mail del servidor. No obstante, en algunos casos se pueden producir problemas de los que no reciba el mensaje de error. Para los faxes importantes, debe ponerse en contacto con el destinatario y comprobar si el fax se ha recibido correctamente.
- Debido al bajo nivel de seguridad en la comunicación por Internet, los documentos importantes se deben enviar por fax a través de una línea de teléfono directa.
- La comunicación a través de Internet puede durar algún tiempo debido a la congestión de la red o a fallos de comunicación. Los faxes urgentes se deben enviar a través de una línea de teléfono directa.
- Debido a que el sistema de faxes por Internet envía los originales de fax como archivos adjuntos a un mensaje de email, no podrá comunicarse directamente con el destinatario.
- No puede mantener una conversación telefónica a través de Internet.
- La resolución, el modo de compresión y los tamaños de papel que puede usar en las transmisiones dependen del rendimiento de la máquina receptora. Compruebe las especificaciones de la máquina receptora antes de enviar el fax. Si no las conoce, los valores recomendados para la transmisión son: 200 x 200 ppp, el modo de compresión MH y tamaño de papel A4.
- Si solo se usará SMTP directo, es decir, sin pasar por un servidor de correo, no será necesario establecer la configuración SMTP ni del servidor POP3 en la configuración de i-FAX.

#### **Funciones no disponibles al enviar un i-FAX**

Las siguientes funciones no están disponibles al enviar un i-FAX. Están disponibles cuando se envía un fax normal.

- 
- 
- 
- Transmisión retrasada Transmisión encriptada
- Transmisión directa Transmisión con subdirección
	- Transmisión de sondeo Restricción de envío mediante registro de números de FAX permitidos
	-
	- Transmisión mediante comunicación con ECM Restricción de envío mediante registro de números de ID permitidos

#### **Funciones no disponibles al recibir un i-FAX**

Las siguientes funciones no están disponibles al recibir un i-FAX. Están disponibles cuando se envía un fax normal.

- Recepción con una subdirección
- Recepción de sondeo
- Recepción encriptada
- Restricción de recepción mediante registro de números de FAX permitidos
- Restricción de recepción mediante registro de números de ID permitidos
- Rechazo de recepción mediante registro de números de FAX de rechazo

#### **Modo completo**

Esta máquina admite el modo completo de fax por Internet de acuerdo con las recomendaciones de la ITU-T T.37. Si la máquina de la otra parte también admite el modo completo, al enviar un fax puede usar la confirmación de transmisión para verificar que llegó correctamente a la máquina receptora.

#### **Cuando esta máquina recibe un i-FAX**

La máquina envía la información de capacidad de recepción en respuesta a una solicitud de confirmación de transmisión del remitente. Al remitente se le envía información sobre las resoluciones, modos de compresión y tamaños de papel que admite esta máquina.

#### **Cuando esta máquina envía un i-FAX**

La máquina envía una confirmación de transmisión a los destinatarios que han seleccionado el modo completo. Los resultados de la confirmación de transmisión que envían los destinatarios se incluye en el informe de fax enviado.

Para obtener más información sobre los informes de fax enviados, consulte:

 $\rightarrow$  [Impresión de informes de actividad \(página 7-12\)](#page-190-0)

Para obtener más información sobre la configuración de las condiciones de las máquinas de destino, consulte:

[Registro de la dirección de un contacto \(i-FAX\) \(página 2-18\)](#page-33-0) [Procedimiento de transmisión de i-FAX \(página 10-11\)](#page-236-0)

# <span id="page-230-0"></span>**Configuración de i-FAX**

Para enviar y recibir faxes por Internet, primero debe especificar la configuración de servidor SMTP y POP3.

Especifique esta configuración con Embedded Web Server RX en un ordenador conectado a esta máquina mediante una red.

Consulte la *Guía de uso* de la máquina para obtener más información sobre la configuración de red.

### <span id="page-230-1"></span>**Acceso a Embedded Web Server RX**

#### 1 **Abra la pantalla.**

- 1 Inicie el explorador de Internet.
- 2 En la barra de direcciones o de ubicación, introduzca la dirección IP o el nombre de host de la máquina.

Ejemplos: 10.180.81.3/ (para dirección IP) MFP001 (si el nombre de host es "MFP001")

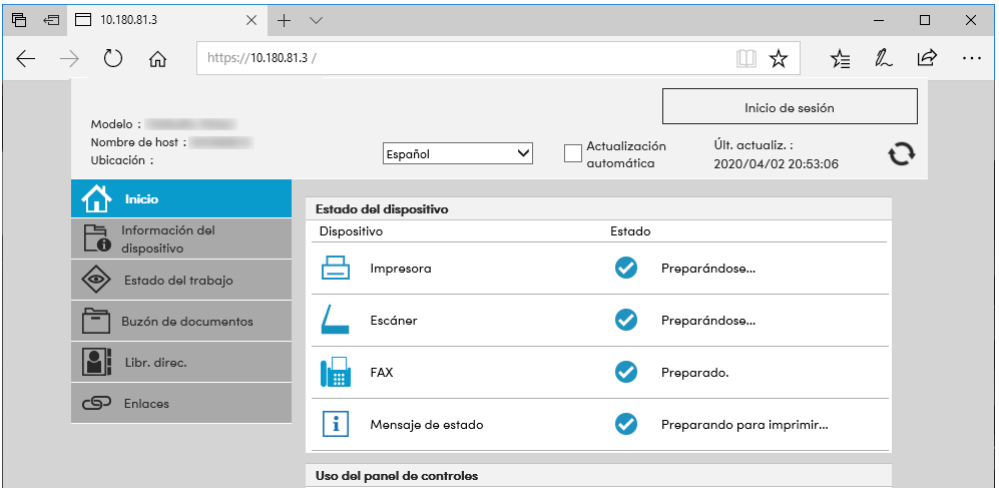

La página web muestra información básica sobre la máquina y Embedded Web Server RX, y también de su estado actual.

#### **QNOTA**

Si aparece la pantalla "Hay un problema con el certificado de seguridad de este sitio web.", configure el certificado.

*Embedded Web Server RX User Guide*

También puede continuar la operación sin configurar el certificado.

3 Introduzca el nombre de usuario y la contraseña del administrador y pulse Inicio sesión. La configuración de un nombre de usuario y contraseña del administrador restringe el acceso de los usuarios generales a otras páginas distintas de las de la página de inicio. Por razones de seguridad, se recomienda configurar una contraseña de administrador. Abajo se muestra la configuración predeterminada de fábrica para el usuario predeterminado con privilegios de administrador. (Se distinguen mayúsculas de minúsculas.)

Nombre de usuario de inicio de sesión: Admin

Contraseña de inicio de sesión: xxxxxxxxxx (Número de serie)

El número de serie del equipo está impreso en la ubicación que se muestra en la figura.

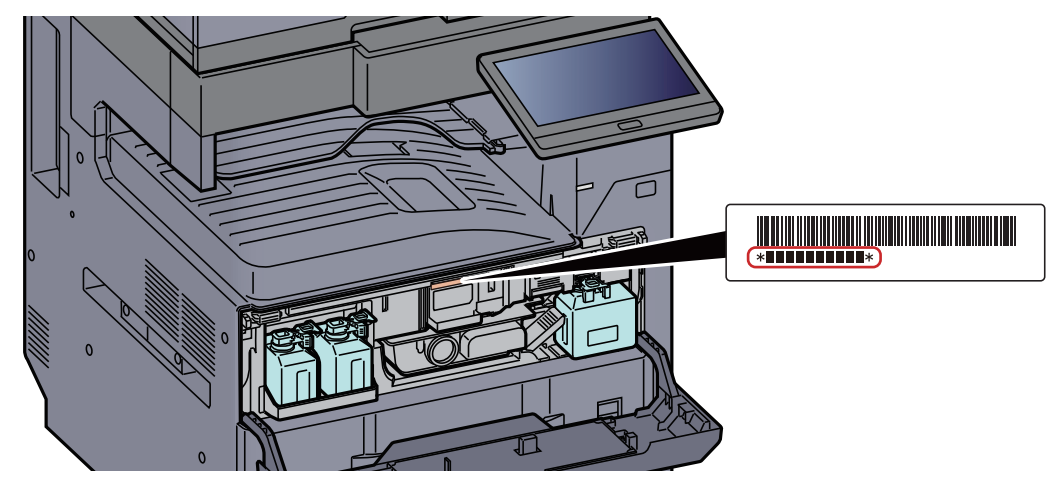

- 4 Haga clic en "Configuración de funciones" en la barra de navegación en la izquierda para ver y configurar los valores de esa categoría concreta.
- 5 Haga clic en "FAX / i-FAX". Aparecerá el cuadro de diálogo Configuración de transmisión.
	- *Embedded Web Server RX User Guide*

### <span id="page-232-0"></span>**Configuración de i-FAX predeterminada**

#### **Configuración de funciones > FAX / i-FAX**

Utilice esta página para habilitar los faxes por Internet.

La configuración disponible en la página se muestra a continuación.

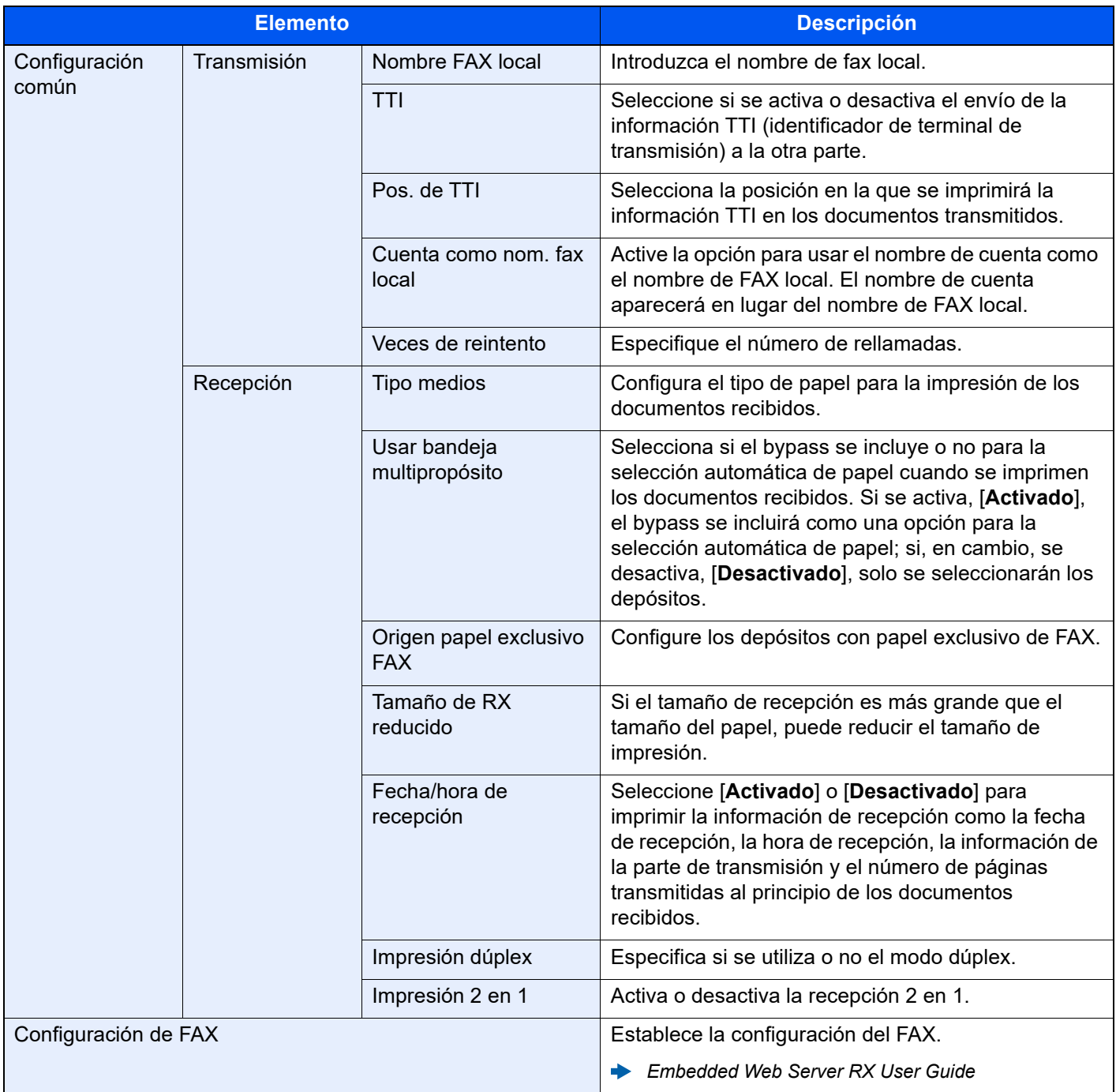

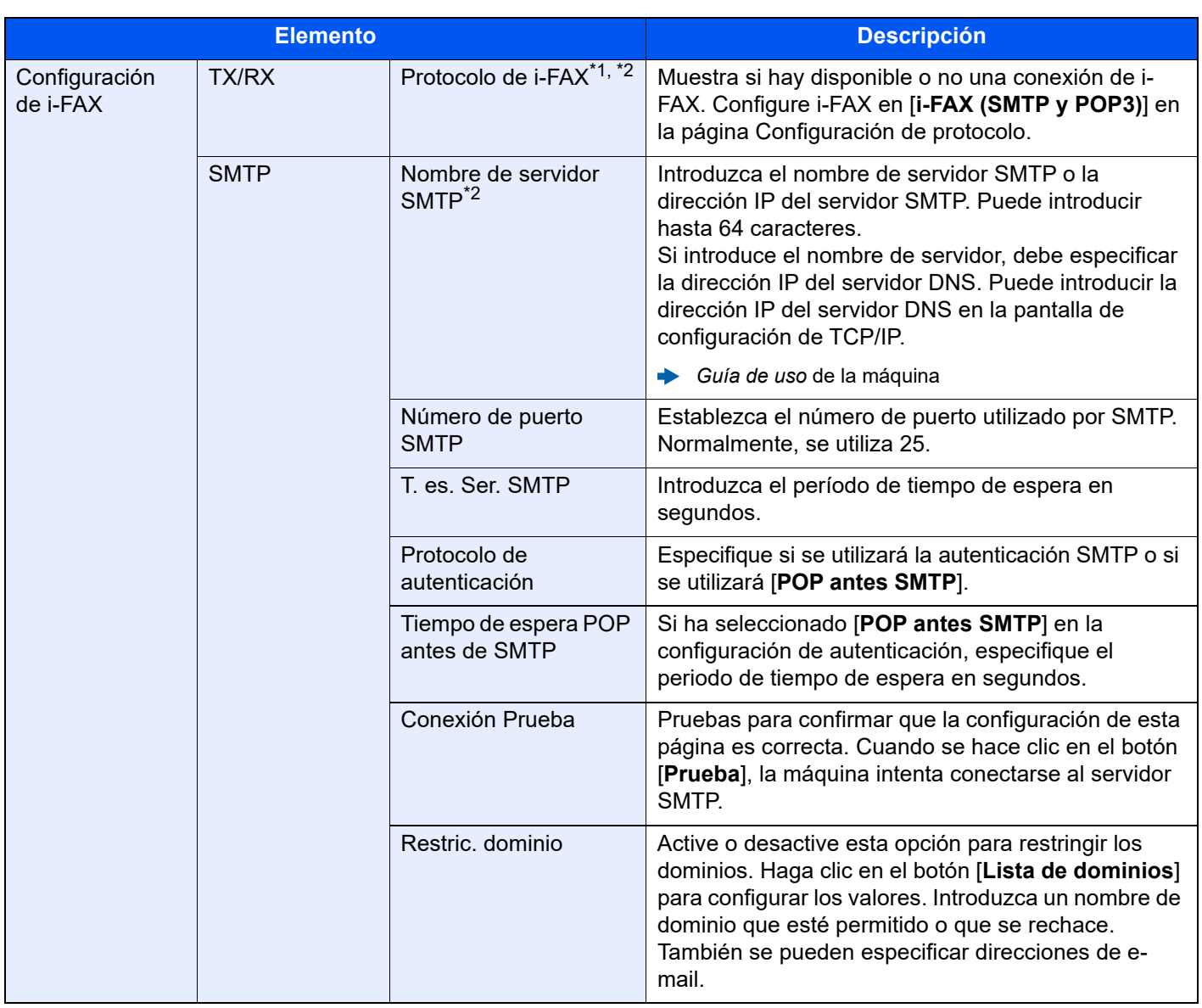

<span id="page-234-0"></span>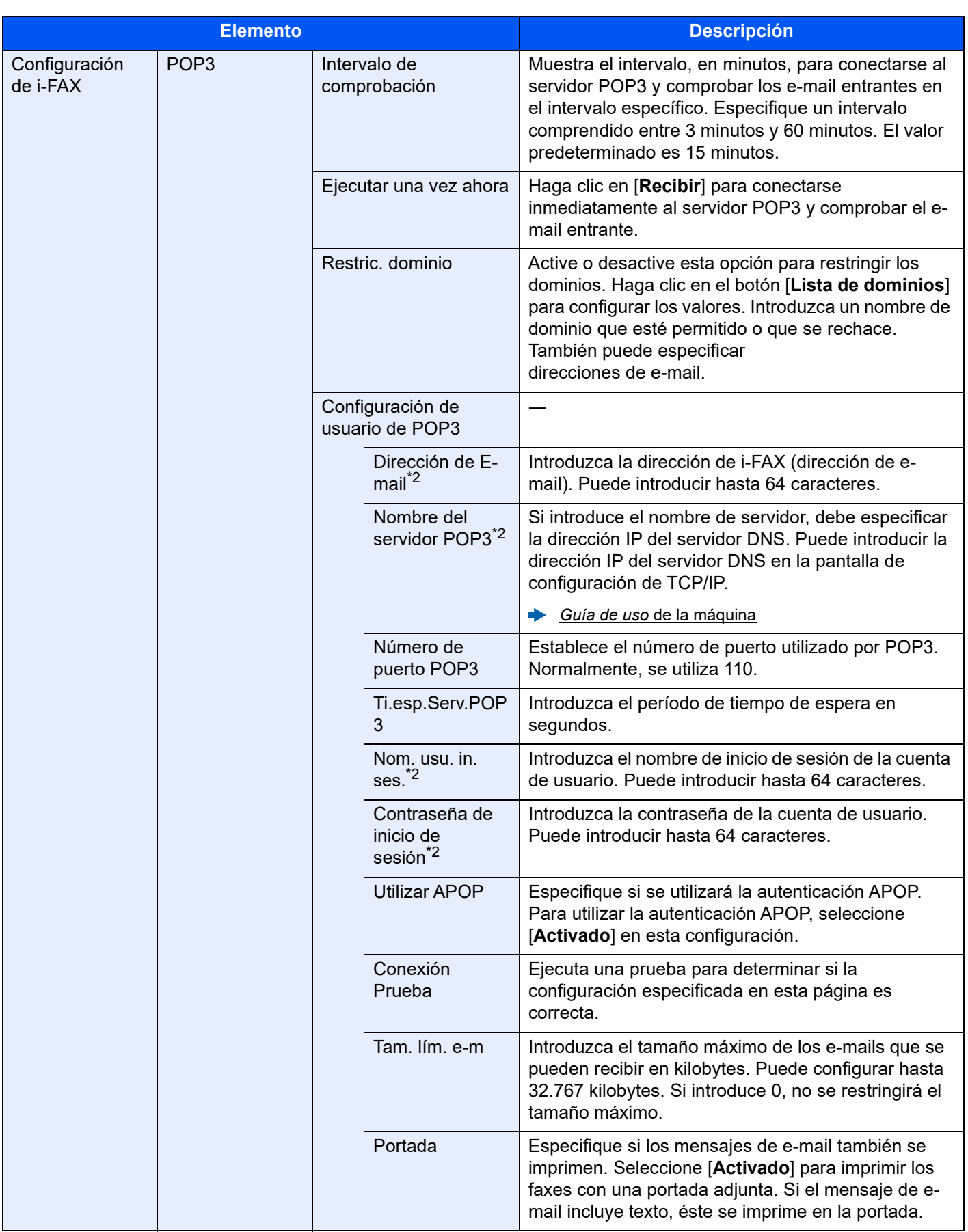

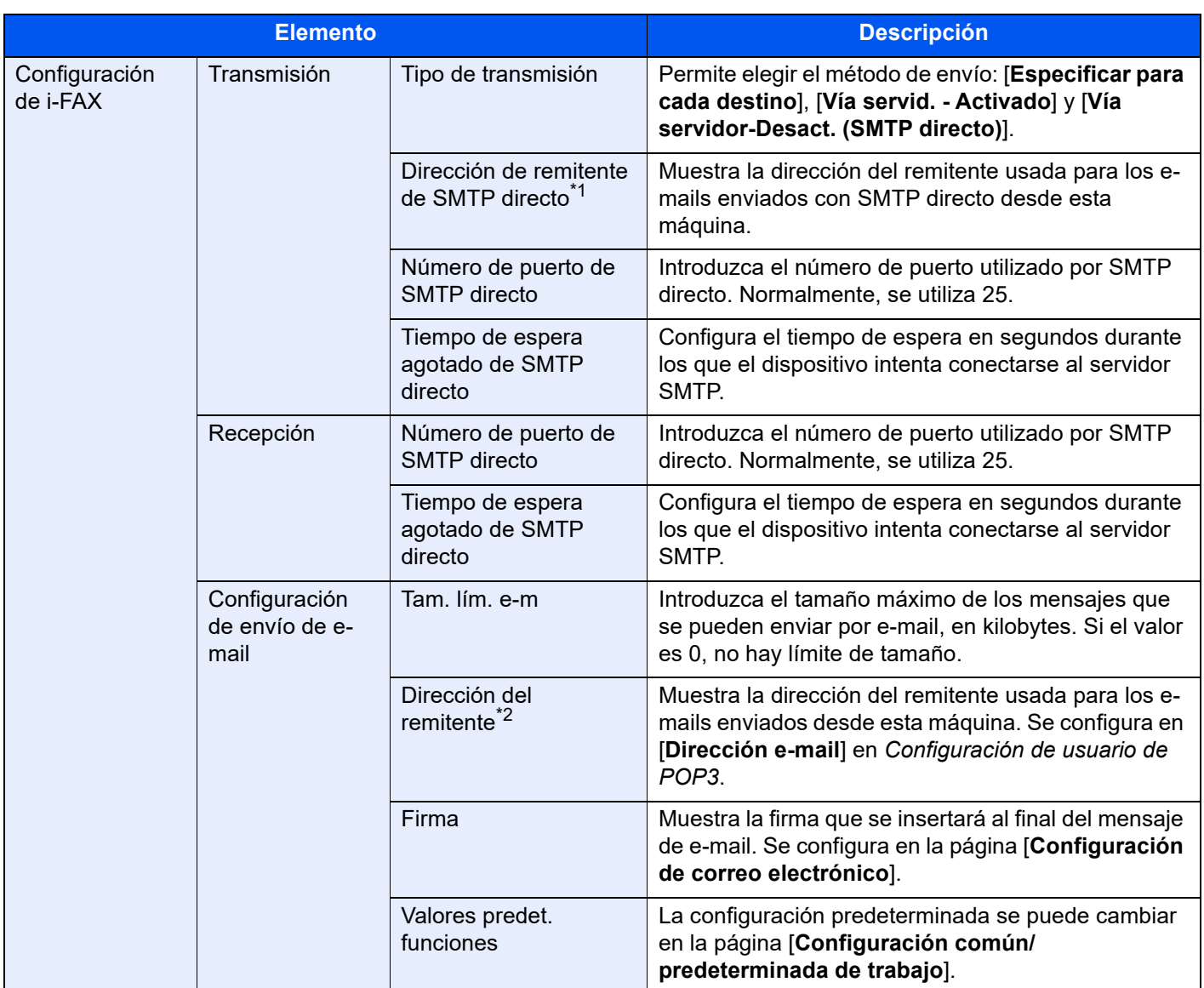

\*1 Cuando se utiliza SMTP directo, esta opción debe estar siempre configurada.

\*2 Cuando se utiliza FAX por Internet, esta opción debe estar siempre configurada.

Tras realizar la configuración, haga clic en [**Enviar**] para guardarla.

# <span id="page-236-0"></span>**Procedimiento de transmisión de i-FAX**

A continuación se explica el procedimiento básico de uso del sistema de fax:

1 **Seleccione la tecla [Enviar] en la pantalla de inicio.**

2 **Coloque los originales.**

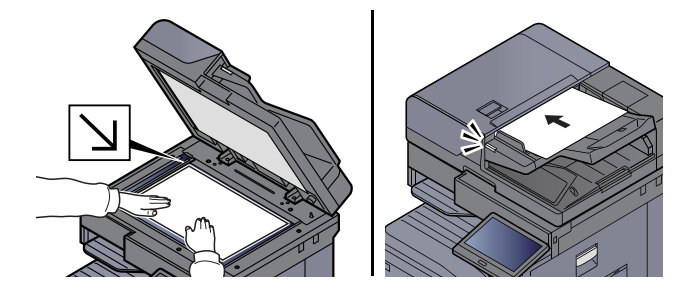

Para más información sobre la colocación de los originales, consulte:

*Guía de uso* de la máquina

#### 3 **Especifique el destino.**

- 1 [**+**] > [**iFAX**]
- 2 Introduzca la dirección de destino > [**Aceptar**]. Puede introducir hasta 256 caracteres.
	- [Método de introducción de caracteres \(página 12-2\)](#page-254-0)

Para una dirección de SMTP directo, es decir, sin pasar por un servidor, especifique solo la dirección IP de la otra máquina, o bien, indique cualquier nombre usando caracteres alfanuméricos de ancho medio con el formato "nombre@[dirección IP de la otra máquina]". Ejemplo: oficinaA@192.168.48.21

#### **Métodos de marcación sin utilizar las teclas numéricas**

[Selección desde la libreta de direcciones \(página 3-10\)](#page-55-0) [Selección desde una tecla de un toque \(página 3-12\)](#page-57-0) [Selección desde Buscar\(Nro.\) \(página 3-12\)](#page-57-1) [Uso de la remarcación \(página 3-3\)](#page-48-0)

#### **QNOTA**

Si se selecciona *Activado* en *Verif Acces a Nuev Dest.*, aparece una pantalla para confirmar el número de fax introducido. Vuelva a introducir el mismo número de fax y seleccione [**Aceptar**].

*Guía de uso* de la máquina

Cuando aparezca [**Agregar a libr direc**], podrá registrar el contenido introducido en la libreta de direcciones.

Además de un i-fax, puede incluir transmisiones de FAX, de e-mail y de carpeta (SMB/FTP) para enviar un trabajo.

*Guía de uso* de la máquina

Cuando el destino incluye FAX o i-FAX, los trabajos de FAX o i-FAX se envían en blanco y negro y los demás trabajos de envío se mandan en el mismo color que los originales escaneados.

#### 4 **Establezca la configuración detallada.**

1 **[Modo]** > [**Simple**] o [**Completo**]

#### 2 "**Vía servidor**" > [**Activado**] o [**Desactivado**].

Si esta opción está configurada como [**Desactivado**], la transmisión tiene lugar a través de SMTP directo (no a través de un servidor de e-mail).

Si, en cambio, esta opción está configurada como [**Activado**], la transmisión tiene lugar con el método de i-FAX actualmente utilizado (a través de un servidor de e-mail).

#### **QNOTA**

La configuración se establece automáticamente según el tipo de transmisión de i-FAX definido en Embedded Web Server RX. Cuando el tipo de transmisión está configurado como [**Especificar para cada destino**], se puede definir esta configuración.

#### 5 **Especifique las condiciones de los destinos.**

#### Seleccione [**Condición de destino**].

A continuación se muestran las opciones de configuración disponibles.

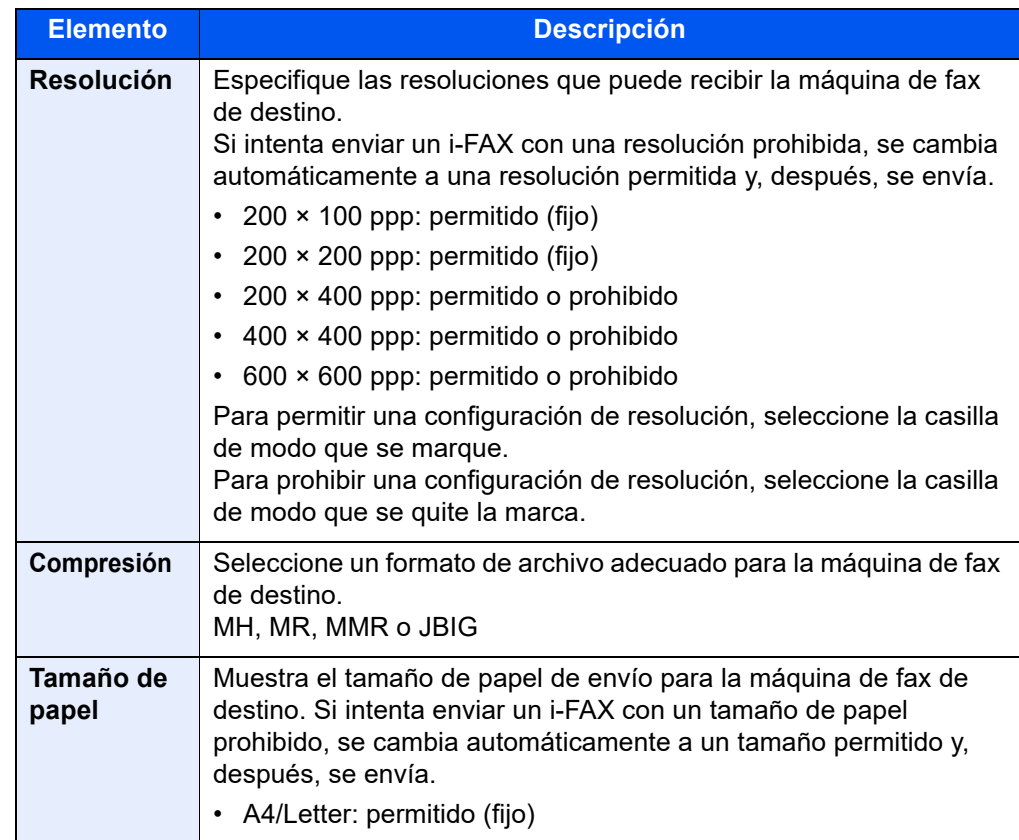

#### **6** Seleccione las funciones.

**► [Funciones de transmisión de FAX \(página 3-21\)](#page-66-0)** 

Los elementos atenuados no se pueden configurar.

7 **Pulse la tecla [Inicio].**

Cuando termine el escaneado, se iniciará la transmisión.

### <span id="page-238-0"></span>**Comprobación del estado del envío**

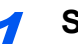

**1** Seleccione la tecla [Est./Canc. Trab.].

2 **Abra la pantalla de estado de trabajos de envío.**

Seleccione [**Enviando trabajos**].

Se mostrará la lista de la hora, destino y estado aceptados para cada trabajo.

# <span id="page-239-0"></span>**Recepción de i-FAX**

A intervalos definidos, la máquina se conecta al servidor de correo y descarga e imprime automáticamente cualquier fax de Internet que encuentre en el servidor. No se requiere la intervención del usuario cuando la máquina recibe un i-FAX.

#### **QNOTA**

Cuando se utiliza la recepción de SMTP directo (comunicación sin un servidor de correo), la máquina se conecta directamente a la máquina de envío en lugar de conectarse a un servidor de correo externo. Como la máquina se conecta directamente a la otra máquina, la recepción tiene lugar inmediatamente sin que sea necesario ejecutar la recepción manual, que es una operación que consulta al servidor.

Puede cambiar los siguientes ajustes de recepción:

- $\rightarrow$  [POP3 \(página 10-9\)](#page-234-0)
- Registro de dirección de i-FAX
- Configuración de intervalo de comprobación de e-mail entrante
- Impresión de portada (información de e-mail)

#### **Recepción manual de i-FAX**

Utilice este procedimiento para comprobar la existencia de faxes inmediatamente.

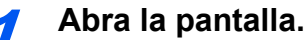

Tecla [**Est./Canc. Trab.**] > [**Estado de comunicación de fax**]

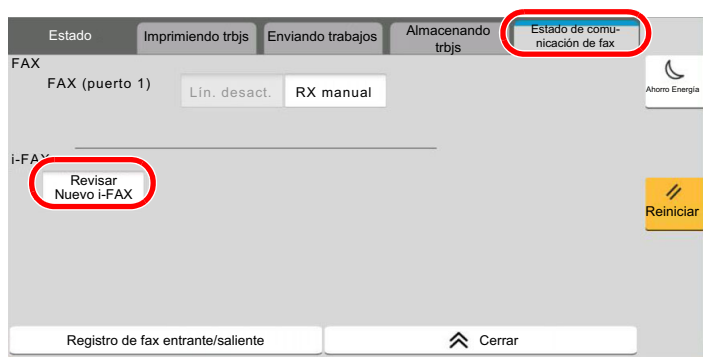

#### **2** Reciba un i-FAX.

Seleccione "i-FAX" [**Revisar Nuevo i-FAX** ].

La máquina se conecta al servidor de correo y empieza a descargar los faxes de Internet que encuentra.

# 11 Solución de problemas

En este capítulo se explican los siguientes temas:

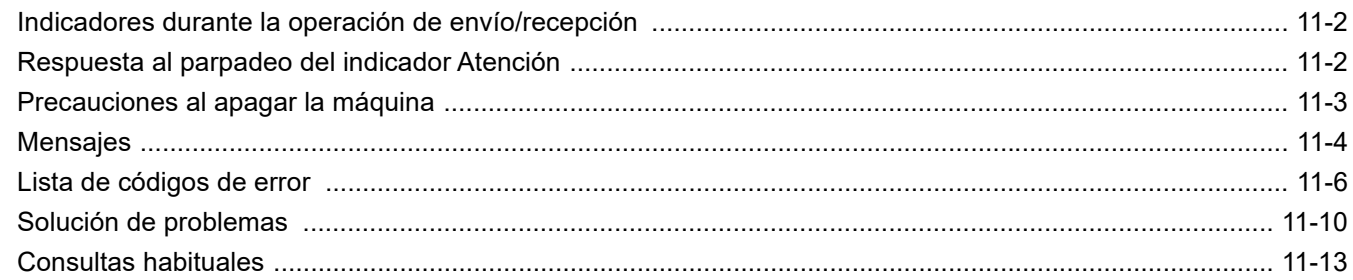

# <span id="page-241-0"></span>**Indicadores durante la operación de envío/ recepción**

Los indicadores **[Datos]** muestran el estado de transmisión de fax.

- El indicador **[Datos]** parpadea durante la transmisión y recepción de fax.
- El indicador **[Datos]** está encendido cuando hay datos de origen almacenados en la memoria para la transmisión retrasada.

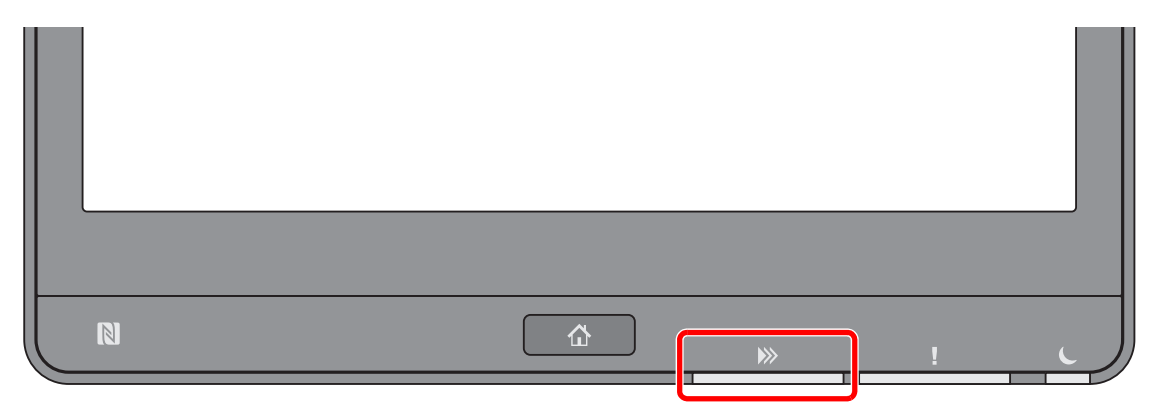

# <span id="page-241-1"></span>**Respuesta al parpadeo del indicador Atención**

Si parpadea el indicador [**Atención**], seleccione la tecla [**Est./ Canc. Trab.**] para comprobar un mensaje de error. Si el mensaje no aparece en el panel digital cuando se pulsa la tecla [**Est./Canc. trab.**] o el indicador [**Atención**] parpadea, compruebe lo siguiente.

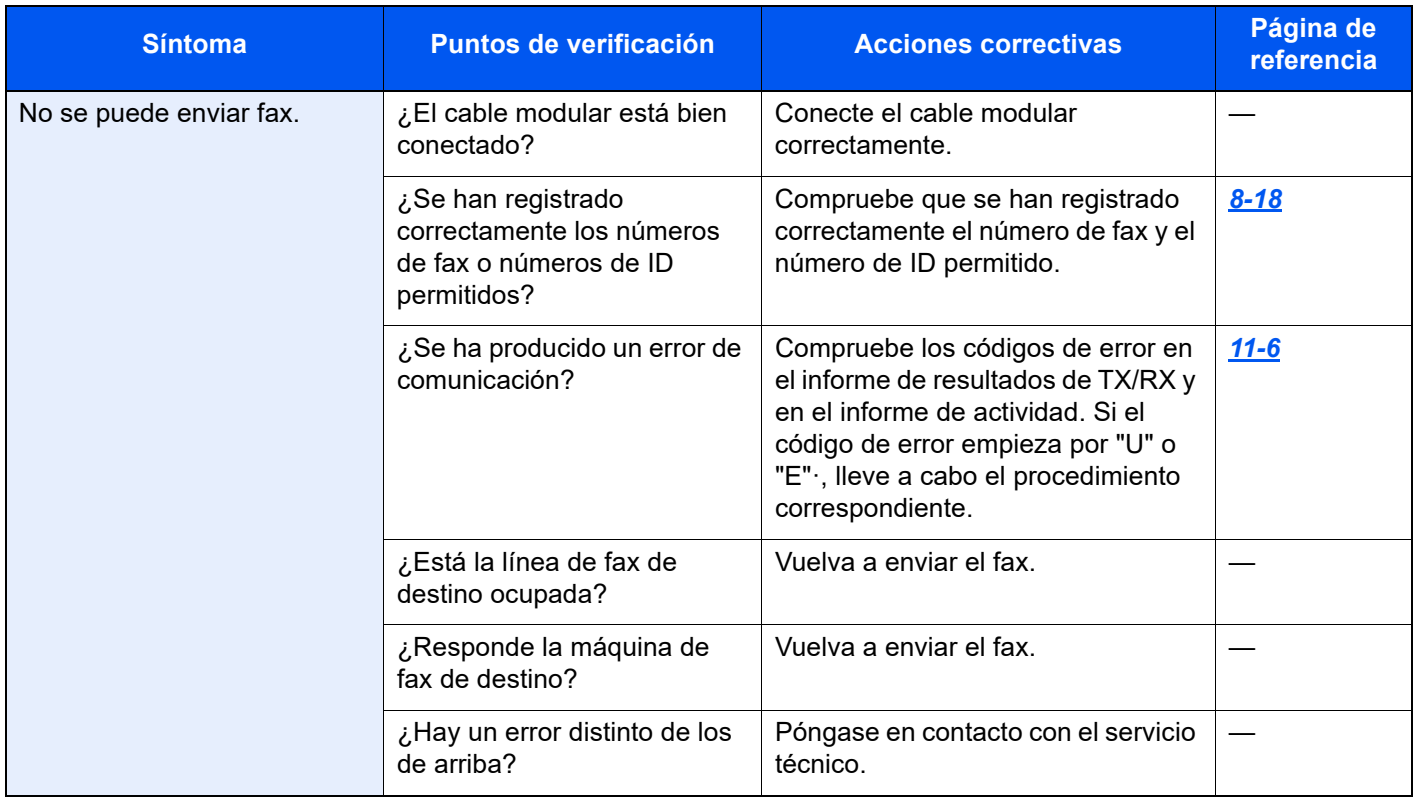

# <span id="page-242-0"></span>**Precauciones al apagar la máquina**

Para apagar la máquina, pulse el interruptor de encendido. No puede recibir automáticamente un fax cuando el interruptor de encendido está apagado.

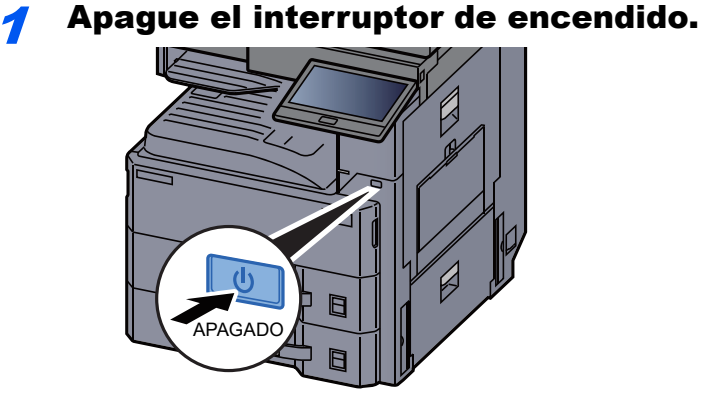

Se muestra el mensaje de confirmación de apagado.

Tarda varios minutos en apagarse.

# <span id="page-243-0"></span>**Mensajes**

En caso de error, la pantalla puede mostrar uno de los mensajes de la lista siguiente. Estos mensajes le permitirán identificar y corregir el problema.

#### **QNOTA**

Cuando se produce un error de transmisión, se genera un informe de resultados de envío/recepción.

Compruebe el código de error mostrado en el informe y consulte:

**Eista de códigos de error (página 11-6)** 

Para imprimir el informe de resultados de envío/recepción, consulte:

 $\rightarrow$  [Informes de resultados de envío \(página 7-8\)](#page-186-0) [Informes de resultados de recepción de FAX \(página 7-11\)](#page-189-0)

También puede comprobar los códigos de error utilizando el informe de actividad.

**Enforme de actividad (Infor. FAX saliente e Infor. FAX entrante) (página 7-12)** 

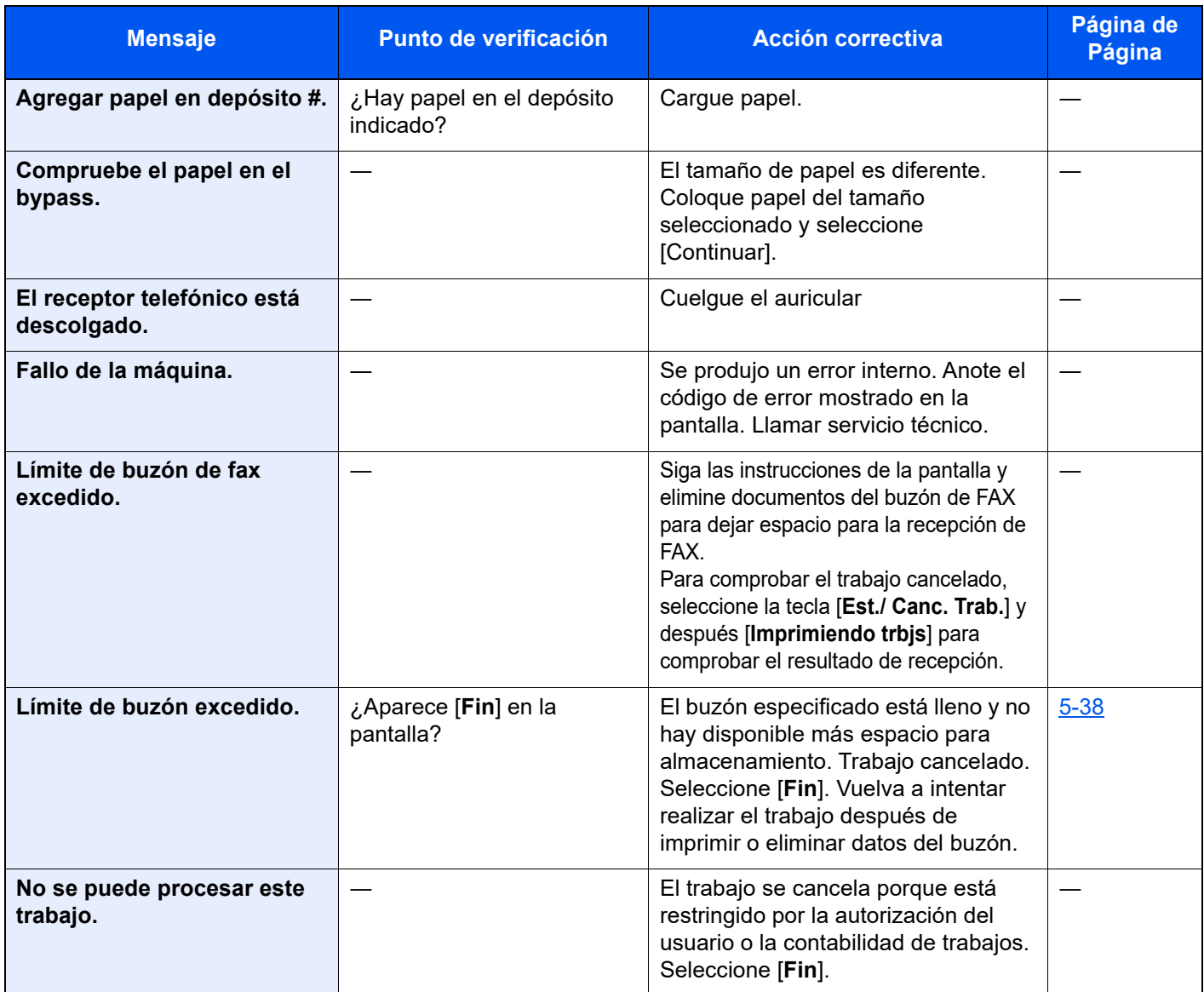

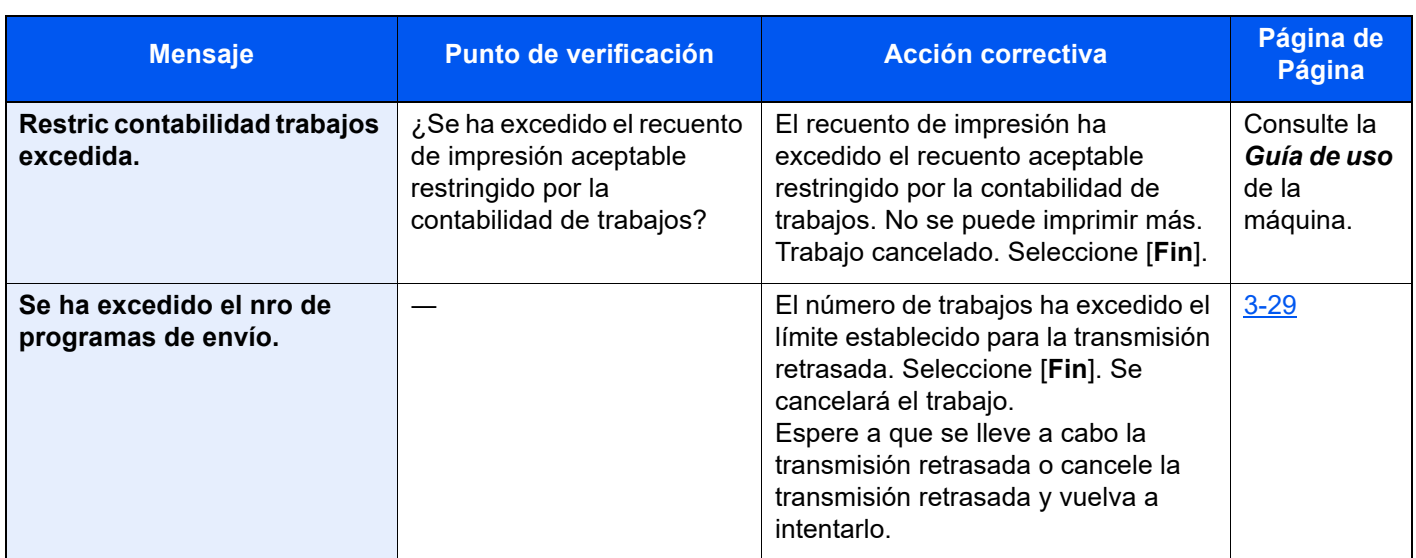

# <span id="page-245-0"></span>**Lista de códigos de error**

Cuando se produce un error de transmisión, se registra uno de los códigos de error siguientes en el informe de resultados de TX/RX y en el informe de actividad.

#### **QNOTA**

En el código de error aparecerá "U" o "E" según el valor de velocidad de la comunicación.

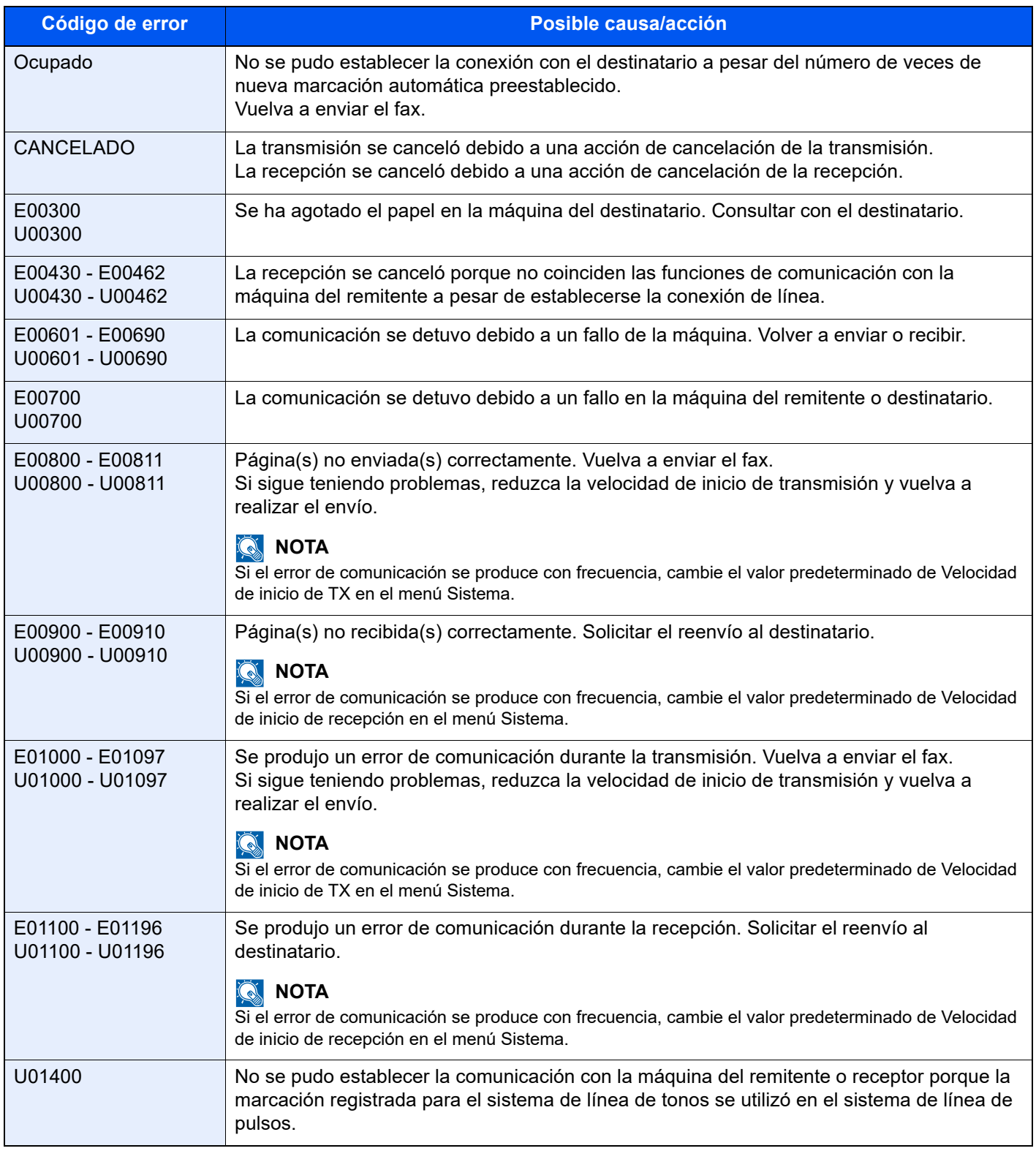

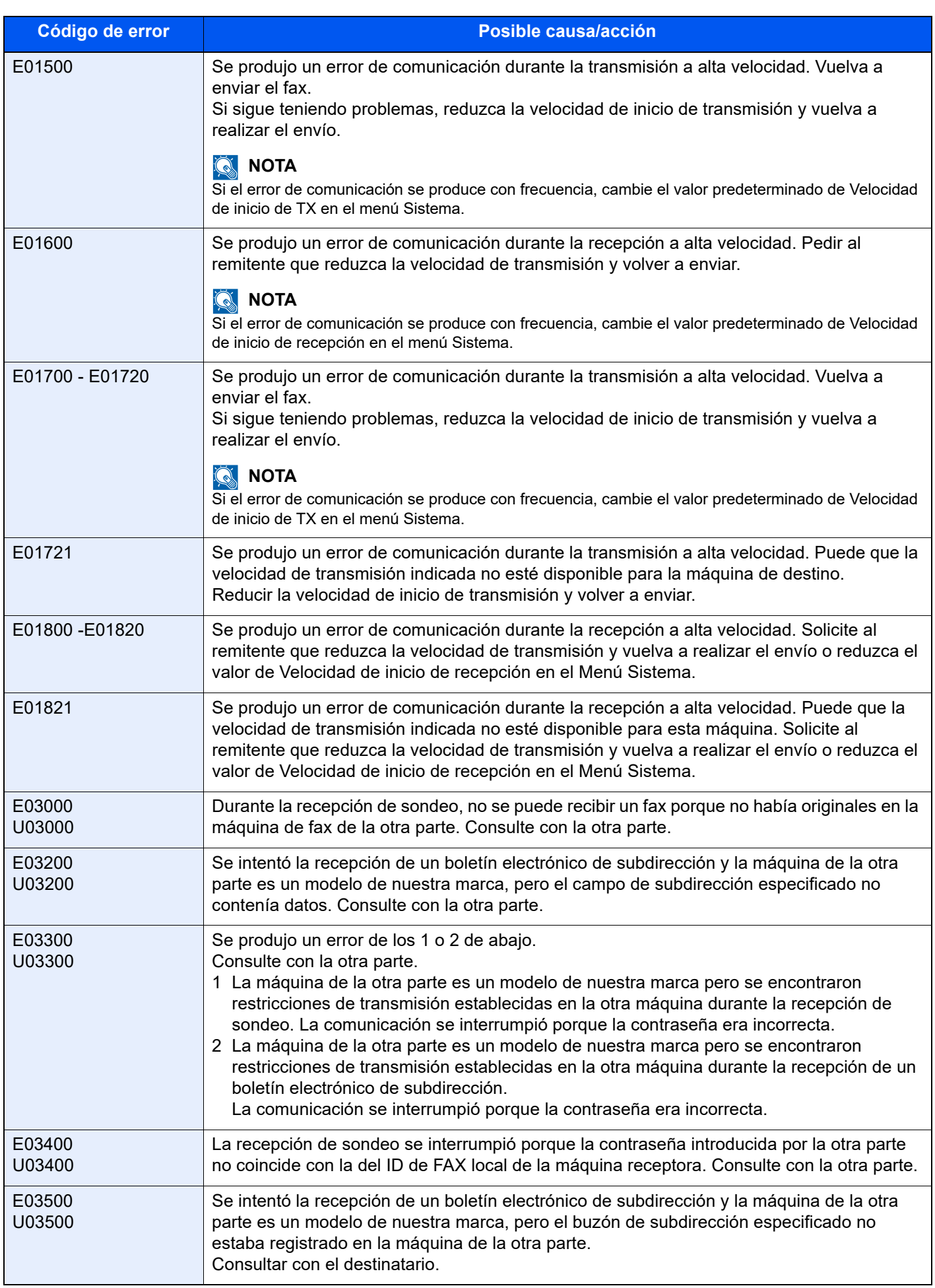

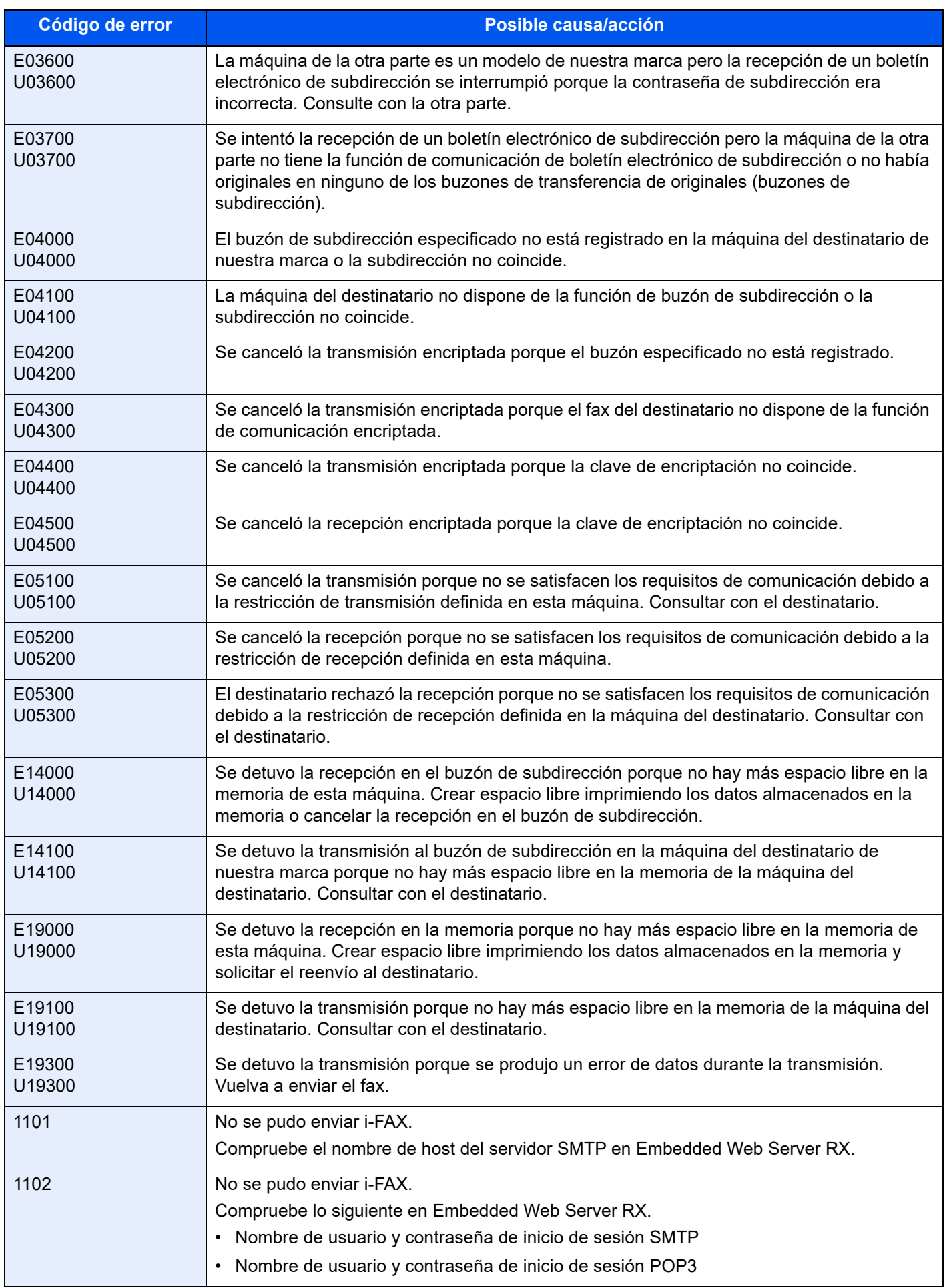

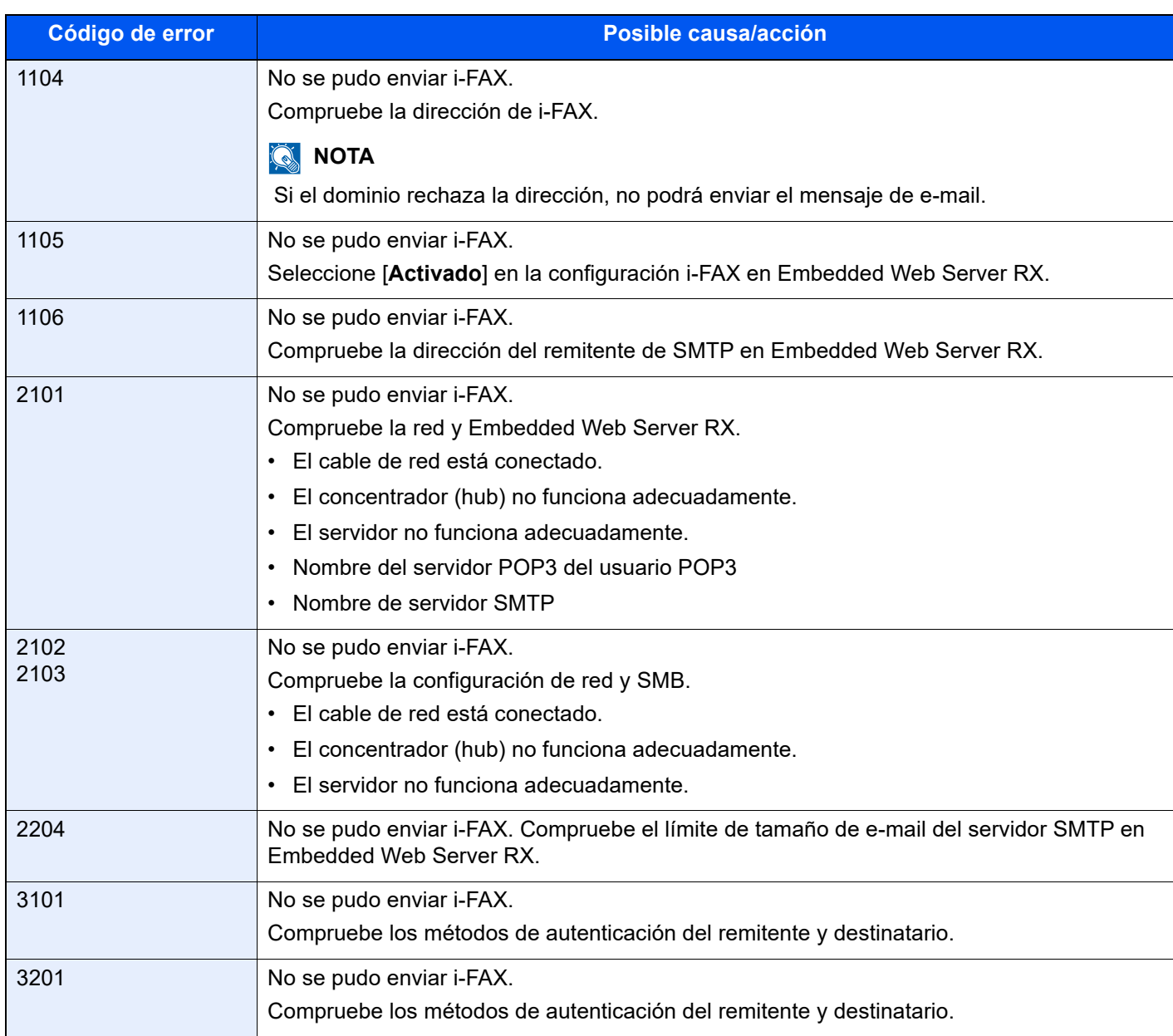

# <span id="page-249-0"></span>**Solución de problemas**

Cuando se produzca un problema, compruebe primero lo siguiente. Si el problema persiste, póngase en contacto con el servicio técnico.

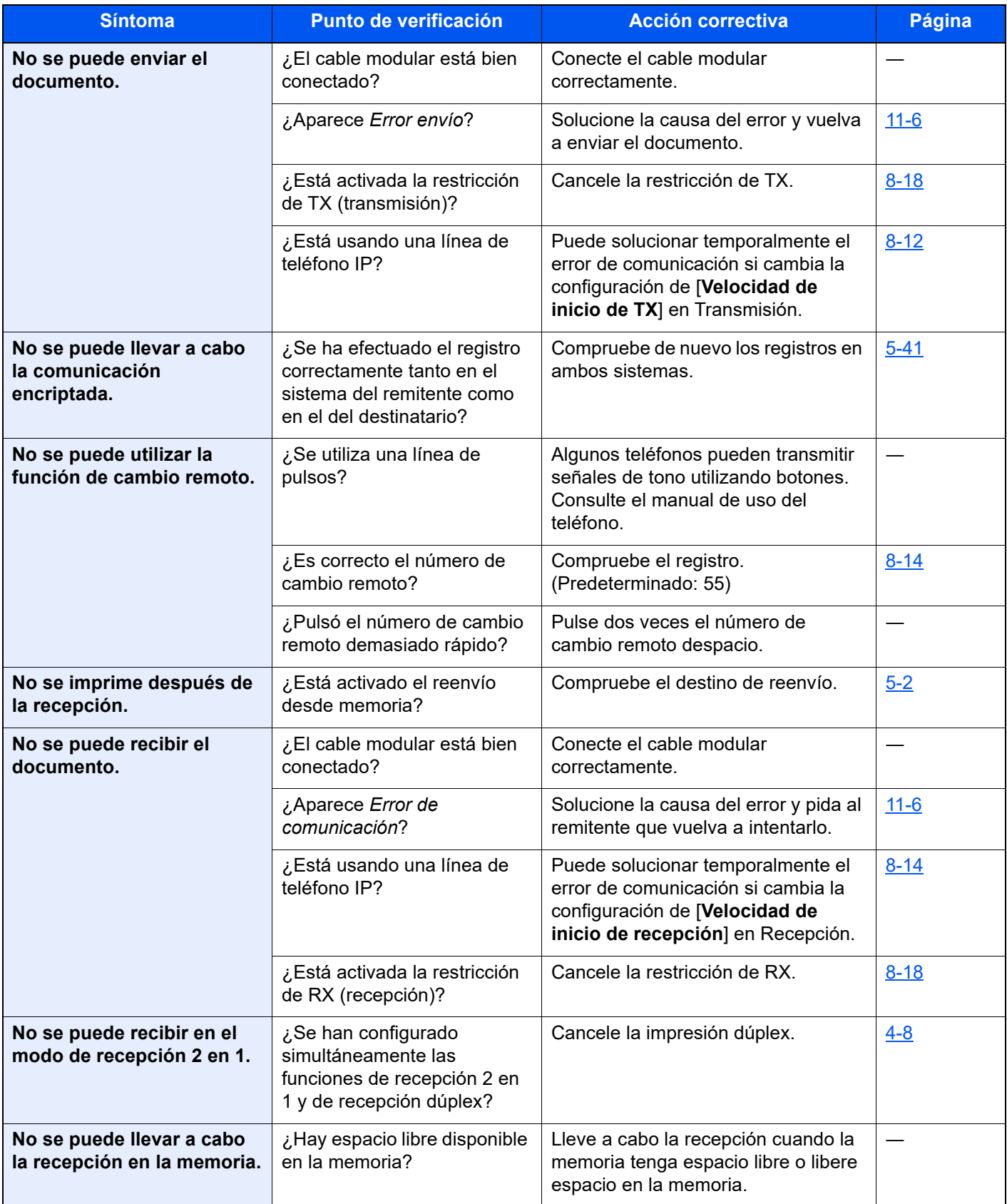

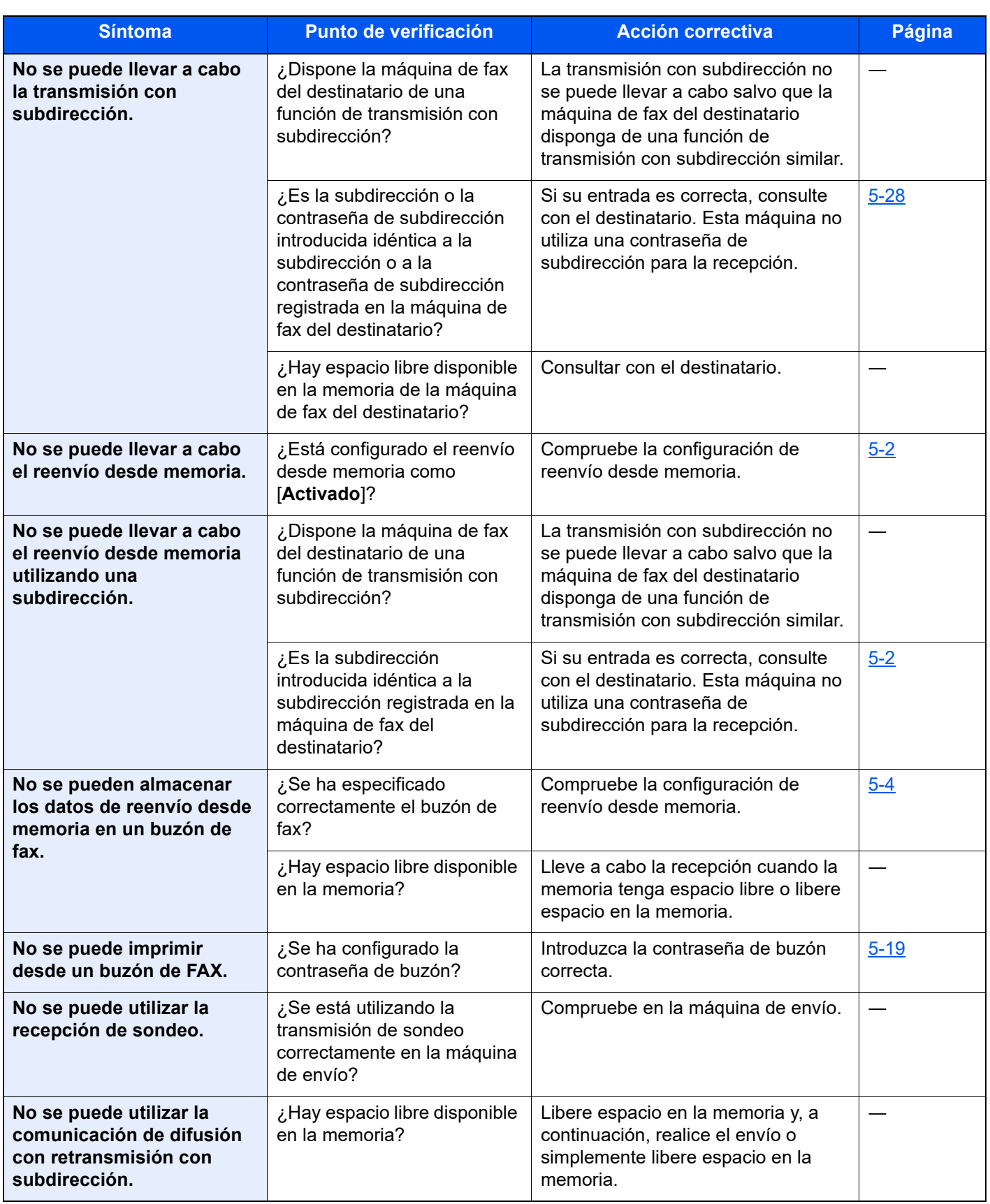

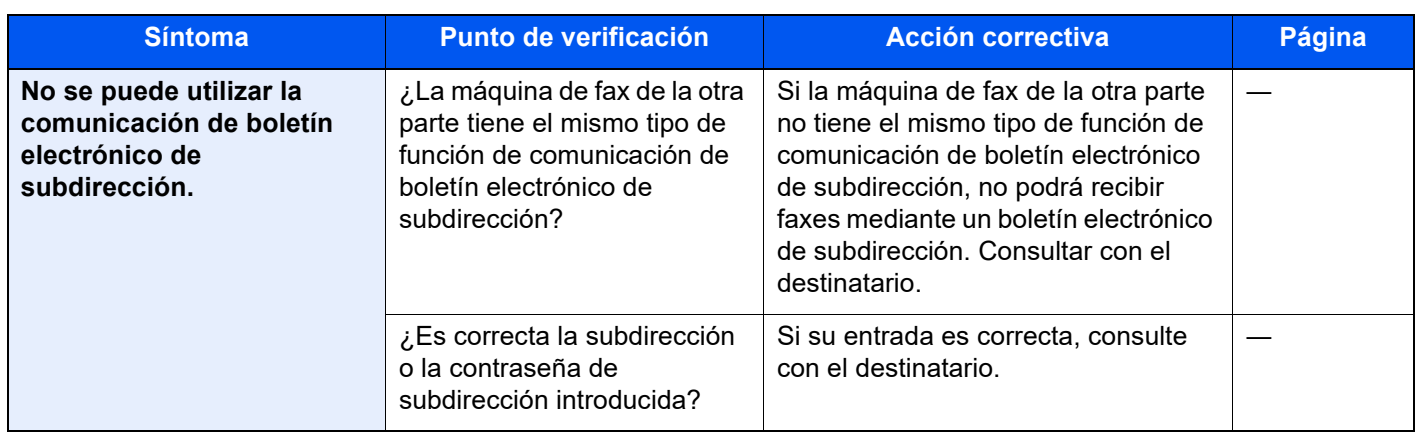
# <span id="page-252-0"></span>**Consultas habituales**

A continuación figuran las consultas recibidas con frecuencia después de haber adquirido este producto.

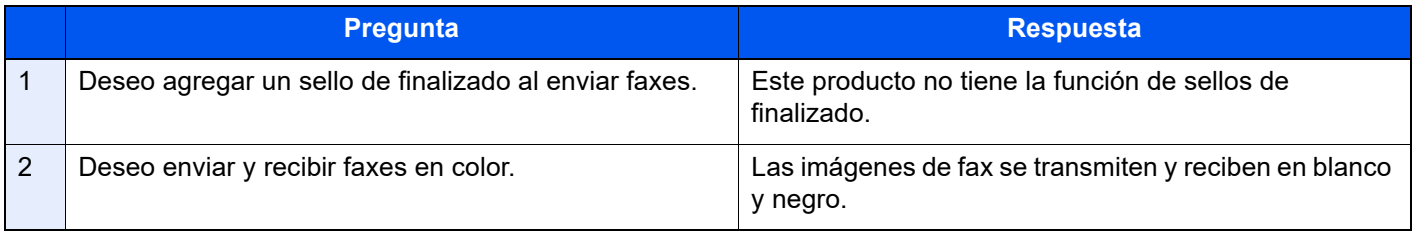

# 12 Apéndice

#### En este capítulo se explican los siguientes temas:

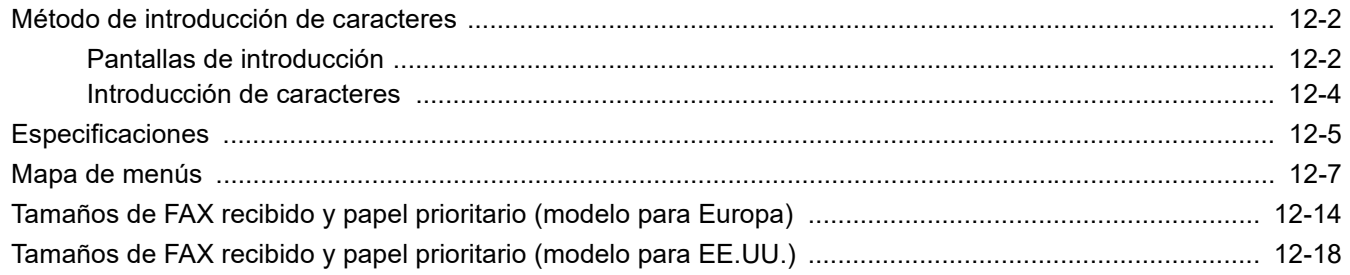

# <span id="page-254-0"></span>**Método de introducción de caracteres**

Para introducir los caracteres de un nombre, utilice el teclado en pantalla del panel digital según los pasos que se explican a continuación.

# **<b>NOTA**

#### **Distribución del teclado**

Al igual que los teclados de PC, las distribuciones de teclado disponibles son "QWERTY", "QWERTZ" y "AZERTY". Seleccione la tecla [**Home**] > [**...**] > [**Menú Sistema**], [**Config. dispositivo**] y [**Teclado**] > [**Distribución del teclado**] para elegir la distribución que desee. Aquí se utiliza la distribución "QWERTY" como ejemplo. Puede utilizar otra distribución siguiendo los mismos pasos.

# <span id="page-254-1"></span>**Pantallas de introducción**

#### **Pantalla de introducción de letras en minúsculas**

<span id="page-254-2"></span>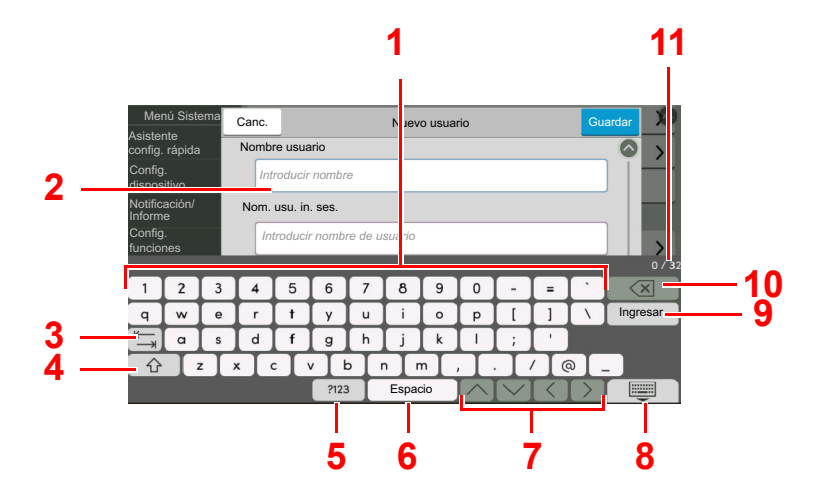

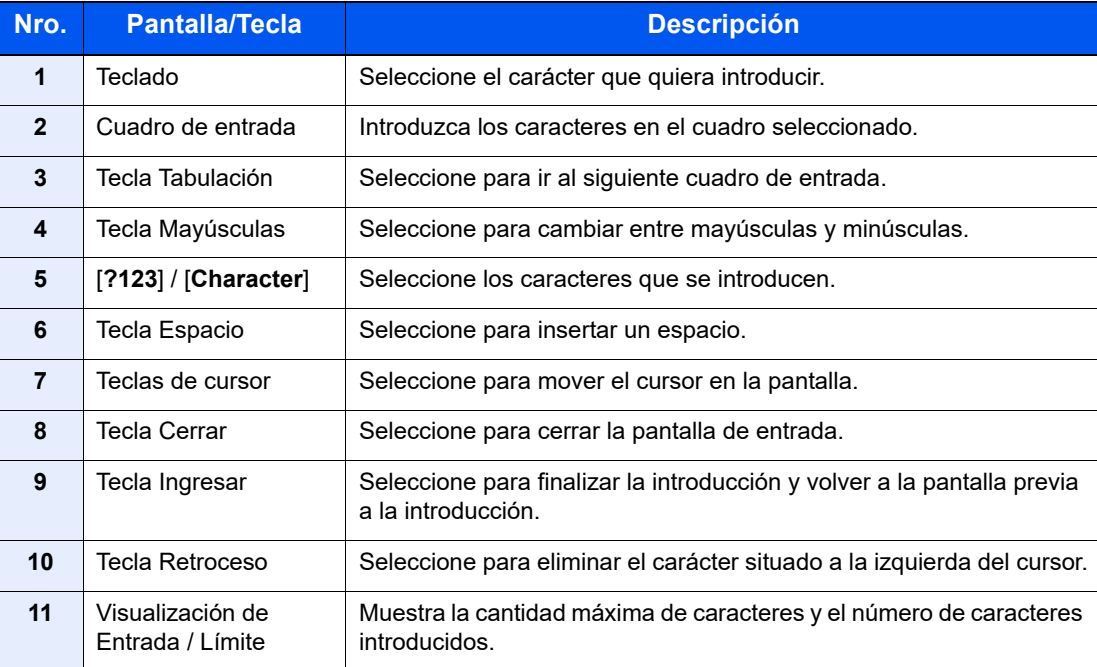

# **Pantalla de introducción de letras en mayúsculas**

Seleccione la tecla Mayúsculas.

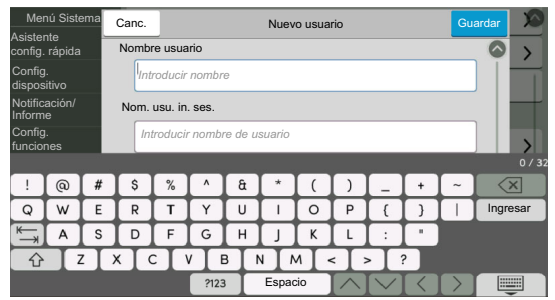

# **Pantalla de introducción de números y símbolos**

#### Seleccione [**?123**].

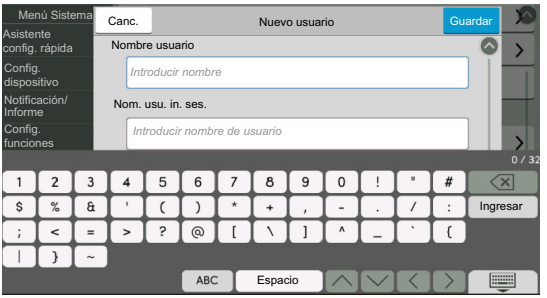

# <span id="page-256-0"></span>**Introducción de caracteres**

Siga los pasos que se enumeran a continuación para escribir, por ejemplo, "Lista A-1".

# 1 Escriba "Lista" (espacio).

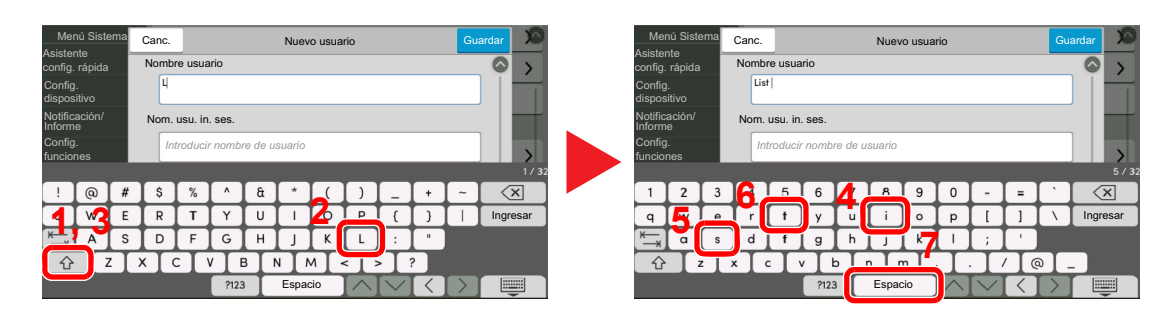

Para cambiar entre mayúsculas y minúsculas, seleccione la tecla Mayúsculas.

# 2 Introduzca "#" y "1".

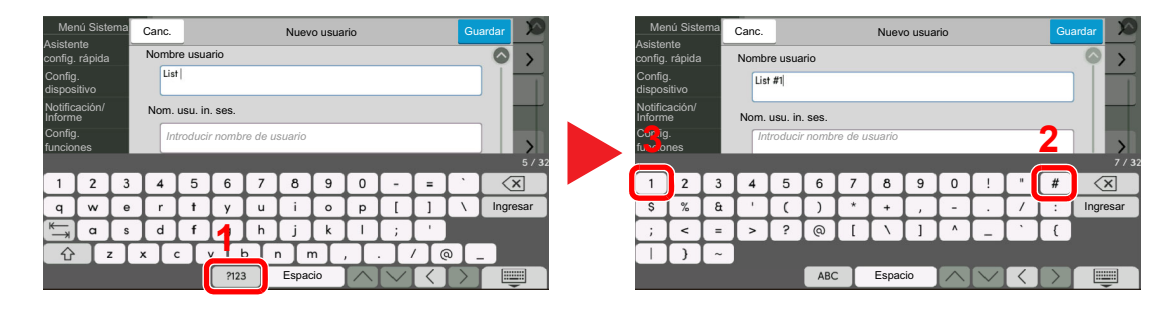

Para introducir números o símbolos, seleccione [**#123**].

# 3 Compruebe que la entrada sea correcta.

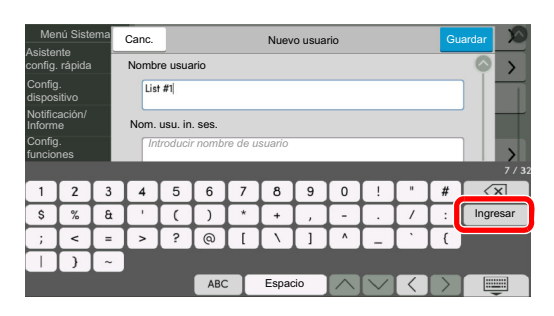

Compruebe que la entrada sea correcta. Seleccione [**Ingresar**].

# <span id="page-257-1"></span><span id="page-257-0"></span>**Especificaciones**

#### **IMPORTANTE**

**Estas especificaciones pueden modificarse sin previo aviso.**

#### **Función de FAX**

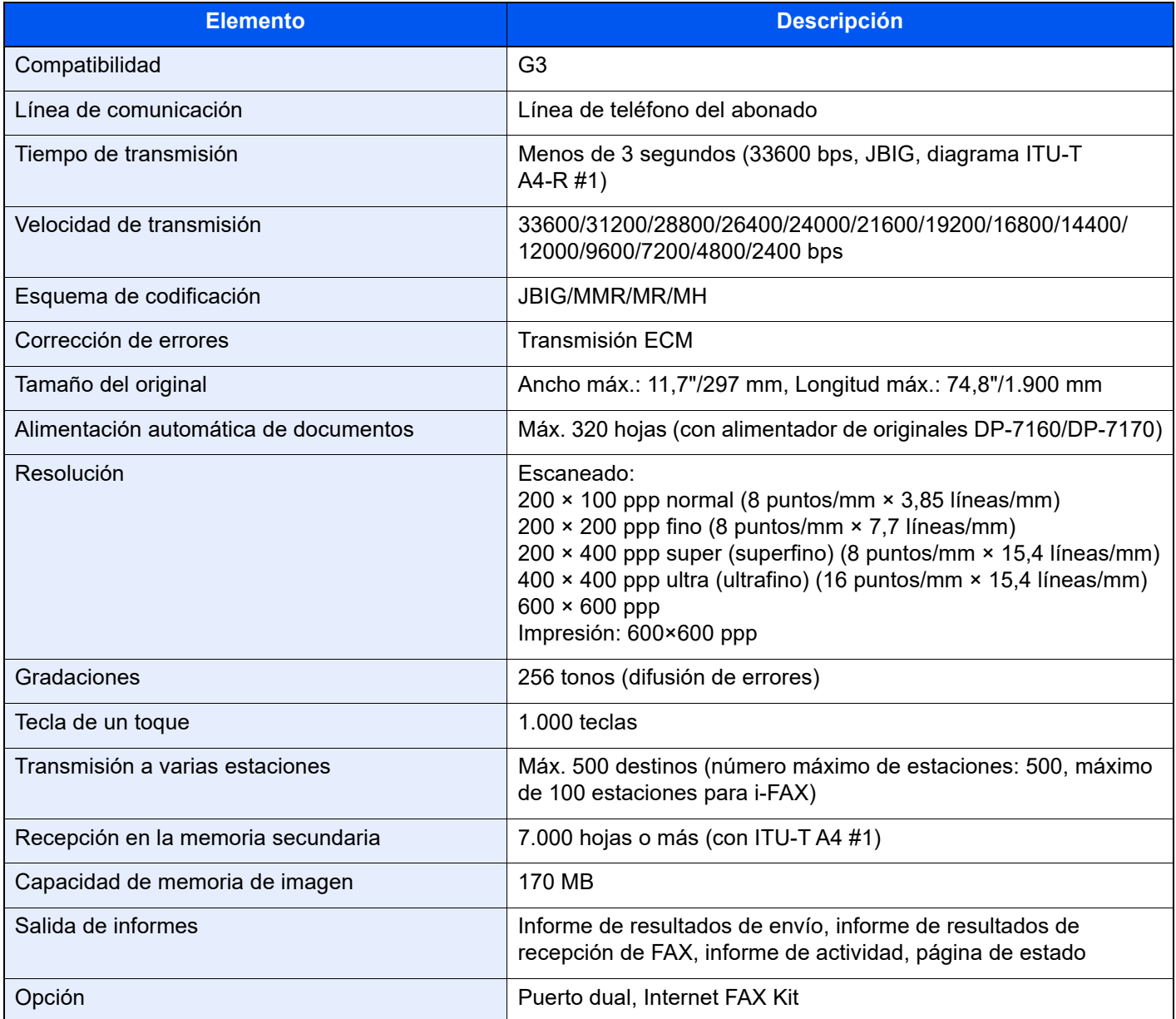

#### **Funciones de FAX de red**

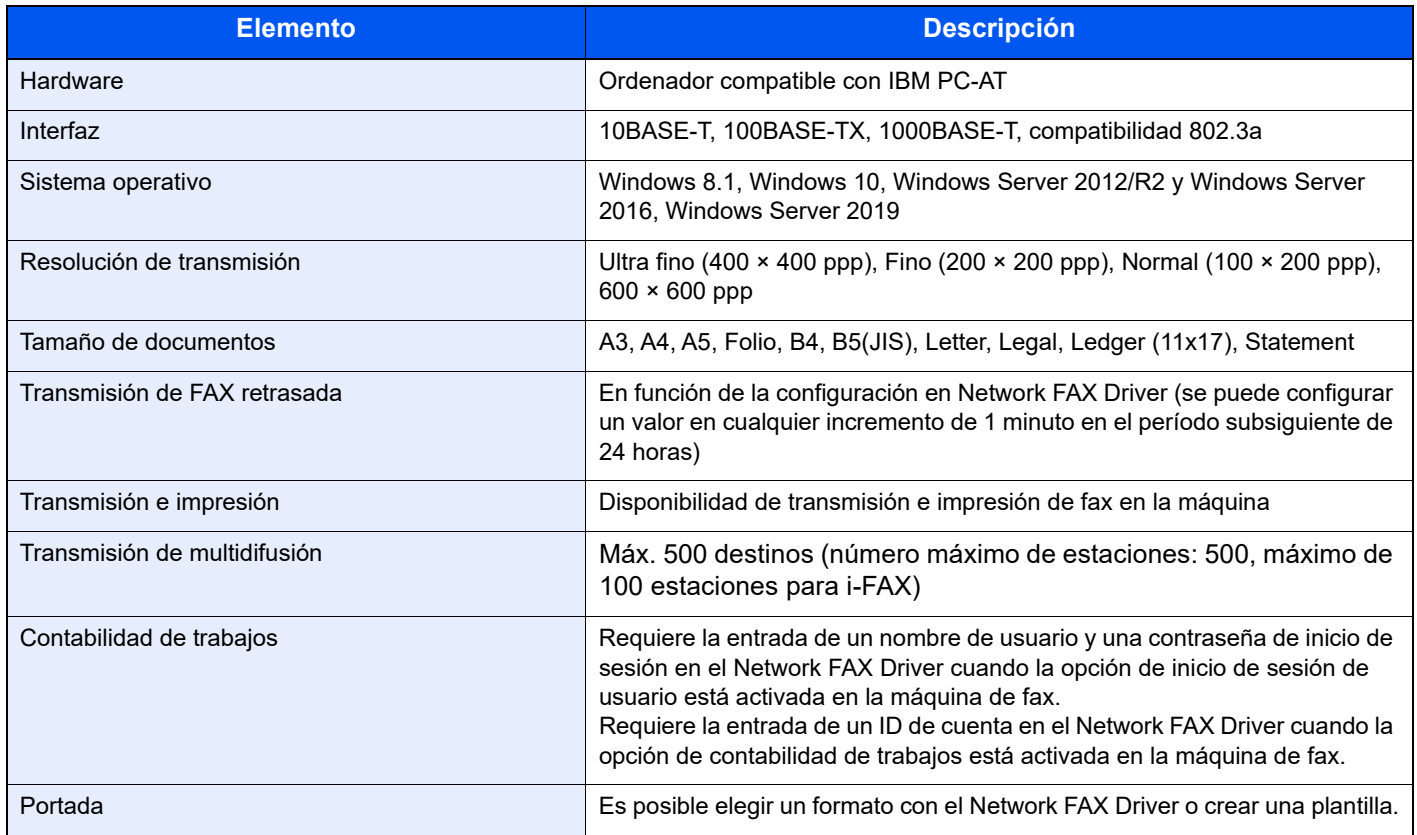

# <span id="page-259-0"></span>**Mapa de menús**

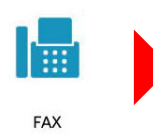

<span id="page-259-1"></span>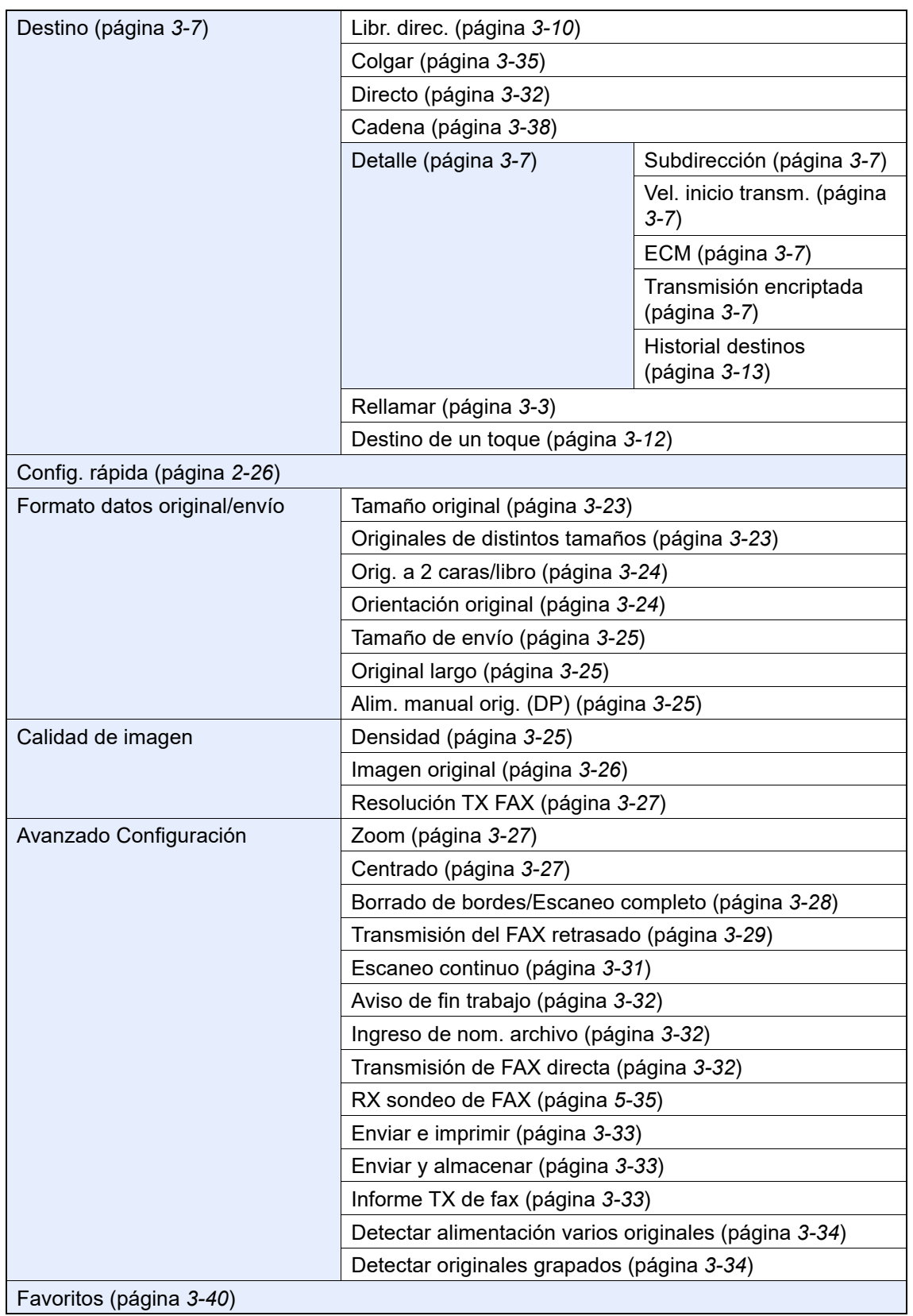

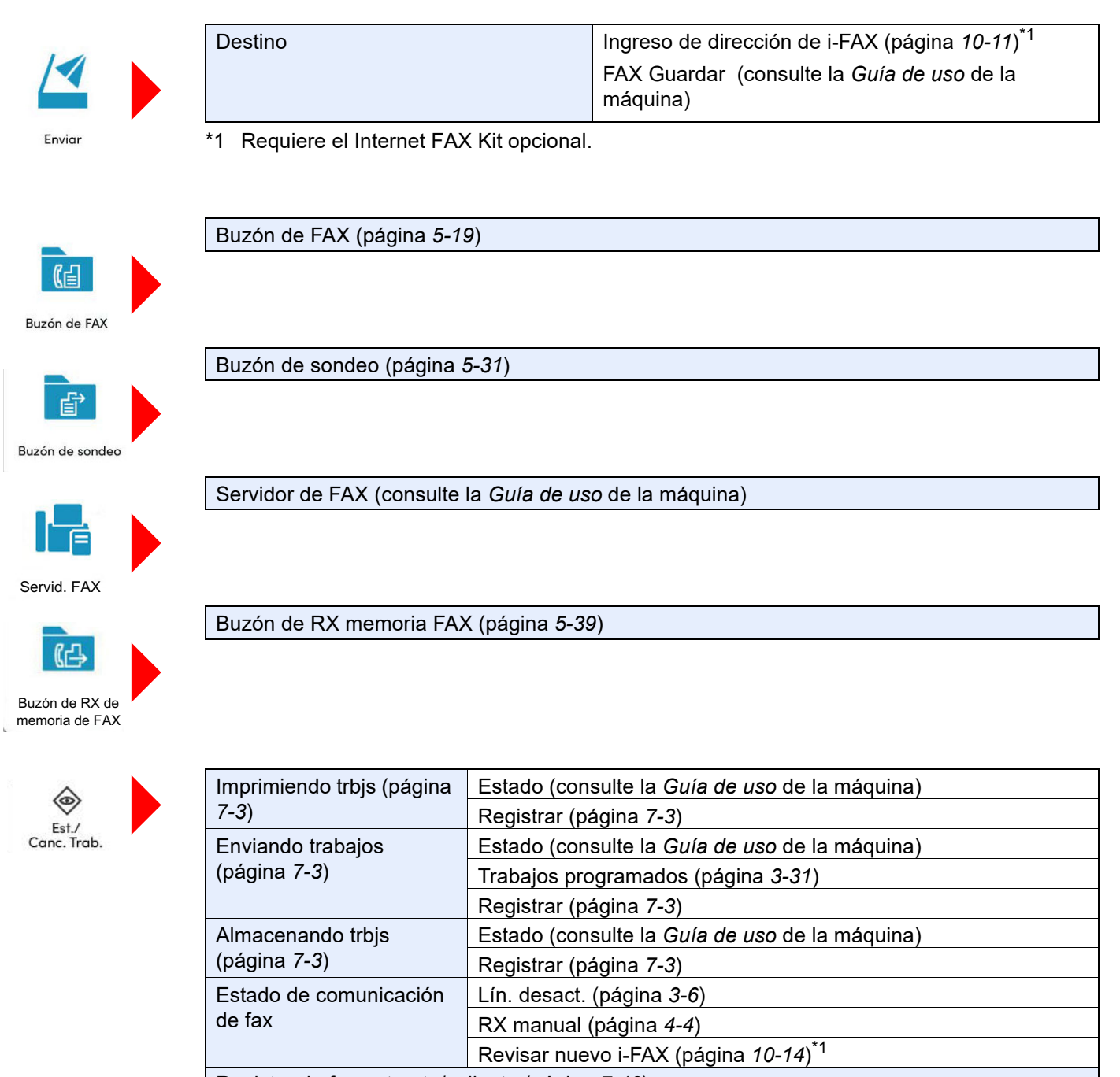

Registro de fax entrante/saliente (página *[7-12](#page-190-0)*)

\*1 Requiere el Internet FAX Kit opcional.

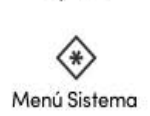

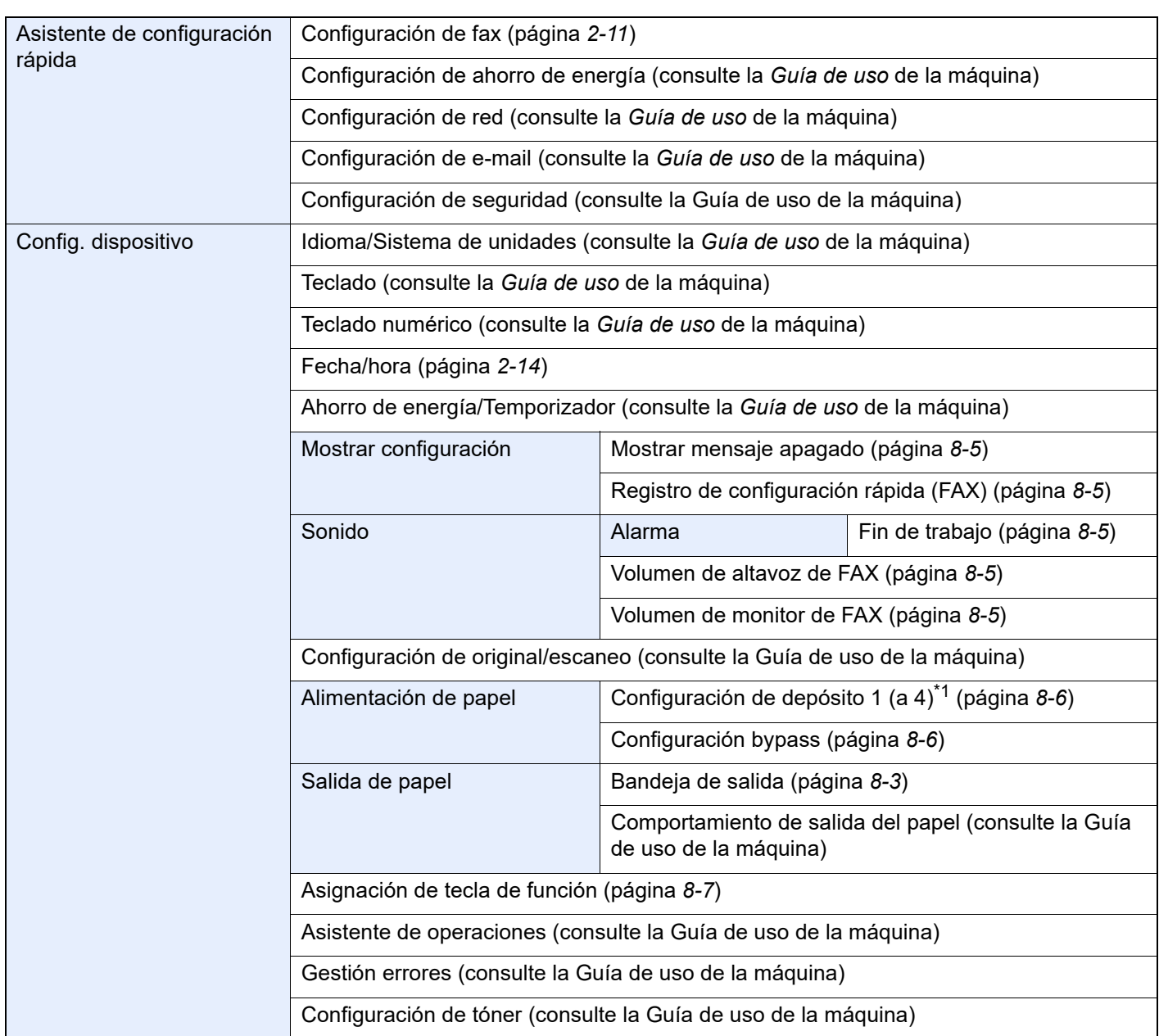

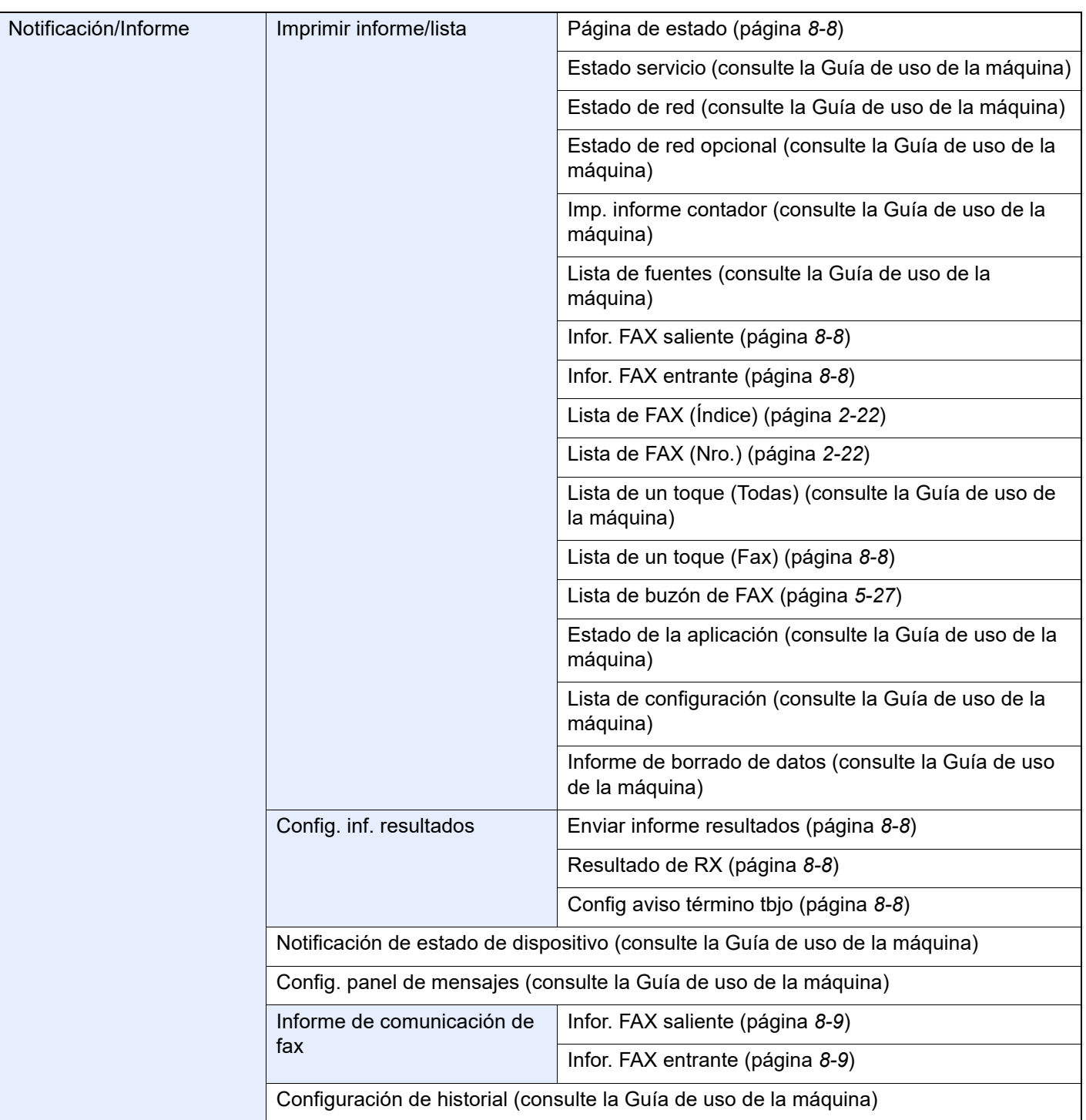

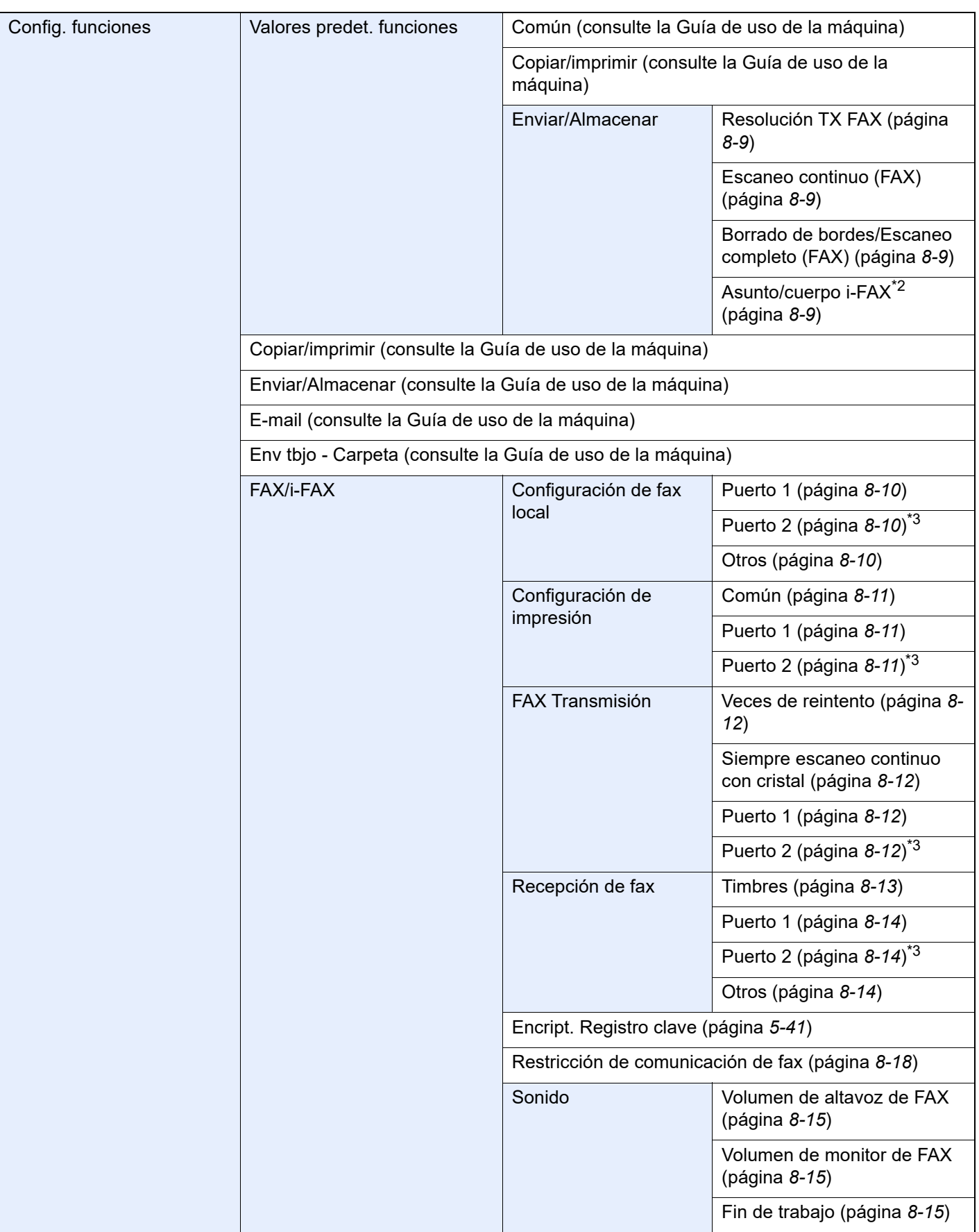

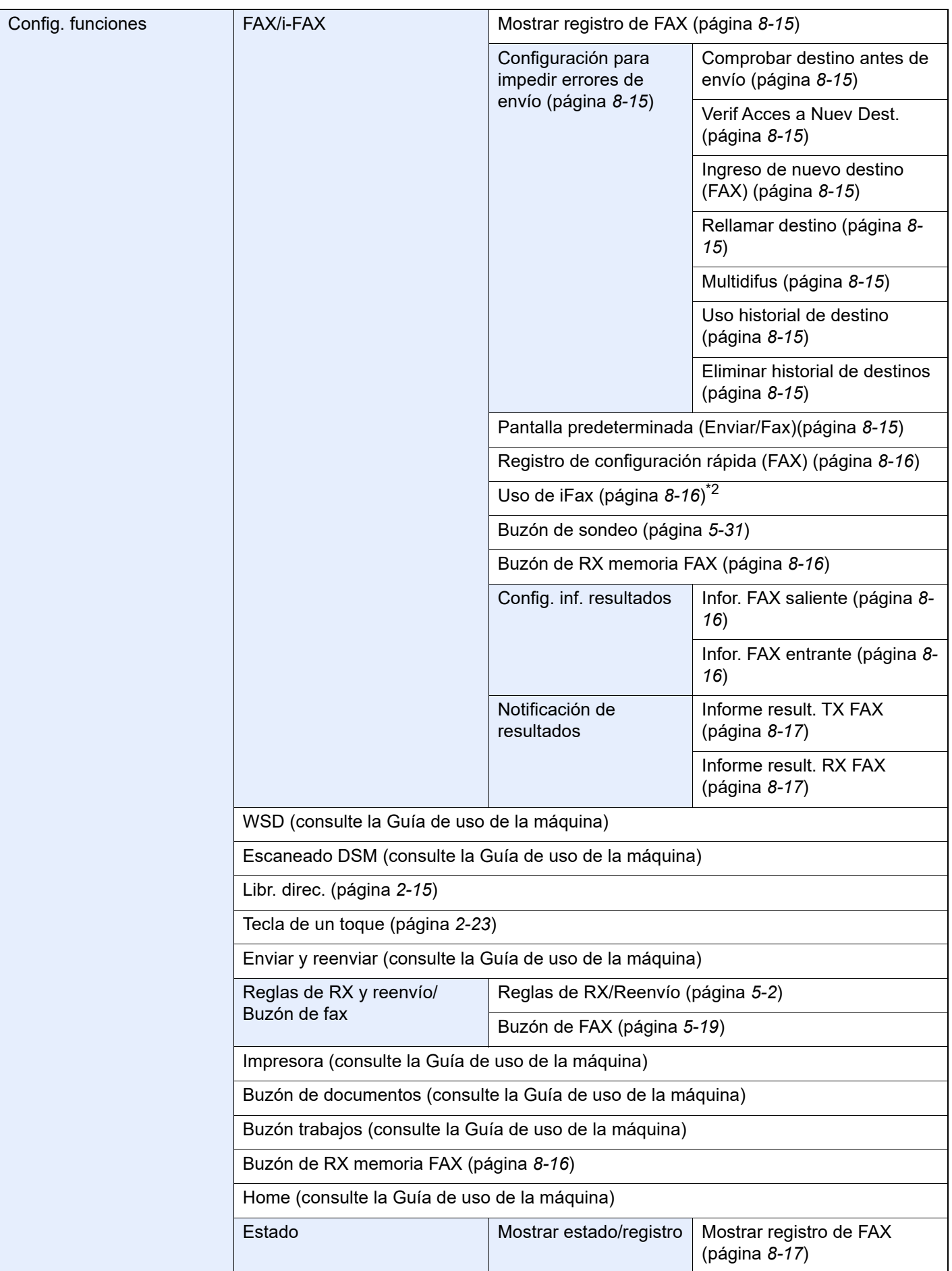

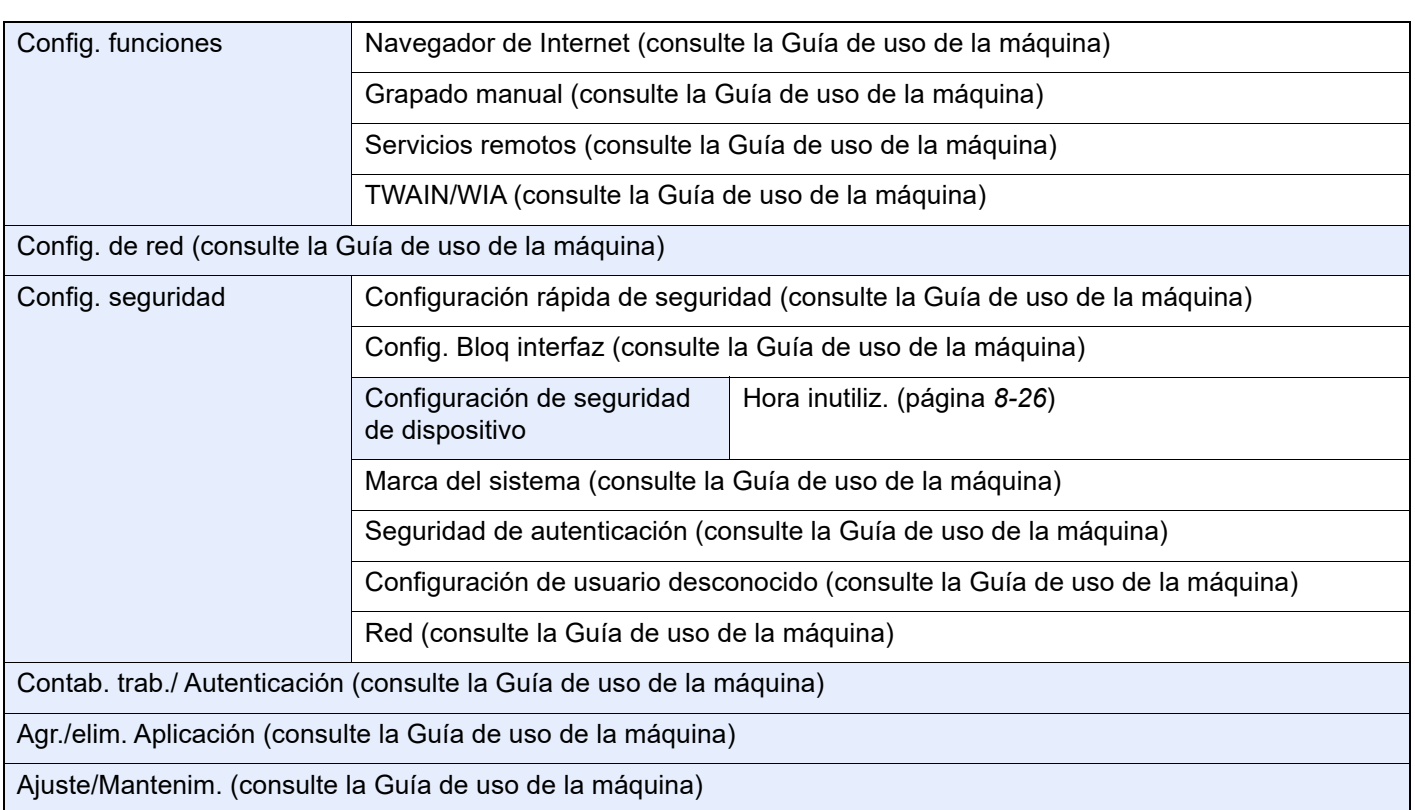

\*1 La bandeja del depósito que se muestra varía según el estado de instalación del depósito de papel opcional.

<span id="page-265-1"></span>\*2 Requiere el Internet FAX Kit opcional.

<span id="page-265-0"></span>\*3 Esta función se muestra cuando hay instalados dos kits de FAX opcionales (opción FAX dual).

# <span id="page-266-1"></span><span id="page-266-0"></span>**Tamaños de FAX recibido y papel prioritario (modelo para Europa)**

Cuando el papel cargado en los depósitos no coincide con el tamaño y la orientación del fax recibido, la máquina elige automáticamente el papel para la impresión de acuerdo con las siguientes prioridades.

#### **Sustitución mismo tamaño**

Si se configura [Desactivado] para Tamaño de RX reducido, tiene prioridad Sustitución mismo tamaño al imprimir el papel.

[Tamaño de RX reducido \(página 4-7\)](#page-92-0)

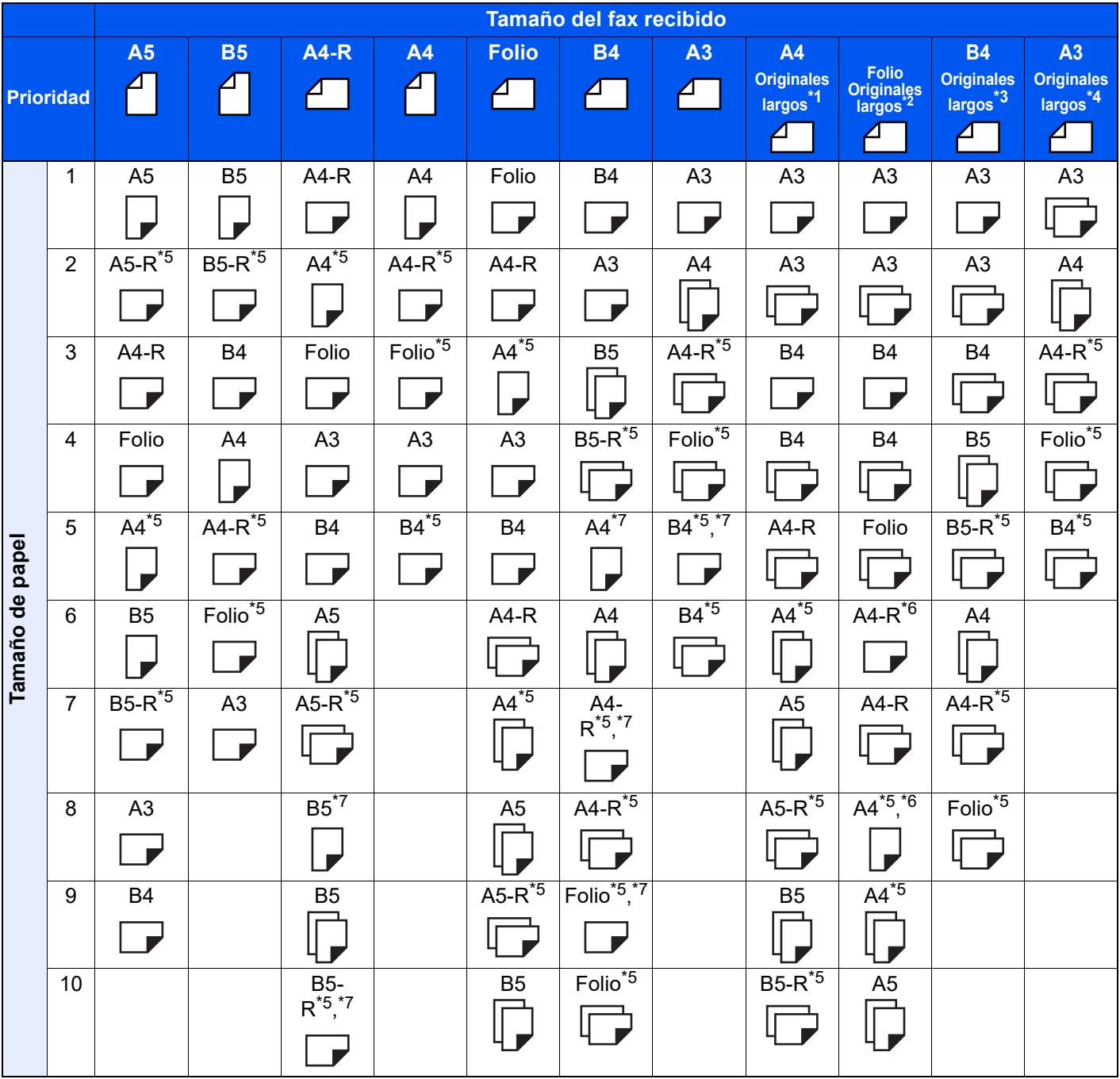

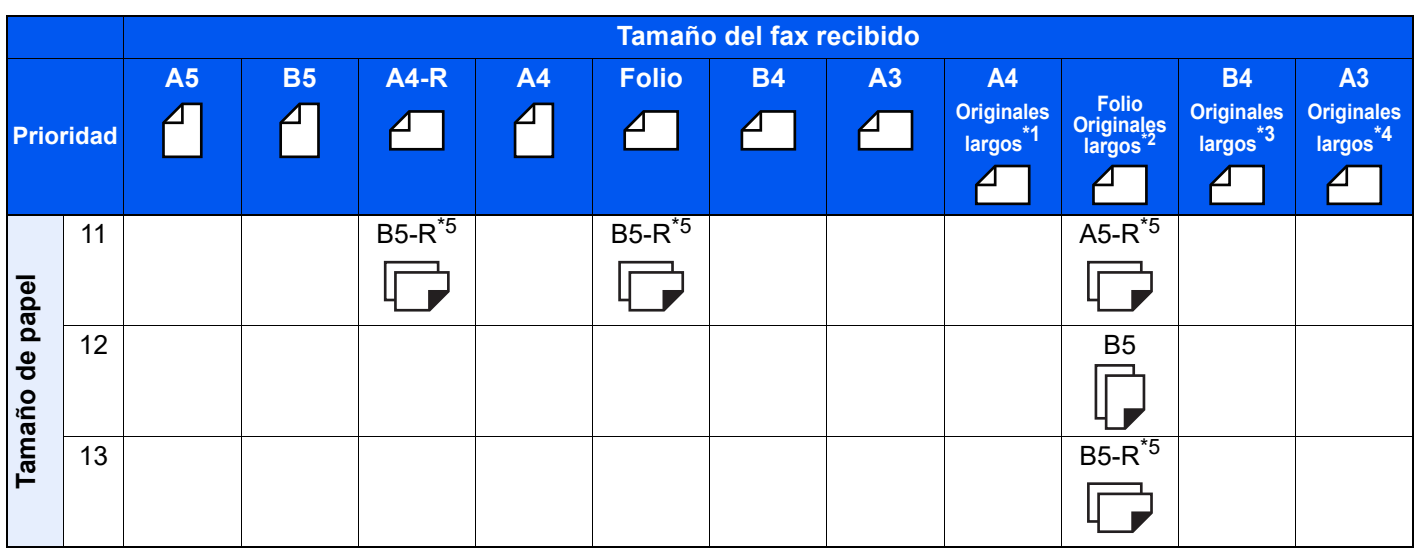

- \*1 A4 Originales largos: Originales más largos que un A4 en la dirección de alimentación del papel.
- \*2 Folio Originales largos: Originales más largos que un Folio en la dirección de alimentación del papel.
- \*3 B4 Originales largos: Originales más largos que un tamaño B4 en la dirección de alimentación del papel.
- \*4 A3 Originales largos: Originales más largos que un tamaño A3 en la dirección de alimentación del papel.
- <span id="page-267-0"></span>\*5 La orientación del papel es distinta a la del documento recibido. La imagen se imprime después de rotarse automáticamente 90°.
- <span id="page-267-2"></span>\*6 El documento se imprime en este papel cuando la longitud del documento recibido es de 351 por 380,4 mm y el depósito configurado para el tamaño Folio está vacío.
- <span id="page-267-1"></span>\*7 El documento se imprime en este papel cuando la longitud del documento recibido es corta.
- indica que la impresión se efectuará en dos hojas.

# **QNOTA**

Si se selecciona un tipo de papel en [**Tipo medios**], el fax recibido se imprime utilizando el origen de papel que coincida.

[Tipo de papel para la impresión \(página 4-6\)](#page-91-0)  $\Delta \mathbf{r}$ 

Aunque se seleccione [**Tipo medios**], un fax recibido no se puede imprimir si el tipo de papel colocado en el origen de papel no es adecuado para el fax.

#### **Tamaños de recepción reducidos**

Si se configura [Activado] para Tamaño de RX reducido, tiene prioridad reducir el tamaño del papel e imprimir los datos en una sola hoja al imprimir el papel.

[Tamaño de RX reducido \(página 4-7\)](#page-92-0)

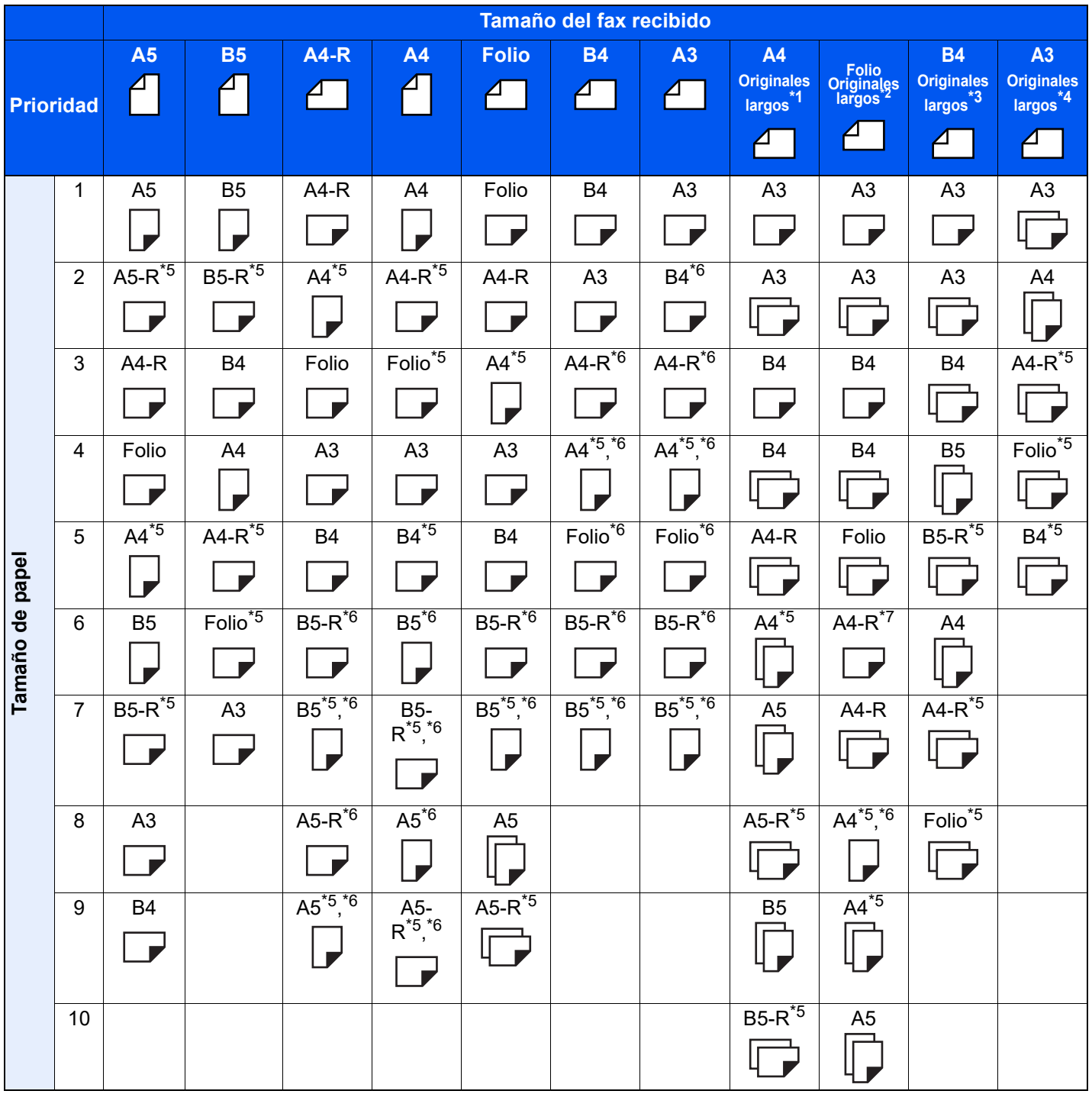

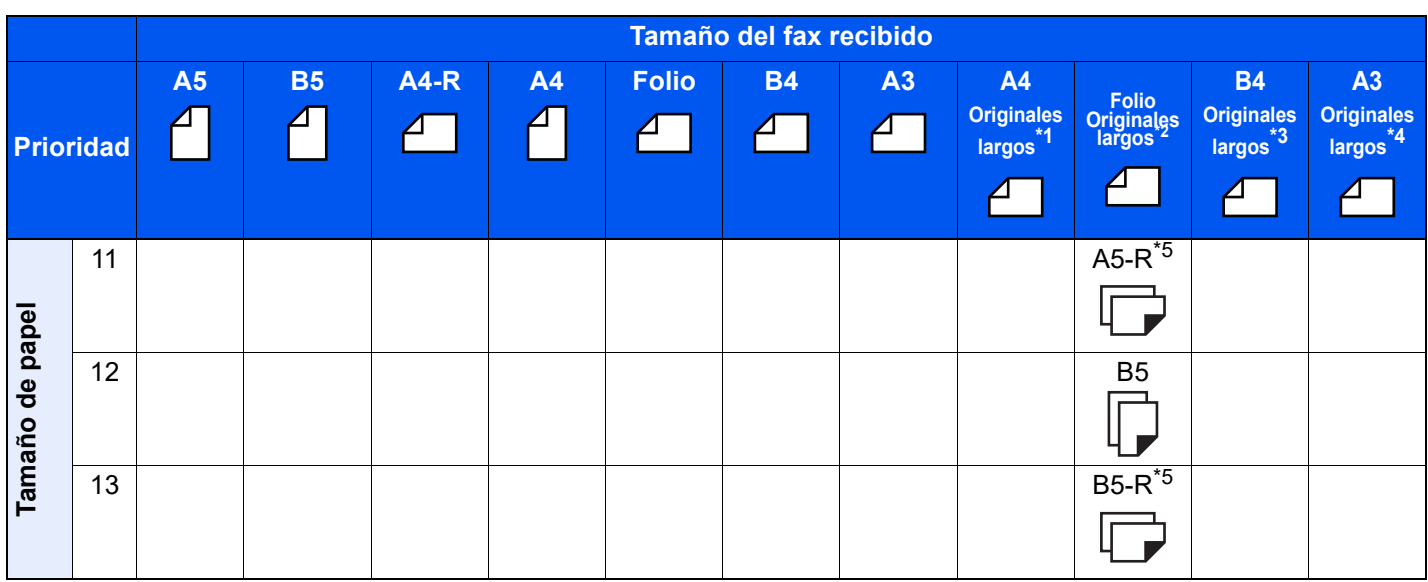

- \*1 A4 Originales largos: Originales más largos que un A4 en la dirección de alimentación del papel.
- \*2 Folio Originales largos: Originales más largos que un Folio en la dirección de alimentación del papel.
- \*3 B4 Originales largos: Originales más largos que un tamaño B4 en la dirección de alimentación del papel.
- \*4 A3 Originales largos: Originales más largos que un tamaño A3 en la dirección de alimentación del papel.
- \*5 La orientación del papel es distinta a la del documento recibido. La imagen se imprime después de rotarse automáticamente 90°.
- <span id="page-269-0"></span>\*6 Los datos recibidos se reducen para ajustarlos al tamaño del papel y luego se imprimen.
- \*7 El documento se imprime en este papel cuando la longitud del documento recibido es de 351 por 380,4 mm y el depósito configurado para el tamaño Folio está vacío.
- $\Box$  indica que la impresión se efectuará en dos hojas.

# **QNOTA**

Si se selecciona un tipo de papel en [**Tipo medios**], el fax recibido se imprime utilizando el origen de papel que coincida.

 $\rightarrow$  [Tipo de papel para la impresión \(página 4-6\)](#page-91-0)

Aunque se seleccione [**Tipo medios**], un fax recibido no se puede imprimir si el tipo de papel colocado en el origen de papel no es adecuado para el fax.

# <span id="page-270-3"></span><span id="page-270-0"></span>**Tamaños de FAX recibido y papel prioritario (modelo para EE.UU.)**

Cuando el papel cargado en los depósitos no coincide con el tamaño y la orientación del fax recibido, la máquina elige automáticamente el papel para la impresión de acuerdo con las siguientes prioridades.

#### **Sustitución mismo tamaño**

Si se configura [Desactivado] para Tamaño de RX reducido, tiene prioridad Sustitución mismo tamaño al imprimir el papel.

[Tamaño de RX reducido \(página 4-7\)](#page-92-0)

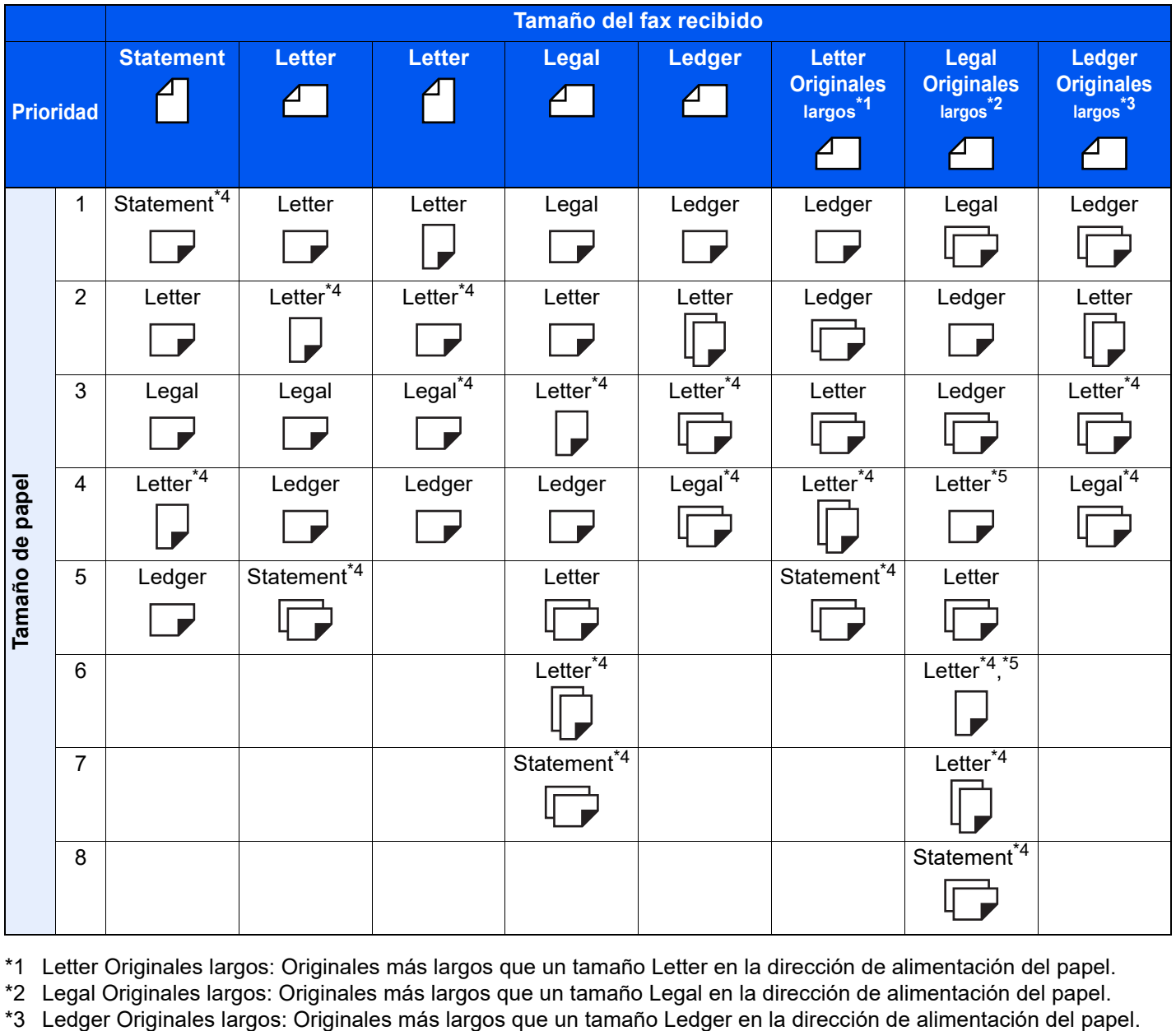

\*1 Letter Originales largos: Originales más largos que un tamaño Letter en la dirección de alimentación del papel.

\*2 Legal Originales largos: Originales más largos que un tamaño Legal en la dirección de alimentación del papel.

<span id="page-270-1"></span>\*4 La orientación del papel es distinta a la del documento recibido. La imagen se imprime después de rotarse automáticamente 90°.

<span id="page-270-2"></span>\*5 El documento se imprime en este papel cuando la longitud del documento recibido es de 376,6 por 379,3 mm y el depósito configurado para el tamaño Legal está vacío.

 $\Box$  indica que la impresión se efectuará en dos hojas.

## **QNOTA**

Si se selecciona un tipo de papel en [**Tipo medios**], el fax recibido se imprime utilizando el origen de papel que coincida.

 $\rightarrow$  [Tipo de papel para la impresión \(página 4-6\)](#page-91-0)

Aunque se seleccione [**Tipo medios**], un fax recibido no se puede imprimir si el tipo de papel colocado en el origen de papel no es adecuado para el fax.

#### **Tamaños de recepción reducidos**

Si se configura [Activado] para Tamaño de RX reducido, tiene prioridad reducir el tamaño del papel e imprimir los datos en una sola hoja al imprimir el papel.

[Tamaño de RX reducido \(página 4-7\)](#page-92-0)

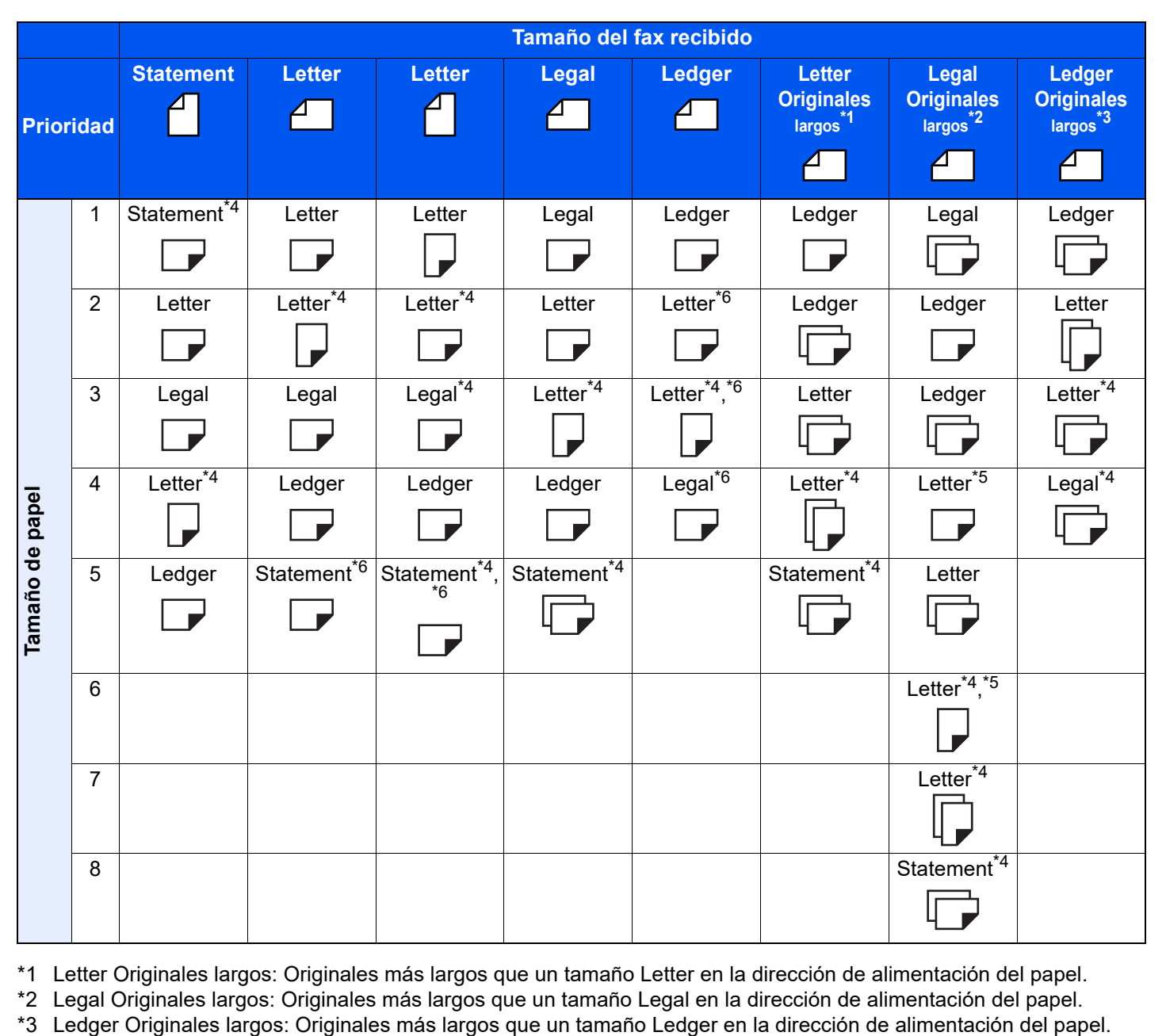

\*1 Letter Originales largos: Originales más largos que un tamaño Letter en la dirección de alimentación del papel.

\*2 Legal Originales largos: Originales más largos que un tamaño Legal en la dirección de alimentación del papel.

\*4 La orientación del papel es distinta a la del documento recibido. La imagen se imprime después de rotarse automáticamente 90°.

\*5 El documento se imprime en este papel cuando la longitud del documento recibido es de 376,6 por 379,3 mm y el depósito configurado para el tamaño Legal está vacío.

<span id="page-272-0"></span>\*6 Los datos recibidos se reducen para ajustarlos al tamaño del papel y luego se imprimen.

□ indica que la impresión se efectuará en dos hojas.

# **QNOTA**

Si se selecciona un tipo de papel en [**Tipo medios**], el fax recibido se imprime utilizando el origen de papel que coincida.

 $\rightarrow$  [Tipo de papel para la impresión \(página 4-6\)](#page-91-0)

Aunque se seleccione [**Tipo medios**], un fax recibido no se puede imprimir si el tipo de papel colocado en el origen de papel no es adecuado para el fax.

# **Índice**

# **A**

Accesos directos Cómo agregar [2-29](#page-44-0) Edición y eliminación de accesos directos [2-30](#page-45-0) Administración de cuentas [8-27](#page-220-0) Alimentador de originales [2-3](#page-18-0) Asignación de tecla de función [8-7](#page-200-1) Asistente de configuración rápida [2-11](#page-26-1) Aviso por e-mail Aviso de fin trabajo [3-32](#page-77-3) Notificación de los resultados de recepción de FAX [7-14](#page-192-0)

# **B**

Bandeja de salida [8-7](#page-200-2) Borr. bordes [3-28](#page-73-1) Buzón de RX memoria FAX [5-39](#page-132-1), [8-17](#page-210-3) Bypass [4-7](#page-92-1)

# **C**

Cancelación de la recepción (desconexión de la comunicación) [4-3](#page-88-0) Cancelar Cancelación de la transmisión (desconexión de la comunicación) [3-6](#page-51-1) Cancelación de la transmisión directa [3-32](#page-77-4) Cancelación de la transmisión retrasada [3-31](#page-76-2) Cancelación de las transmisiones de sondeo [5-34](#page-127-0) Cancelación del reenvío desde memoria [5-11](#page-104-0) Centrado [3-27](#page-72-3) Comunicación con encriptación [5-41](#page-134-1) Cambio de los contenidos del registro de la clave de encriptación [5-42](#page-135-0) Clave de encriptación [5-42](#page-135-1) Configuración de la recepción encriptada [5-44](#page-137-0) Eliminación de los contenidos del registro de la clave de encriptación [5-43](#page-136-0) N.º de buzón de encriptación [5-41](#page-134-2) Nro. de clave de encriptación [5-41](#page-134-3) Registro de una clave de encriptación [5-42](#page-135-1) Uso de la transmisión encriptada [5-43](#page-136-1) Comunicación con subdirección [5-19](#page-112-1) Contraseña de subdirección [5-20](#page-113-0) Subdirección [5-20](#page-113-1) Transmisión con subdirección [5-28](#page-121-0) Comunicación de difusión con retransmisión con subdirección [5-3](#page-96-0), [5-30](#page-123-0) Comunicación de difusión con retransmisión con subdirección [11-11](#page-250-0) Comunicación de sondeo [5-31](#page-124-1) Comprobación [5-38](#page-131-0) Comunicación de boletín electrónico con subdirección [5-35](#page-128-1) Eliminación de originales de un buzón de sondeo [5-38](#page-131-1) Impresión desde un buzón de sondeo [5-37](#page-130-0)

Recepción de sondeo [5-35](#page-128-2) Transmisión de sondeo [5-31](#page-124-2) Configuración bypass [8-11](#page-204-2) Configuración de reenvío [5-4](#page-97-0) Embedded Web Server RX [5-18](#page-111-0) Configuración predeterminada del fax [8-2](#page-195-0) Configuración RX [8-14](#page-207-2) Consultas habituales [11-13](#page-252-0) Contab. trabajos [8-27](#page-220-1) Contabilidad de trabajos Contenido [8-27](#page-220-1) Formulario de comunicación sujeto a la contabilidad de trabajos [8-28](#page-221-0) Inicio de sesión [3-20](#page-65-0) Límite [8-28](#page-221-1) Contabilidad de usuarios [8-27](#page-220-2) Contenido [8-27](#page-220-2) Inicio de sesión [3-18](#page-63-0) Controlador de FAX Configuración [6-3](#page-149-0) Instalación del controlador de FAX [6-4](#page-150-0) Transmisión básica [6-6](#page-152-0) Cuenta como nom. fax local [8-10](#page-203-2)

# **D**

Densidad [3-25](#page-70-4) Destino Búsqueda [3-11](#page-56-0) Verif Acces a Nuev Dest. [8-15](#page-208-13)

# **E**

Editar destino Contacto [2-15](#page-30-1) Eliminar historial de destinos [8-15](#page-208-11) Encriptación RX [8-14](#page-207-3) Enviar e imprimir [3-33](#page-78-0) Almacenamiento [3-33](#page-78-1) Impresión [3-33](#page-78-0) Enviar y almacenar [3-33](#page-78-1) Enviar/Almacenar Comprobar destino antes de envío [8-15](#page-208-14) Envío con cambio de prioridad [3-4](#page-49-0) Envío interrumpido [3-37](#page-82-0) Envío manual [3-35](#page-80-1), [5-51](#page-144-0) Escaneo continuo [3-31](#page-76-3) Especificaciones [12-5](#page-257-1) Estado del envío [3-4](#page-49-1), [10-13](#page-238-0)

# **F**

FAX de red Configuración [6-3](#page-149-1) Flujo de envío [6-2](#page-148-0) Flujo de recepción [6-2](#page-148-1) Instalación del controlador de FAX [6-4](#page-150-1) Transmisión básica [6-6](#page-152-0) FAX dual [9-3](#page-224-0) Faxes por Internet [10-1](#page-226-0) Embedded Web Server RX [10-5](#page-230-0) Notas sobre el uso [10-3](#page-228-0)

Recepción [10-14](#page-239-1) Fecha [2-14](#page-29-1) Fecha/hora de recepción [4-8](#page-93-0), [8-11](#page-204-3) Función Buzón de FAX [5-19](#page-112-2), [11-11](#page-250-1) Cambio [5-22](#page-115-0) Comprobación [5-25](#page-118-0) Eliminación [5-23](#page-116-0) Eliminación de los originales después de imprimirlos desde un buzón de FAX [5-26](#page-119-0) Eliminación de originales de un buzón de FAX [5-26](#page-119-1) Impresión de originales desde un buzón de FAX [5-](#page-117-0) [24](#page-117-0) Lista de buzones de FAX [5-27](#page-120-1) Registro [5-20](#page-113-2) Vistas previas [5-25](#page-118-1) Función de cambio remoto [5-53](#page-146-0), [8-14](#page-207-4) Cómo registrar [8-14](#page-207-4) Cómo usar [5-53](#page-146-1) Función de transmisión por lotes [3-29](#page-74-1)

### **H**

Historial de destinos [3-13](#page-58-1) Historial de trabajos de FAX [7-3](#page-181-1) Detalles del registro de trabajos [7-6](#page-184-0) Pantalla de registro de trabajos [7-3](#page-181-2) Registro de almacenamiento de trabajos [7-5](#page-183-0) Registro de envío de trabajos [7-4](#page-182-0) Registro de impresión de trabajos [7-4](#page-182-1) Hora [2-14](#page-29-2) Hora inutiliz. [8-26](#page-219-1)

# **I**

ID de FAX local [2-11](#page-26-2), [8-10](#page-203-3) Imagen original [3-26](#page-71-1) Impresión 2 en 1 [4-8](#page-93-1), [8-11](#page-204-4) Impresión dúplex [4-8](#page-93-2), [8-11](#page-204-5) Impresión/envío de faxes recibidos por requisitos (reenvío desde memoria) Cancelar [5-12](#page-105-0) Registro de valores por requisito [5-6](#page-99-0) Requisitos para el reenvío [5-2](#page-95-1) Tipo de destino de reenvío [5-2](#page-95-2) Uso de requisitos para todas las recepciones [5-4](#page-97-1) Indicador Separador de trabajos [2-4](#page-19-0) Indicadores [11-2](#page-241-0) Informe Impresión de una lista de buzones de FAX [5-27](#page-120-0) Informe de actividad [7-12](#page-190-1) Informe de trabajo cancelado antes del envío [7-9](#page-187-0) Informes de resultados de envío [7-8](#page-186-0) Informes de resultados de recepción de FAX [7-11](#page-189-0) Lista de buzones de FAX [5-27](#page-120-1) Informe TX de fax [3-33](#page-78-3) Ingreso de nuevo destino [8-15](#page-208-15) Ingreso nombre archivo [3-32](#page-77-5) Internet Fax Kit [9-2](#page-223-0)

## **L**

Libreta de direcciones [2-15](#page-30-2), [3-10](#page-55-1) Adición de un contacto [2-15](#page-30-3) Adición de un grupo [2-20](#page-35-0) Contacto [2-15](#page-30-1) Edición [2-21](#page-36-0) Eliminación [2-22](#page-37-1) Impresión de la lista de direcciones [2-22](#page-37-2) Selección de un destino [3-10](#page-55-1) Línea de teléfono [2-11](#page-26-3), [8-12](#page-205-3) Lista de códigos de error [11-6](#page-245-0)

# **M**

Mapa de menús [12-7](#page-259-1) Máquina (nombres) [2-2](#page-17-0) Marcación en cadena [3-38](#page-83-1) Mensajes [11-4](#page-243-0) Método de introducción de caracteres [12-2](#page-254-2) Métodos de introducción de los destinos [3-7](#page-52-0) Modo de recepción [4-2](#page-87-0) Mostrar mensaje apagado [8-5](#page-198-5) Multidifus [8-15](#page-208-16)

# **N**

No se imprime [11-10](#page-249-0) No se puede enviar el documento [11-10](#page-249-1) No se puede llevar a cabo la transmisión con subdirección [11-11](#page-250-2) No se puede recibir el documento [11-10](#page-249-2) No se puede utilizar la comunicación de difusión con retransmisión con subdirección [11-11](#page-250-3) Nombre FAX local [2-11](#page-26-4), [8-10](#page-203-4) Nombres de los componentes y funciones [2-2](#page-17-1) Número de FAX de permiso Cambio [8-20](#page-213-0) Cambio o eliminación [8-20](#page-213-1) Registro [8-19](#page-212-0) Número de FAX de rechazo Cambio [8-21](#page-214-0) Eliminación [8-22](#page-215-0) Registro [8-21](#page-214-1) Número de ID de permiso Cambio [8-23](#page-216-0) Eliminación [8-23](#page-216-1) Registro [8-22](#page-215-1) Número FAX local [2-11](#page-26-5), [8-10](#page-203-5)

# **O**

Orientación del original [3-24](#page-69-2) Original a 2 caras/libro [3-24](#page-69-3) Original largo [3-25](#page-70-5) Originales de distintos tamaños [3-23](#page-68-2)

# **P**

Panel de controles [2-4](#page-19-1) Panel digital [2-5](#page-20-0) Pantalla Config. rápida [2-26](#page-41-1) Cambio de un registro [2-27](#page-42-0) Funciones que se pueden registrar [2-26](#page-41-2) Pantalla de confirmación de destinos [7-15](#page-193-0) Pantalla de inicio [2-6](#page-21-0) Pantalla predeterminada (Enviar/Fax) [8-15](#page-208-17) Precauciones al apagar la máquina [11-3](#page-242-0) Puerto de recepción [8-14](#page-207-5)

#### **R**

Recepción automática de FAX [4-2](#page-87-1), [8-14](#page-207-6) Recepción con cambio automático de FAX/Contestador automático [5-47](#page-140-0) Recepción con cambio automático de FAX/TEL [5-45](#page-138-0) Recepción de boletín electrónico con subdirección [5-35](#page-128-1) Recepción DRD [5-49](#page-142-0) Recepción ECM [8-14](#page-207-7) Recepción en memoria [4-3](#page-88-1) Recepción manual [4-4](#page-89-1), [5-52](#page-145-0) Reenvío desde memoria [5-2](#page-95-3) Rellamar destino [8-15](#page-208-18) Remarcación [3-3](#page-48-1) Cambio de las veces de reintento [8-12](#page-205-4) Resolución TX FAX [3-27](#page-72-4) Restricción de transmisión [8-18](#page-211-1) Configuración de la restricción de envío [8-24](#page-217-0) Configuración de la restricción de recepción [8-24](#page-217-1) Número de FAX de permiso [8-19](#page-212-0) Número de FAX de rechazo [8-21](#page-214-1) Número de ID de permiso [8-22](#page-215-1) Recepción n.º desconocido [8-25](#page-218-0) Requisitos de rechazo de recepción [8-19](#page-212-1) Requisitos para establecer la comunicación [8-18](#page-211-2) Requisitos previos [8-18](#page-211-3) Revisión de los resultados de transmisión y el estado del registro [7-2](#page-180-0)

### **S**

Selección de la identificación de terminal de transmisión (TTI) [8-10](#page-203-6) SMTP directo [10-2](#page-227-0) Solución de problemas [11-10](#page-249-3) Sonido Fin de trabajo [8-5](#page-198-6), [8-15](#page-208-19) Volumen de altavoz de FAX [8-5](#page-198-7), [8-15](#page-208-20) Volumen de monitor de FAX [8-5](#page-198-8), [8-15](#page-208-21)

### **T**

Tamaño de RX reducido [4-7](#page-92-2) Tamaño del original [3-23](#page-68-3) Tamaños de FAX recibido y papel prioritario [12-14](#page-266-1), [12-18](#page-270-3) Tecla de un toque [2-23](#page-38-1) Edición y eliminación [2-24](#page-39-0) Timbres Contestador [8-13](#page-206-1) FAX/TEL [8-13](#page-206-2) Normal [8-13](#page-206-3) TAD [8-13](#page-206-4) Tipo de papel para la impresión [4-6](#page-91-1), [8-11](#page-204-6) Tipo papel FAX [4-6](#page-91-0) Transmisión de FAX directa [3-32](#page-77-6)

Cancelar [3-32](#page-77-4) Transmisión de i-FAX [10-11](#page-236-1) Transmisión de multidifusión [3-15](#page-60-0) Transmisión del FAX retrasado [3-29](#page-74-2) Transmisión inmediata [3-31](#page-76-4) Transmisión desde memoria [3-2](#page-47-0) Transmisión directa Cancelar [3-32](#page-77-4) Transmisión ECM [8-12](#page-205-5) Transmisión en espera [3-36](#page-81-0) Transmisión retrasada Cambio y eliminación [3-30](#page-75-0) Transmisión inmediata [3-31](#page-76-4)

## **U**

Uso de iFax [8-16](#page-209-5) Uso de los Favoritos [3-40](#page-85-1) Uso historial de destino [8-15](#page-208-10)

### **V**

Valores predeterminados Asunto/cuerpo i-FAX [8-9](#page-202-5) Escaneo continuo (FAX) [8-9](#page-202-6) Resolución TX FAX [8-9](#page-202-7) Velocidad de inicio de RX [8-14](#page-207-8) Velocidad de inicio de TX [8-12](#page-205-6) Verif Acces a Nuev Dest. [8-15](#page-208-13) Verif antes de Env [8-15](#page-208-14) Vistas previas Buzón de FAX [5-25](#page-118-1) Volumen de sonido Alarma de fin de trabajo [2-11](#page-26-6) Volumen de altavoz de FAX [2-11](#page-26-7) Volumen de monitor de FAX [2-11](#page-26-8)

### **Z**

Zoom [3-27](#page-72-5)

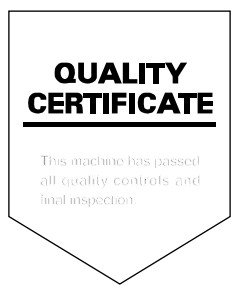

TA Triumph-Adler GmbH Haus 5, Deelbögenkamp 4c, 22297 Hamburg, Germany